# **Training Manual**

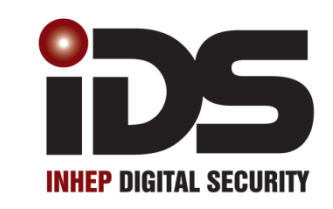

# Y  $\overline{\mathsf{d}}$ Н

# **with Bi-directional Wireless**

# Installer Training Firmware Version 2.7x X16 Stock Code: 860-1-473-X16 X64 Stock Code: 860-1-864-XS

# <span id="page-2-0"></span>**Contents**

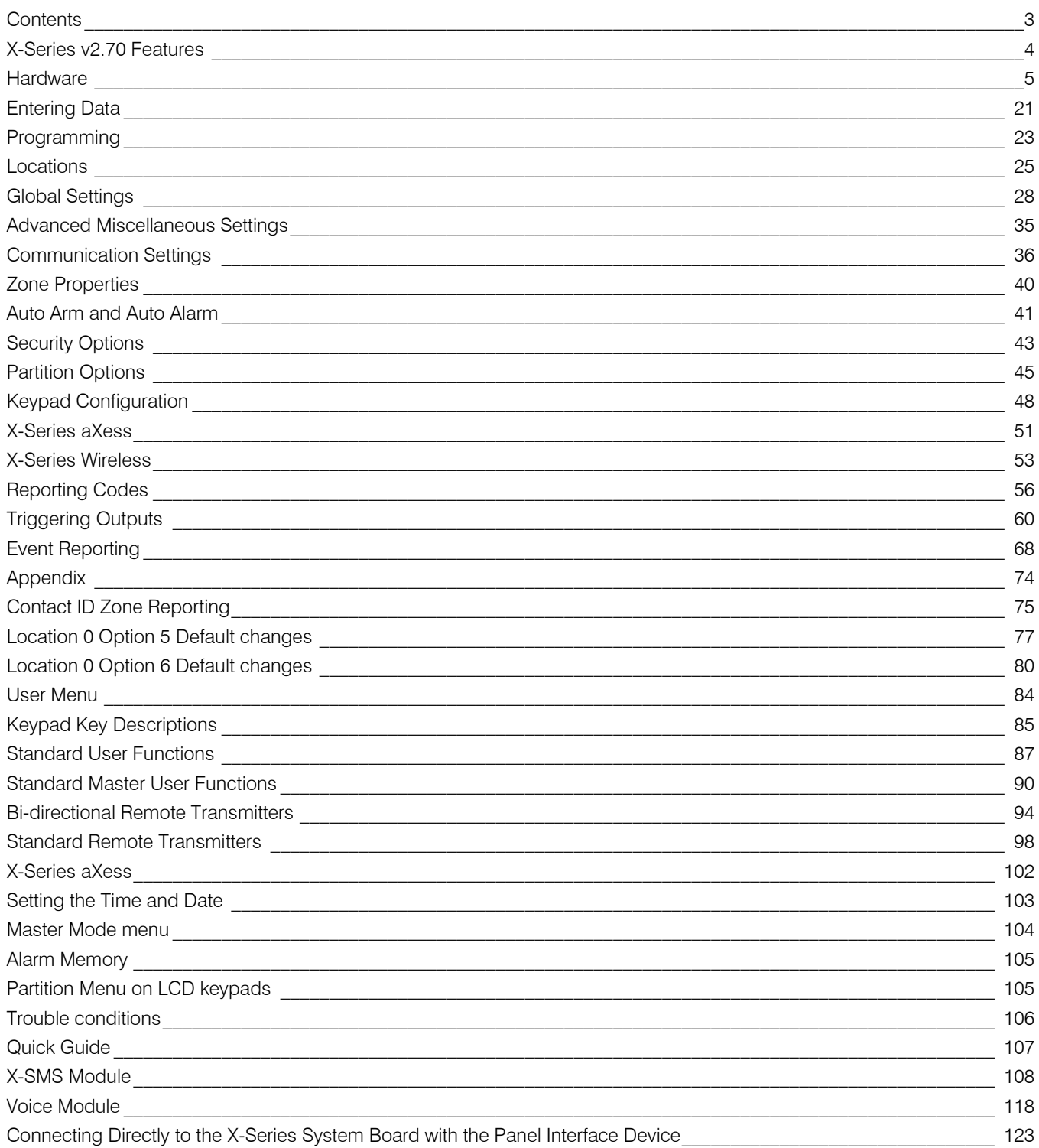

# <span id="page-3-0"></span>X-Series v2.70 Features

- 1. 8 Zone panel expandable up to 64 Zones
- 2. 8 Partitions
- 3. 4 Stay profiles per partition
- 4. 128 User codes
- 5. User code options to set as Master, Duress, Arm to Disarm (Maids), Arm Only or Disarm Only
- 6. Auto arm / disarm
	- a. Per partition
	- b. By day of week
	- c. Pre-determined time
	- d. No movement
- 7. Four reporting numbers
	- a. Dual reporting
	- b. Split reporting
- 8. Medical Alarm on no movement
- 9. Maintenance code
	- a. Siren time and delay
	- b. Keypad lockout
	- c. Day light savings
	- d. No movement auto arm / disarm
	- e. Auto arm
- 10. Selectable zone bypass
	- a. By partition
	- b. By user code
	- c. By zone property
- 11. Dynamic battery test
- 12. Low battery cut out
- 13. Improved power supply
- 14. Programmable zone loop response
- 15. Up & downloadable via IDSwift2 software
- 16. Panel firmware upgradable onsite via serial cable and IDSwift2 software
- 17. Fax defeat to bypass fax / answering machines
- 18. Optional tamper reporting per zone
- 19. Non-volatile memory
- 20. 1000 Event log
- 21. Voice reporting and DTMF control
- 22. SMS reporting and control
- 23. Bi-directional Wireless Detector Integration
- 24. Multi-Language: English, Afrikaans, Portuguese, Spanish, Greek, Italian
- 25. Monitored Power Supply for Wired Expander modules or Output Expander
- 26. Output expander
- 27. IDS aXess integration

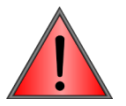

This manual incorporates the X8s, X16 & X64 alarm panels. References are to all three panels and depending on the system you are working on will depend on how to read/understand the information.

Example: If any zones above 16 are mentioned then X64 is being described.

Training must be done with X64 panels as some of the exercises are not suitable for the X8s or X16. Any settings involving telephone communication are not available on X8s.

<span id="page-4-0"></span>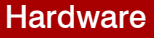

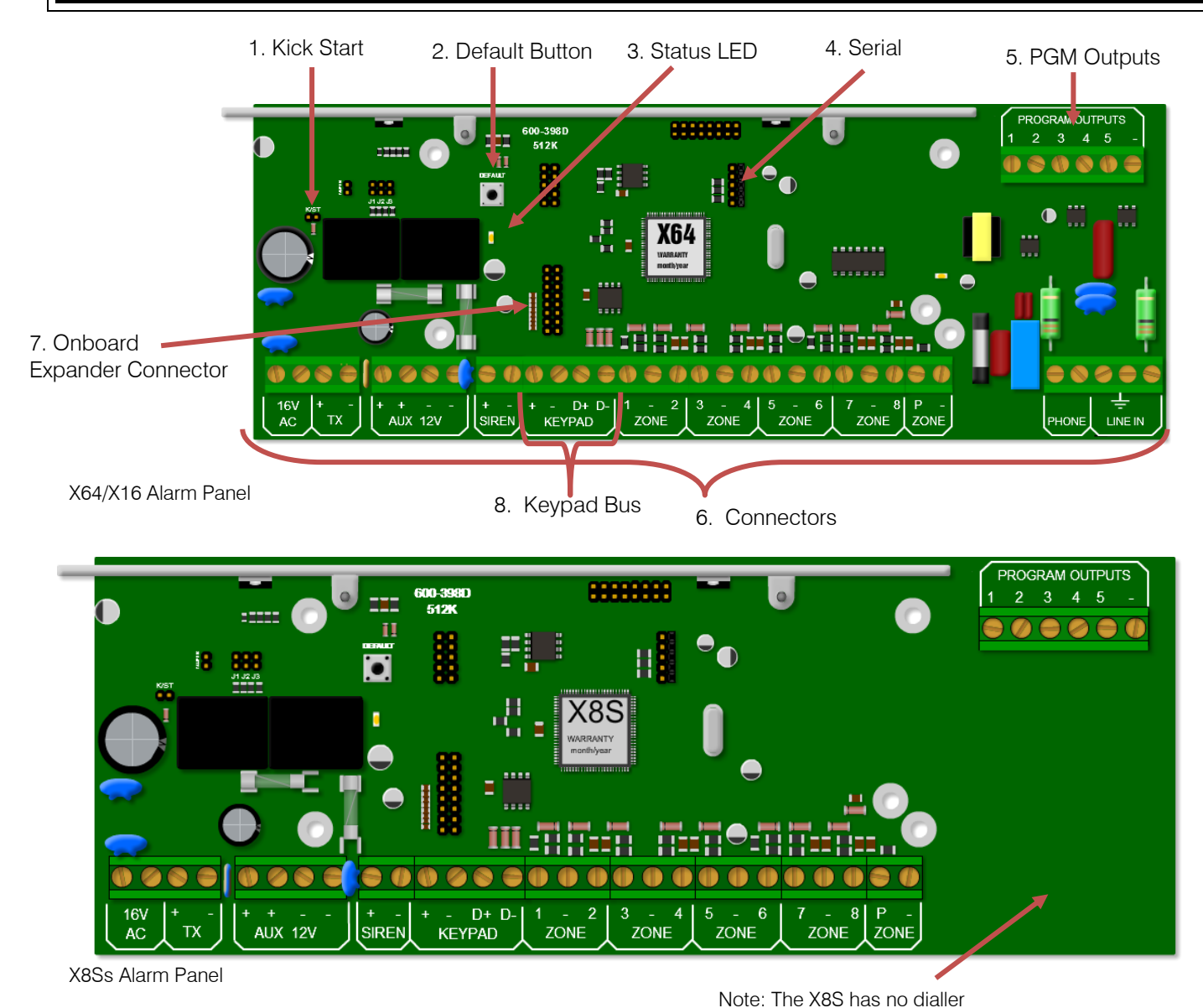

# **Kick Start Jumper**

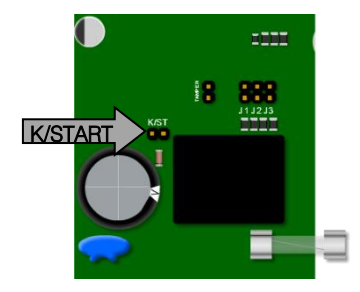

When connecting to a battery, without 16VAC connected, the X-Series alarm panel will not power up until the kick start jumper has been. This feature has been included so that if the battery voltage starts fluctuating and goes below 10.5 volts, without AC, the panel switches off, stopping the alarm from entering any undesirable states that could compromise the integrity of the system. When AC is applied the alarm will power up automatically.

# 2. Default Button & 3. Panel Status LED

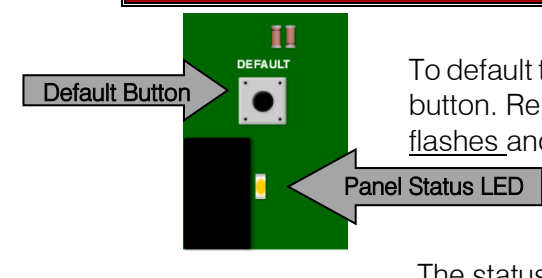

To default the panel, physically remove power from the unit and hold down the default button. Replace power whilst still holding the button. Wait until the panel status LED flashes and then release the button.

The status LED indicates the condition of the operating system.

# 3. Panel Status LED

The status LED indicates the condition of the operating system.

 $Off = Not running$ 

**Flashing once a second**  $=$  **Normal operation** 

**Flashing fast**  $=$  Alarm Panel System fault

#### 4. Serial Output

The serial connection on the X-Series alarm panel (Version 2.10 and up) can communicate with any device that has the IDS Serial Protocol incorporated into it.

The example below is the X-SMS Module connected via the serial output:

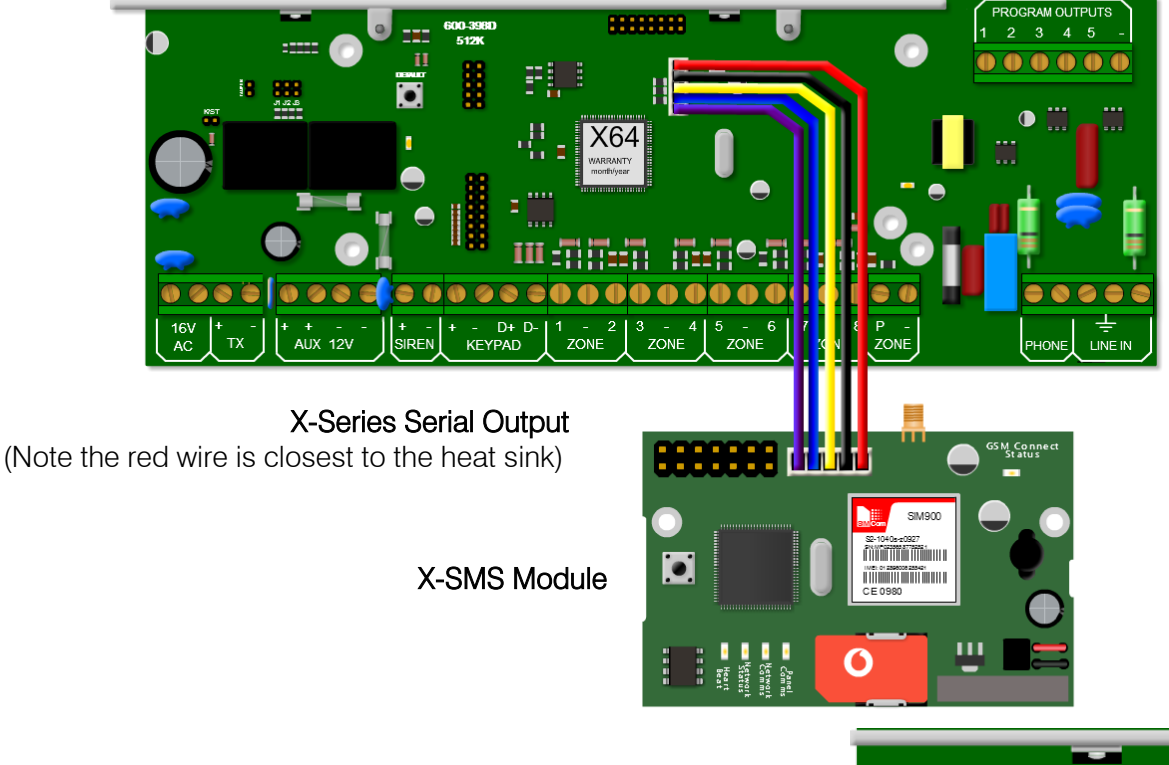

NOTE: As from X-Series v2.50 setting J1 is not required, however in previous X-Series versions it's used to set serial mode to reporting or download (IDSwift2)

X-Series panel v2.00 - v2.41 only

- J1 Closed to enable serial reporting.
- J1 Open to allow IDSwift2 connection.

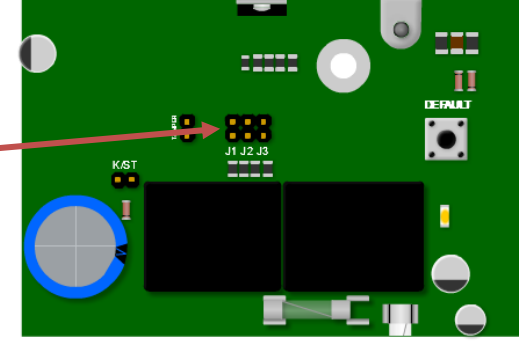

# 5. Programmable Outputs

Five positively triggered outputs that can supply 80mA of current.

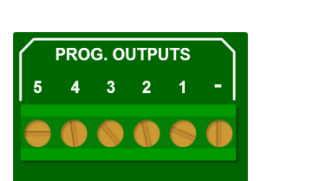

By default: Output 1 will pulse if a panic or a duress is triggered Output 2 will pulse if a burglary condition is triggered Output 3 will latch on when the system is away armed Output 4 will pulse if a fire condition is triggered Output 5 will pulse if a medical condition is triggered

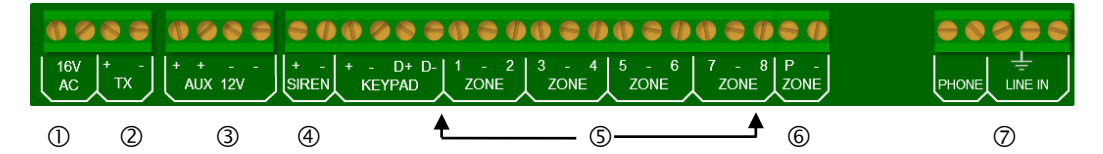

The above figure shows how the X-Series connectors are laid out. Each connection will be briefly discussed.

Please note that devices, especially between different manufacturers, may be different and their manuals should be thoroughly read and understood before attempting installation.

# 6.1.AC Power

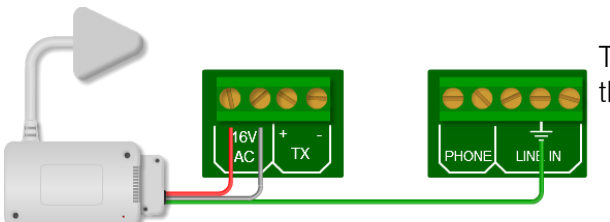

The minimum transformer you can use is a 16V 32VA, but the recommended transformer is a 16V 40VA transformer.

6.2.TX

The TX connection can supply enough power for radios up to 15 watts.

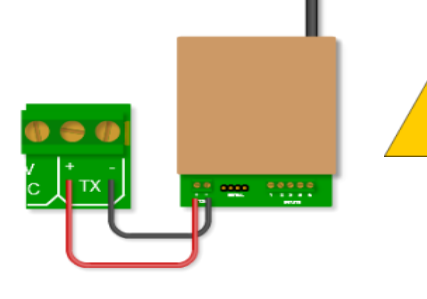

NOTE: Please use cable with a minimum of 0.5mm copper core depending on the distance between system and radio transmitter.

6.3.Aux 12V

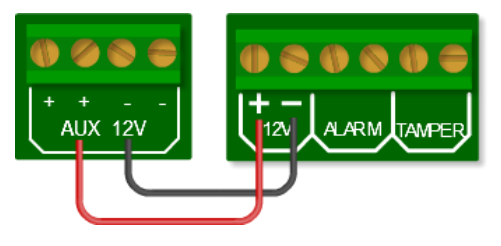

The X-Series Alarm Panel can supply 750mA of power to all bus-wired peripherals, including keypads, expanders and remote receivers, etc.

# 6.4.Siren

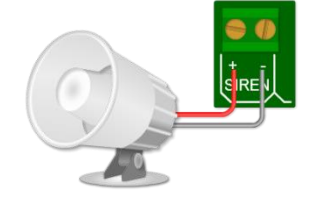

The siren connects directly to the siren output and can drive up to a 30 watt siren.

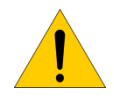

Note: The siren must be self-driven, the siren output just supplies 12v DC and not an audio sound and therefore you cannot use a "standard" speaker.

# 6.5.Zones

 Devices that are connected to zones are divided into two categories, normally open (NO) or normally closed (NC).Some devices have both and the installer can select either, depending on their preference.

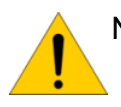

NOTE: The end of line resistor must be 3K3Ω ( $\Omega$  = ohm)

For a tamper installation a 12k $\Omega$  and a 4K7 $\Omega$ 

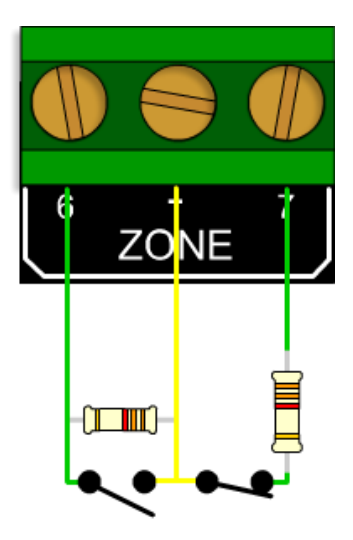

4K7  $\mathbb{H}^+$  $2K$  $\mathcal{C}$ **L**amne

End of Line 3k3 Ohm resistor 12K & a 4k7 Ohm resistor

# 6.6.Panic Zone

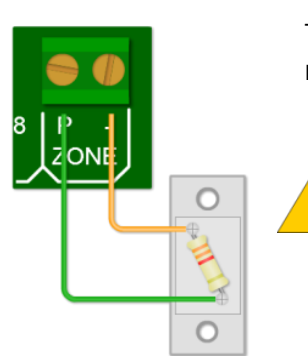

The dedicated panic zone is end-of-line supervised and for safety reasons, if this resistor is not detected the system will show 'Not Ready' and will not arm.

NOTE: The dedicated panic zone does not display a zone number if open or when in alarm condition.

# 6.7.Telephone Connections

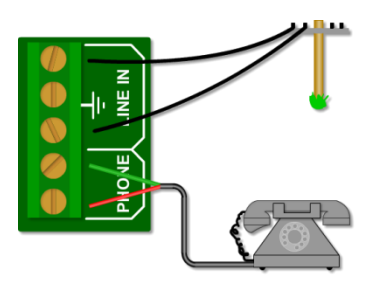

The line coming into the building must go directly to the alarm panel and then onto any telephones. This will stop any attempt to disrupt communication by taking the phone off the hook. Not available on the X8s.

# 7. Onboard Expander Connection

The number of zones on the X64 and X16 alarm panels can be expanded via zone expanders. Zones 9 to 16 are added by plugging the onboard expander (or plug-in expander) onto the PCB via this connector. Not available on the X8s.

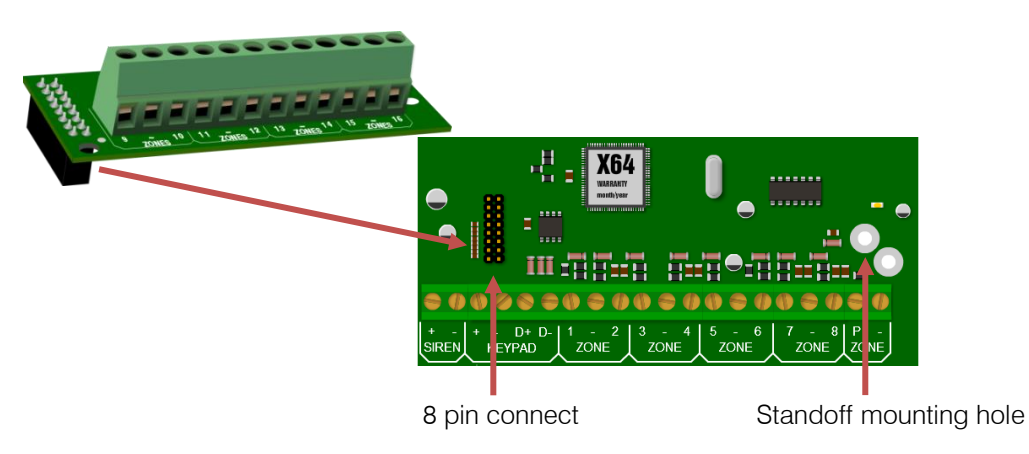

# 8. Keypad Bus

All devices connected to the bus should be connected in a daisy chain formation (one after each other) for the best results, though the X-Series Panel does not need to be in the beginning or end of the daisy chain.

Note: All X-Series keypad bus devices must be powered from the X-Series panel unless an IDS RS485 Bus Isolator is used, as described in point 8.6.

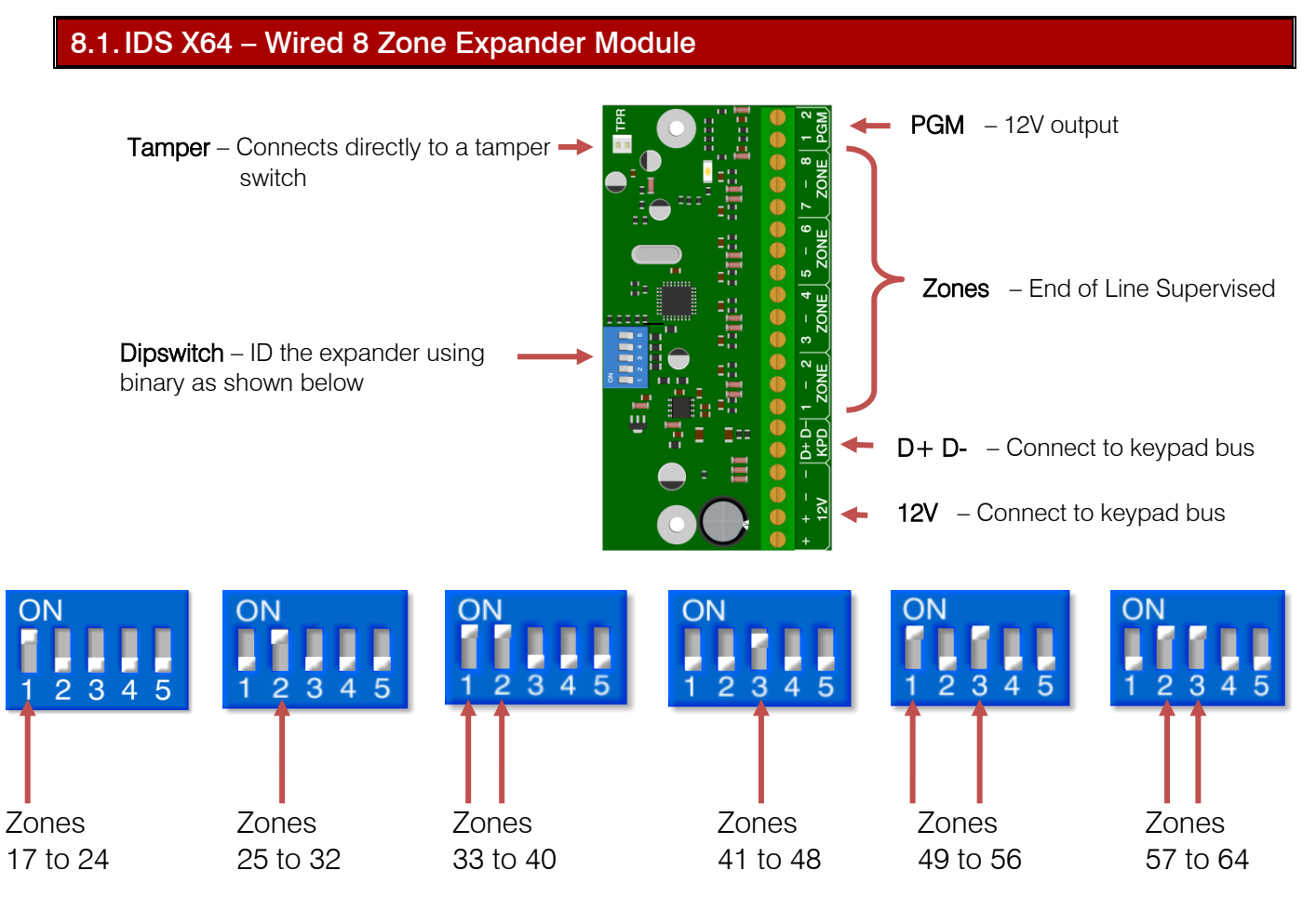

NOTE: Zone 9 - 16 are reserved for the onboard plug-in expander and cannot be allocated to the wired bus expander zones, even if the onboard expander is not used.

# Wired Expander Trouble LED

LED: If the LED is ON continuously then there are no errors, however if there are errors it will start pulsing the error number. These error pulses will be separated by a 1sec pause with the LED OFF.

Pulse error number:

- 1. Low Battery
- 2. No activity on the X-Series serial bus
- 3. No X-Series messages detected
- 4. No messages for this peripheral detected from X-Series
- 5. Awaiting tamper change
- 6. Expander not yet registered on the X-Series
- 7. Expander tamper violated

#### Wired 8 Zone Expander Module Example

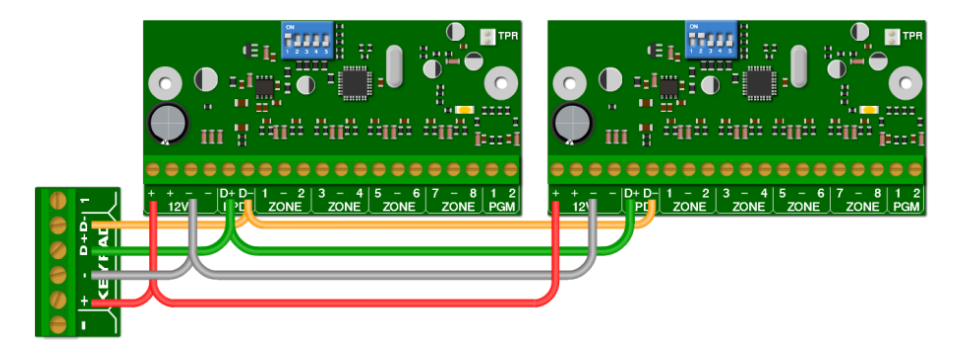

An example of two wired zone expanders connected to the X64 with their ID's set. Note that they are wired in a daisy (series) format.

#### 8.2.IDS X64 – 8 Zone Smart Expander Module

The IDS X64 – 8 Zone Smart Expander Module comes with 4 new connectors which connect to the IDS Smart Power Supply Module, allowing it to report back to the X-Series alarm panel, in the case of mains failure, low battery and fuse failure.

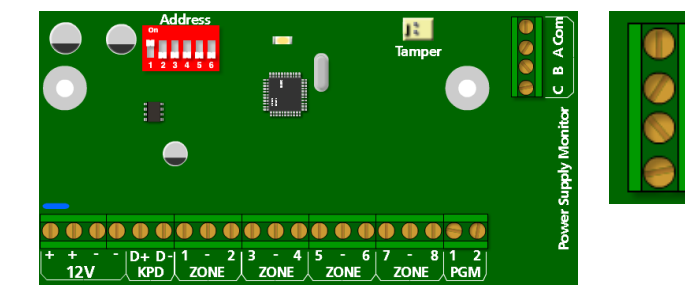

The connector labelled A, B, C and Com connect to the corresponding connectors with the same label on the Monitored Power Supply. A – Mains Failure monitoring B – Low Battery monitoring C – Fuse Failure monitoring Com – Common

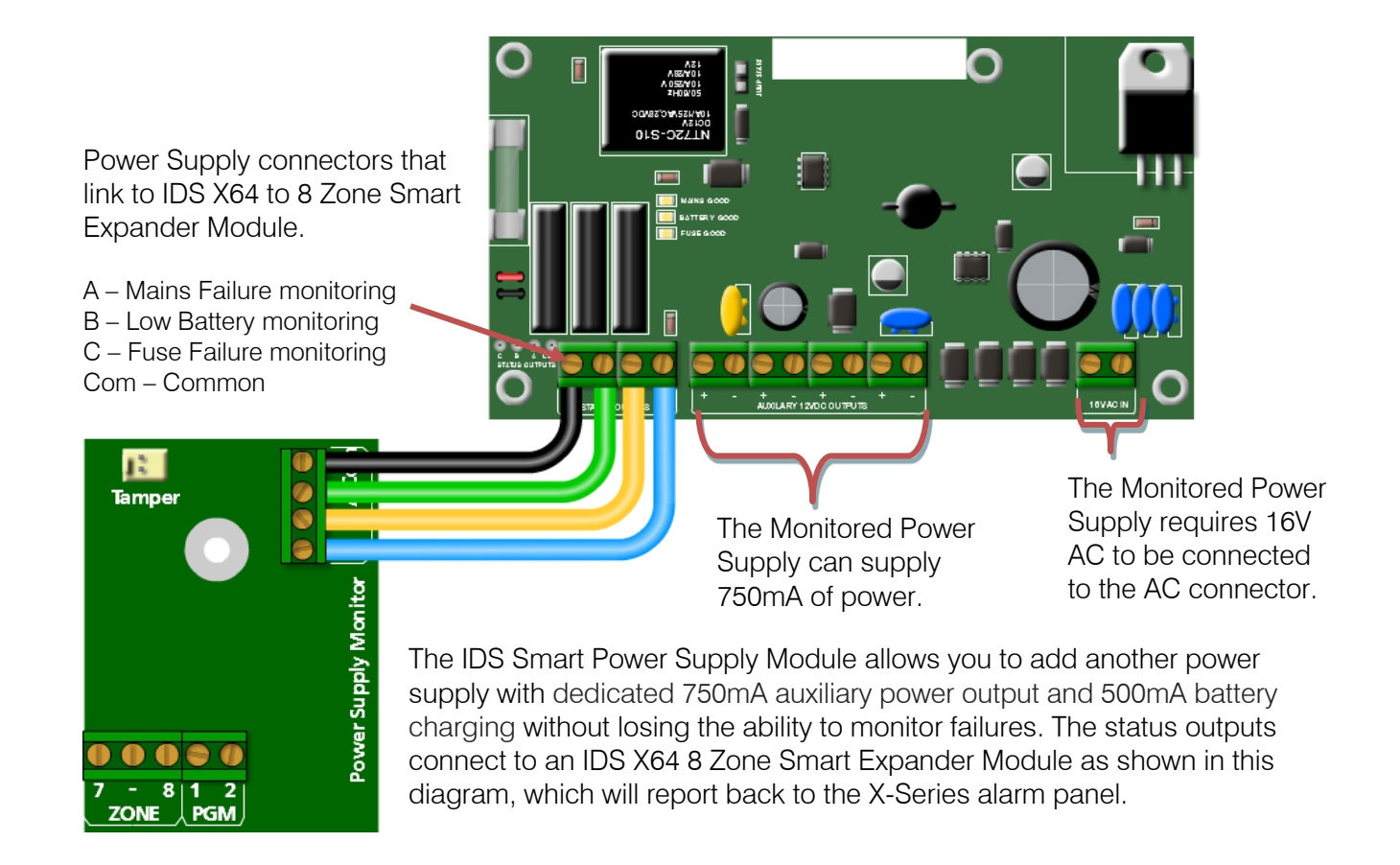

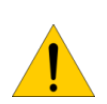

NOTE: To save you from having to replace the fuse when there is a short or when too much current is drawn, the IDS Smart Power Supply Module has a resettable fuse. To reset the fuse just turn the IDS Smart Power Supply Module off for a few seconds and then turn it back on.

# 8.4.IDS X-Series Output Expander module

The IDS X-Series alarm panels support two PGM Output Expander Modules. Each Output Expander has eight programmable normally open relay outputs.

The outputs are programmed by addresses and actions from a defined list of programmable output events, which will be covered in the programming section of this manual.

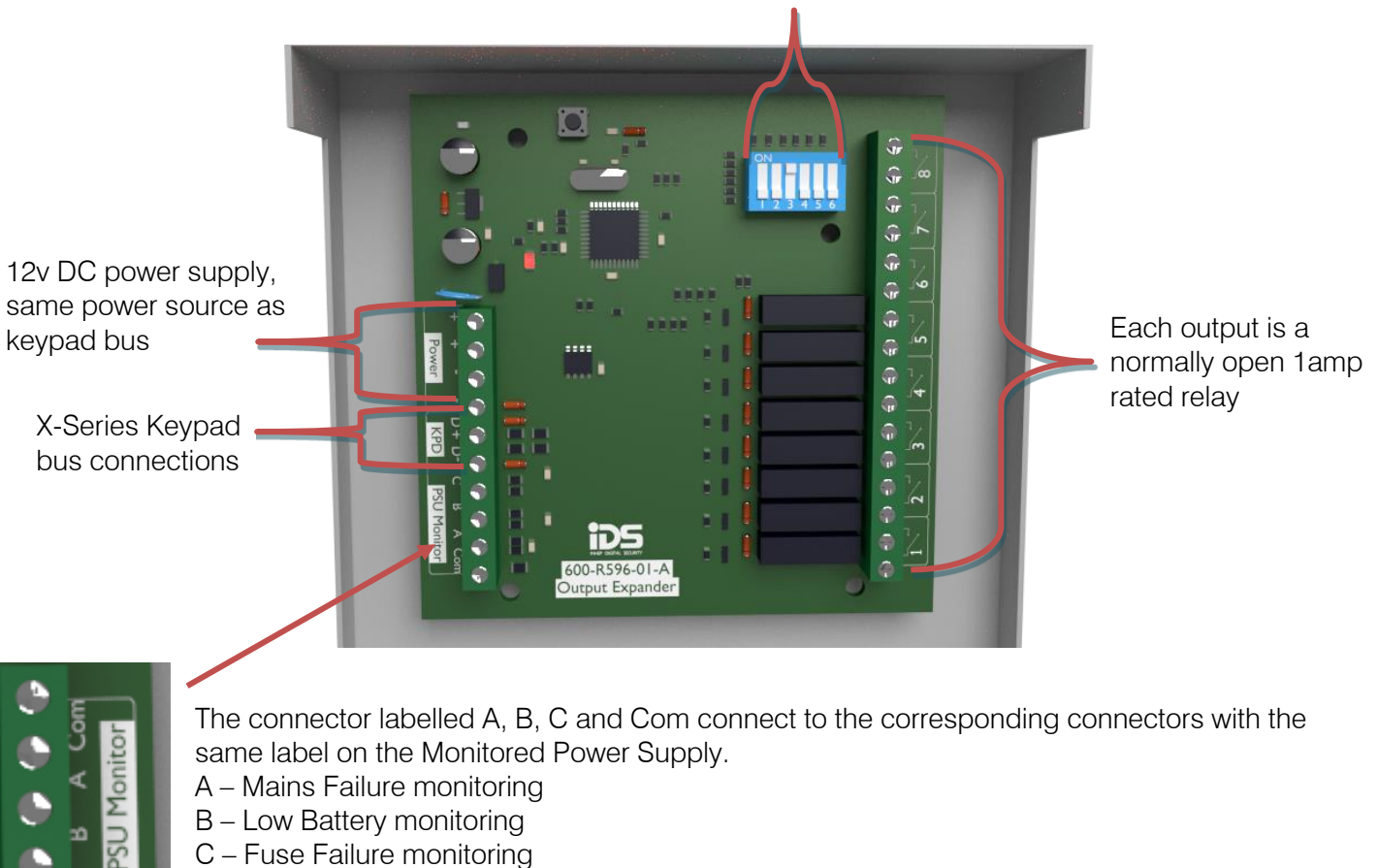

The Dipswitches are used to set the output expanders ID

X-Series Output Expander ID and corresponding output addresses:

Com – Common

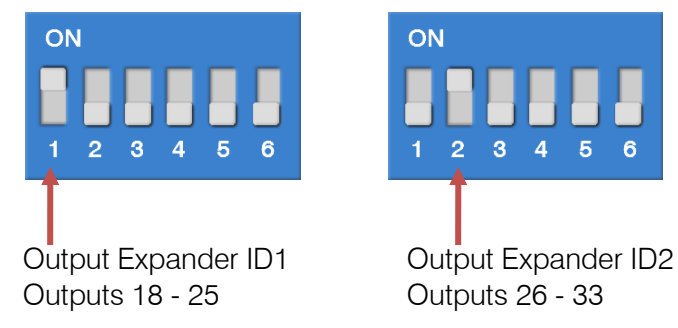

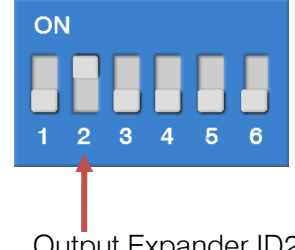

# 8.5.IDS Bus Isolator

The IDS RS485 Bus Isolator protects the X-Series keypad bus from ground loop problems and potential voltage spikes. IDS recommends using the IDS RS485 Bus Isolator when installing X-Series keypad bus expanders or receivers in separate buildings or floors. It also allows any X-Series keypad bus device to be powered from a separate power supply.

HHH

DC 12v Power from Panel or RS485 source.

X-Series RS485 bus source. This is not always direct from the panel, could be via X-Series zone expander or even another isolator.

# 8.6.IDS X-Series Keypads

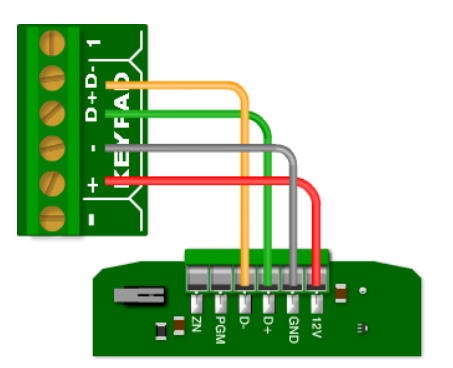

The X-Series panel supports a total of eight keypads which can be either LCD or LED keypads. They are wired into the X-Series keypad bus as shown.

The keypad has a programmable output (PGM). The PGM functions the same as the onboard programmable outputs, except that it triggers with 5V and not 12V.

Separate DC 12v Power supply, which can also be used to power X-Series expanders or keypads on the 2nd side of the Isolator.

Isolated X-Series RS485 bus output. Could be used to connect to X-Series Zone expanders, keypads or receivers.

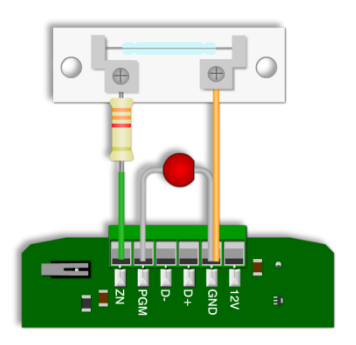

The zone works exactly like a normal zone with an end-of-line resistor. When using the zone it will replace the zone that it has been programmed as. E.g. if the keypad zone has been programmed as zone 5, then zone 5 on the panel will be shut down and cannot be used.

A door contact wired to the keypad zone, and an LED wired to the programmable output.

# 8.7.Keypad Enrollment

All new keypads connected to an X-Series will need to be enrolled. An unregistered LED keypad will have all LEDs flashing and an LCD keypad will display "Unreg", as shown in the example below.

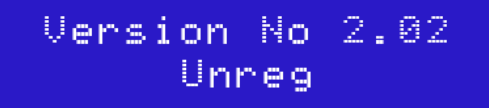

Simply press the hash # key to enrol a keypad to the X-Series panel. Keypad IDs are assigned to keypads on enrolment in the order of enrolment, from Keypad ID 1 to Keypad ID 8.

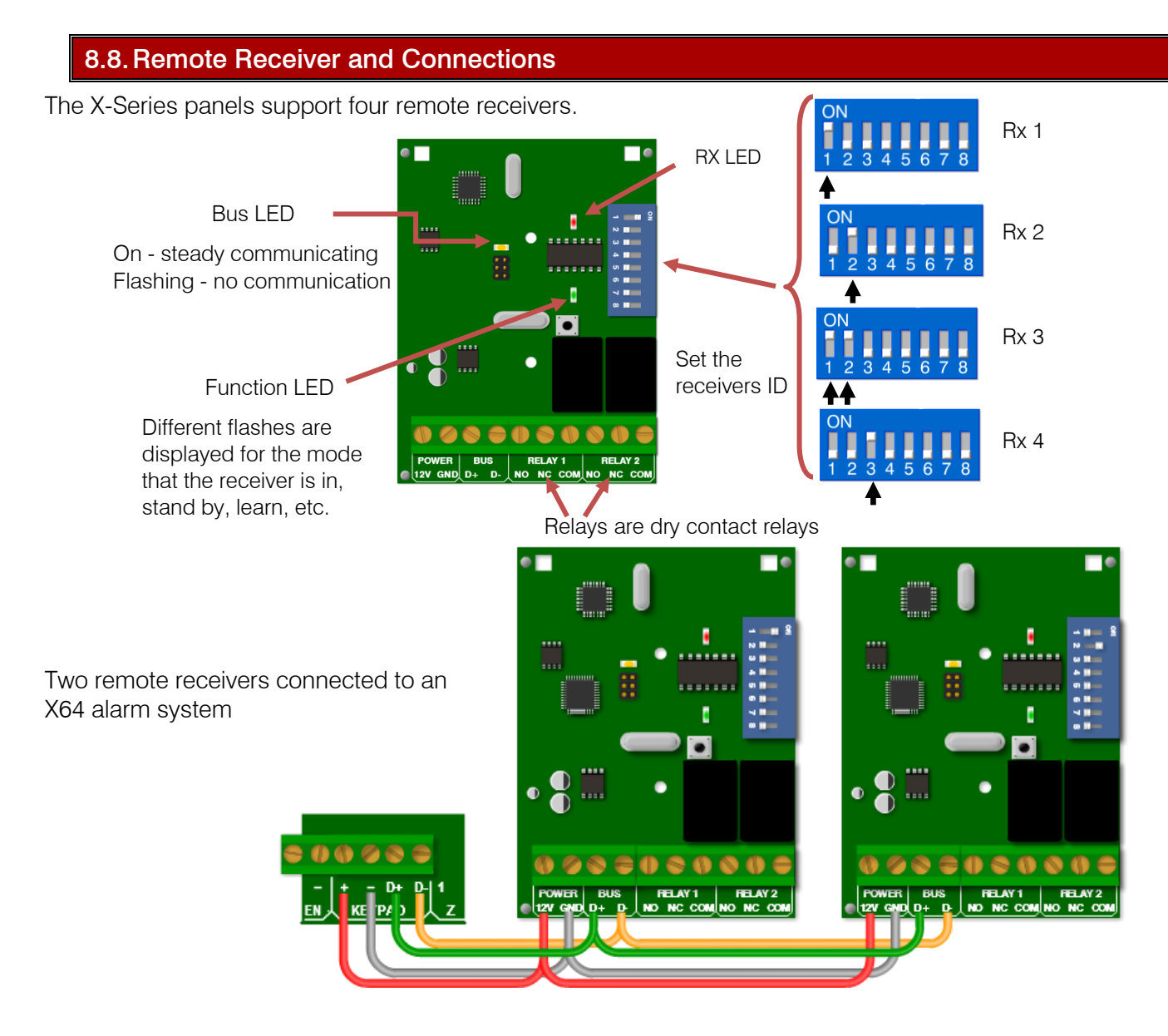

Note: The X-Series remote receiver cannot work in a standalone mode, it must be connected to an X-Series alarm panel.

Dip Switch 7 can used to disabled 3 second panic from Receiver hardware v1.05

# 9. Wireless Integration

The X-Series Panels supports both IDS Xwave and IDS Xwave<sup>2</sup> wireless zone expanders. Xwave<sup>2</sup> only supported from version 2.7x and higher. (X64 and X16)

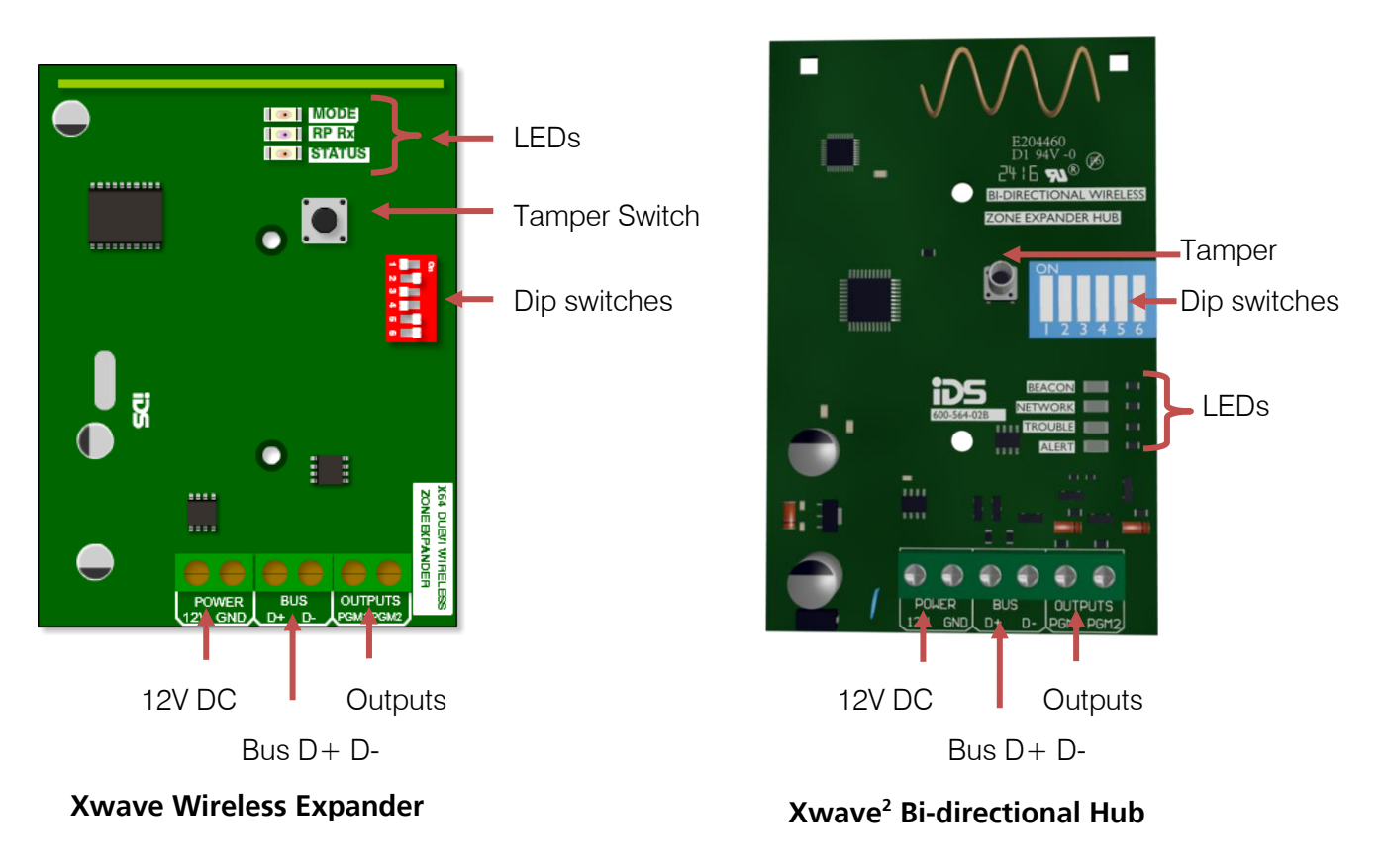

Note: You can have the Xwave and Xwave<sup>2</sup> occupy the same zone range, but you can't learn an Xwave detector to an Xwave<sup>2</sup> expander and vice versa.

# 9.1.Wireless Zone Expander Bus Connection

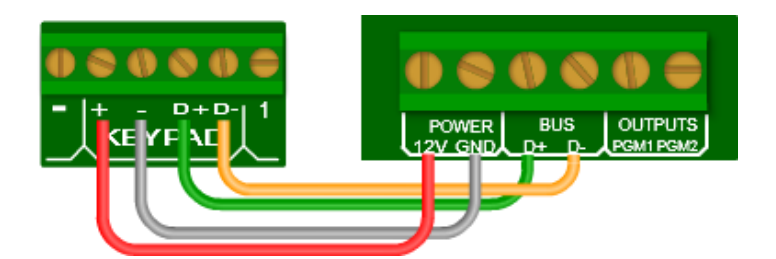

X-Series panels can support up to four Xwave wireless expanders and four Xwave<sup>2</sup> wireless expanders which are connected onto the RS485 keypad bus. Each expander can support up to 16 wireless devices. Each expander must have an ID to map the zone numbers.

# 9.2.Wireless Expander DIP switch operation

The dipswitch is used to set the device ID on the X-Series bus. This is done in binary the same as was done for the wired expander save for one difference. That these expanders each cater for 16 zones and not 8 like the wired expander.

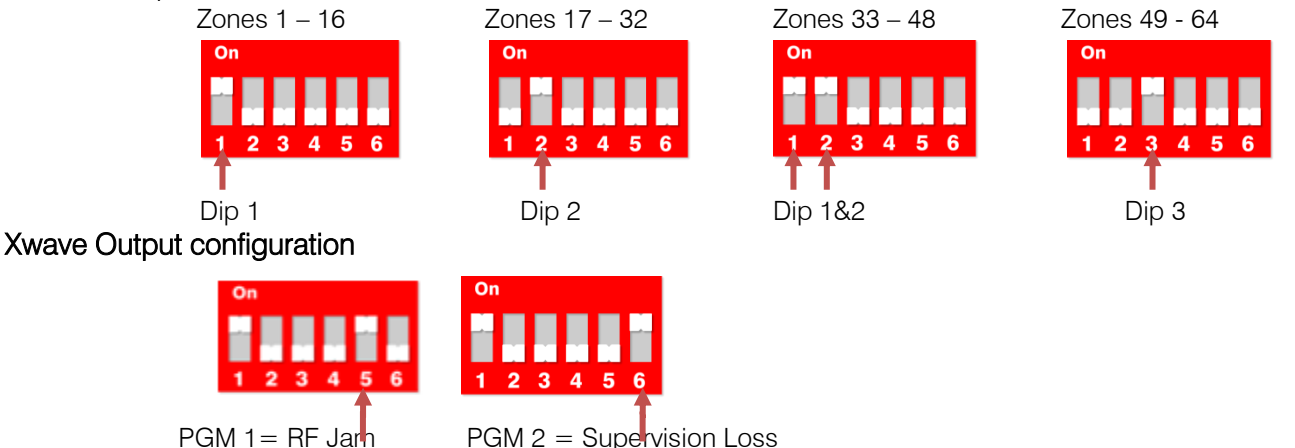

Note: When dip switch 5 and 6 are:

OFF the outputs are then programmable.

ON the outputs are by default set to output 1 RF jam and output 2 supervision loss

# Xwave<sup>2</sup> Remote Panic configuration

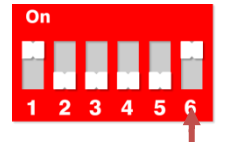

Put dipswitch 6 up to disable the 3 second any button panic

#### **Default**

If all dip-switches are ON during power-up then the unit will default, and delete all learnt wireless detector serial numbers on the receiver. Please power down after, set appropriate ID and power up to resume normal operation.

# 9.3.Wireless Expander LED Operation

# Xwave LEDs

There are 3 LEDs on the Xwave board marked:

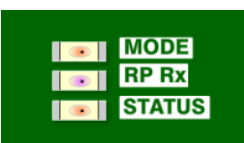

STATUS: indicates whether it's connected to the X-Series alarm panel properly. If the receiver notices X-Series communication then it will stay ON.

RF RX: indicates when the receiver receives a message from a learnt detector.

MODE:indicates current operating errors. If the LED is ON continuously then there are no errors. If there are errors it will start pulsing the error number. These error pulses will be separated by a 1sec pause with the LED OFF.

Xwave pulse error number:

- 1. Wireless receiver module not responding
- 2. No activity on the X-Series serial bus
- 3. No X-Series messages detected
- 4. No messages for this peripheral detected from X-Series
- 5. Not used
- 6. Expander not yet registered on the X-Series
- 7. Expander tamper violated
- 8. Unsupported DIP address configured

# Xwave<sup>2</sup> LEDs

There are 4 LEDs on the Xwave<sup>2</sup> board marked:

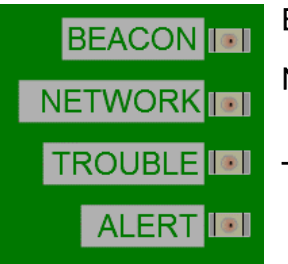

Beacon: will flash when the Xwave<sup>2</sup> Hub is transmitting information.

- Network: indicates the bi-directional networks information. The LED will be ON in normal operation with no errors.
- Trouble: indicates troubles with the Hubs connection to the X-Series bus. The LED will be OFF if there are no troubles. If there are errors it will start pulsing the error number.

Alert: will flash when the Xwave<sup>2</sup> Hub receives a message.

Xwave<sup>2</sup> Network pulse error number:

- 1. Learn Mode
- 2. Remote Panic
- 3. Detector Low Battery
- 4. Detector Tamper
- 5. Supervision Loss
- 6. Low Signal Strength
- 7. Signal Jam

Xwave<sup>2</sup> Trouble pulse error number:

- 1. Dead Keypad Bus
- 2. Not Registered to Keypad Bus
- 3. Registered but not receiving messages
- 4. Invalid dipswitch

# 9.4. Xwave<sup>2</sup> I/O Module

The Xwave2 I/O Module is a wireless solution that has two inputs that will supersede the wired zone the module is taught to and the next consecutive zone. The output will automatically be registered and an output number assigned to it depending on the zone that it is associated with. (See Output programming)

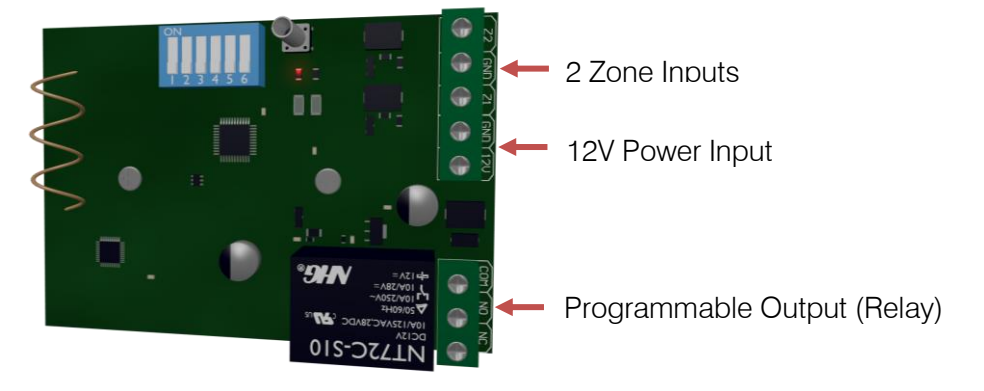

# LED Status

LED1 will light up when powering up and change state when a beacon from the Xwave<sup>2</sup> Hub is received.

# 10.X-Series aXess

X-Series v2.6x and higher supports an integrated access control system with up to eight doors. Each door reader can be configured as an access reader, arm/disarm reader or both. Each door is controlled by either a reader interface, which can support two readers, or a single integrated reader, both with a push to release button, and a door status input.

All aXess programming can be done from an X-Series LCD Keypad and will be explained in the programming section of this manual.

In this manual when using the word "door" we are referring to the aXess interface and reader as one system, which may or may not be connected to a physical door as with an arming only door.

# 10.1. Interface

The interface is the "brain" of the X-Series aXess control system, all tag information and door permissions are stored on each interface and therefore does not need to communicate with the X-Series panel to grant/deny access permissions, this allows readers to continue working in the offline mode, although not enabled by default.

An interface is required for each access door reader or each arming reader to a maximum of eight interfaces/doors and is wired to the X-Series Panel RS485 keypad bus.

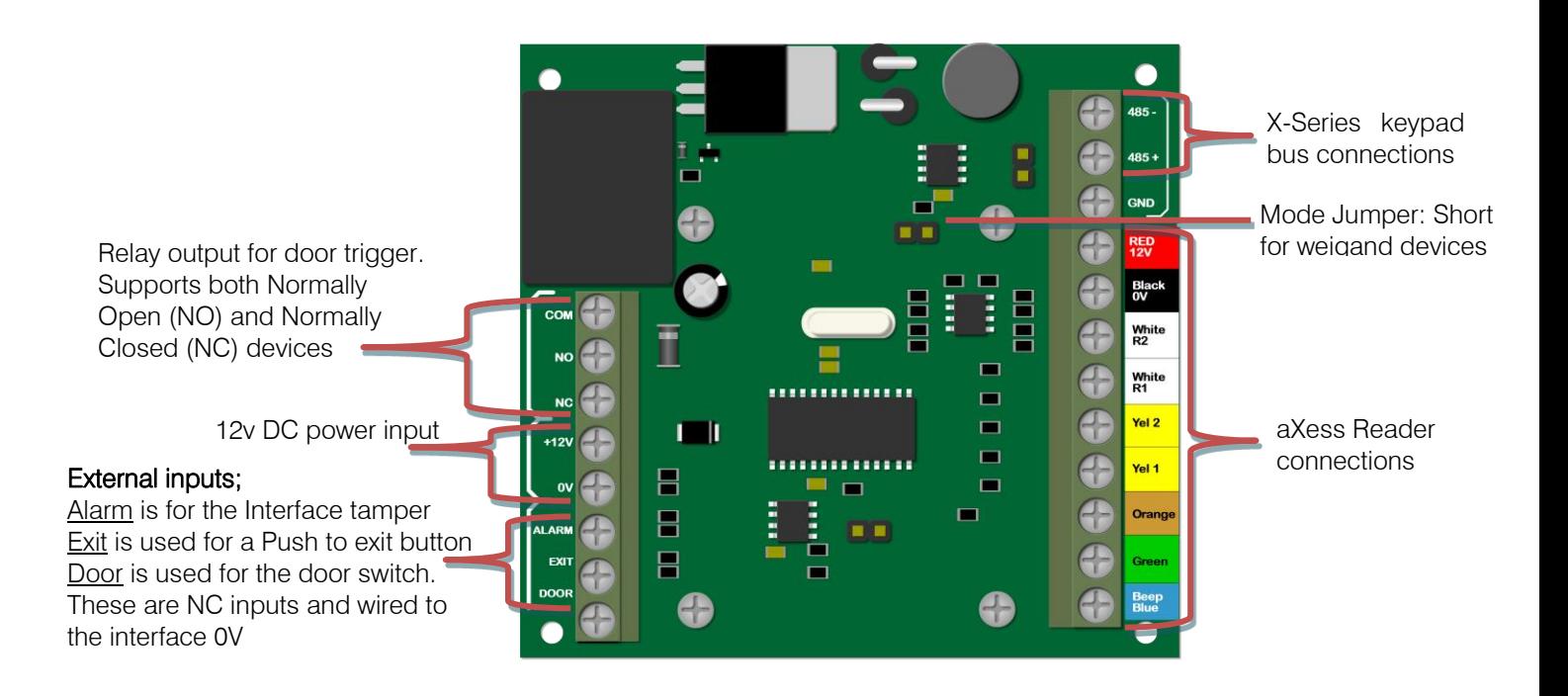

Note: Only use 'Remove Missing Devices' (0\*4\* in installer programming) if the aXess Interface is being permanently removed. If the device has just lost communications and reconnects then you will need to default the aXess Interface before it registers on the panel and this loses all tags. Use IDSwift2 to download all tag information before replacing any interfaces or removing missing devices.

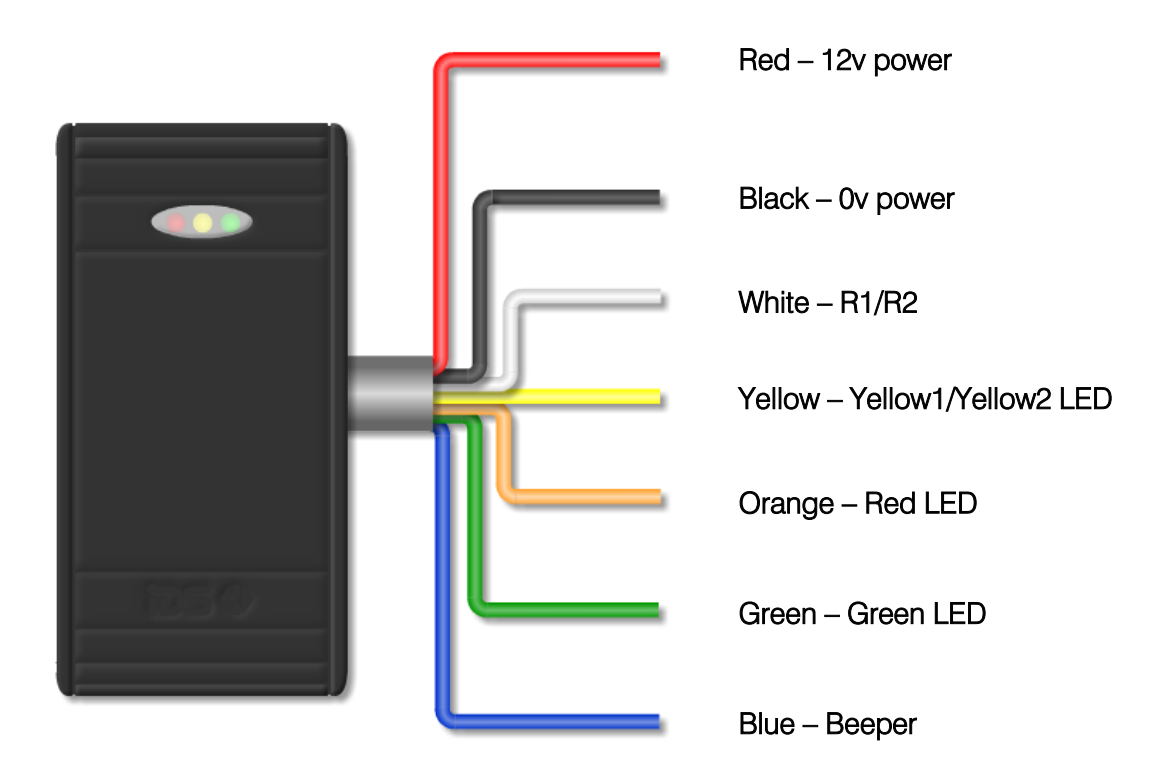

# 10.3. Reader Feedback

Each aXess reader has three different colour LEDs, Red, Yellow, Green and a beeper to communicate feedback to users of the system, depending on the type of reader.

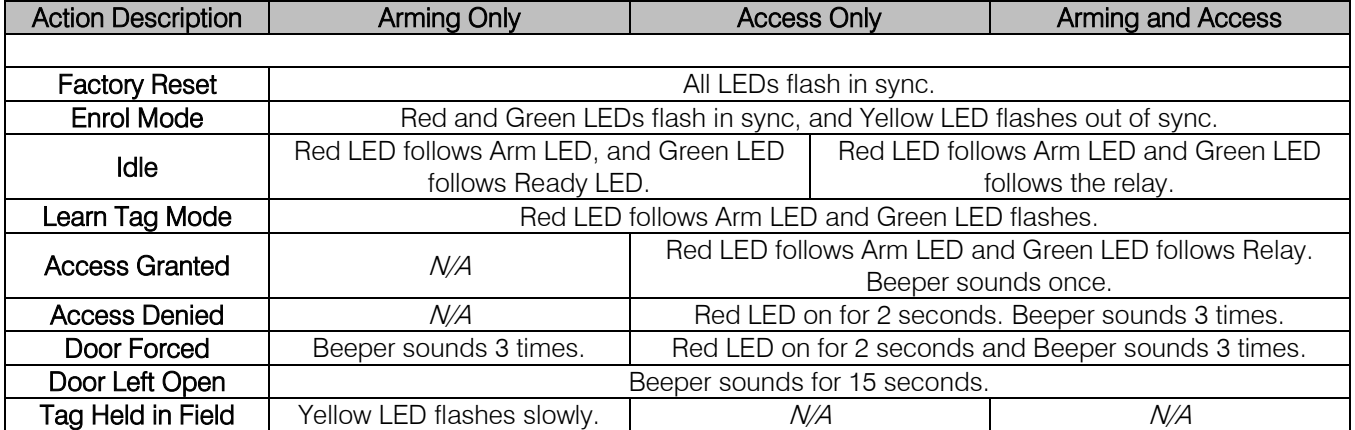

Note: Unless otherwise stated the Yellow LED will stay on unless there is a communication issue with the panel in which case it will flash.

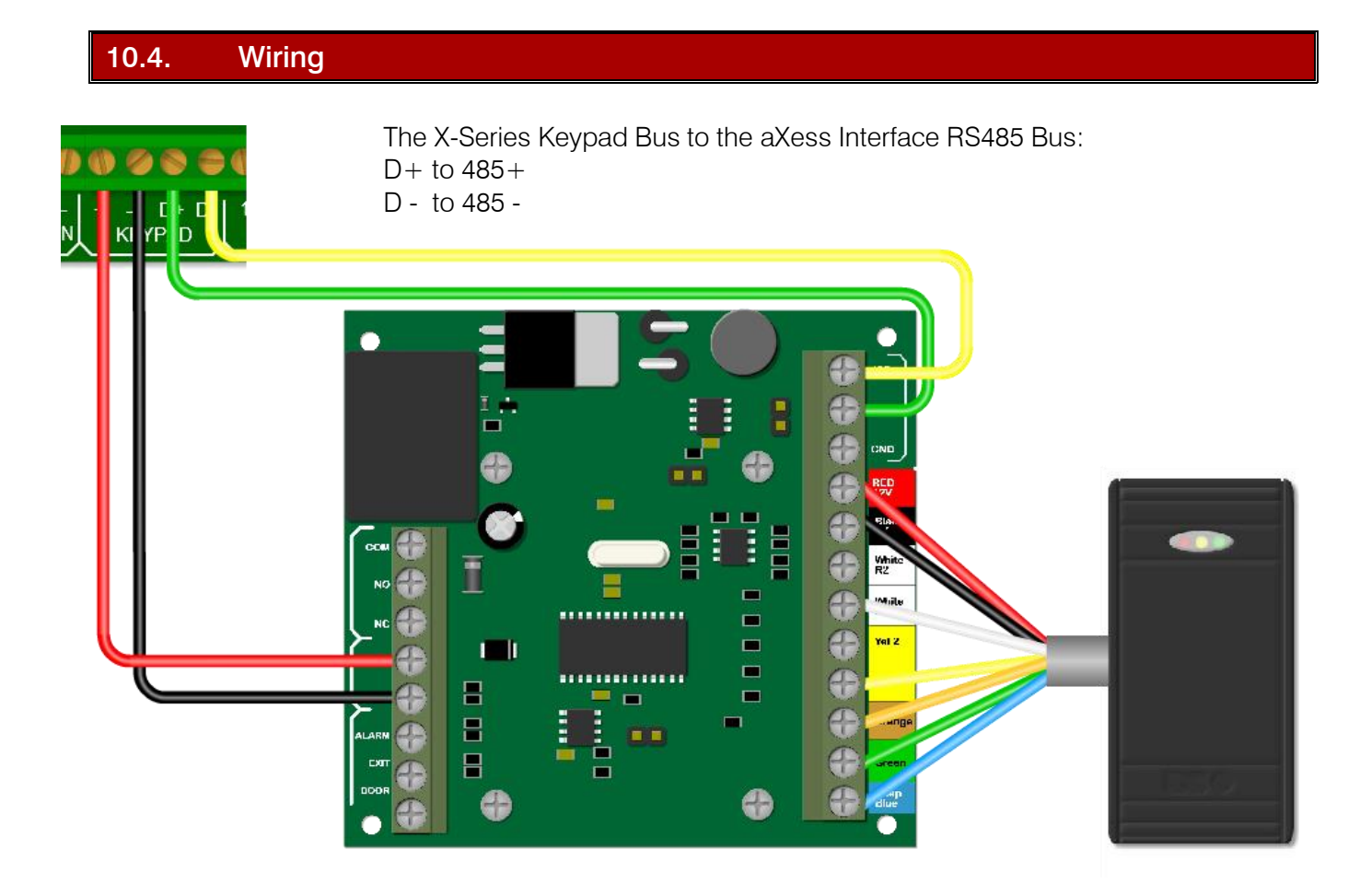

Note: To add a second reader to the same door follow the same wiring as Reader 1, except Reader 2s white wire goes to R2 and yellow wire goes to Yel 2.

# Integrated Reader

The Integrated Reader is wired directly into the X-Series Keypad Bus.

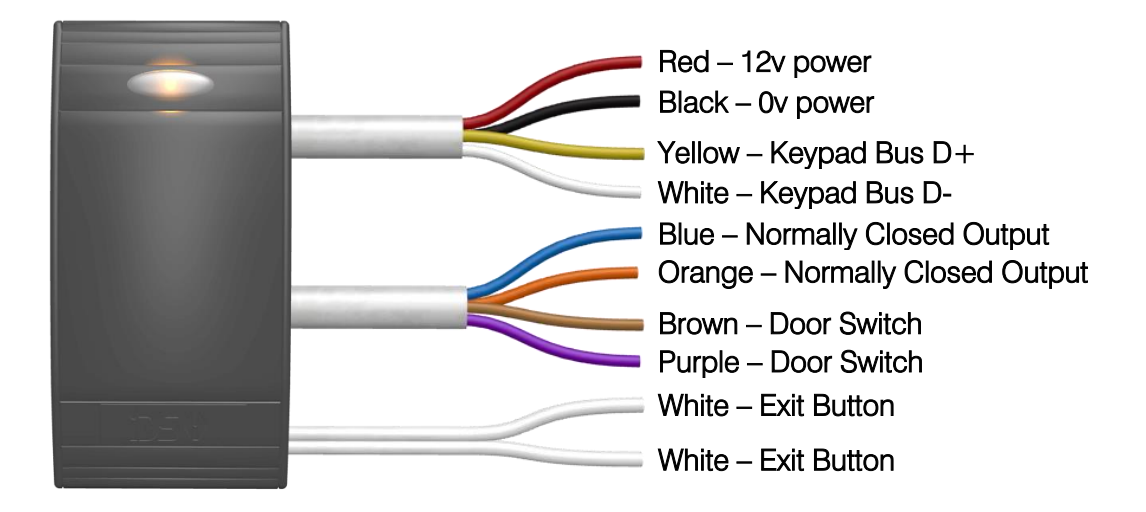

To default the Integrated Reader you must short the Exit Button wires together for 3 seconds on power up.

NB: You cannot power a magnetic lock with the aXess interface or Integrated Reader. Use a Smart PSU to power the magnetic lock, or use a Smart PSU and Bus Isolator to power the aXess Interface and magnetic lock.

<span id="page-20-0"></span>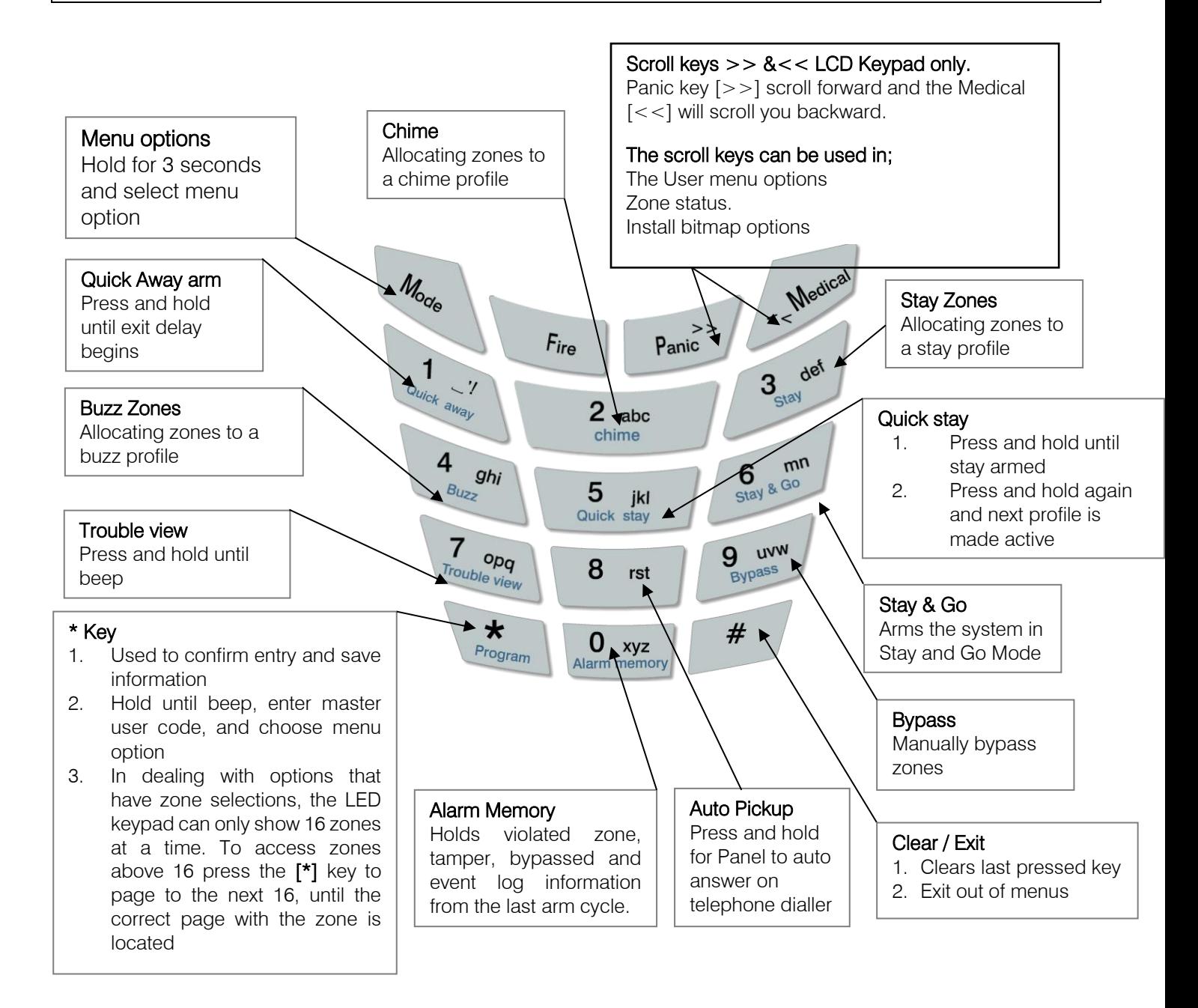

Feedback while entering data

- 1. Single extended beep  $=$  Correct entry
- 2.  $3 \text{beeps} = \text{incorrect entry}$

## Reading Numerical Values Stored in Locations via an LED Keypad

When using an LED keypad, values will be displayed in Binary format. Every zone is given a value which needs to be added together to makeup the value in the location.

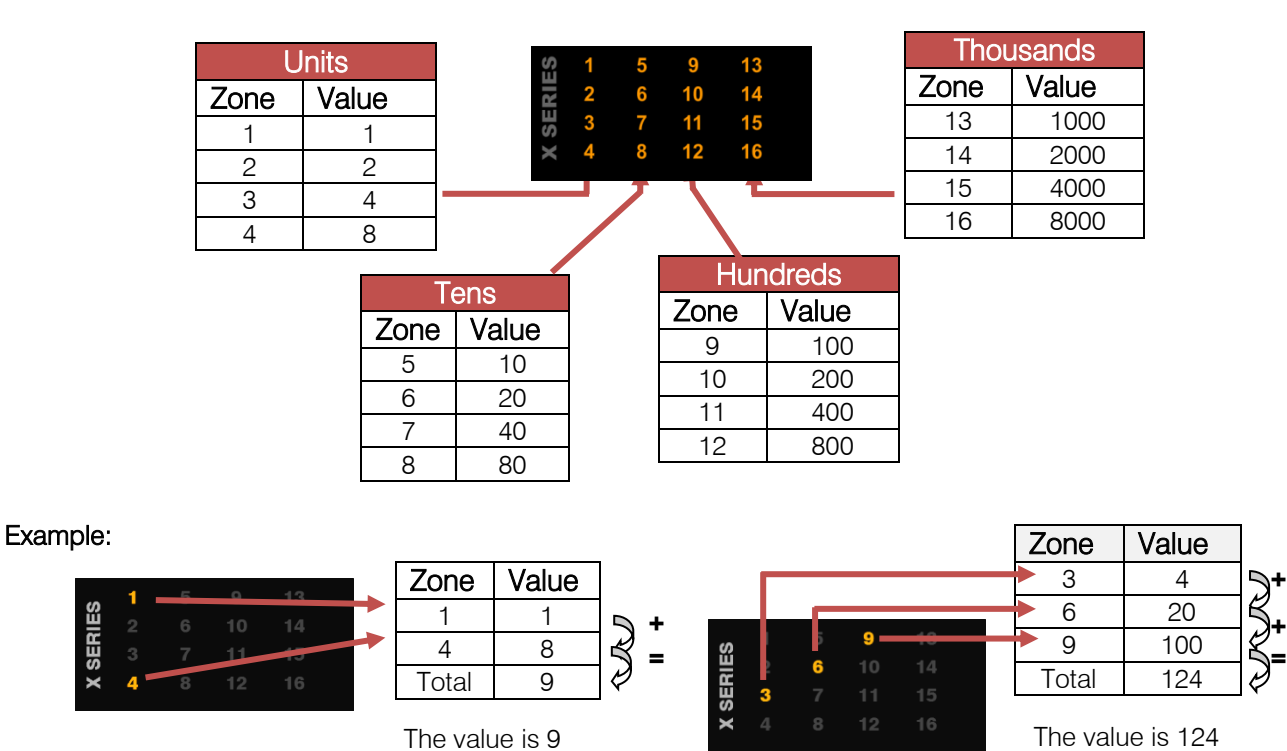

# Reading Time Locations via an LED Keypad

When reading time on an LED keypad remember that it is always in the 24 hour format, (mm:ss, hh:mm), therefore each digit has four zone LEDs associated to it. Example, zone 1 to 4 belong to digit 1, zone 5 to 8 belong to digit 2, etc. as shown below. As with calculating any value each zone is given a value, zone 1/5/9/13 have a value of 1, zone 2/6/10/14 have a value of 2, zone 3/7/11/15 have a value of 4 and zone 4/8/12/16 have a value of 8.

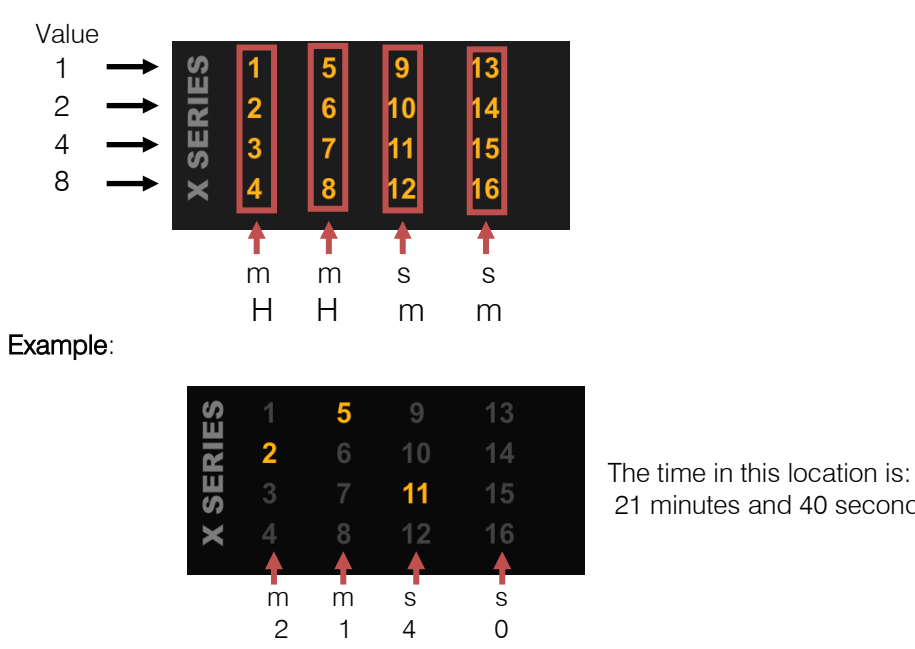

 $H =$ Hour  $m =$  minutes  $s =$  seconds

<sup>21</sup> minutes and 40 seconds

#### <span id="page-22-0"></span>Programming

#### Installer Mode

Installer mode is where all settings can be changed to suit any installation requirements. The default installer code is "9999".

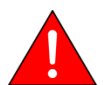

Note: Please remember to change the installer code when you have completed the installation. (Location 197)

#### Exercise:

Entering the installer code.

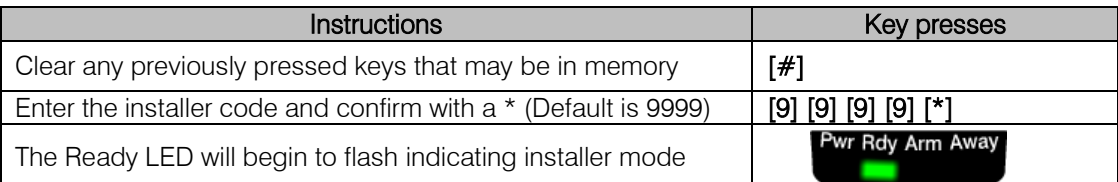

#### Location Definitions

A location is an area of memory that holds a value. Each location is associated to a function that the alarm needs to operate correctly. These locations have options, other locations or different data that can be entered, to allow for customisation depending on the property being protected and on the monitoring company.

#### 1. Standard Location

A standard location is an area of memory that holds a value only.

#### 2. Extended Location

An extended location is a location that has multiple sub-locations within it.

#### 3. Bitmap

A bitmapped location is a location that has more than one option in it and each option needs to be enabled or disabled depending on the requirements.

#### Programming Standard Locations

A standard location is an area of memory that holds a value only.

To program a standard location:

- 1. Enter Installer mode [#] [9] [9] [9] [9] [\*] (This step is only required if you are not already in Installer mode)
- 2. Then press the keys that represent the location number followed by the [\*] key
- 3. Now enter the data value that needs to be in the location followed by the [\*] key
- 4. You can enter the next location or press the  $[#]$  key to exit Installer mode.

#### Programming Extended Locations

#### Sub-location Method

The sub-location method programs each sub-location within a location individually.

Entering data in the sub-location format:

- 1. Enter Installer mode [#] [9][9][9][9] [\*] (This step is only required if you are not already in Installer mode)
- 2. Then enter the location number followed by the [\*] key
- 3. Then enter the sub-location number followed by the [\*] key
- 4. Now enter the data value that needs to be in the location followed by the [\*] key
- 5. You can enter the next sub-location or press the [#] key to exit the location
- 6. You can enter the next location or press the  $[#]$  key to exit Installer mode.

# String Method

The string method programs all sub-locations within a location at once.

Entering data in the string format:

- 1. Enter the location  $(E.g. [1] [*)$
- 2. Now enter the complete string of data (E.g. [0][1] [0][2] [0][4] [0][4] [0][4] [1][0] [0]5] [0][3] [\*])
- 3. When the [\*] key is pressed at the end of the string, you will be removed out of the location and the data saved. If there is an error you will hear 3 error beeps, and will remain in the location to re-enter the data.

# Programming Bitmap Locations

A bitmapped location holds many options within a single location that have to be selected or deselected. Bitmapped locations can also be sub-locations.

- 1. Enter Installer mode [#] [9][9][9][9] [\*] (This step is only required if you are not already in Installer mode)
- 2. Then press the keys that represent the location number followed by the [\*] key
- 3. Below is a diagram of what you may see when entering a bitmapped location or sub-location

Enabled option – LED number is on Disabled option – LED number is off

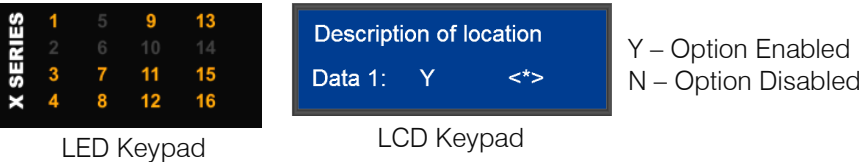

- 4. To enable or disable an option, press the number corresponding to the option, then press the [\*] key, the number will come on if it was off or go off if it was on.
- 5. On the LCD keypad when the [\*] key is pressed you will be taken to the option you have chosen. This will show you the current value and if you want to then change the value, press the [\*] key (You can also scroll through the options using the scroll keys [>>] [<<])
- 6. Continue with any other options you wish to change
- 7. When complete, press the  $[#]$  key to exit the location or sub-location.

#### Review:

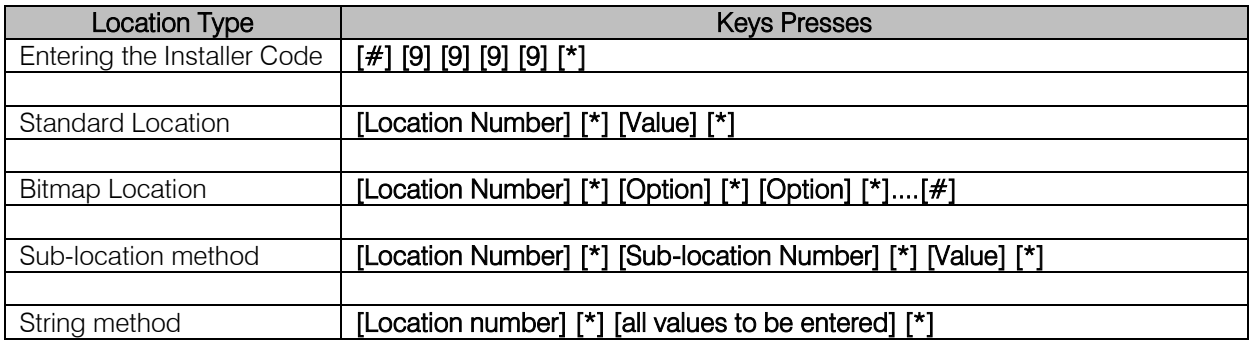

# <span id="page-24-0"></span>Location 0: Defaults

#### Location Type: Standard

This location is used for defaulting the alarm system.

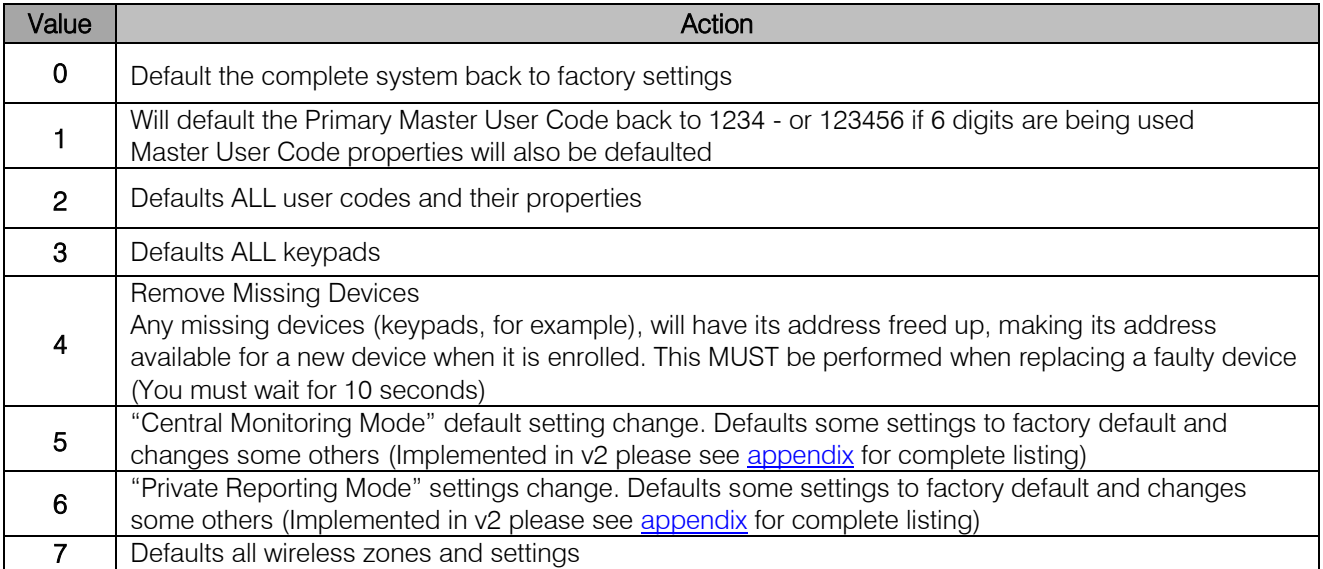

Note: Only use 'Remove Missing Devices' (0\*4\* in installer programming) if the aXess Interface is being permanently removed. If the device has just lost communications and reconnects then you must default the aXess Interface and this loses all tag.

#### Exercise: Defaulting back to factory settings

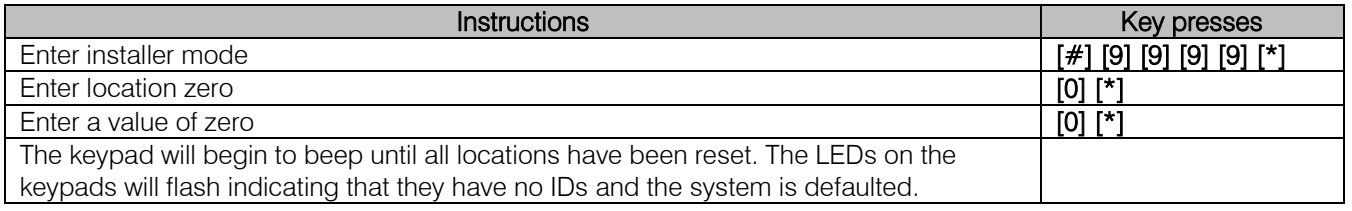

# Location 1 to 8: Zone Type

Location Type: Extended Location Can be programmed using the string method.

#### Root Location:

The table on the right shows each location and the defaults programmed into them.

Zones 1 to 8 are the only zones programmed with zone types.

All other zones must be programmed and allocated to a partition, as described below.

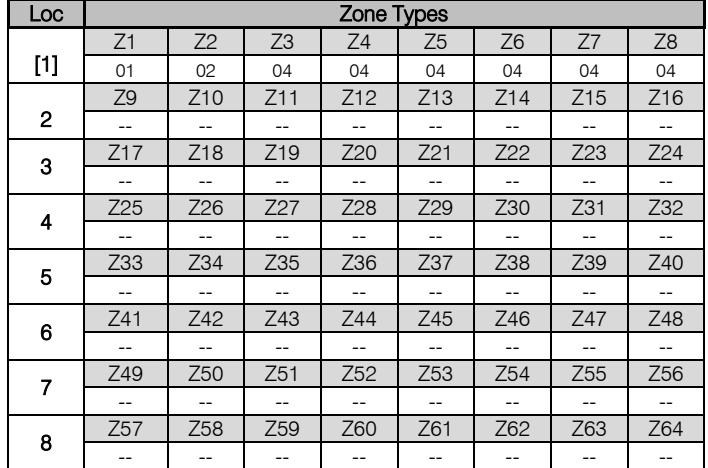

As can be seen in the table above, Loc [1] has a square bracket around it, indicating that it is a root location. This means that zone types can be entered in the string method for zones 1 to 8 or the sub-location method for all 64 zones from location 1.

# Zone Types and Their Values

The value indicated in the left column of the table, is the information that must be entered. Each zone must have a type associated to it, for the alarm to react accordingly when violated. Think of a sports team each player is given a function, defender, attacker, etc. This allows them to function within the game which is the same with each zone; their function is what causes them to work correctly for the security that is needed.

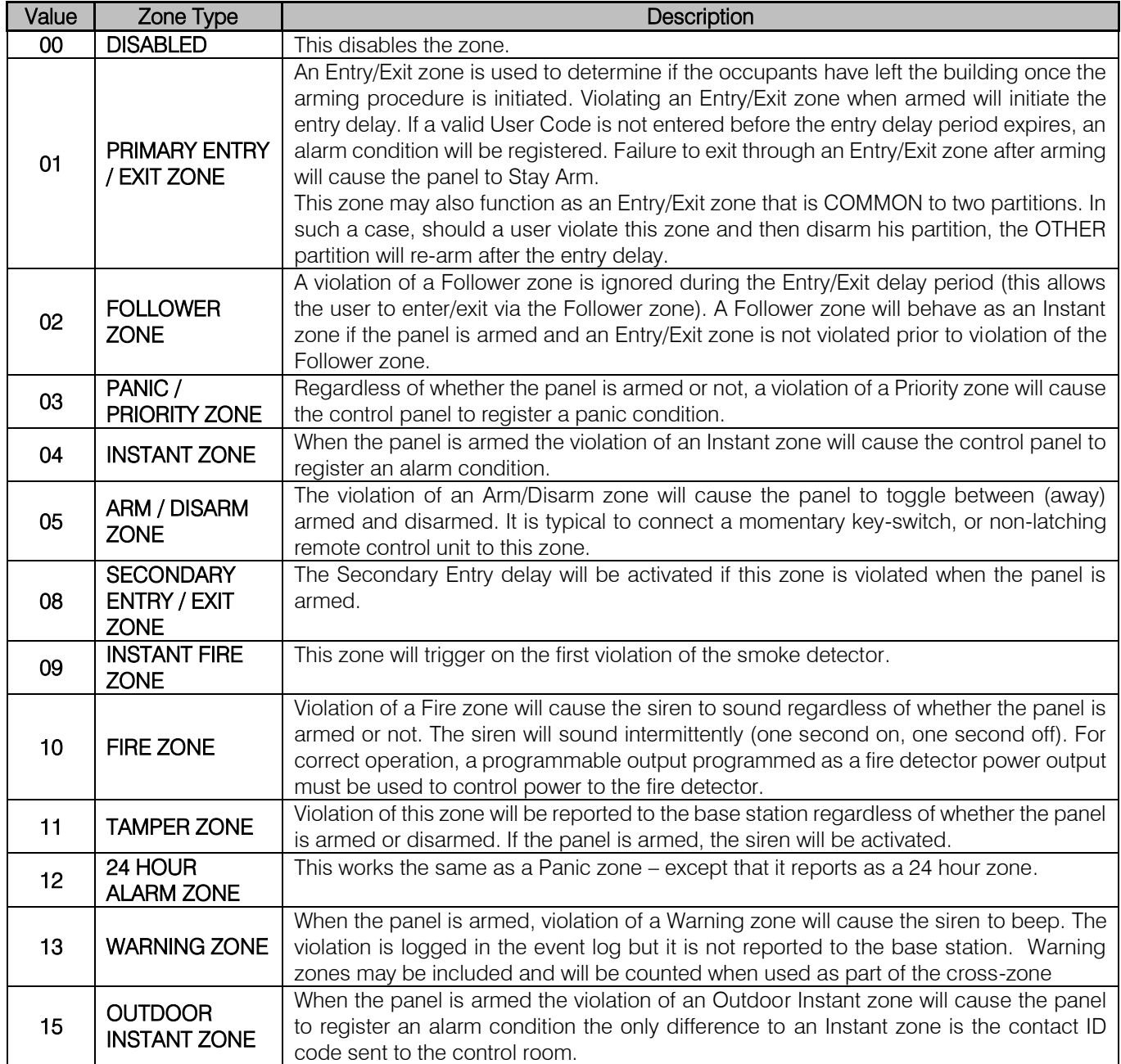

# Zone Programming Example

#### Exercise:

- 1. Programming zones using both the string and bitmapped methods.
- a. Let's program zones 9 to 16 using the string method and zones 17 to 24 using the sub-location method
- b. The table describes what type of zone each one will be

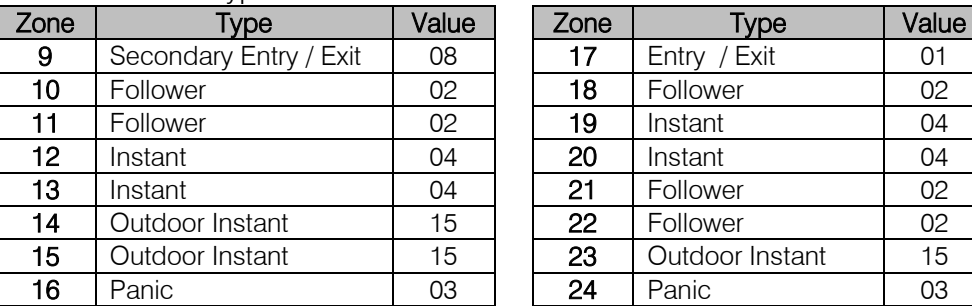

c. To program zones 9 to 16 into the system via the string method:

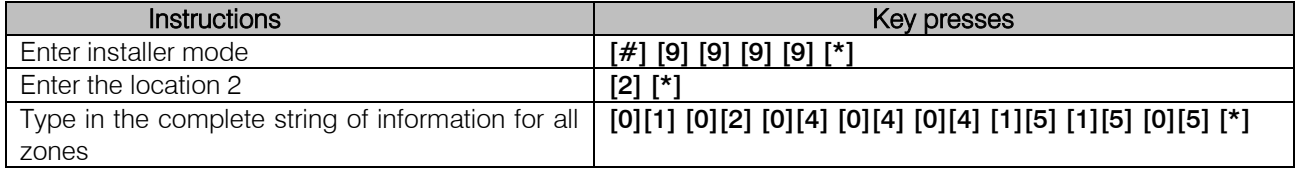

#### d. Programming zones 17 to 24 using the sub-location method:

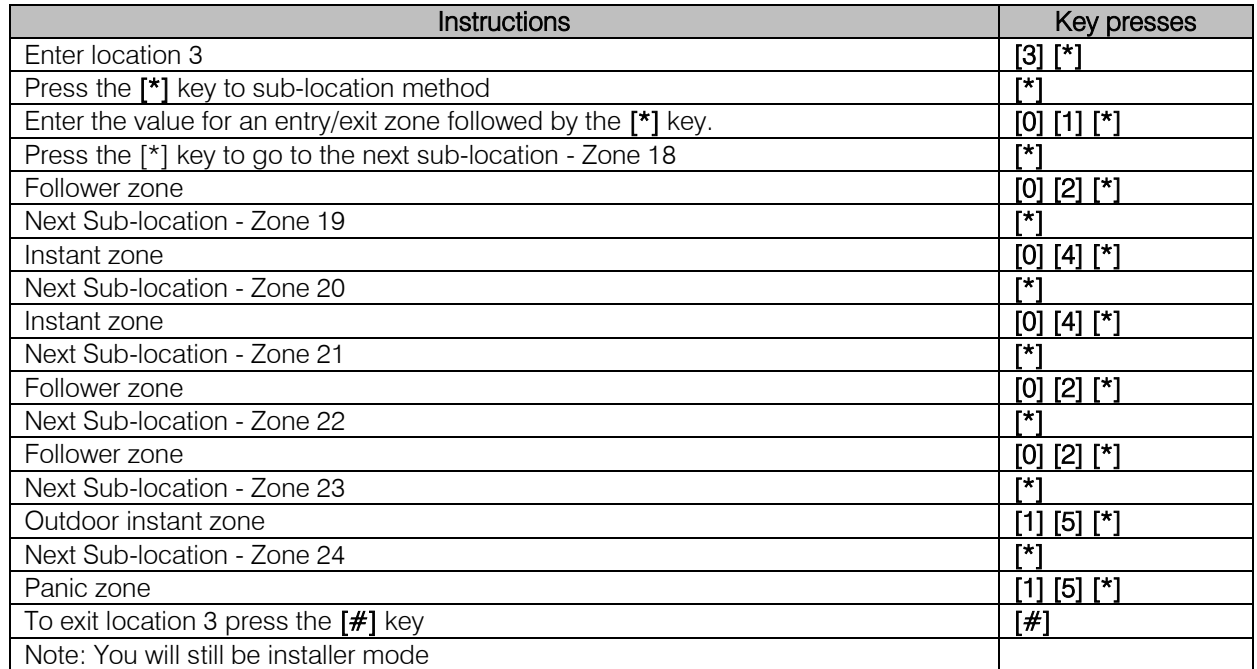

#### e. Programming zones 7 and 8 using the sub-location method from Root location 1

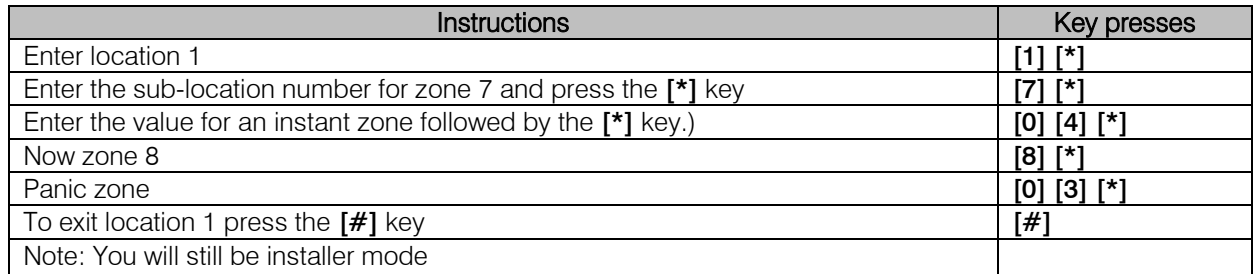

# <span id="page-27-0"></span>Global Settings

# Location 9: IDS Smart Power Supply Module Trouble Display

# Location Type: Bitmap

When the Monitored Power Supply detects any of the trouble conditions that are enabled in the table below, the power light on the keypad flashes and if set in location 14, option 2, will beep. To view the trouble condition: Press and hold the [7] key down until the beep.

When the trouble condition has been corrected, pressing and holding [7] until the beep, and then press the [#] key to clear the power LED trouble condition. Note these trouble conditions cannot be viewed on an LED keypad.

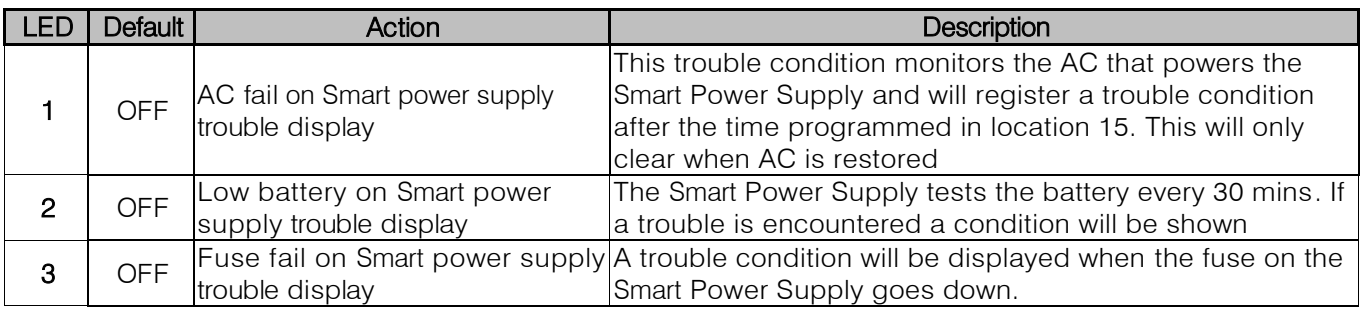

# Location 10: Zone Shutdown Count

#### Location Type: Standard

This option monitors the zone for the number of times it violates when the system is armed. Once the number of violations reaches the number entered in this location, the zone is automatically bypassed.

Each partition has an option to enable any zones belonging to the partition that were bypassed due to this option in locations 221 to 228 depending on the partition.

Valid Range: 1 - 15 Default: 5

# Location 11: Programmable Zone Loop Response Time

#### Location Type: Standard

This is the time that the zone must be violated before the zone will register a violation.

# Valid Range: 1 - 255

Default: 2

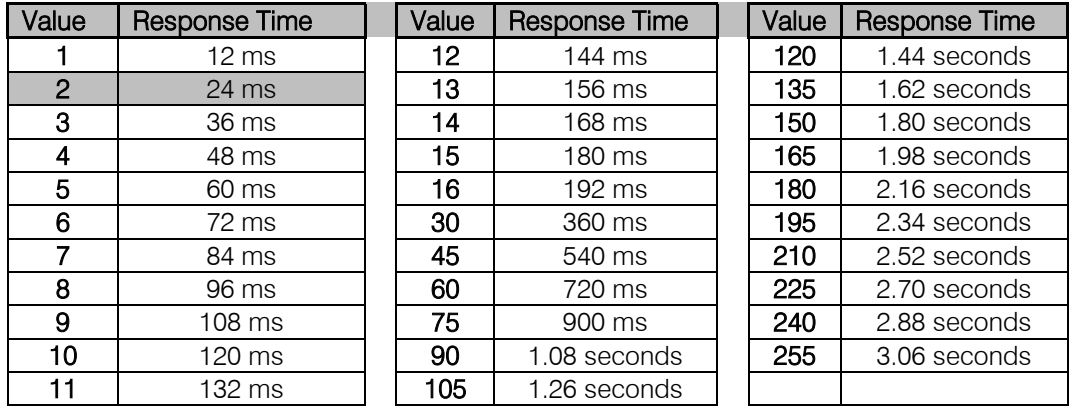

The table shows a representation of the values. If the value you want to use is not in this table see below. To work out a response time:

1. Take a value from 1 to 255.

2. Multiply the value by 0.012

#### **Example:** Value of  $66 \times 0.012 = 792$  ms

28 **IDS X-Series Training v2.7** 

# Location 12: Cross-Zone Delay Time

#### Location Type: Standard

Zones can be set to trigger only after two sets of options have been fulfilled. These are, Time (Location 12) & number of violations (Location 13), the number of violations must happen within the time set. If this does not happen the system will reset both these counters.

Cross-zone delay time is the time that the violations must take place within, before a violation is triggered.

#### Data Format: mmss Valid Range: 0000 - 5959 Default: 0030

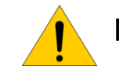

Note: Each zone must be enabled to be part of the cross-zone group. (Location 101 to 164 depending on the zone number)

#### Example:

If the cross-zone delay time is set for 30 seconds and location 13 cross-zone delay count, below, is set to 2, then when the zone violates the first time the system begins a 30 second timer waiting for the second violation. If the second violation does not happen the timer resets waiting for the next violation to start the countdown. But if the second violation does happen within the 30 second count down the alarm will be triggered.

# Location 13: Cross-Zone Delay Count

#### Location Type: Standard

This is the number of times the zone must violate within the time set in location 12, Cross-zone delay time, above.

Valid Range: 1 -15 Default: 3

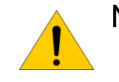

Note: Each zone must be enabled to be part of the cross-zone group. (Location 101 to 164 depending on the zone number)

# Location 14: Global Options

#### Location Type: Bitmap

These options are global to the alarm system and affect all partitions.

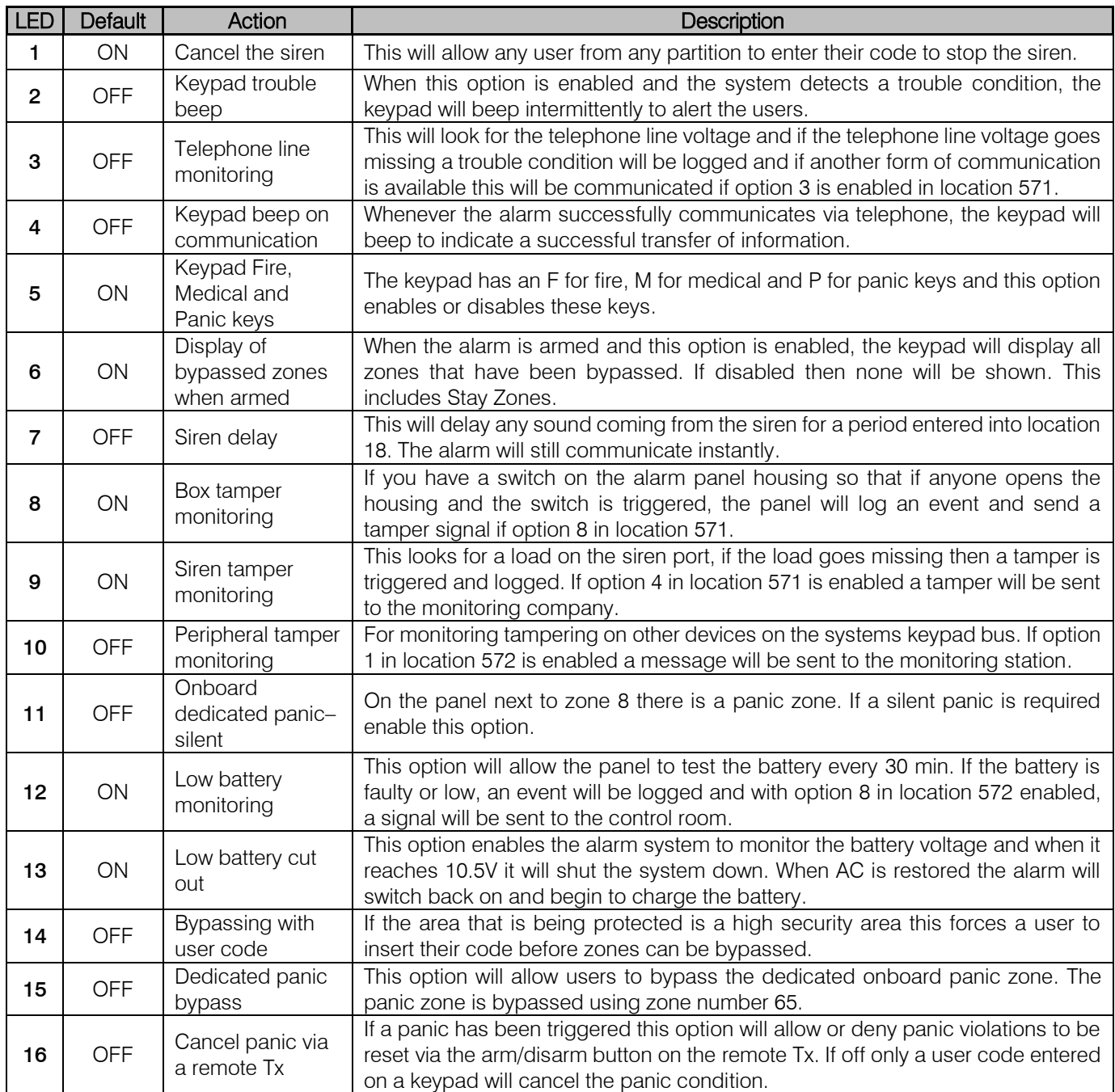

# Location 15: AC Fail / Restore Reporting

#### Location Type: Standard

This is the time the system waits before reporting that the electricity has been disconnected.

Data format: HHmm Valid Range: 0001 - 1800 Default: 0004

Note: AC restoral waits for one minute, after AC has been restored before reporting the restoral.

# Location 16: Trouble Display

# Location Type: Bitmap

When the alarm system detects any of the trouble conditions that are enabled in the table below, the power light on the keypad flashes and can be set in location 14, option 2, to beep. To view the trouble condition: Press and hold the [7] key down until the beep.

When the trouble condition has been corrected, pressing and holding [7] until the beep, and then press the [#] key to clear the power LED trouble condition. Some troubles will clear themselves, E.g. AC Fail.

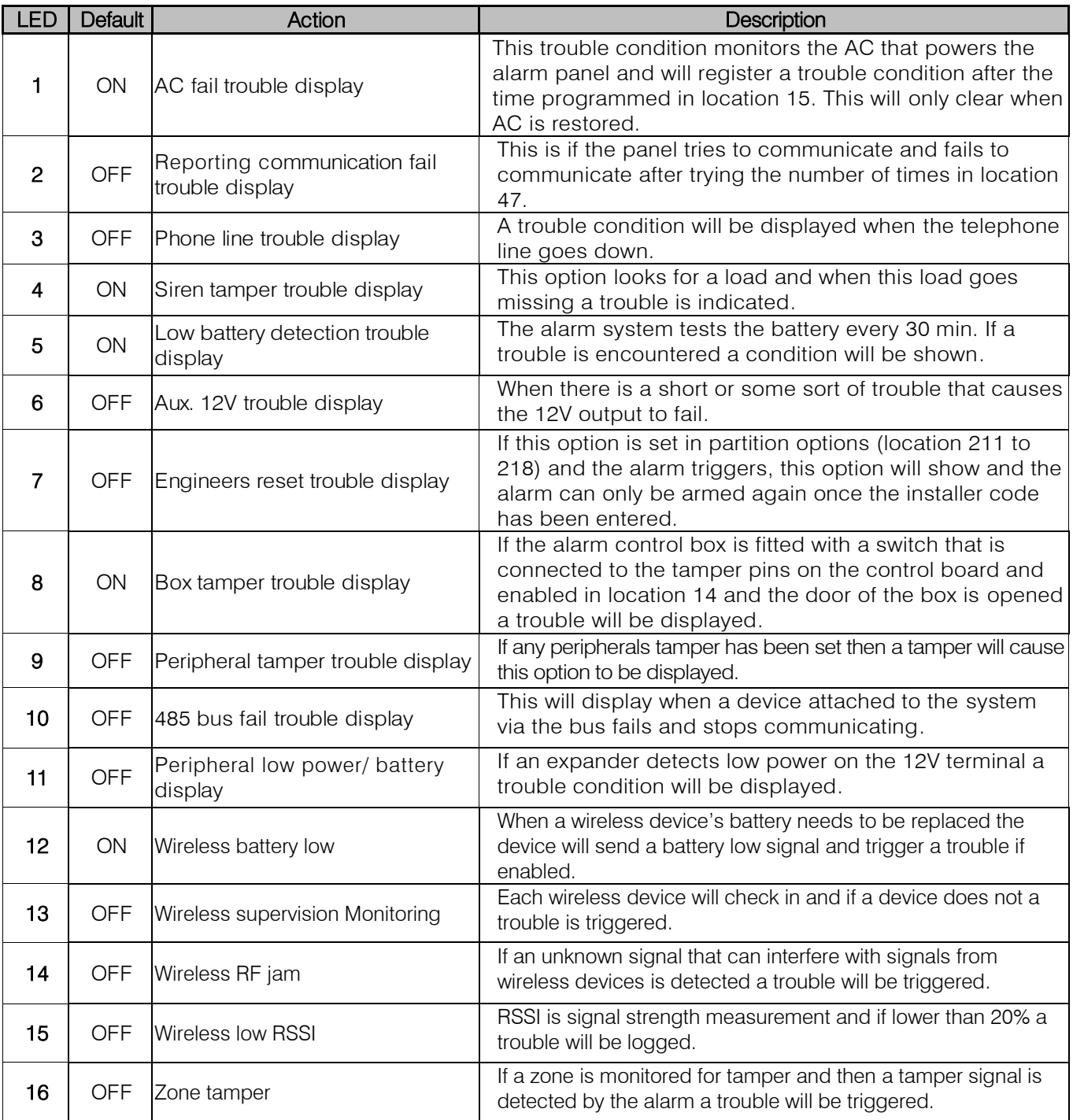

# Location 17: Siren Time Out

#### Location Type: Standard

This is the time the siren will turn off after an alarm is registered.

Data format: mmss Valid Range: 0001 - 5959 Default: 0200

#### Location 18: Siren Delay

#### Location Type: Standard

The siren can be delayed not to sound for a specific time after an alarm is registered. For the siren delay to take effect location 14 sub-location 7 must be enabled.

Data format: mmss Valid Range: 0001 - 5959 Default: 0200

#### Location19: Extra Global Options

#### Location Type: Bitmap

These options are global to the alarm system and affect all partitions.

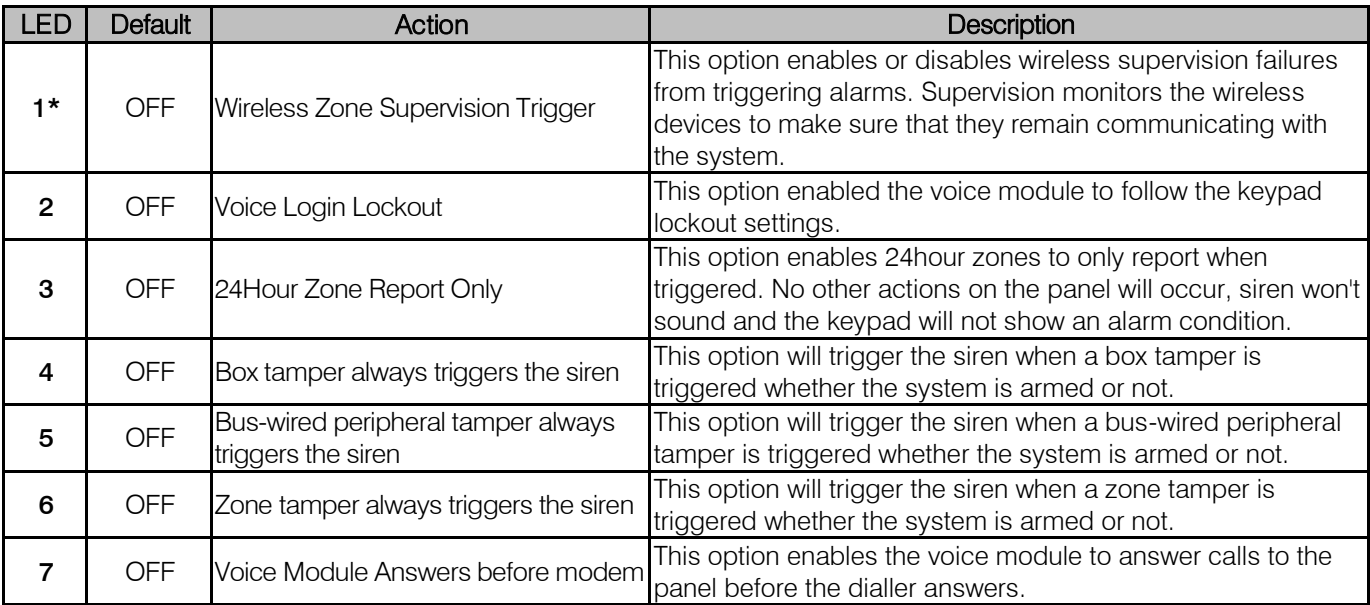

\*NB: This feature is only available when using wireless expanders v1.07 or higher

# Location 20: Keypad Lockout Count

#### Location Type: Standard

If a user code is entered incorrectly the number of times entered in this location the keypad will lock-up for the time entered in location 21.

Valid Range: 2 - 16 Default: 4

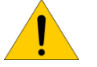

Note: Keypad lockout must be enabled under extra partition options.

(Location 221 to 228 option 4 depending on the partition the keypad belongs too.)

# Location 21: Keypad Lockout Time

#### Location Type: Standard

This is the time the keypad will not respond to any key presses except for the panic button.

Data format: mmss Valid Range: 0001 - 5959 Default: 0030

## Location 22: Keypad Sleep Delay

#### Location Type: Standard

If the keypad is set in location 251 to 258, depending on the keypad's ID, to go into sleep mode, this location is how long after the last key press does the keypad wait to switch of all its LEDs.

Data format: mmss Valid Range: 0001 - 5959 Default: 0500

#### Location 23: User, Installer, Maintenance Code Number of Digits

#### Location Type: Standard

By default all codes are made up of four digits. This location can change the number of digits that make up a code to six digits.

If the number of digits is changed to six, then:

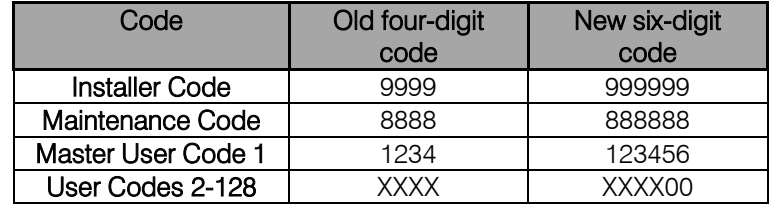

Valid Range: 4 or 6 Default: 4

## Location 24: Account Code Number of Digits

#### Location Type: Standard

The reporting account codes can be increased to six digits from four.

Valid Range: 4 or 6 Default: 4

#### Daylight Savings

Daylight savings is practiced in some countries in summer where they advanced their time to increase daylight in the evenings and back in autumn.

#### Location 25: Month to Start Daylight Savings

#### Location Type: Standard

Select the month that daylight savings begins.

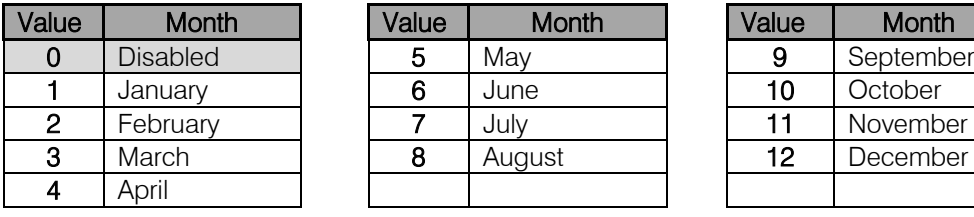

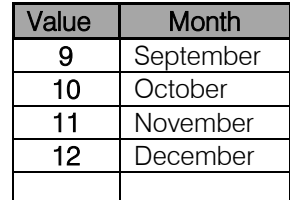

# Location 26: Day of the Week to Start Daylight Savings

#### Location Type: Standard

Select the day that daylight savings begins.

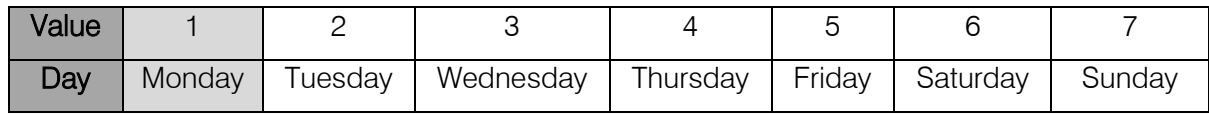

# Location 27: Week of the Month to Start Daylight Savings

#### Location Type: Standard

Select the week in the month that daylight savings begins.

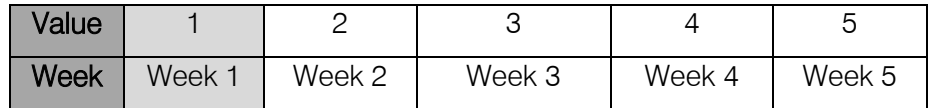

# Location 28: Month to End Daylight Savings

#### Location Type: Standard

Select the month that daylight savings ends.

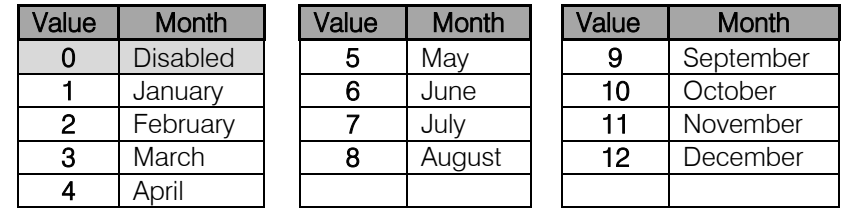

# Location 29: Day of the Week to End Daylight Savings

#### Location Type: Standard

Select the day that daylight savings ends.

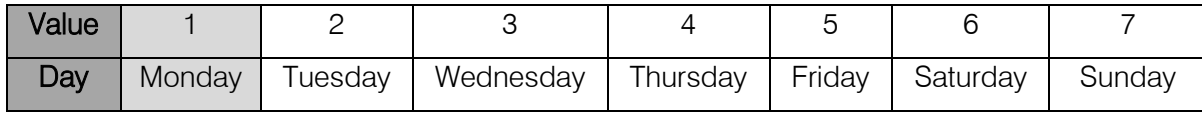

# Location 30: Week of the Month to End Daylight Savings

Location Type: Standard

Select the week in the month that daylight savings ends.

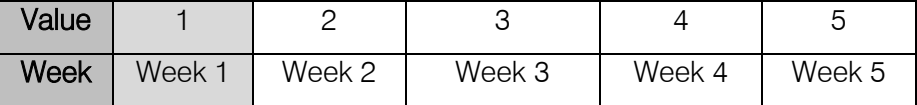

# Location 31: Daylight Savings Time Offset

#### Location Type: Standard

This is the value that the time must be offset by when daylight savings is enabled.

Data Format: mmm Valid Range: 1 - 250 Default: 060

#### <span id="page-34-0"></span>Advanced Miscellaneous Settings

### Location 32: Auto Test Interval

#### Location Type: Standard

The time between test signals that are sent back to the monitoring company. Every time an auto test is done the event is automatically and sequentially numbered, the counter starts at 0 and increments to 255.

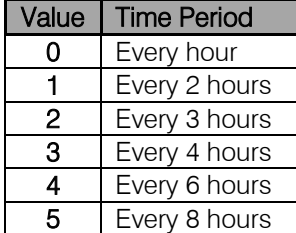

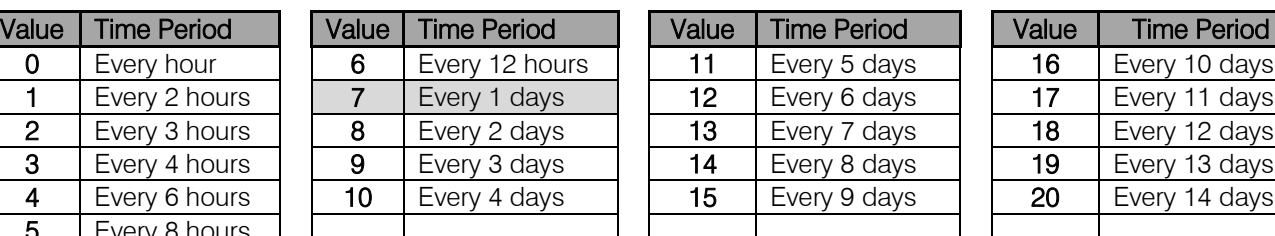

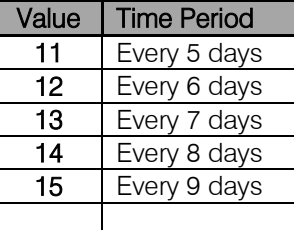

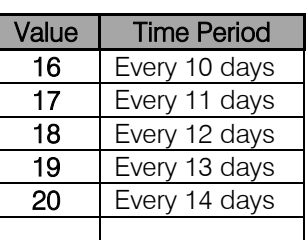

# Location 33: Auto Test Time

#### Location Type: Standard

This is the time of day that the test signal, set in location 32, must be transmitted.

Data Format: HHmm Valid Range: 0000 - 2359 Default: 0010

#### Location 34: Download Code Default Disable

#### Location Type: Standard

The download code is a security code to stop any illegal connection and changing of data via external connections, using IDSwift software. If this option is enabled then defaulting the system will have no effect on the download code.

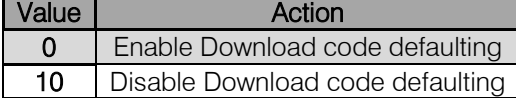

#### Valid Range: 0 or 10

#### Location 35: Hardware Default Switch Disable

#### Location Type: Standard

Every system has a hardware default switch which is activated by removing power from the system and powering up while holding the switch down until the status LED flashes. If this option is enabled then the only way to default is via the installer code and location 0.

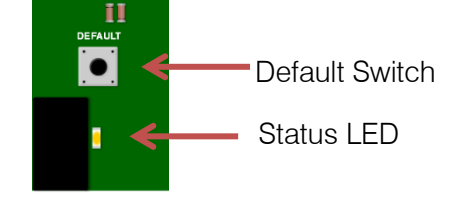

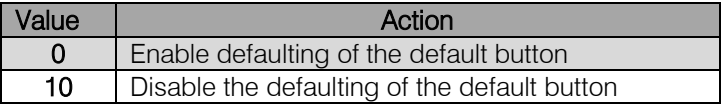

# Location 36: Zone Status Verify Time

### Location Type: Standard

This is the time a zone is monitored for a restore. If the zone does not restore, the system will wait the time entered in this location after the siren timeout before sending another burglary event after the siren has timed out.

Data Format: mmss Valid Range: 0001 to 5959 Default: 1000 (10 min)

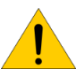

Note: Zone restoral verify must enabled in partition extra options (Location 221 to 228 option 8) and Zone Status Verify count (location 37) must be set to value of 1 – 16.

# Location 37: Zone Status Verify Count

#### Location Type: Standard

The number of times a burglary event will be sent if the zone does not restore once the siren times out. After the number in this location is reached the zone will be ignored until it restores.

Valid Range: 0 to 16 Default: 0

# <span id="page-35-0"></span>Communication Settings

#### Location 40: Serial Communication Format

#### Location Type: Standard

This is used to configure the communication format for serial devices.

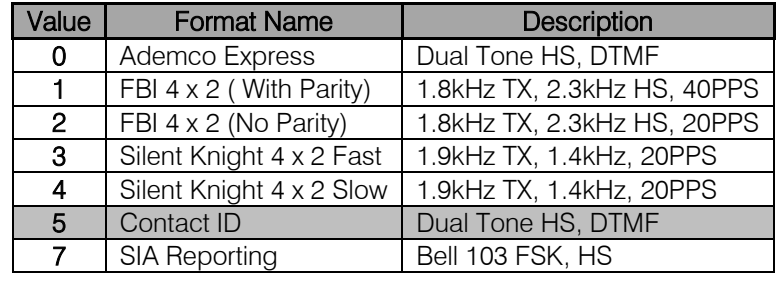

#### Location 41 to 44: Telephone Communication Format

#### Location Type: Standard

This is the language (format) the alarm panel transmits to the equipment in the control room through the telephone dialler. Each phone number can be enabled to communicate in a different format. Location 41 is for telephone number 1, 42 for telephone number 2, etc.

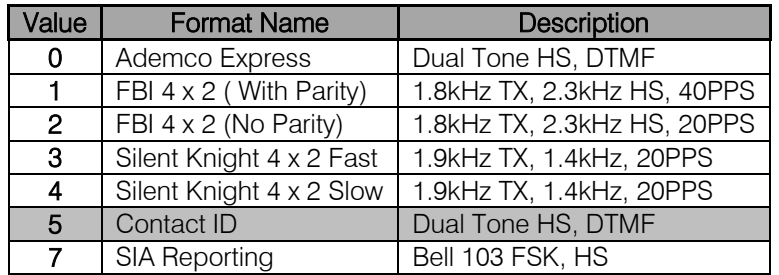

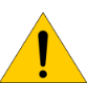

Note: For the Contact ID and SIA formats, event reporting codes are automatically configured. Locations 501 to 588 enable or disable reporting events for Contact ID and SIA. All other formats, the reporting codes must be entered manually into location 300 to 373.
### Location Type: Standard

This is the time the alarm will wait before reporting an event; it must be enabled under partition options in locations 221 to 228.

Data Format: mmss Valid Range: 0001 to 5959 Default: 0000

# Location 46: Reporting Communication Options

### Location Type: Bitmap

These options set up how the alarm system will communicate with the telephone system and how many numbers it will dial to report events.

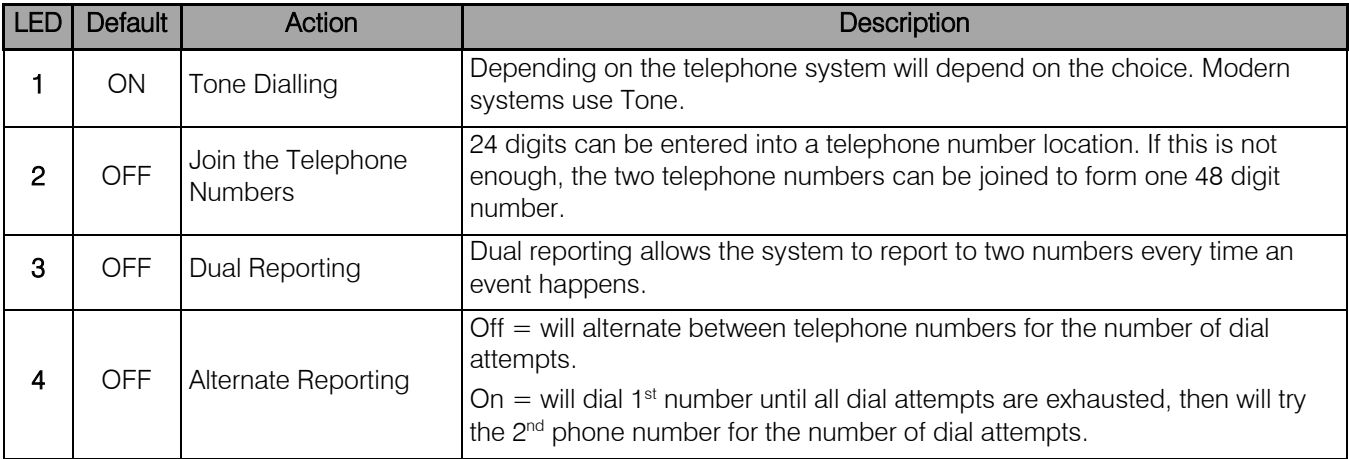

Note: The panel can be programmed to report to 4 different phone numbers. Phone numbers 1 and 2, are grouped into Module 1; phone numbers 3 and 4 are grouped into Module 2, this allows for dual and split reporting.

Dual reporting is when the alarm will report to both numbers to make sure the signal gets through to the control room, in case there is a problem reporting on one of the numbers, it will try the second number and go back to the first after it has succeeded with the second number.

Split reporting is when certain events are programmed to report to certain groups of phone numbers and each group can have two numbers for dual reporting.

## Location 47: Number of Dial Attempts

### Location Type: Standard

If the alarm cannot report on the first attempt, this location tells the system how many times to try. The default is 6 attempts, and can be changed to a maximum of 9. (0 will disable dialling)

Valid Range: 1 - 9 Default: 6

## Location 48: Download Options

### Location Type: Bitmap

The IDS X-Series alarm system can be up/downloaded with IDSwift software over a standard phone line, via an IDS modem. The following options help the system to deal with incoming calls.

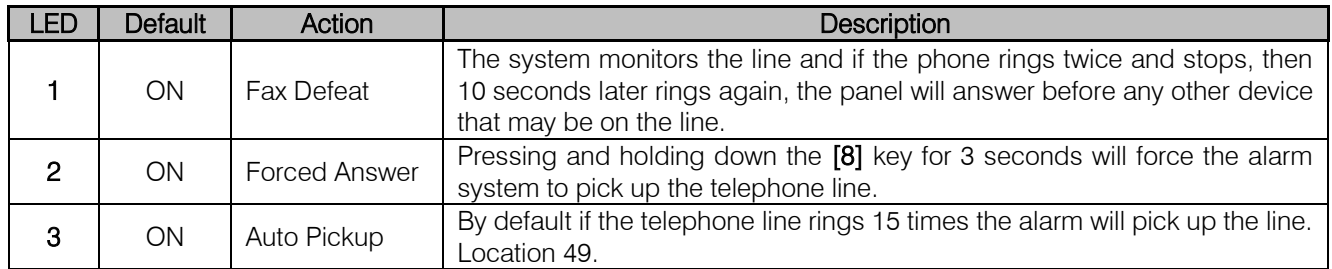

## Location 49: Number of Rings to Answer

### Location Type: Standard

When the panel detects this number of rings on a phone line it will automatically pick up the phone if automatic pickup is enabled in location 48.

# Valid Range: 1 - 15

Default: 15

# Location 51 to 54: Entering a Telephone Number

### Location Type: Standard

When entering phone numbers please follow these instructions:

To dial a "\*" enter [MODE] [1]

To dial a "#" enter [MODE] [2]

```
For a "12-second pause" enter [MODE] [3] (On the LCD keypad it will be displayed as a "+")
For a "8-second pause" enter [MODE] [4] (On the LCD keypad it will be displayed as a =")
For a "4-second pause" enter [MODE] [5] (On the LCD keypad it will be displayed as a "-")
```
Note: [MODE] [0] will clear the phone number.

### Exercise:

The control rooms' phone number is 0860105937. The alarm is installed in a building with a switchboard and 0 has to be dialled to get a line and then must wait 4 seconds before dialling.

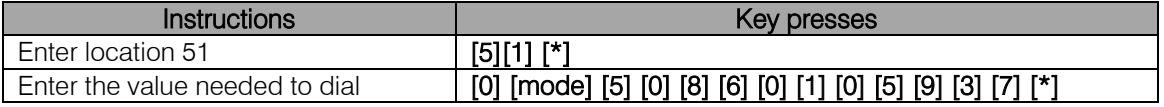

## Location 55: Serial Reporting Telephone Number

### Location Type: Standard

The telephone number that the serially connected device must dial to report any signals.

Note: This option is only entered if the serial device has this option built in.

## Location Type: Standard

If the alarm fails to report to the basestation, it will wait this length of time before trying to dial out again.

Data Format: mmss Valid Range: 0001 - 5959 Default: 0010

## Location 61 to 68: Primary Account Codes per Partition

### Location Type: Standard

The account code is what identifies the alarm system to the security company so that they can respond to the correct customer. It is by default a four digit number but can be changed in location 24 to a six digit number.

Exercise: Enter an account code 0123

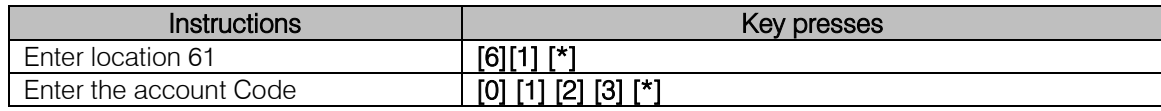

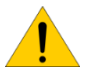

Note: If the account code is 0000 no reporting will take place. This also allows you to configure which partitions report and which do not.

# Location 71 to 78: Secondary Account Codes

### Location Type: Standard

The secondary account code is used if dual reporting is enabled and the second telephone dialled must have a different account code to the primary account code.

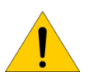

Note: If the account code is 0000 no reporting will take place. This also allows you to configure which partitions report and which do not.

# Location 101 to 164: Setting Zone Properties

# Location Type: Bitmap

Note: Zone properties are individually setup for each zone.

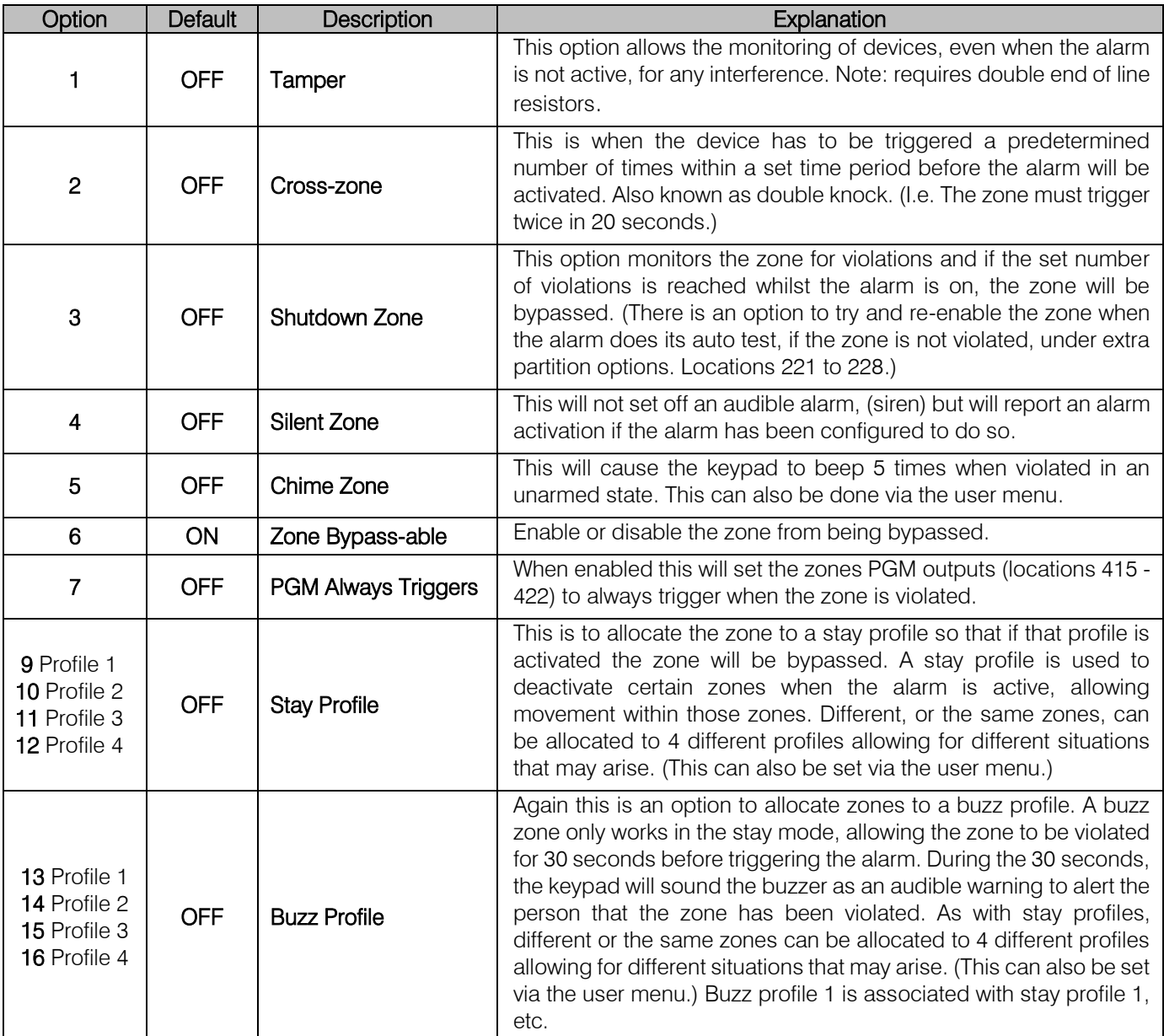

## Exercise:

Zone 16 is a panic zone, let's make it a silent panic so that the siren will not trigger alerting the intruder, but will send the signal to the monitoring company.

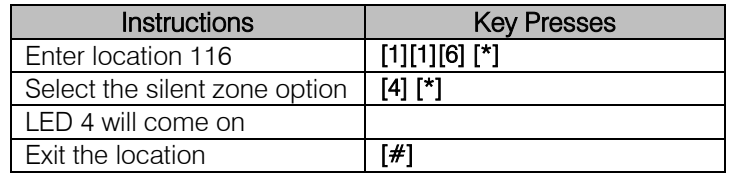

## Auto Arm and Auto Alarm

### Arm on no Movement

Each partition can be set to automatically arm if no movement is detected within a certain time period. There are 3 steps that need to be completed:

### Location 165: No Movement Auto Arm Time Out

### Location Type: Extended

There is a sub-location for each of the 8 partitions.

This is the time the panel will wait before beginning to arm, once all movement has stopped.

If movement is detected within this time, the system resets and waits for the movement to stop. Movement is seen as a change in zone status, a constantly open zone is not seen as movement.

Format: HHmm Default: 0000 Valid range: 0000 to 2359

### Location 166: Auto Arm Start Time

#### Location Type: Extended

There is a sub-location for each of the 8 partitions.

The time entered here in the 24 hour format (HHmm) is when the system will start to monitor for no movement.

Format: HHmm Default: 0000 Valid range: 0000 to 2359

### Location 167: No Movement Auto Arm Stop Time

#### Location Type: Extended

There is a sub-location for each of the 8 partitions.

If movement has not stopped when this time (HHMM) has been reached the system stops monitoring for no movement.

Format: HHmm Default: 0000 Valid range: 0000 to 2359

## Medical Alarm on No Movement

Each partition can be set to monitor for no movement and if movement is not detected within a certain period of time, an alarm can be triggered to alert someone of the situation. There are 3 steps that need to be completed:

### Location 168: No Movement Medical Alarm Time Out

#### Location Type: Extended

There is a sub-location for each of the 8 partitions.

This is the time the panel will wait before triggering the alarm, once all movement has stopped. If movement is detected within this time, the system resets and waits for all movement to stop again.

Format: HHmm Default: 0000 Valid range: 0000 to 2359

### Location 169: No Movement Medical Alarm Start Time

Location Type: Extended

There is a sub-location for each of the 8 partitions.

The time entered here in the 24 hour format (HHMM) is when the system will start to monitor for movement to stop.

Format: HHmm Default: 0000 Valid range: 0000 to 2359

## Location 170: No Movement Medical Alarm Stop Time

Location Type: Extended

There is a sub-location for each of the 8 partitions.

If movement has not stopped when this time has been reached the system stops monitoring for no movement.

Format: HHmm

Default: 0000

Valid range: 0000 to 2359

## Location 171 to 178: Days for No Movement Auto Arm / Medical Alarm

Location Type: Bitmap

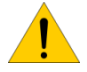

NOTE: These locations contain both no movement auto arm and no movement alarm days of the week.

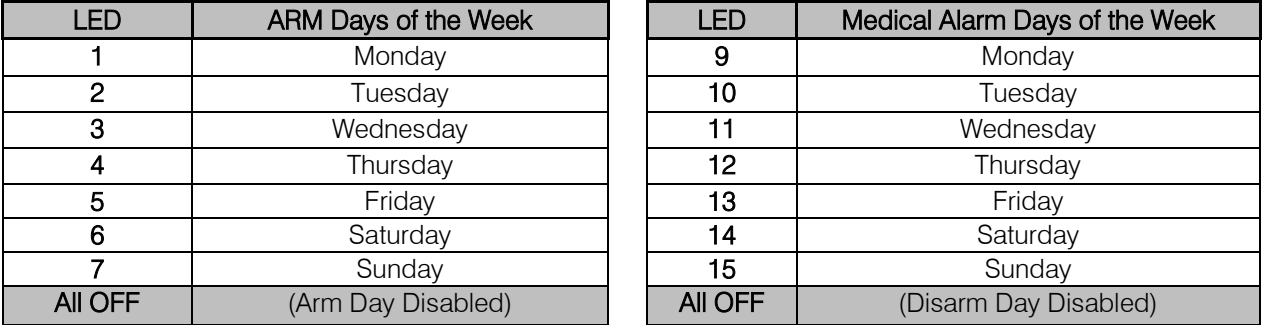

To set the partition to arm on a Friday, Saturday and Sunday

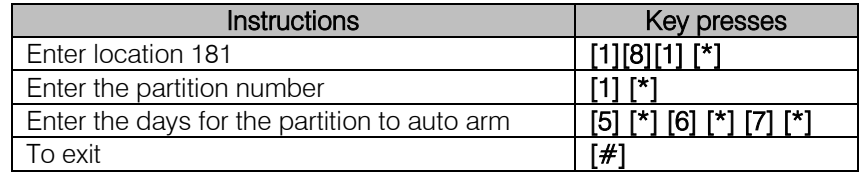

## Auto Arm and Disarm

Each partition can be set to automatically arm or disarm at a certain time and on specific days.

## Location 180: Auto Arm

### Location Type: Extended

There is a sub-location for each of the 8 partitions.

Time that the partition must auto arm entered in 24 hour format (HHmm H=hour, m=minute)

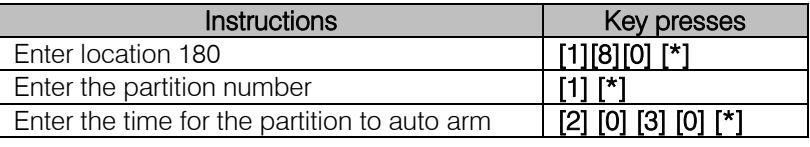

# Location 181 to 188: Days to Auto Arm / Disarm

Location Type: Bitmap

NOTE: These locations contain both auto arm and disarm days of the week.

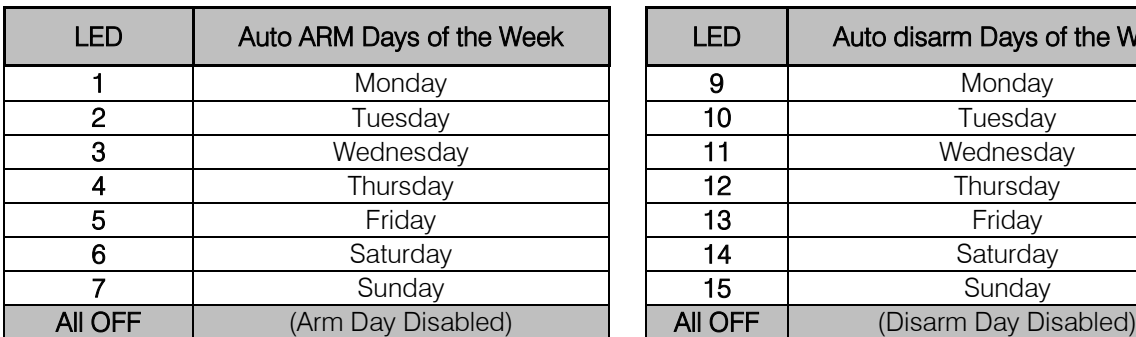

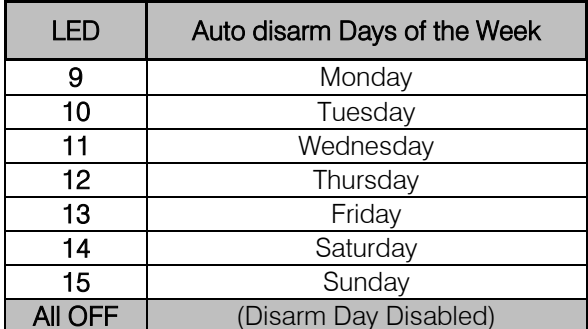

## Location 189: Auto Disarm

### Location Type: Extended

There is a sub-location for each of the 8 partitions.

This option sets the time the partition must disarm automatically.

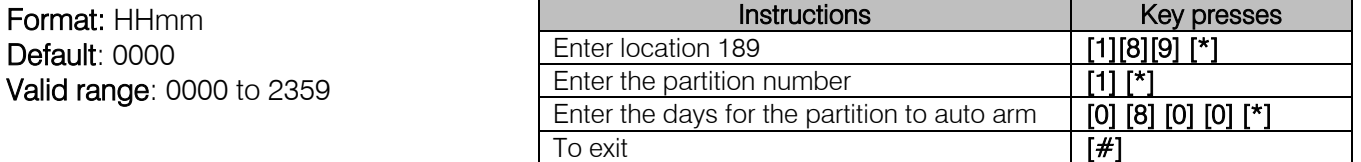

NOTE: This option must be enabled in the partition options, location 211 to 218 Plus the days to auto arm / disarm in locations 181 to 188 must be set.

### Location 190: Auto Arm Delay

### Location Type: Standard

This location sets the delay period for the keypad buzzer warning, before the panel auto arms. At the completion of the Auto Arm Delay, the panel will arm. A valid user code entered during the delay period will cancel the auto arming.

Format: mmss Default: 0200 Valid range: 0000 to 5959

## Security Options

These are the security codes that protect the panel's programming from being changed without the correct authorization.

### Location 196: Serial Code

### Location Type: Standard

This is the serial code used to link a serial device to the X-Series panel. Once the serial device is connected and running, enter a six digit code in this location.

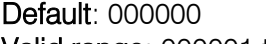

Valid range: 000001 to 999999

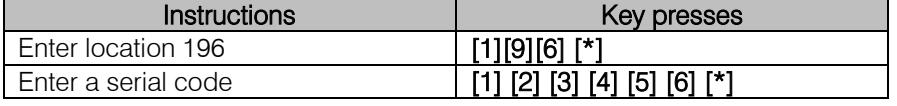

## Location 197: Installer Code

### Location Type: Standard

This is the installer code we have been using throughout the training to change settings. Default: 9999

Valid range: 0001 to 9999

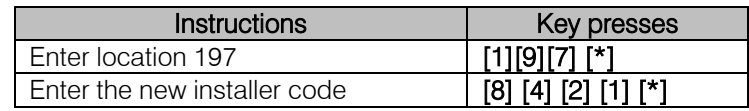

Note: It is important to change the installer code to minimise the risk of someone changing any settings.

### Location 198: Download Code

### Location Type: Standard

This code protects the system from unwanted external connections via the IDSwift software. (To connect successfully you must have the installer code and the download code.)

# Default: 9999

Valid range: 0001 to 9999

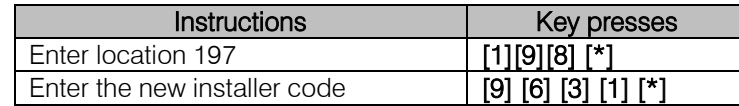

### Location 199: Maintenance Code

### Location Type: Standard

The maintenance code is for a super user to be able to change some settings, using the location method as an installer would.

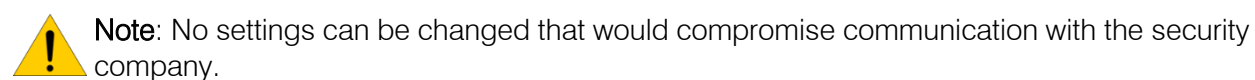

Panel functions that can be edited in maintenance mode are:

- Siren time
- Siren delay
- Keypad lockout count
- Keypad sleep delay
- All daylight savings settings
- All partition auto arm settings
- All no zone activity auto arm settings
- All no zone activity alarm settings

### Default: 8888 Valid range: 0001 to 9999

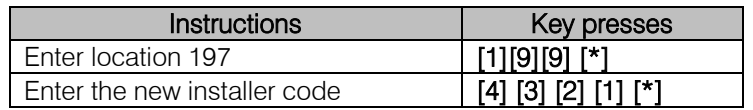

### Partition Options

The X-Series alarm panels have eight partitions that can have a number of zones and users allocated to them. A partition is a separately controlled group of zones. Zones can be unique to the partition or can be shared between partitions for areas that are common, and are referred to as common zone.

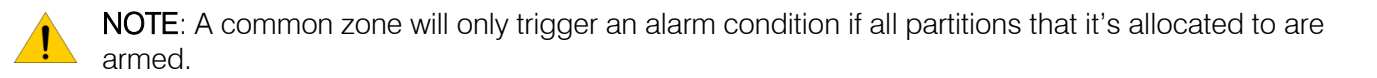

### Location 201 to 208: Placing Zones into a Partition

### Location Type: Bitmap

By default only the first eight zones are placed into partition one and any added zones must be allocated to a partition.

Valid Range: 01 - 64

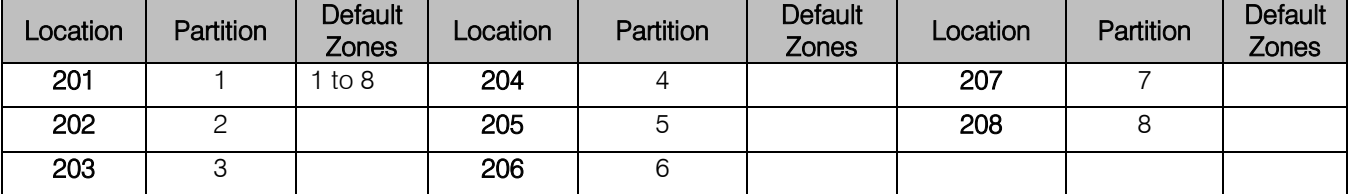

Exercise: Zones 17 to 24 need to be programmed into partition 2.

Exercise: Zones 9 to 16 need to be programmed into partition 1.

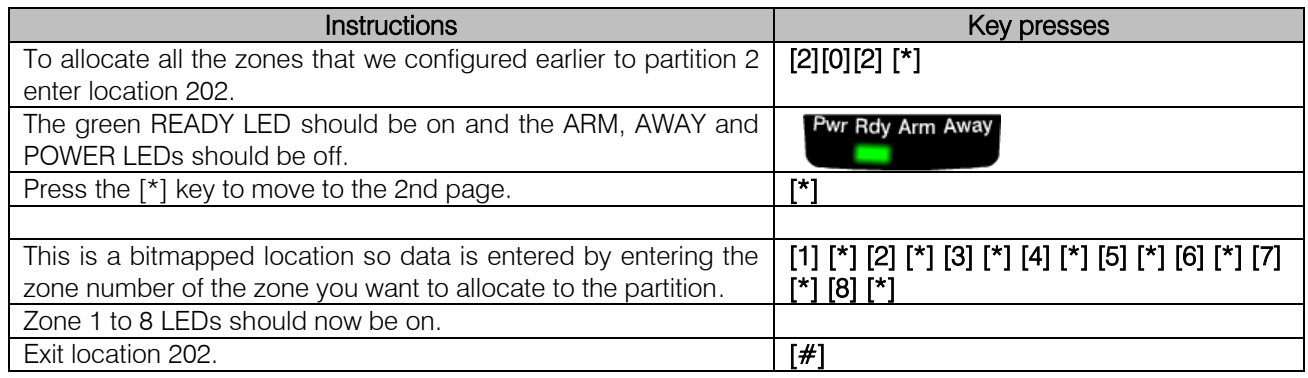

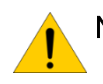

Note: When using an LED keypad to gain access to zones 17 onwards press the [\*] key to page to the next sixteen zones.

The diagrams below show which page is being displayed via the keypad LEDs and which zones they represent for the X64.

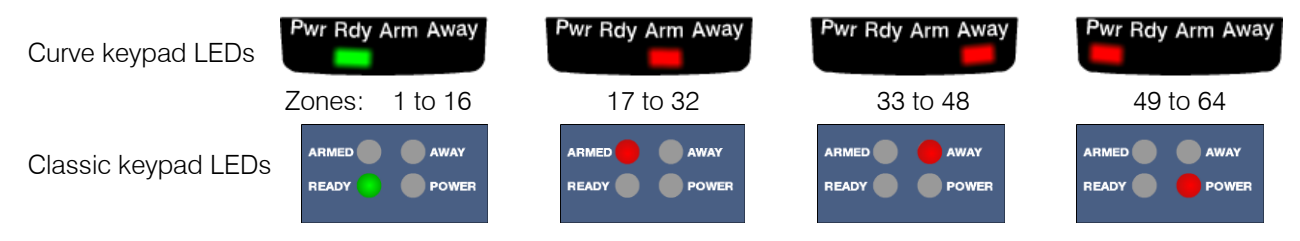

# <span id="page-45-0"></span>Location 211 to 218: Partition Configuration

## **Location Type: Bitmap**

These options are to set how the system must behave when the partition needs to be armed.

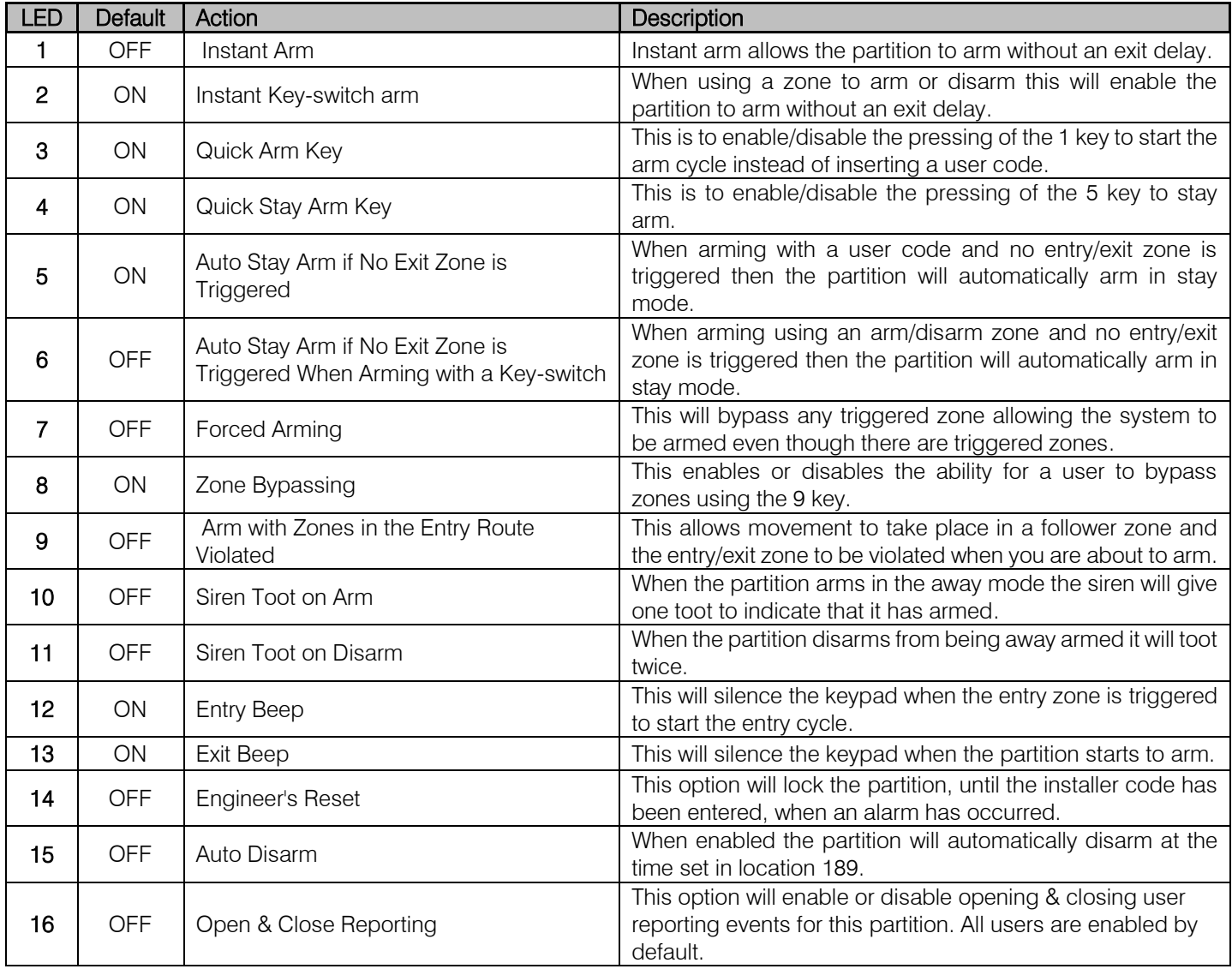

### Exercise:

Let us enable siren toot on arm and disarm so the customer will know if the alarm is armed when using a remote transmitter.

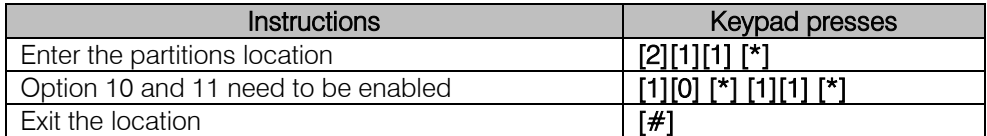

# Locations 221 to 228: Extra Partition Options

### Location Type: Bitmap

These are more partition options that can be set.

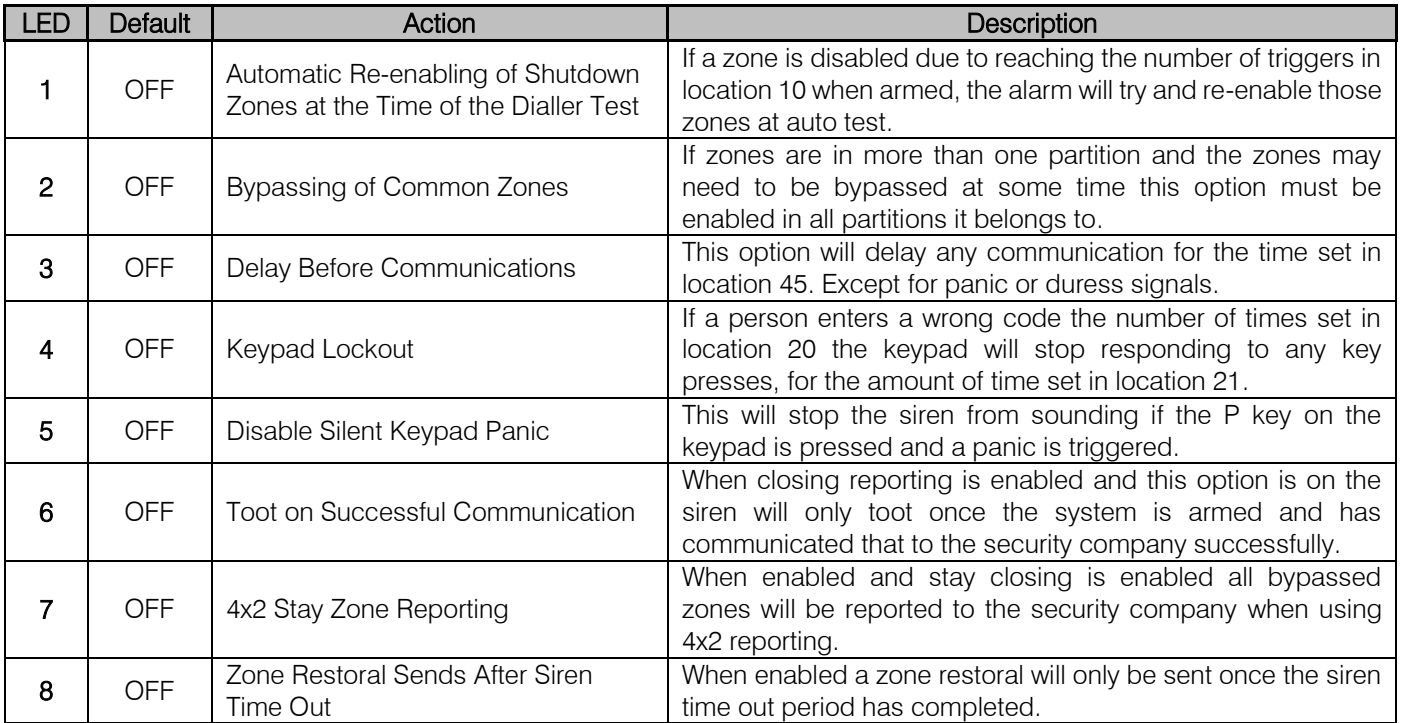

# Location 230: Exit Delay

### Location Type: Extended

There is a sub-location for each of the 8 partitions.

This is the time the partition waits before fully arming. During this time any zones that are entry/exit or follower zones are disabled and only when the exit delay is finished do these zones become active. By default the exit delay is indicated by the keypad beeping.

Format: mmss Default: 0030 Valid range: 0000 to 5959

## Exercise:

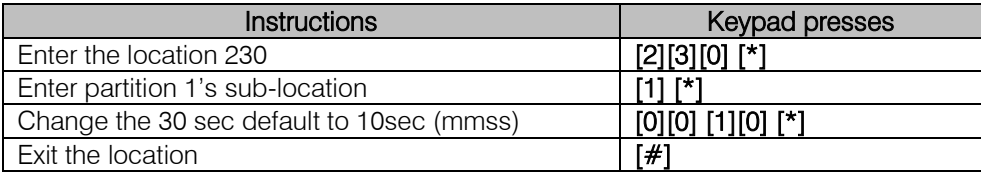

## Location 231: Primary Entry Delay

### Location Type: Extended

There is a sub-location for each of the 8 partitions.

This is the time a person has from triggering the primary entry/exit zone to entering a valid disarm code before triggering the alarm. When the entry/exit zone triggers, it automatically disables the follower zones. There is a secondary entry delay (location 232) for a different entry times.

Format: mmss Default: 0030 Valid range: 0000 to 5959

Exercise:

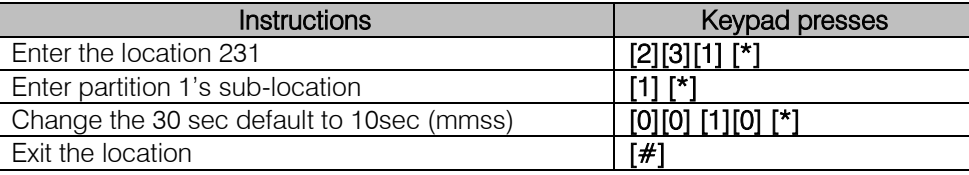

### Location 232: Secondary Entry Delay

#### Location Type: Extended

There is a sub-location for each of the 8 partitions.

This is the time a person has from triggering the secondary entry/exit zone to entering a valid disarm code before triggering the alarm. When the entry/exit zone triggers, it automatically disables the follower zones.

Format: mmss Default: 0030 Valid range: 0000 to 5959

## Keypad Configuration

Each X-Series system can have up to eight LCD or LED keypads controlling it. Keypads can be allocated to any partition.

To register a keypad:

When a new keypad or after a factory or keypad default, all the keypads LEDs will flash. By pressing the [#] key the keypad will ask the system for an ID. The first available ID will be given to the keypad. To clear a keypads ID hold down the 1 and 3 keys while powering the keypad up.

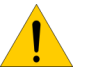

NOTE: By default all keypads, when registered, belong to partition 1. If a keypad is allocated to a partition without any zones enabled it will display "Not ready."

### Location 240: Keypad and Partitions

Location Type: Extended

There is a sub-location for each of the 8 keypads. Each keypad when registered will belong to partition 1. Valid range:  $1 - 8$ Default: 1

Exercise: Add keypad 1 to partition 1, keypad 2 to partition 2, 3 to partition 3 and 4 to 4.

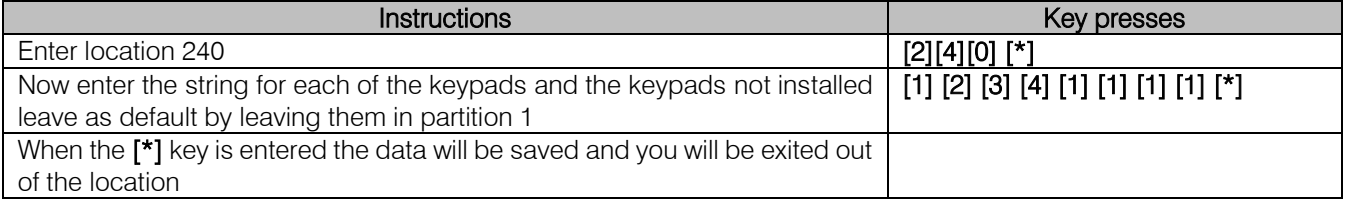

# Location 241: Keypad Display Start Zone

### Location Type: Extended

There is a sub-location for each of the 8 keypads.

Default: 01 Valid range:  $01 - 64$ 

The LED keypad can only show 16 zones at a time, therefore on an LED keypad you can set the keypad to start at any zone.

This allows you to set what physical zone the LED keypad will display as zone 1. For example, by setting the keypad to start at zone 20, zone 1 on the keypad will now represent the physical zone 20.

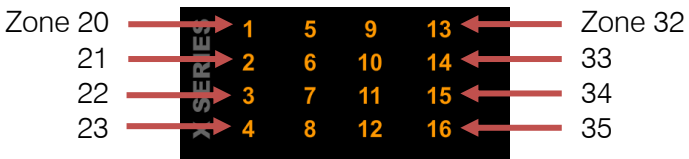

Exercise: Let us make keypad 2 start displaying from zone 9.

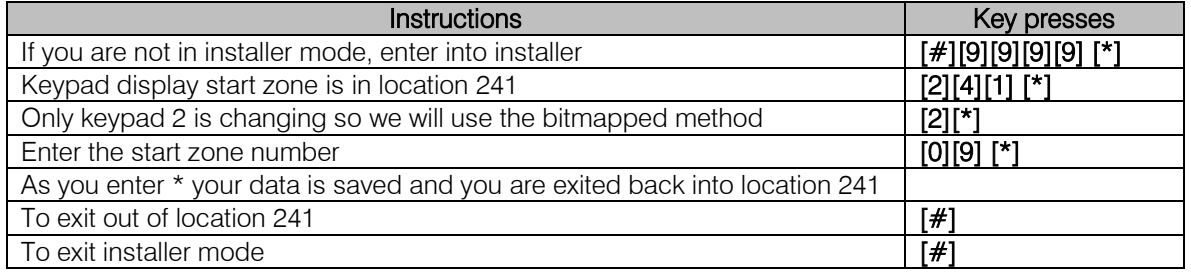

## Location 242: Keypad Zone

### Location Type: Extended

There is a sub-location for each of the 8 keypads.

On each keypad is a physical zone input which can be mapped to any zone on the alarm. The physical zone that the keypad zone is mapped to, on the panel or expander will be switched off. For example if I make keypad 3s zone, zone number 8 then zone 8 on the panel will be no longer be in operation, but the zone on the keypad will display and report as zone 8.

Default: 00 Valid range: 01 - 64

Exercise:

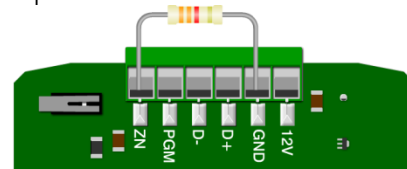

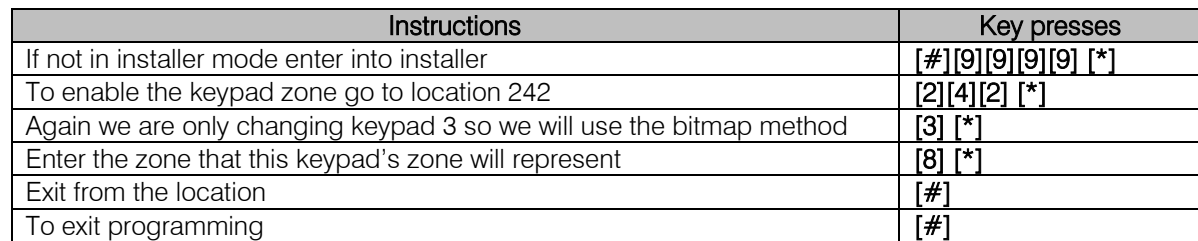

You could also map the keypad zone to zone 33 even though you don't have an expander with zone 33 physically connected.

NOTE: Please remember that you still need to give the zone a zone type and place it into a partition for it to work.

## Location 243: View Keypad ID

To view a keypad ID, enter this location from the physical keypad that you want to know the ID.

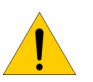

Note: This is only for viewing the keypad ID. The Keypad ID is set when you enrol the keypad and cannot be changed in this location.

### Location 251 to 258: Keypad Options

### Location Type: Bitmap

Each keypad can be set with the following options:

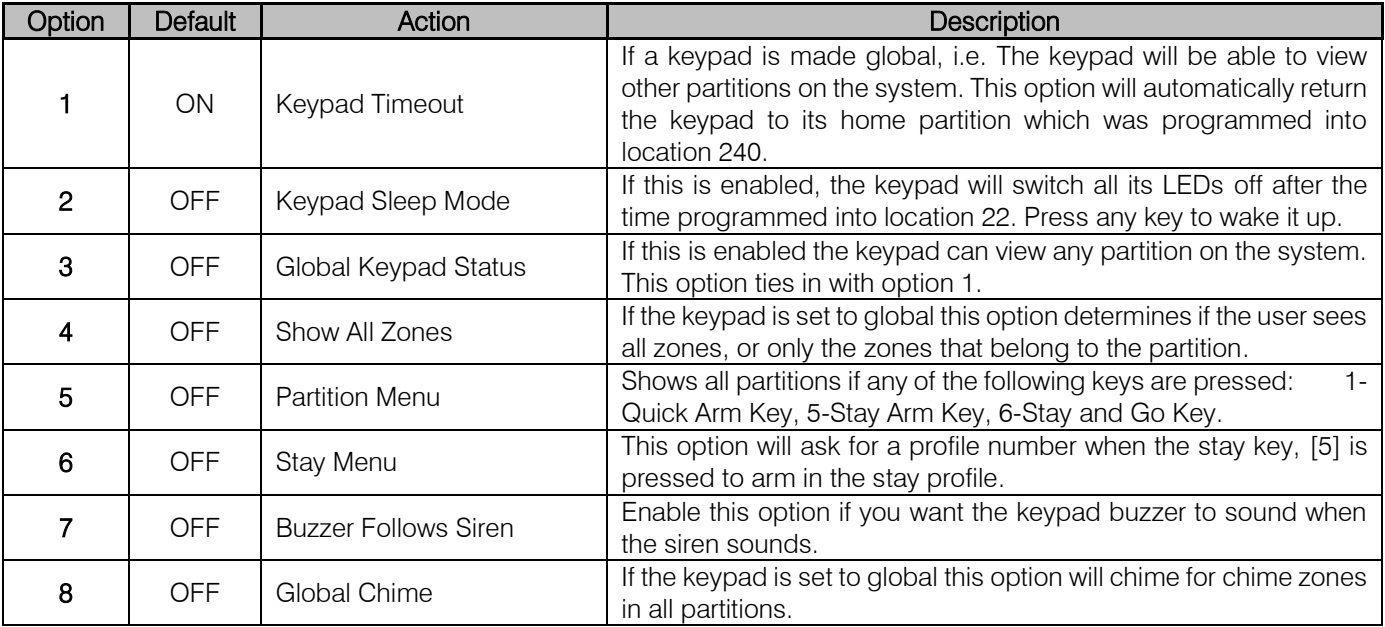

### Exercise:

Configure keypad 1, to be a global keypad with the partition menu active.

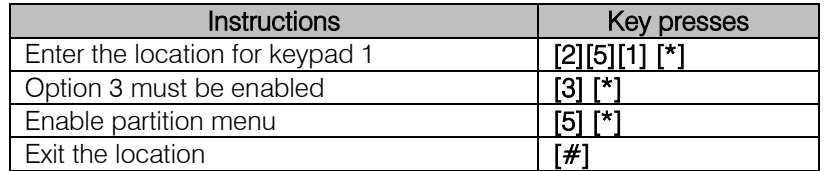

### X-Series aXess

X-Series aXess allows you to integrate access control, for up to eight doors into the X-Series system. Each door has an interface that can be installed in two configurations:

- 1. Two readers on each side of the door for entry and exit or
- 2. One reader for entry and a push button for exit

Access tags can be linked to alarm codes to be able to arm and disarm the alarm.

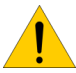

Note: Only LCD keypads can be used to program aXess locations.

## Location 259: IDS aXess configuration

### Location Type: Extended

Location 259 has a four sub-locations listed in the table below:

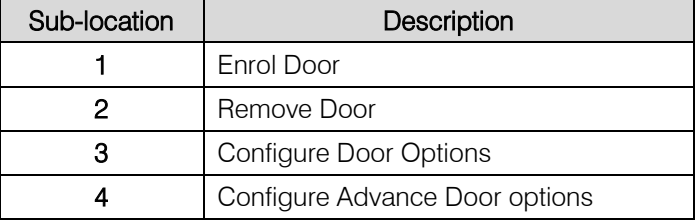

You can either use the Panic or Medical keys to scroll through the options and press the \* key to select or enter the sub-location number and \* key.

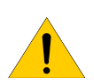

Note: The IDS aXess location can only be programmed using an IDS LCD keypad and IDSwift2. You cannot use and LED keypad.

### Sub-location 1: Enrol Door

Each X-Series aXess interface needs to enrol as a door number – similar to keypads. An unenrolled interface is indicated by all reader status LEDs flashing together.

On selecting sub-location 1 the X-Series will prompt for a door number, as shown below.

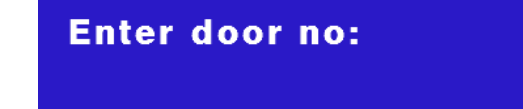

Then enter the door number to be enrolled and press the \* key.

All unenrolled readers will then be put into the enrolment mode indicated by the alternative flashing of the outer RED and Green LEDs and then the inner Yellow LED.

To enrol a reader (door) present any tag to the reader, a confirmation beep will be heard on the reader and keypad will display – Enrolled.

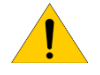

Note: You cannot enrol (re-enrol) to an existing door number, the X-Series will give three error beeps when entering the door number if the selected door number is already enrolled.

## Sub-location 2: Remove Door

This sub-location allows you to delete a door (interface) from the X-Series Panel configuration. Note all door configuration and tags will be removed from the selected door and will have to be re-added, either manually in the User Menu or with IDSwift2.

This option can be used if a door was enrolled to the incorrect number. It must first be deleted and then reenrolled to the correct door number.

## Sub-location 3: Configure Door Options

This sub-location is used to allocate doors to a partition, set the time the relay triggers for and allocate a zone that monitors the door switch if using door left open or forced door functions.

Upon entering this sub-location select the door number and press \*, select the partition the door should belong to and press \*, enter the relay trigger time in milliseconds and press \*, finally enter the zone number that monitors the door status and press \*.

Note: If monitoring a zone with the door switch, this will replace the zone number on the X-Series panel, and operate as a normal zone.

## Sub-location 4: Configure Advanced Door Options

In this sub-location you can enable/disable a number of advanced options, listed and detailed in the table below, including if a door is an Access Door only, Arm/Disarm only or both.

You can either use the Panic or Medical keys to scroll through the options and press the \* key to select or enter the sub-location number and \* key.

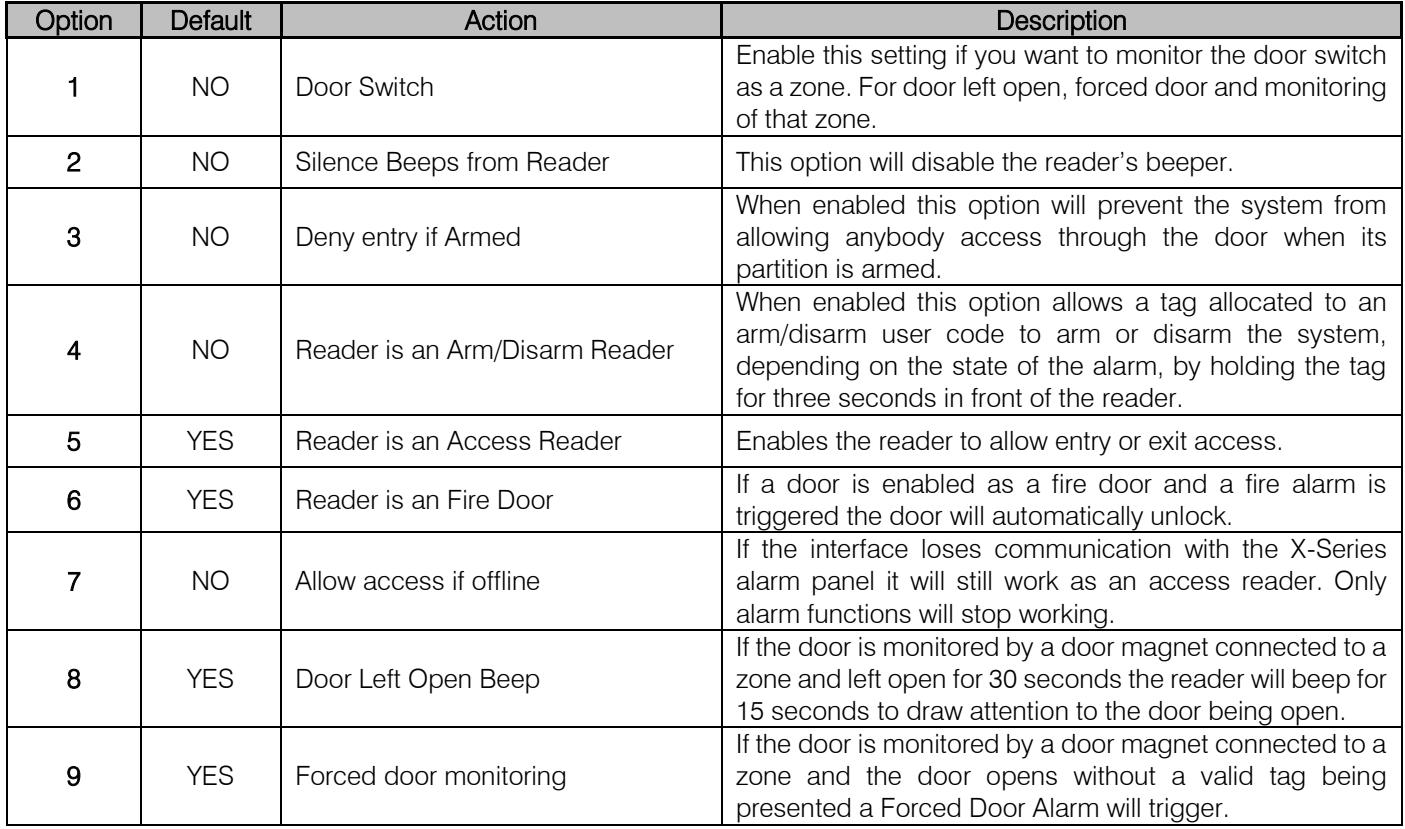

# Location 260: Wireless Configuration

### Location Type: Extended

Location 260 has a four sub-locations listed in the table below:

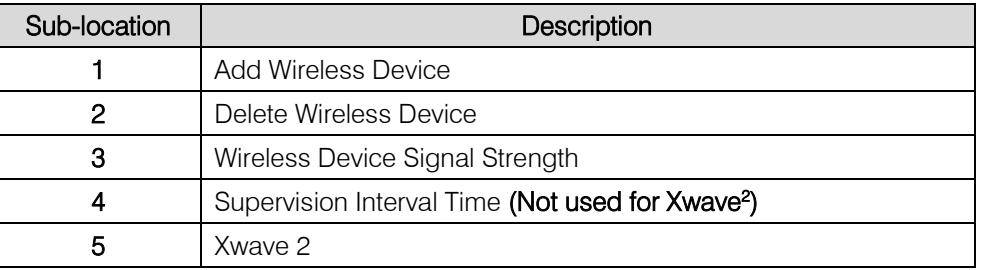

Note: Depending if you have an LED or LCD keypad will depend on the feedback you can expect

LED

### LED Keypad Instructions

Upon Location entry the user will notice the following:

a. Ready LED ON, Armed LED ON, Away LED flashing.

to receive while programming.

- b. Menu system now only awaiting sub-location selection. i. User must enter  $[number]$   $[*]$  to advance into "sub menu".
- c. When entering sub menus, I.e. add wireless device or delete wireless device. Zones that are wireless zones will be on.
- d. [#] will return user to Installer menu location entry.

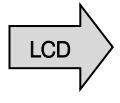

# LCD Keypad Instructions

Upon location entry the following will be displayed:

**Wireless Menu Add Device <\*>** 

Scroll backwards using Scroll forward using the Medical key  $\parallel$  the Panic key

Press \* key to enter

[#] will return user to Installer menu location entry.

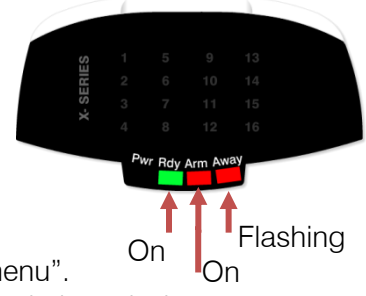

### Sub-location 1: Add Wireless Detector

Note: Do not place batteries into multiple Xwave<sup>2</sup> devices while learning, only do one at a time and close the housing once complete as if left open in the tamper state, each device will continuously send join requests.

### Using an LED Keypad

When working with more than 16 zones on an LED keypad press the [\*] key to page through to the next 16 zones.

Note: Each time a new page of zones are shown the Pwr, Rdy, Arm and Away LEDs will change to show which zones are being displayed.

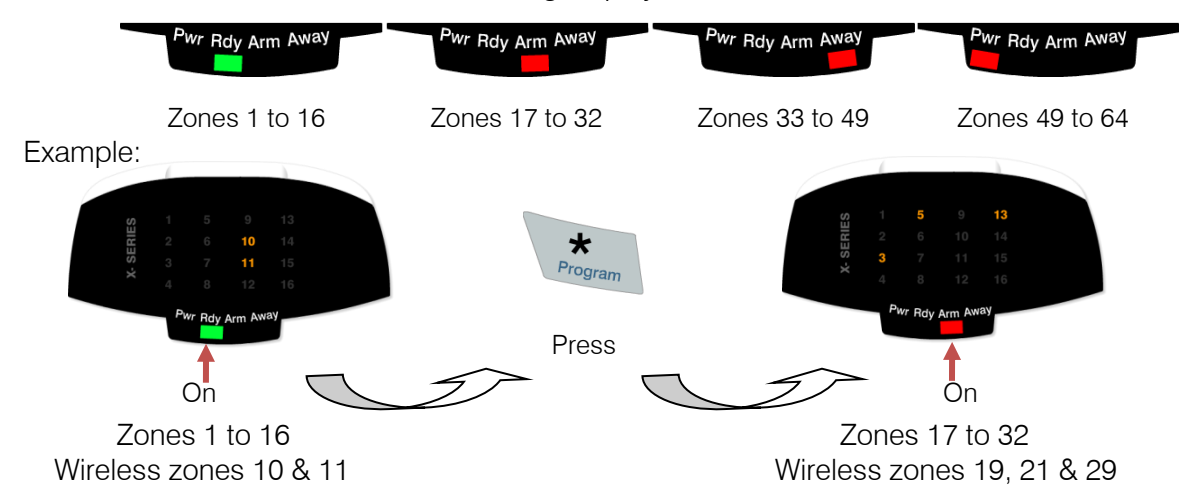

1. Zone LEDs will be ON if the zone already has a wireless detector assigned. The menu is now waiting for the user to select which zone to add a detector. If the user selects a pre-allocated zone then the keypad will sound 3 error beeps and wait for a valid zone entry.

Note: Detectors may only be added on LED keypads via the tamper method.

2. Upon valid zone selection the keypad will sound an OK (single beep) and the zone LED will start flashing. The system is now waiting for the new detector to be tampered.

When the user triggers the tamper the system will receive a notification and determine whether the detector has already been assigned to any other zones. If this is the case the user will be notified by 3 error beeps and the menu will keep waiting for a tamper from an unassigned detector.

If the detector has not been assigned then it will be automatically added to the system. The user will be notified via keypad by a long beep as well as the zone LED previously flashing will now be ON.

- 3. The system will now wait for a new zone to be selected.
- 4. [#] key at any time will return the user back to the sub menu selection menu.

## Using an LCD Keypad

Upon Sub menu entry the user will notice the following:

Zone Names  $\lt^*$  > Zone No +  $*$ 

Scroll using Medical or Panic Keys, enter with [\*] key Or enter the zone number followed by the [\*] key

[#] will return user to sub menu selection entry.

Note: If the zone name is still default or named "Main Lounge"

Zone Names  $\lt^*$ **02 Zone 02** 

Zone Names <\*> 02 Main Lounge

1. Upon selecting a zone that is not already a wireless zone the user will be presented with the following.

> SN: **02 Zone 02**

2. Press enter to confirm zone selection

**Tamper or Enter** SN:

The user must now either trigger the tamper on the detector or key in the serial number of the device.

When the user triggers the tamper the system will receive a notification and determine whether the detector has already been assigned to any other zones. If this is the case the user will be notified by 3 error beeps and the menu will keep waiting for a tamper from an unassigned detector.

Incorrect or pre-allocated serial numbers will also result in a 3 beep error tone and the menu will keep waiting for a valid entry.

3. Upon valid Serial Number entry or tamper the user will be presented with the following.

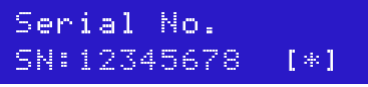

Press [\*] to confirm the serial number is correct

## Sub-location 2: Delete Wireless Detector

### Use an LED Keypad

Go to sub-location 2:

1. Zone LEDs will be ON if the zone already has a wireless detector assigned.

The menu is now waiting for user to select which zone they want to delete a detector from. Note: The user may select a zone that is not pre-allocated.

- 2. Zone LED will turn OFF on zone selection.
- 3. [#] key at any time will return the user back to the sub menu selection menu.

### Using an LCD Keypad

Go to sub-location 2:

- 1. Enter [\*] to enter the delete sub-location.
- 2. Enter the zone number or scroll to the zone.
- 3. Enter [\*] to delete that detector.
- 4. [#] key at any time will return the user back to the sub menu selection menu.

### Sub-location 3: Signal Power of Receiver

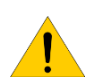

NOTE: This menu is only available with the LCD keypad. The user will need to trigger the zone to get a signal power update.

Go to sub-location 3.

- 1. Enter [\*] to enter signal strength testing.
- 2. Enter or scroll to the zone to be deleted.
- 3. Press the [\*] key to select the zone.
- 4. Trigger the device and the display will show the signal strength on the first row.

### Sub-location 4: Supervision Monitoring

Supervision is the monitoring of wireless devices to make sure that they remain in communication with the system. In this sub-location you can choose the time that the alarm waits before raising a trouble condition if it has not received a signal from a device.

Your options are:

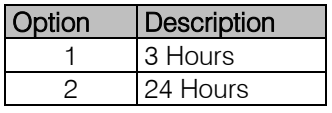

Default: 2 (24 hour) Valid range:  $1 - 2$ 

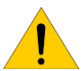

Note: When entering this sub-location the first supervision time displayed is the entered time. Note: This is note used with Xwave<sup>2</sup> devices.

### Sub-location 5: Xwave<sup>2</sup> Zone Properties

Certain compatible Xwave<sup>2</sup> devices allow you to change detector properties from the panel. The following options can be set:

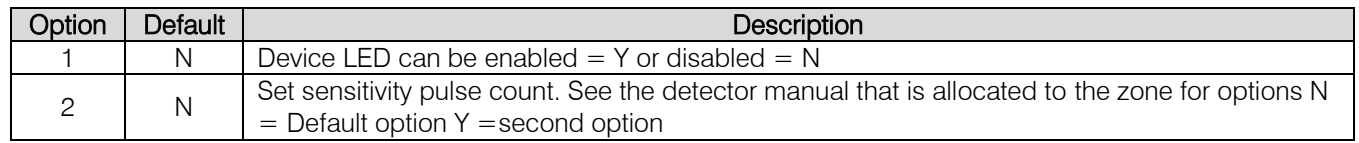

### Reporting Codes

In the following locations, 261 to 335, the value of the reporting codes are entered for reporting formats other than SIA and Contact ID. For example formats like, FBI 4x2.

## [INSTALLER CODE] [\*] [LOCATION] [\*] [SUB-LOCATION] [\*] [REPORTING CODE] [\*]

### Location 261 to 264 Stay Zone Reporting Codes

#### Location Type: Extended

Each location represents a set of 16 zones.

Locations to enter reporting codes if you want to report stay zones to the control room.

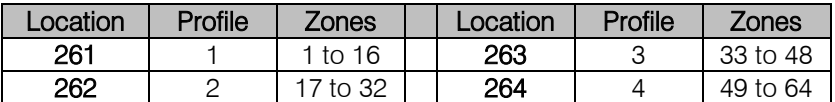

Default is 00 Valid Range: 00 - FF

# Location 300 Global Reporting

# Location Type: Extended

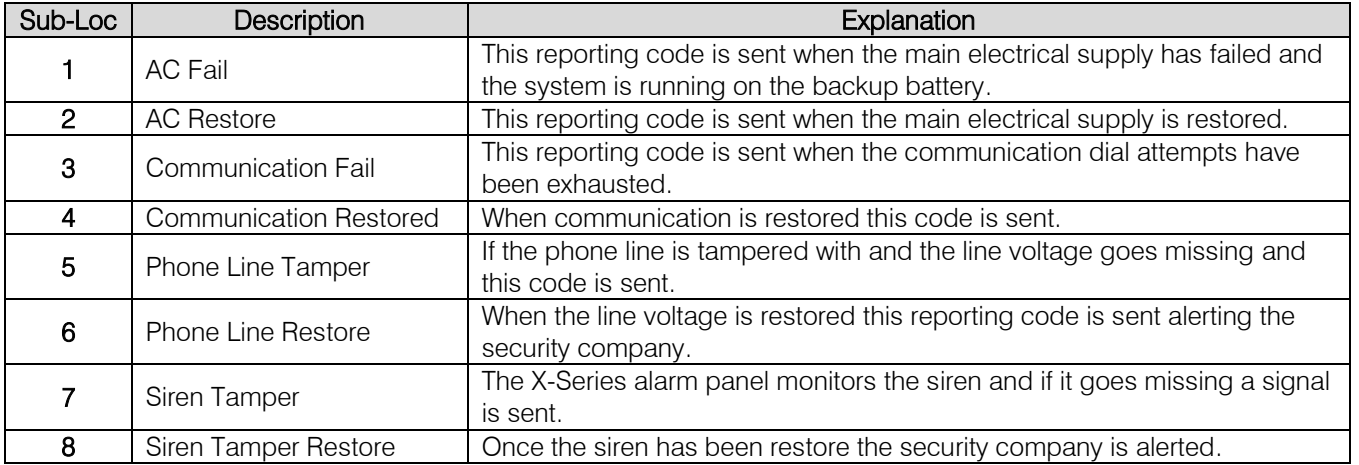

# Location 301 Global Reporting

# Location Type: Extended

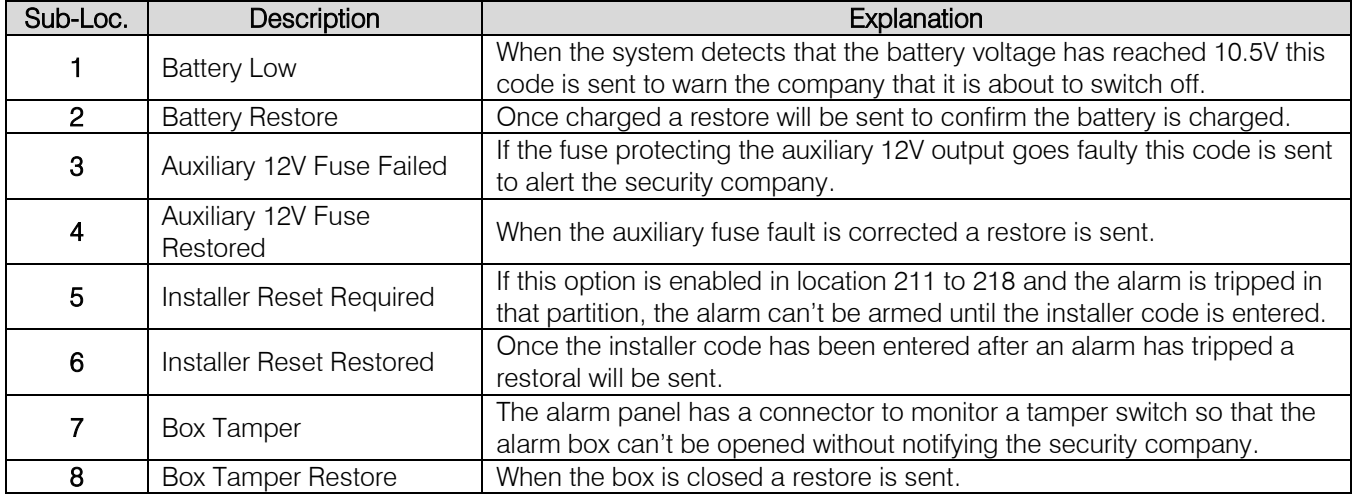

# Location 302 Global Reporting

# Location Type: Extended

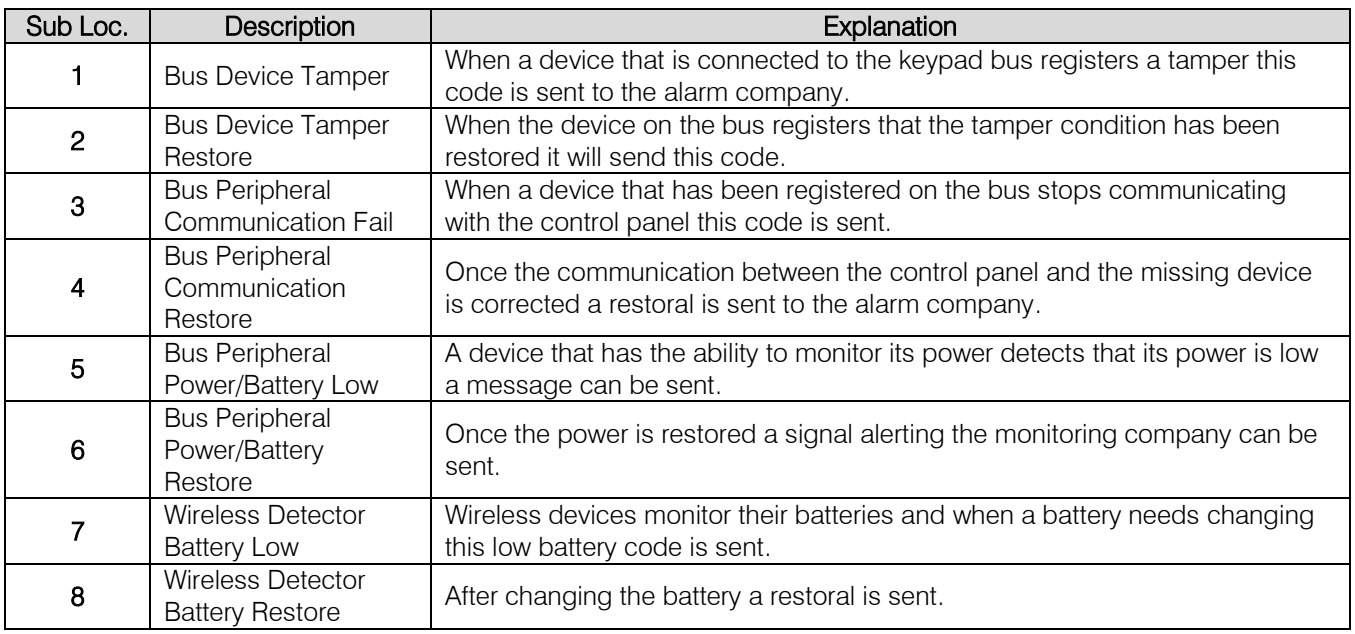

## Location 303 Global Reporting

### Location Type: Extended

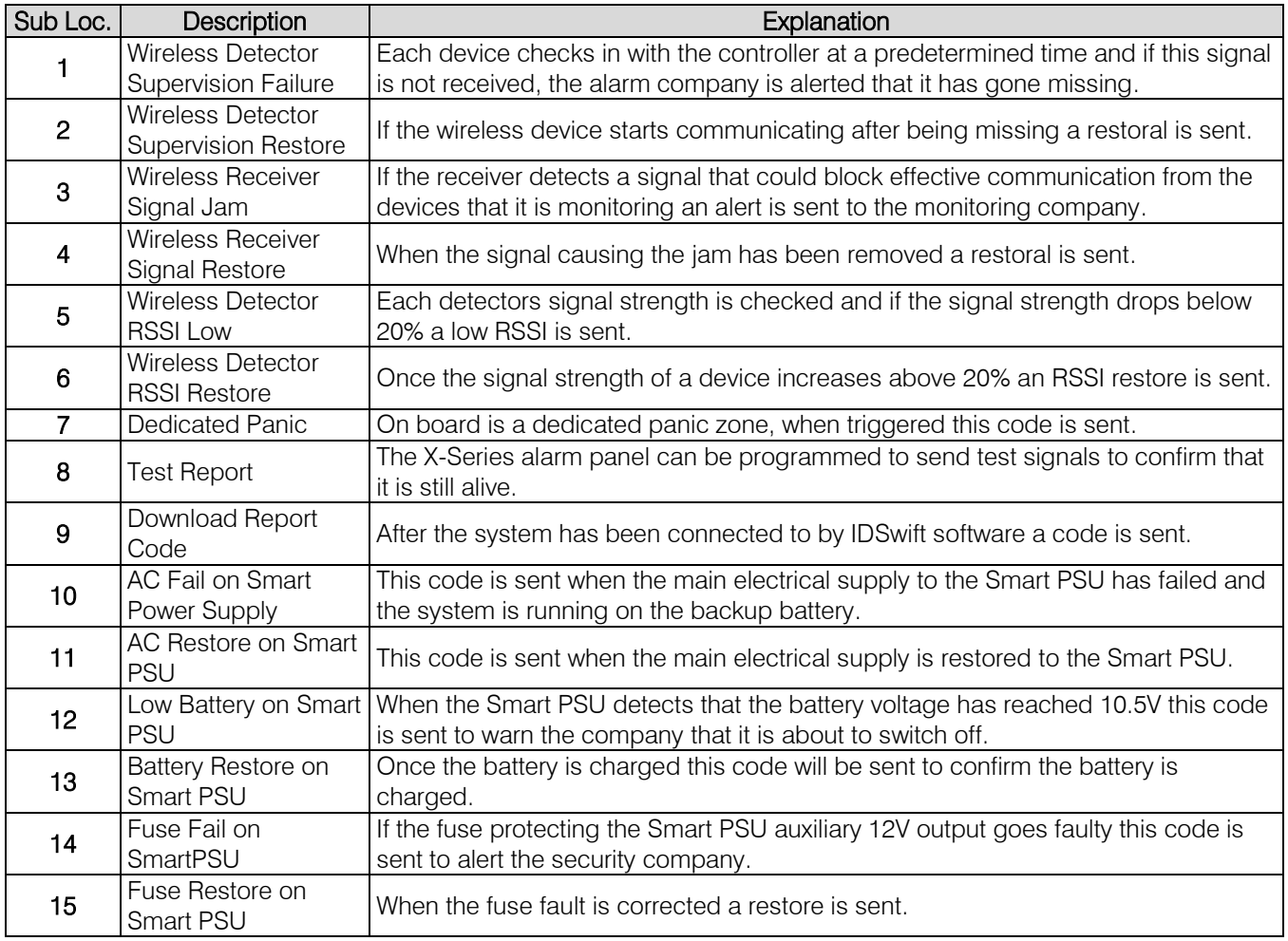

# Location 304 to 335: Zone Reporting

# Location Type: Extended

Each location represents a set of 16 zones, for example;

- Location 304 is zones 1-16
- Location 305 is zones 17-32
- Location 306 is zones 33-48
- Location 307 is zones 39-64

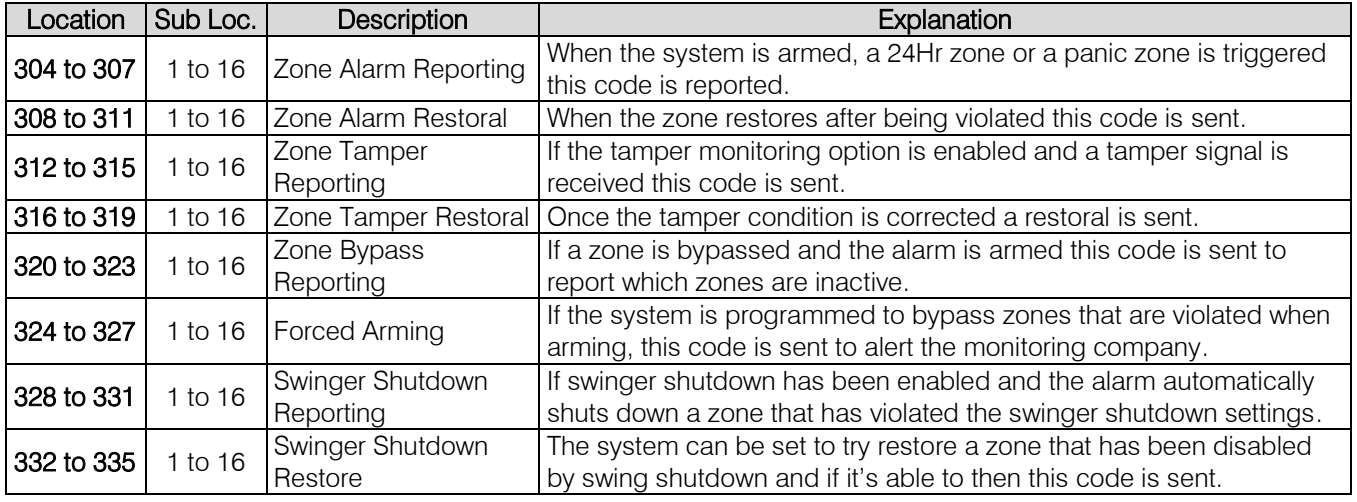

# Extending Contact ID Zone Reporting

### Location Type: Extended

Locations 304 to 335 can be programmed with a value that will change the contact ID reporting code for each zone to extend what can be connected to each zone and what is reported to the control room.

### Example: If a gas detector is connect to zone 8

By entering 26 into location 304 sub-location 8, whenever zone 8 triggers, a contact ID code of 151 (Gas detected) is sent to the control room.

Please see [Appendix](#page-73-0) at the end of the manual for all values.

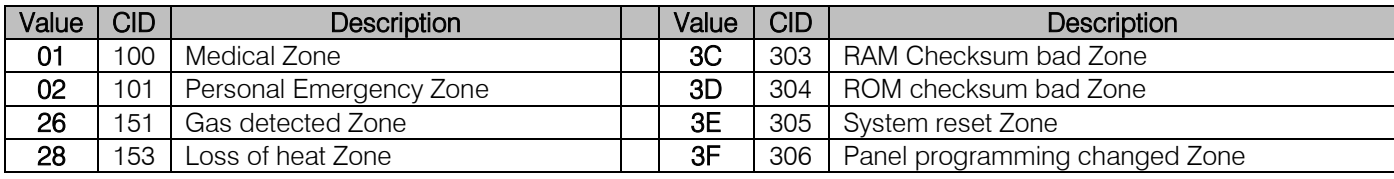

# Location 336 to 340: Partition Reporting Codes

### Location Type: Extended

There is a sub-location for each of the 8 partitions.

## [INSTALLER CODE] [\*] [LOCATION] [\*] [SUB LOC] [\*] [REPORTING CODE] [\*]

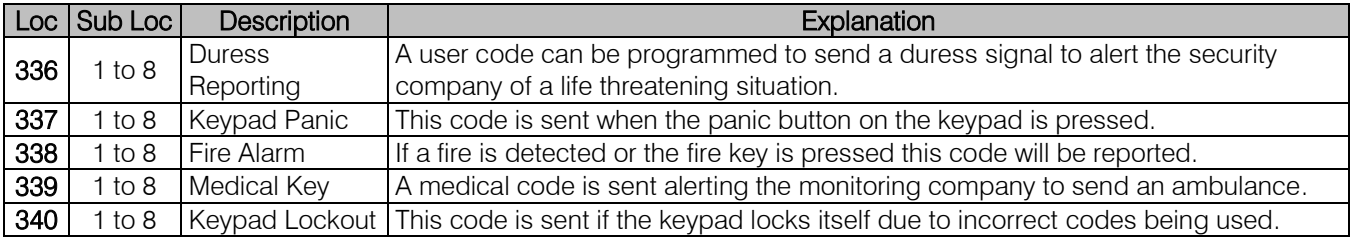

# Location 342 to 373: User Reporting Codes

### Location Type: Extended

Each location represents a set of 16 users:

- Location 342 are users 1-16
- Location 343 are users 17-32
- Location 344 are users 33-48
- Location 345 are users 39-64
- Location 346 are users 65-80
- Location 347 are users 81-96
- Location 348 are users 97-112
- Location 349 are users 113-128

## [INSTALLER CODE] [\*] [LOCATION] [\*] [SUB LOC] [\*] [REPORTING CODE] [\*]

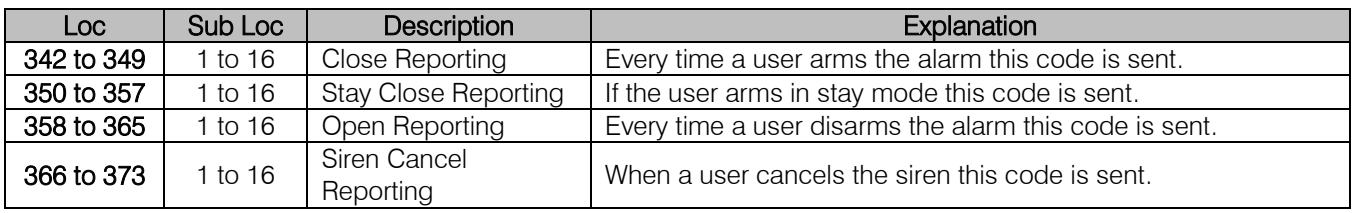

# Location 374: Quick Close Reporting Codes per Partition

### Location Type: Extended

There is a sub-location for each of the 8 partitions. These reporting codes are sent when someone away arms the system using the quick arm key, [1]

# Location 375: Quick Stay Reporting Codes per Partition

### Location Type: Extended

There is a sub-location for each of the 8 partitions.

These reporting codes are sent when someone stay arms the system using the quick Stay arm key, [5].

# Triggering Outputs

Outputs are normally used to trigger communication devices like radios, with a voltage. All outputs on the panel and Zone Expanders are positive 12 volt outputs. The output can be either pulsed or latched. The outputs on the X-Series Output Expanders are a normally open relay (Max 1Amp) contacts, which could be used to trigger other devices, for example the inputs on a CCTV DVR.

## Definition:

- i. Pulse is when the output goes from 0V up to 12V and goes back to 0V. Like a spring if you compress it and then leave it alone and it will automatically start uncompressing.
- ii. Latch is when the output will go from 0V to 12V and stay there until something else tells it to go back to 0V, like a light switch.

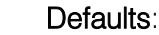

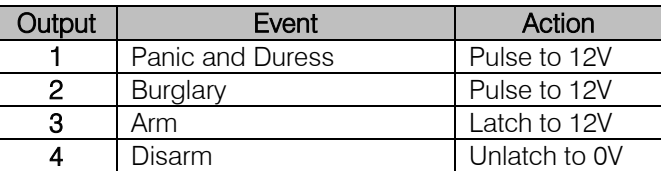

## PGM Output Address

The X-Series alarm panel has 5 physical outputs on the main board, supports two Output expanders of 8 outputs each, and each of the possible 8 keypads has an output. Plus the X64 system can have up to 6 expanders with 2 outputs per expander. Below shows the number assigned to each outputs.

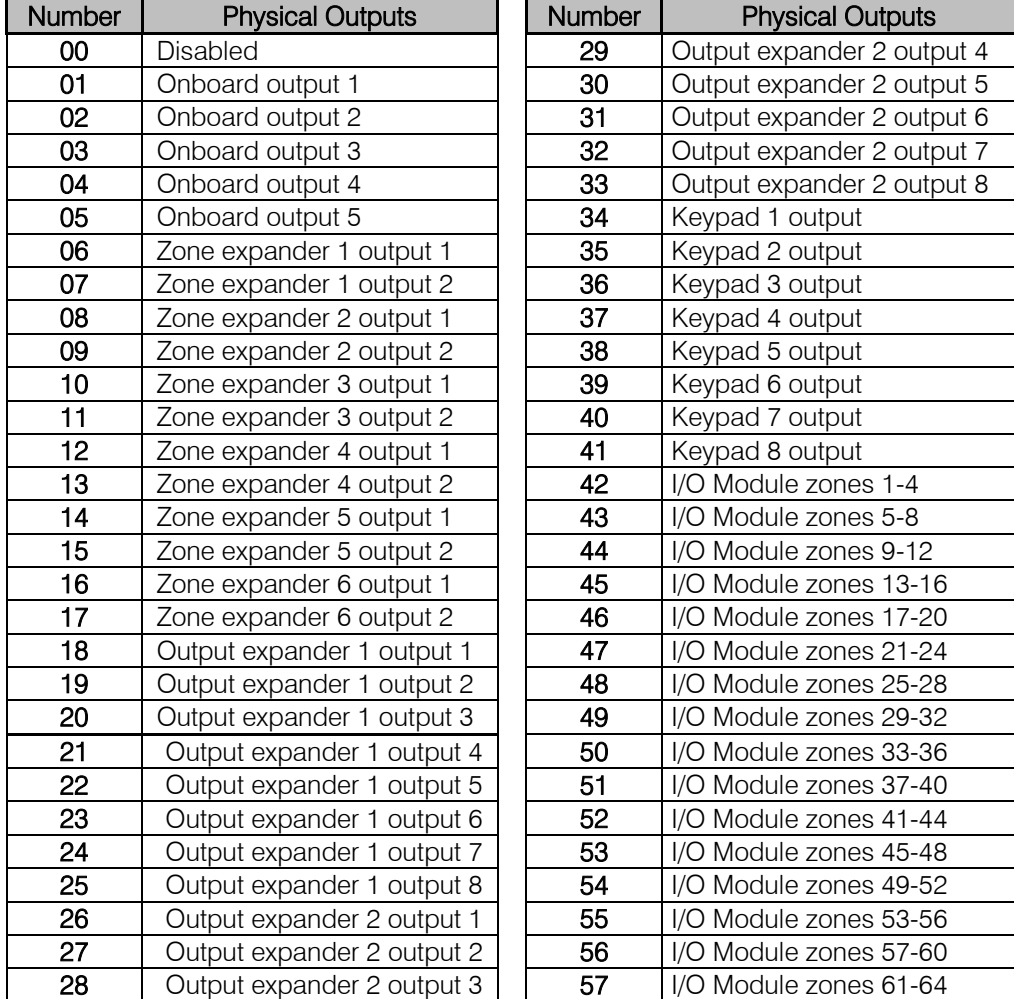

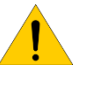

NOTE: The Xwave<sup>2</sup> I/O Module output number is based on what zone that I/O Module is learnt to.

## PGM Output Actions

When allocating an output to an event, an output action must also be entered so that the system knows what to do when triggered. The action can be either a pulse or latch as discussed before. Below are the values for the actions.

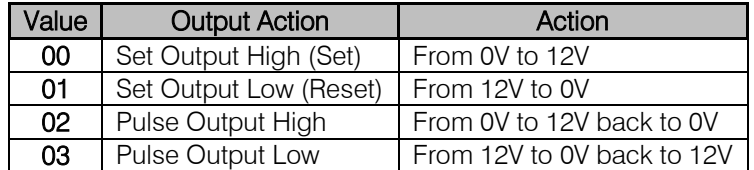

When entering the value into the location use the following steps:

- 1. Enter the output number that is to be triggered. [0][5]
- 2. Then enter the action to be performed. **[0][2]**
- 3. Only once the output number and the action have been entered press [\*]

### Note: All Xwave<sup>2</sup> I/O PGM options are found in locations 620 - 648.

### Location 380: Clear Onboard Programmable Outputs on Disarm

### Location Type: Bitmap

Any outputs enabled in this location will be reset when the alarm system is disarmed. The onboard outputs are 1 to 5.

### Default: OFF

### Location 381 to 386: Clear Zone Expander Programmable Outputs on Disarm

### Location Type: Bitmap

Any outputs enabled in this location will be reset when the alarm system is disarmed. Location 381 is expander 1, Location 382 is expander 2... etc.

The zone expander outputs are:

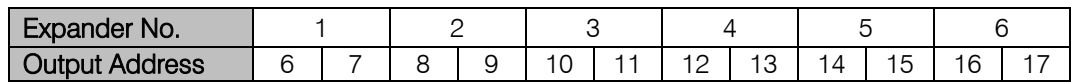

### Default: OFF

Location 387 to 388: Clear Output Expander Programmable Outputs on Disarm

### Location Type: Bitmap

Any outputs enabled in this location will be reset when the alarm system is disarmed. Location 387 is output expander 1, Location 388 is output expander 2.

The zone expander outputs are:

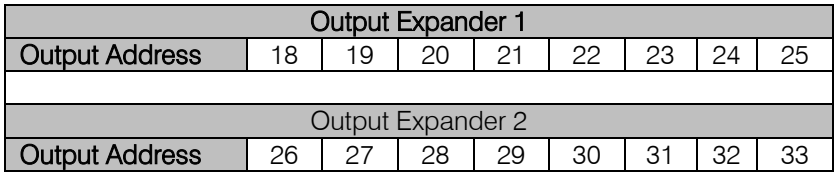

### Default: OFF

### Location 389: Clear Keypad Programmable Outputs on Disarm

### Location Type: Bitmap

Any outputs enabled in this location will be reset when the alarm system is disarmed.

The keypad outputs are:

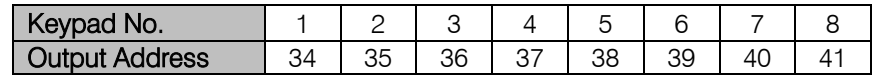

#### Default: OFF

### **Location Type: Extended**

There is a sub-location for each of the 8 partitions.

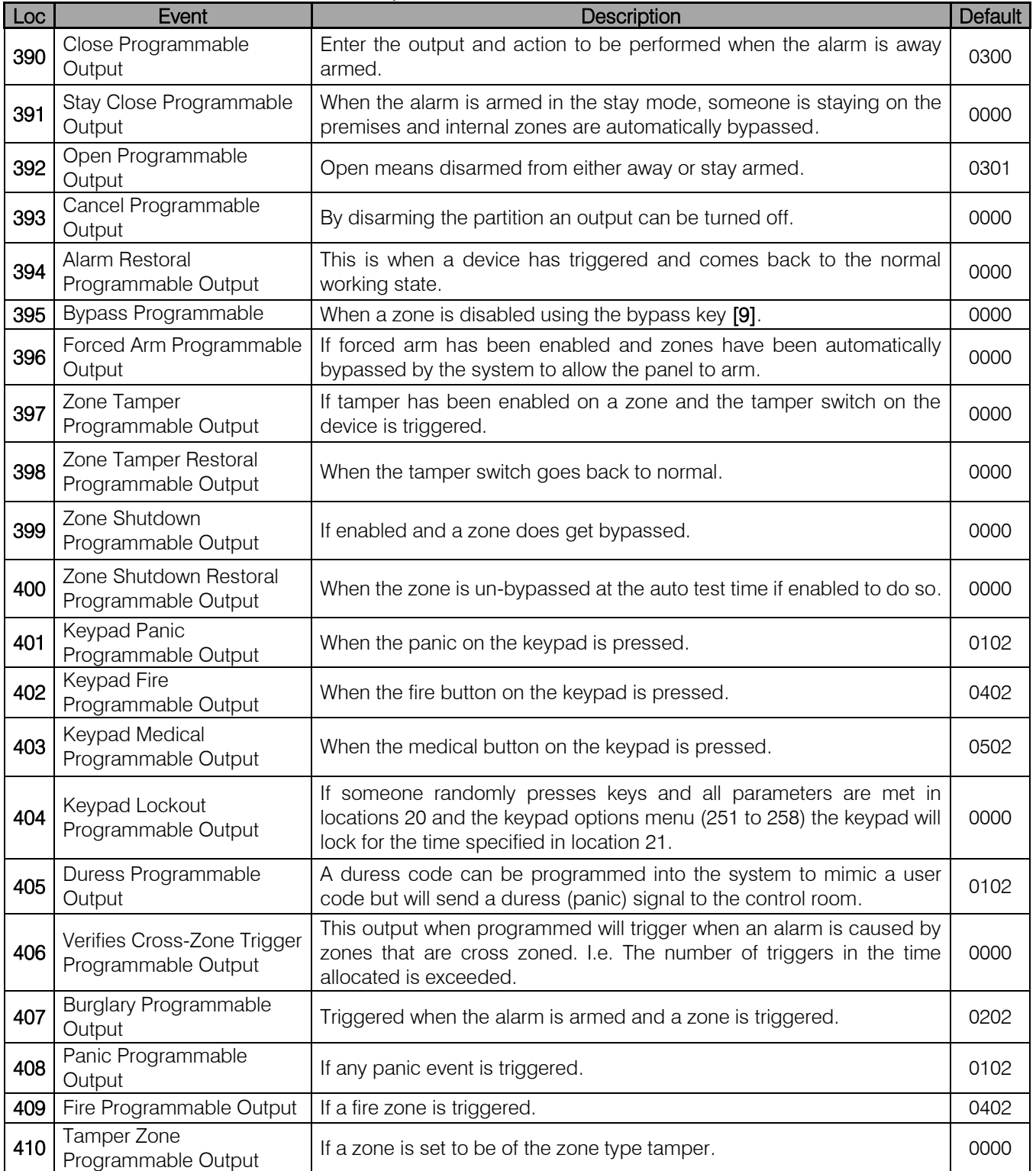

# Partition Dependant Events:

The following events do not need an action as they follow the event action.

![](_page_62_Picture_171.jpeg)

![](_page_62_Picture_3.jpeg)

Note: When programming output 411 to 414, enter an output number only, as they mimic other devices or actions.

Exercise: When the fire button on keypad 1, in partition 1, is pressed output 4 will pulse.

![](_page_62_Picture_172.jpeg)

## Zone Triggered Outputs

A zone can be set to trigger a dedicated output, either only when the set zone triggers an alarm condition (default) or the set zone will always trigger the programmed output. This requires the output zone property to be enabled. - Locations 101 - 164 Option 7.

Remember if the zone is set to only trigger an output on an alarm condition then it will only trigger the output when all conditions are met. For example, an instant zone will only trigger when the system is armed, but a 24-hour zone is always active, therefore, even if the system is unarmed and the zone is triggered the output will trigger.

## Location 415 to 422: Zone Triggered Outputs

### Location Type: Extended

There are 8 sub-locations for every location, each sub-location represents a zone.

# [Installer Code] [\*] [4] [1] [5] [\*] [Zone No.] [\*] [Output] [Action] [\*]

![](_page_62_Picture_173.jpeg)

Data format: 0000 Valid Range: 0000 - 4103 Default: 0000

# Location Type: Extended

These events do not depend on a partition but are system related events. Each event can be programmed to activate a PGM output.

![](_page_63_Picture_377.jpeg)

## Location Type: Extended

These events do not depend on a partition but are system related events. Each event can be programmed to activate a PGM output.

![](_page_64_Picture_333.jpeg)

# Configuring Pulse Length

The pulse duration of each PGM output can change to the required time in minutes and seconds, if needed.

Location 428: Onboard Outputs Pulse Length

Location Type: Extended Each of the five onboard outputs can be lengthened or shortened. [Installer Code] [\*] [4] [2] [8] [\*] [Output No.] [\*] [m] [m] [s] [s] [\*]

Data format: mmss Valid Range: 0000 – 5959 Default: 0002

## Location 429 to 434: Zone Expander Outputs Pulse Length

Location Type: Extended Each of the six zone expanders has two outputs.

[Installer Code] [\*] [Location] [\*] [Output No.] [\*] [m] [m] [s] [s] [\*]

Data format: mmss Valid Range: 0000 – 5959 Default: 0002

### Location 435 to 436: Output Expander Outputs Pulse Length

Location Type: Extended Each of the two expanders have eight outputs. [Installer Code] [\*] [Location] [\*] [Output No.] [\*] [m] [m] [s] [s] [\*]

Data format: mmss Valid Range: 0000 – 5959 Default: 0002

### Location 437: Keypad Outputs Pulse Length

Location Type: Extended Each of the eight keypads have one output.

[Installer Code] [\*] [4] [3] [7] [\*] [Keypad No.] [\*] [m] [m] [s] [s] [\*]

Data format: mmss Valid Range: 0000 – 5959 Default: 0002

## Scheduled Output On times

The X-Series programmable outputs can be scheduled to turn on or off by time and day per output. Note that is important that the time and date is set for this feature to work correctly.

### Location 438: Onboard Output On Time

Location Type: Extended

This location has 5 sub-locations representing outputs 1 to 5 on the main system board. [Installer Code] [\*] [4] [4] [8] [\*] [Output No.] [\*] [h] [h] [m] [m] [\*]

Data format: HHmm Valid Range: 0000 – 2359 (2400 disables) Default: 2400

### Location 439 to 444: Zone Expander Output On Time

Location Type: Extended This location has 2 sub-locations representing the 2 outputs on each expander.

[Installer Code] [\*] [Location] [\*] [Output No.] [\*] [h] [h] [m] [m] [\*]

Data format: HHmm Valid Range: 0000 – 2359 (2400 disables) Default: 2400

## Location 435 to 446: Output Expander Output On Time

Location Type: Extended Each location has 8 sub-locations representing the 8 outputs on each expander.

# [Installer Code] [\*] [Location] [\*] [Output No.] [\*] [h] [h] [m] [m] [\*]

Data format: HHmm Valid Range: 0000 – 2359 (2400 disables) Default: 2400

# Location 447: Keypad Output On Time

### Location Type: Extended This location has 8 sub-locations representing the output on each keypad. [Installer Code] [\*] [4] [5] [7] [\*] [Output No.] [\*] [h] [h] [m] [m] [\*]

Data format: HHmm Valid Range: 0000 – 2359 (2400 disables) Default: 2400

### Scheduled Output Off Times

The next few locations are used to schedule the output turn off time.

### Location 448: Onboard Output Off Time

Location Type: Extended

This location has 5 sub-locations representing outputs 1 to 5 on the main system board. [Installer Code] [\*] [4] [4] [8] [\*] [Output No.] [\*] [h] [h] [m] [m] [\*]

Data format: HHmm Valid Range: 0000 – 2359 (2400 disables) Default: 2400

### Location 449 to 454: Zone Expander Output Off Time

Location Type: Extended This location has 2 sub-locations representing the 2 outputs on each expander.

## [Installer Code] [\*] [Location] [Output No.] [\*] [h] [h] [m] [m] [\*]

Data format: HHmm Valid Range: 0000 – 2359 (2400 disables) Default: 2400

### Location 455 to 456: Zone Expander Output Off Time

Location Type: Extended Each location has 8 sub-locations representing the 8 outputs on each expander. [Installer Code] [\*] [Location] [\*] [Output No.] [\*] [h] [h] [m] [m] [\*]

Data format: HHmm Valid Range: 0000 – 2359 (2400 disables) Default: 2400

### Location 457: Keypad Output Off Time

Location Type: Extended This location has 8 sub-locations representing the output on each keypad. [Installer Code] [\*] [4] [5] [7] [\*] [Output No.] [\*] [h] [h] [m] [m] [\*]

Data format: HHmm Valid Range: 0000 – 2359 (2400 disables) Default: 2400

# Location 458 to 498: Output On / Off Days

### Location Type: Bitmap

Each output can be scheduled to switch on or off on certain days of the week.

![](_page_67_Picture_278.jpeg)

# Manually Triggered

The outputs can be triggered via the keypad, by pressing and holding the [MODE] key until you hear a beep (about 3 seconds) then pressing [3][\*]. Enter the [output number] [\*] (LCD keypad press [\*] again).

Follow the same procedure to turn the output off.

![](_page_67_Picture_7.jpeg)

NOTE: X-Series systems version earlier than v2.50 could only manually trigger the panel's onboard outputs (1 to 5)

## Event Reporting

When using Contact ID and SIA formats all event codes are programmed into the X-Series alarm system and only need to be enabled or disabled in the following locations. The first eight options are to enable or disable the reporting and the second 8 are to select which group of phone numbers to use.

# Location 501 to 564 Global Split Reporting

### Location Type: Bitmap

These locations are for each of the zones, 501 is for zone 1, 502 is for zone 2, 503 is for zone 3, etc.

![](_page_67_Picture_279.jpeg)

# Location 571 Global Split Reporting

# Location Type: Bitmap

![](_page_68_Picture_366.jpeg)

# Location 572 Global Split Reporting

# Location Type: Bitmap

![](_page_68_Picture_367.jpeg)

# Location 573 Global Split Reporting

# Location Type: Bitmap

![](_page_69_Picture_351.jpeg)

# Location 574 Global Split Reporting

# Location Type: Bitmap

![](_page_69_Picture_352.jpeg)

# Location 575 Global Split Reporting

# Location Type: Bitmap

![](_page_70_Picture_354.jpeg)

# Location 581 - 588 Partition Split Reporting

# Location Type: Bitmap

![](_page_70_Picture_355.jpeg)

## Location 600 - 616 Voice Module Reporting Telephone numbers

### Location Type: Standard

The voice module, if installed, will report programmed events to the telephone numbers entered into these locations. Depending on the location the telephone number is entered into will depend on the partition the person can interact with via the voice module.

The table below shows which locations belong to which partitions.

![](_page_71_Picture_292.jpeg)

![](_page_71_Picture_293.jpeg)

![](_page_71_Picture_6.jpeg)

Note: The user code must have permissions to the partition the voice module is dialling. For versions below 2.41 the user code must also be in the correct user slot numbers for the partition, as seen above. V2.41 and higher the user can be in any slot number as long as Voice Login is enabled for that user.

## Location 617: User Reporting Codes

### Location Type: Bitmap

For open and close reporting all user options are enabled by default therefore to enable reporting the partition options, **Locations 211 to 218** must be enabled. In this location you can enable or disable per user. Sub-locations 6 – 10 are used for Voice Module reporting only.

![](_page_71_Picture_294.jpeg)

# Location 618: User Split Reporting

### Location Type: Bitmap

Select which group of phone numbers to report the user reporting codes per code.

![](_page_71_Picture_295.jpeg)
#### Location 620: Xwave<sup>2</sup> I/O Module Programmable Outputs on Disarm

#### Location Type: Bitmap

Any outputs enabled in this location will be reset when the alarm system is disarmed. The I/O Module outputs are:

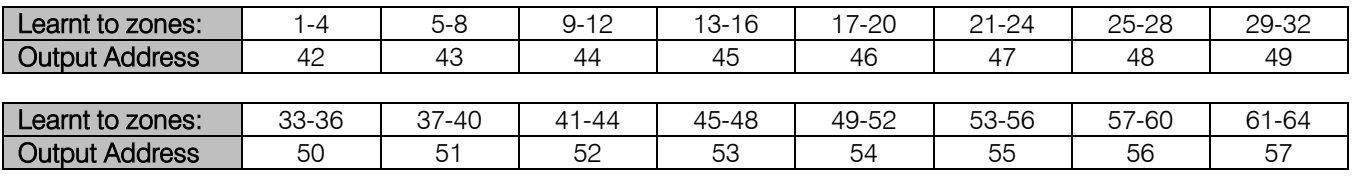

#### Default: OFF

#### Location 621 - 624: Xwave<sup>2</sup> I/O Module Outputs Pulse Length

The pulse duration of each PGM output can change to the required time in minutes and seconds, if needed.

#### Location Type: Extended

These location has 4 sub-locations representing 4 outputs learnt to each Xwave<sup>2</sup> Hub.

#### [Installer Code] [\*] [6] [2] [1] [\*] [Output No.] [\*] [m] [m] [s] [s] [\*]

Data format: mmss Valid Range: 0000 – 5959 (Output number is 1-4) Default: 0002

#### Location 625 - 628: Xwave<sup>2</sup> I/O Module Output On Time

The X-Series programmable outputs can be scheduled to turn on or off by time and day per output. Note that is important that the time and date is set for this feature to work correctly.

#### Location Type: Extended

These location has 4 sub-locations representing 4 outputs learnt to each Xwave<sup>2</sup> Hub.

#### [Installer Code] [\*] [6] [2] [5] [\*] [Output No.] [\*] [h] [h] [m] [m] [\*]

Data format: HHmm

Valid Range: 0000 – 2359 (2400 disables) (Output number is 1-4) Default: 2400

#### Location 629 - 644: Xwave<sup>2</sup> I/O Module Output On / Off Days

#### Location Type: Bitmap

Each output can be scheduled to switch on or off on certain days of the week.

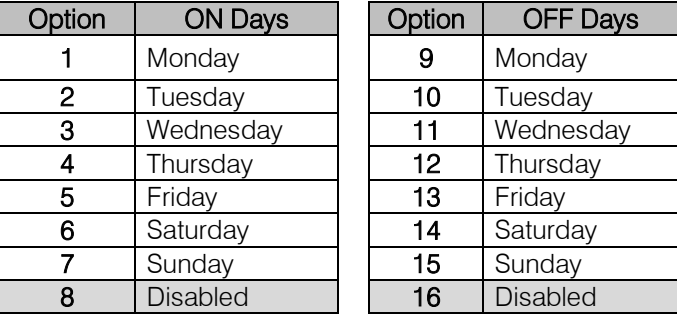

#### Location 645 - 648: Xwave<sup>2</sup> I/O Module Output Off Time

Location Type: Extended These location has 4 sub-locations representing 4 outputs learnt to each Xwave<sup>2</sup> Hub. [Installer Code] [\*] [6] [4] [5] [\*] [Output No.] [\*] [h] [h] [m] [m] [\*]

Data format: HHmm Valid Range: 0000 – 2359 (2400 disables) (Output number is 1-4) Default: 2400

#### Appendix

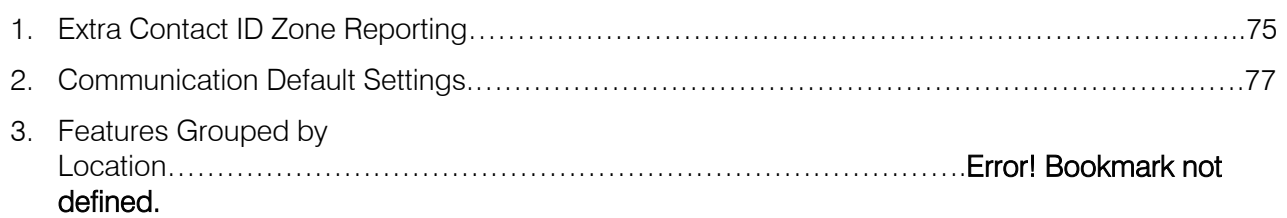

#### <span id="page-74-0"></span>Contact ID Zone Reporting

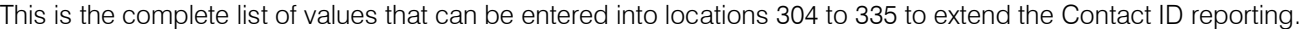

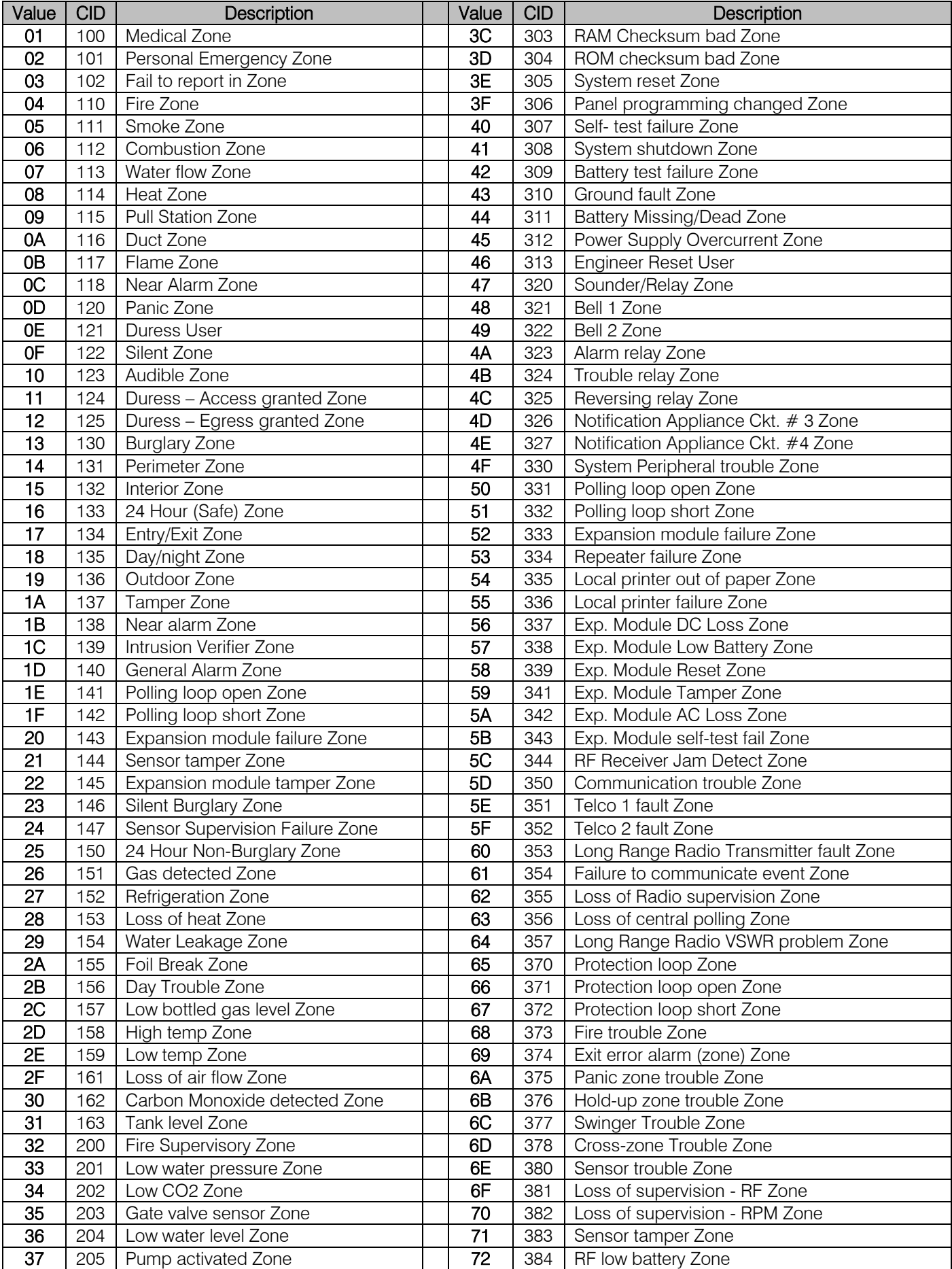

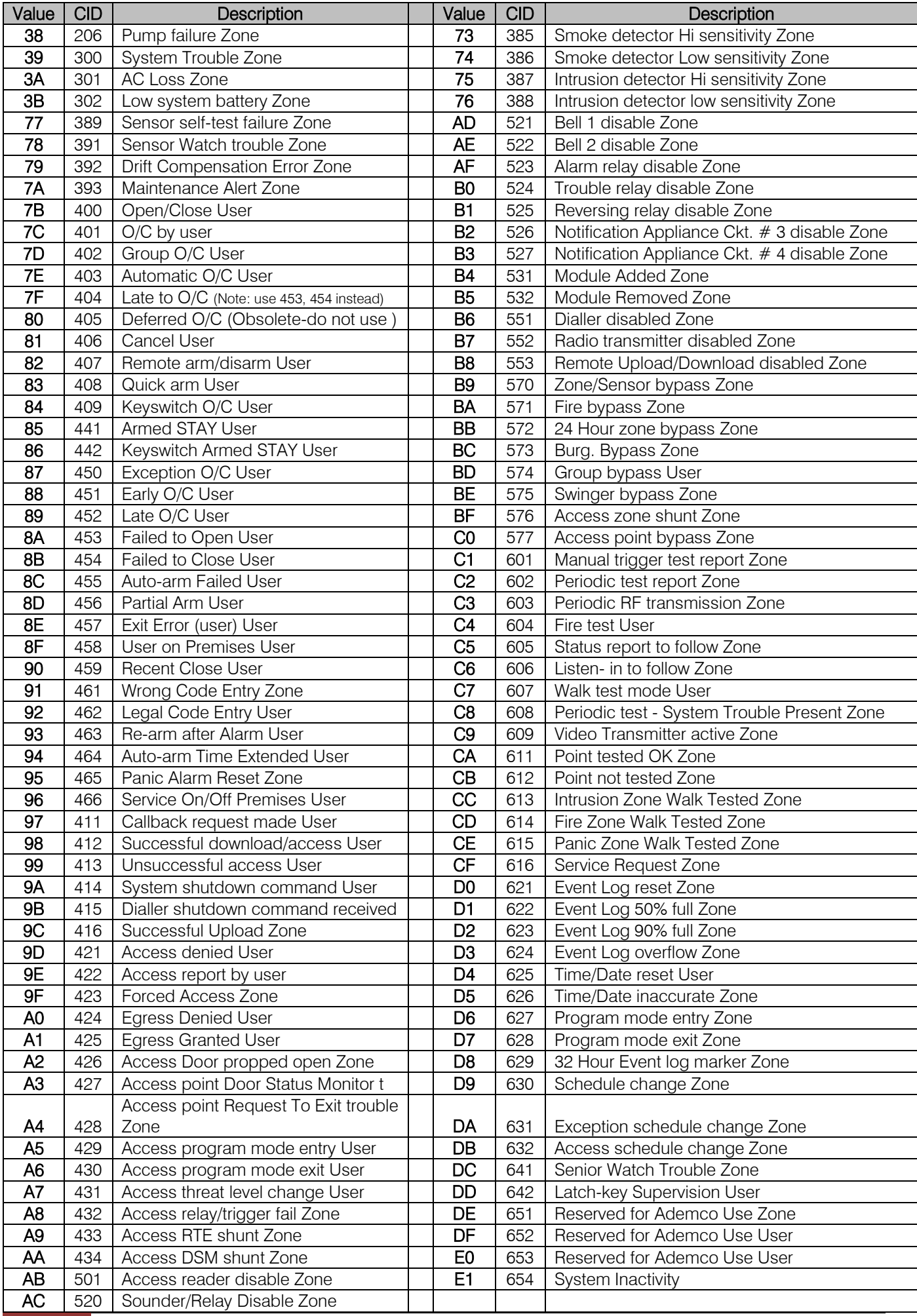

#### <span id="page-76-0"></span>Location 14 Global Options

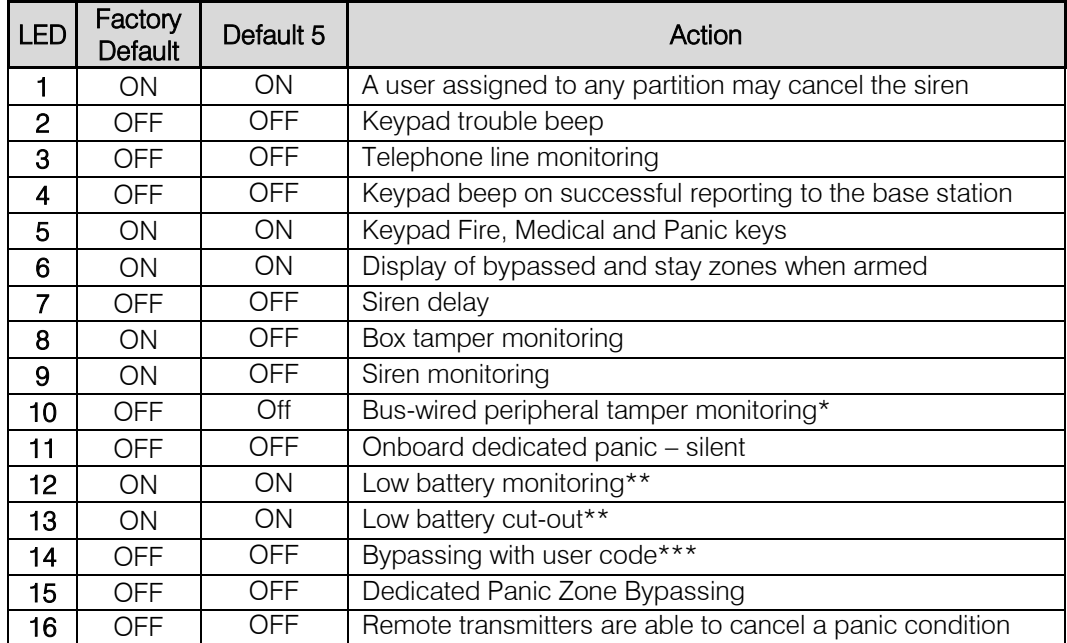

#### Location 41 - 44 Communication Format

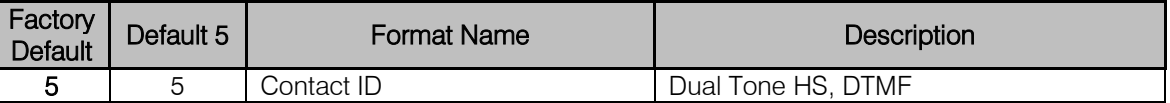

#### Location 46 Reporting Option

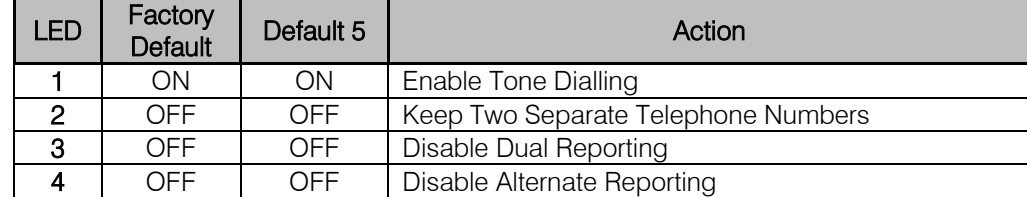

#### Locations 51 – 54 Primary Telephone Numbers

Clears all numbers

#### Location 211 – 218 Partition Arm Options

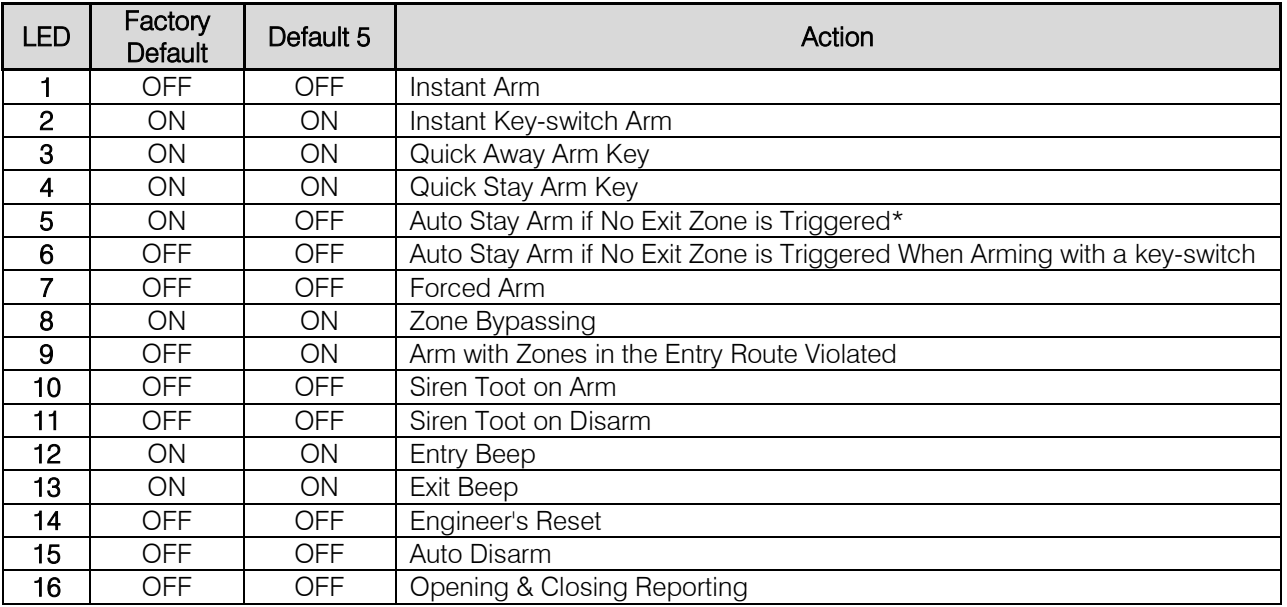

#### Locations 342 – 349 Close Reporting Codes

Clears all codes

#### Locations 350 – 357 Stay Close Reporting

Clears all codes

#### Locations 358 – 365 Open Reporting

Clears all codes

#### Locations 366 – 373 Siren Cancel Reporting

Clears all codes

#### Locations 501 – 564 Zone Split Reporting

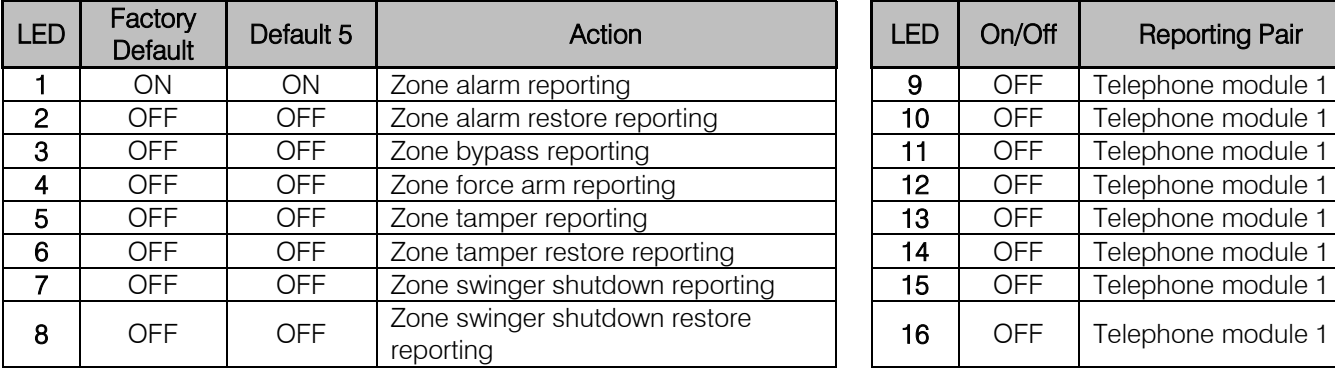

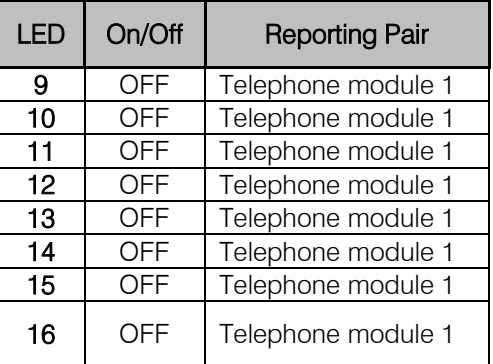

#### Location 571 Global Split Reporting 1

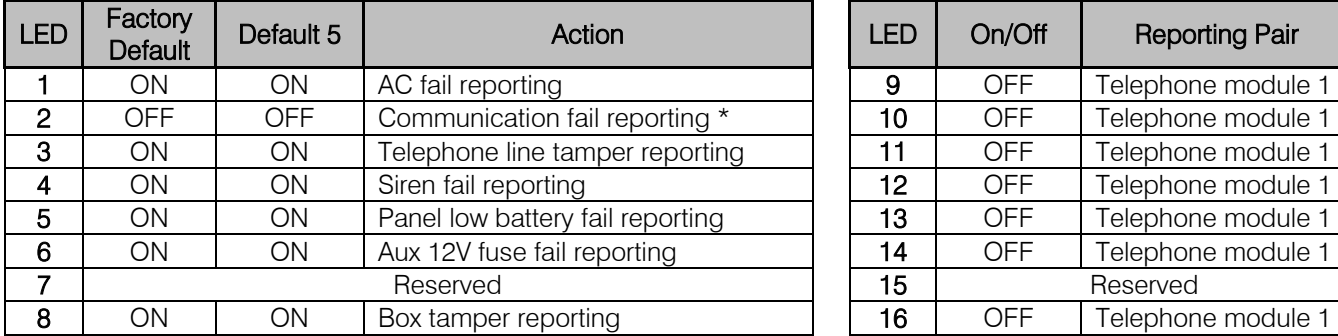

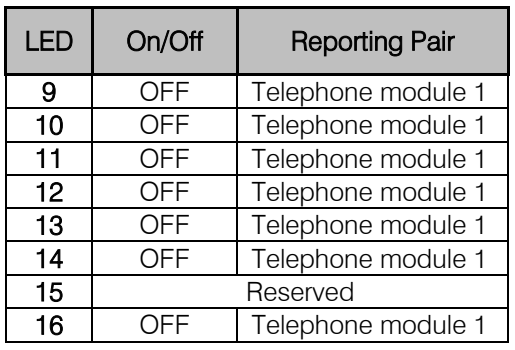

#### Location 572 Global Split Reporting 2

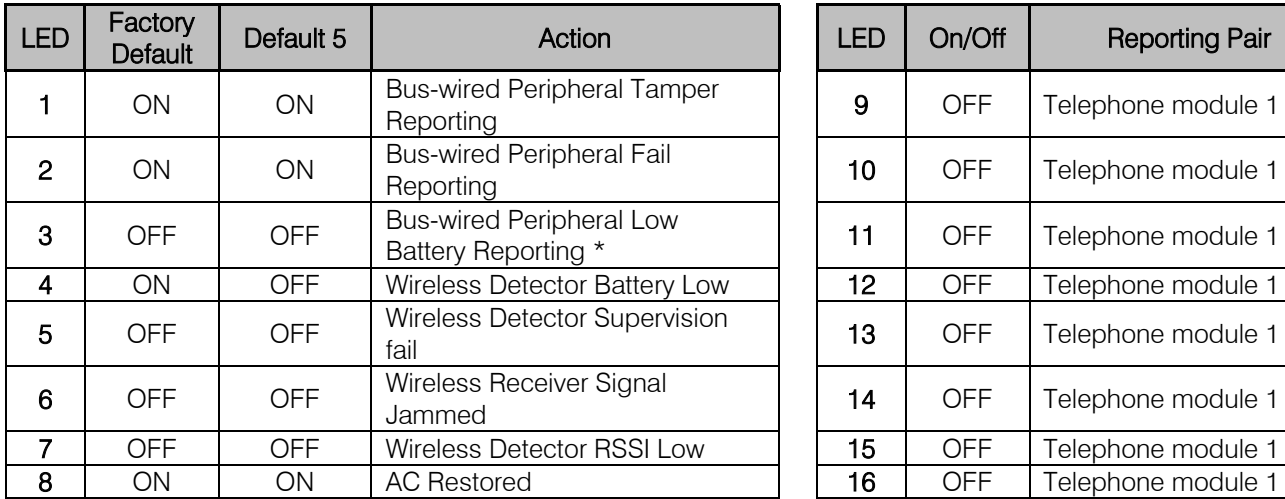

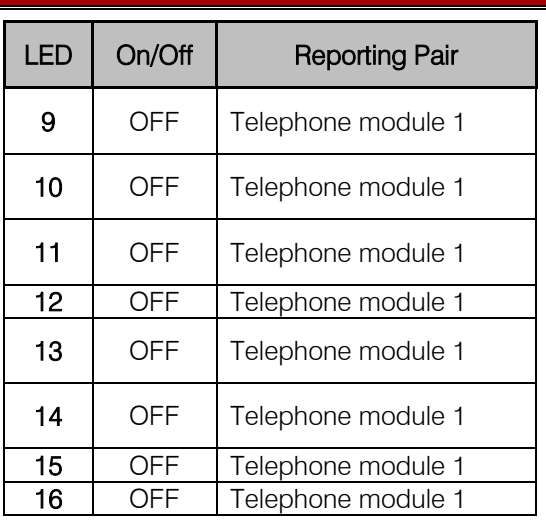

#### Location 573 Global Split Reporting 3

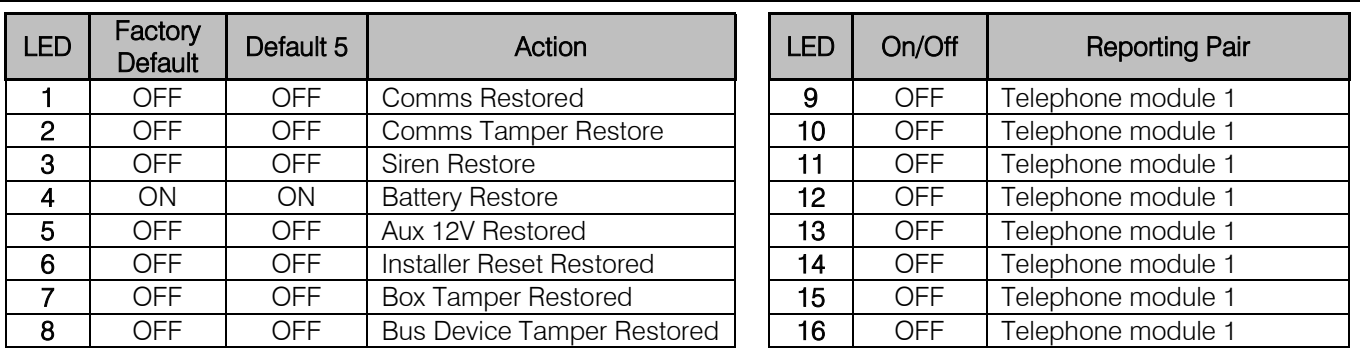

#### Location 574 Global Split Reporting 4

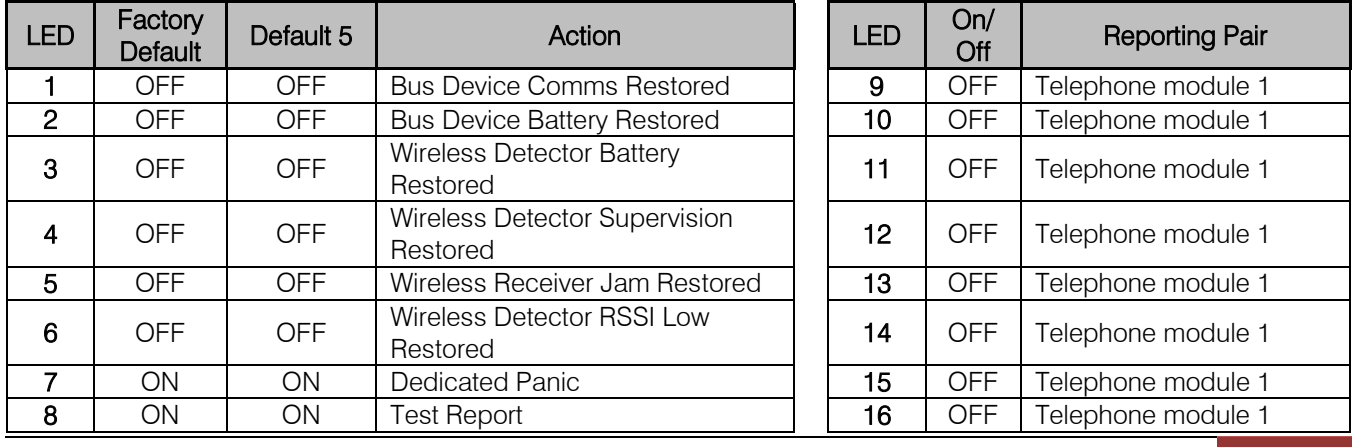

#### Location 575 Global Split Reporting 5

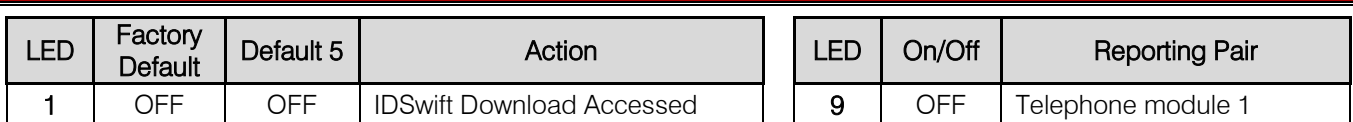

#### Location 581 - 588 Partition Split Reporting

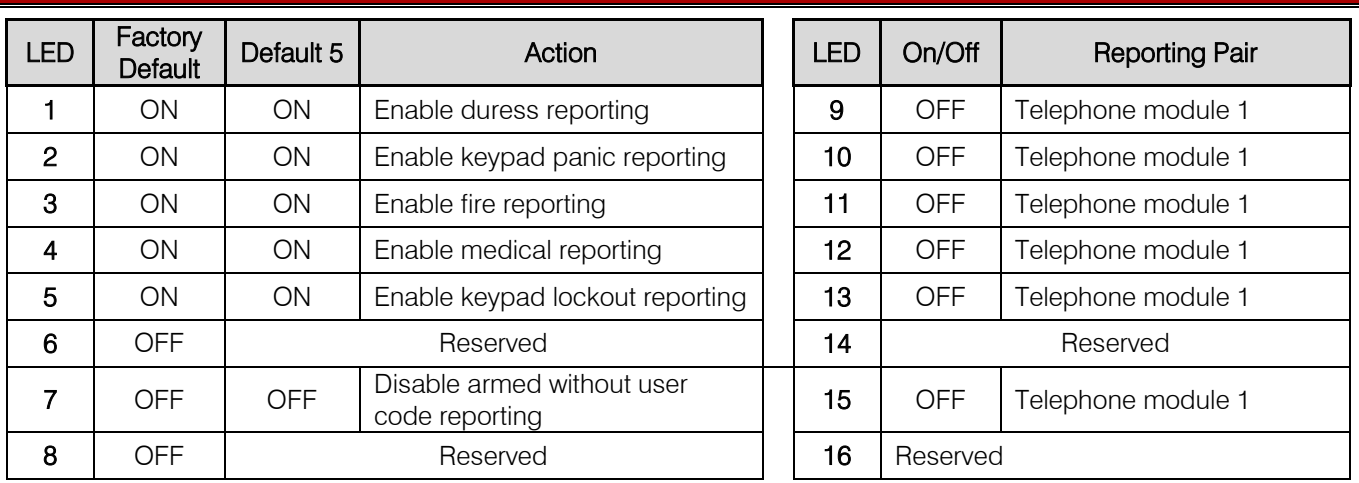

#### Location 600 – 616 Voice Module Phone Numbers

All numbers cleared

#### Location 0 Option 6 Default changes

#### Location 14 Global Options

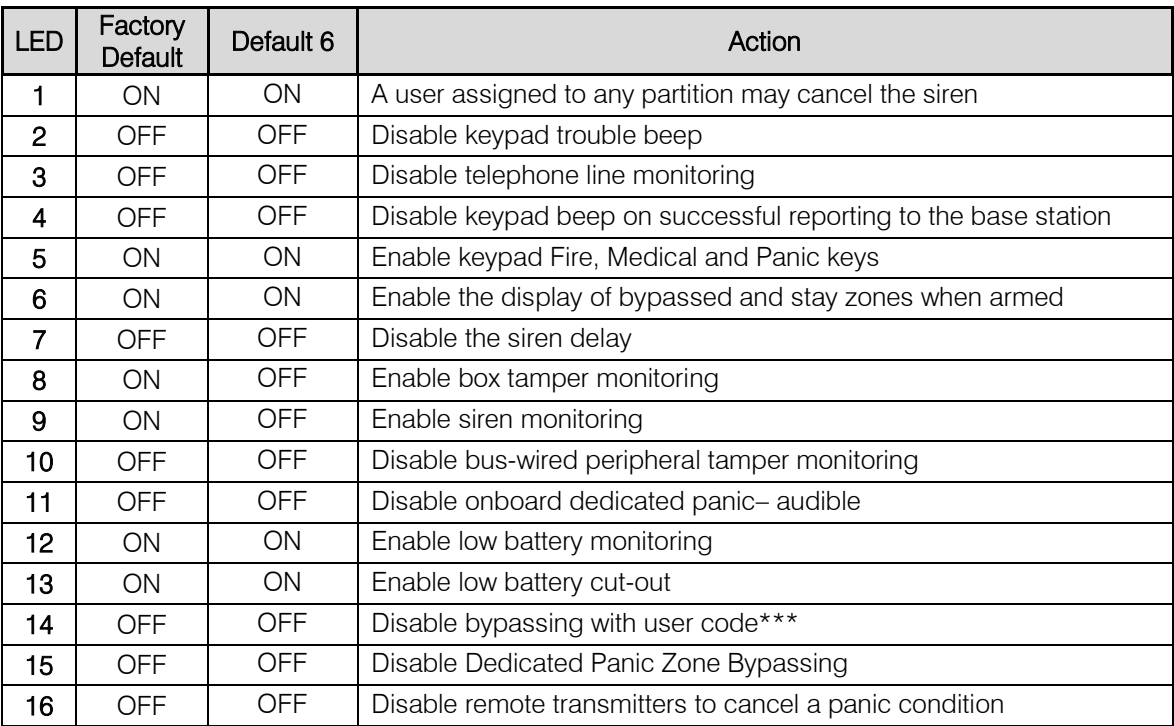

#### Location 46 Reporting Options

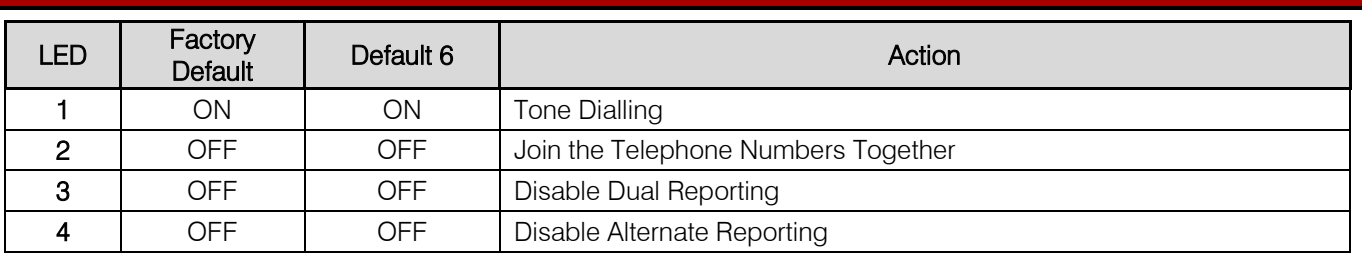

#### Locations 51 – 54 Primary Telephone Numbers

Clears all numbers

#### Location 211 – 218 Partition Arm Options

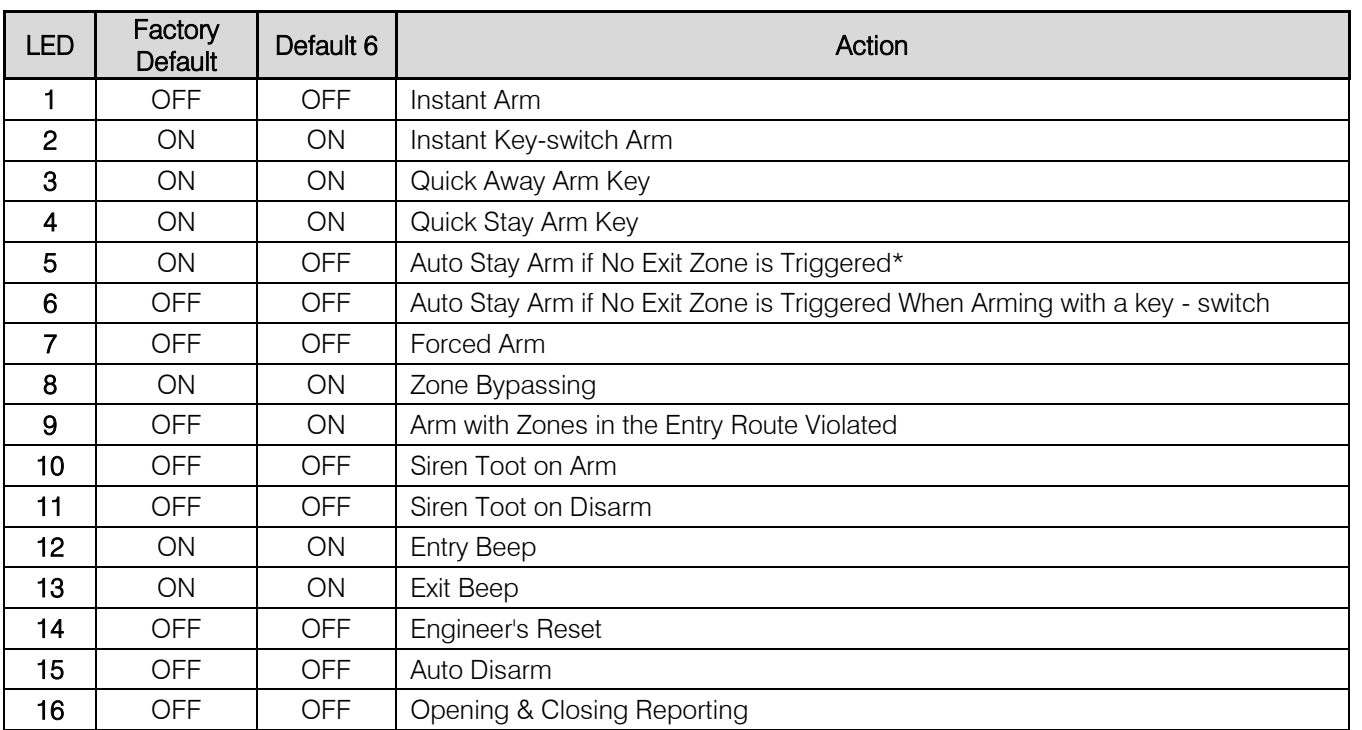

#### Locations 342 – 349 Close Reporting Codes

Clears all codes

#### Locations 350 – 357 Stay Close Reporting

Clears all codes

#### Locations 358 – 365 Open Reporting

Clears all codes

#### Locations 366 – 373 Siren Cancel Reporting

Clears all codes

#### Locations 501 - 564 Zone Split Reporting

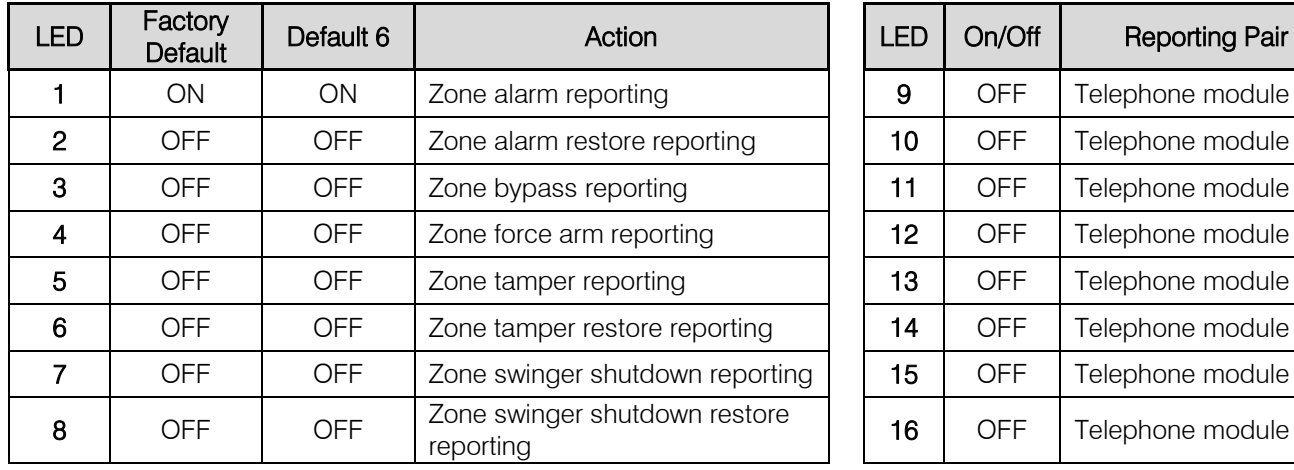

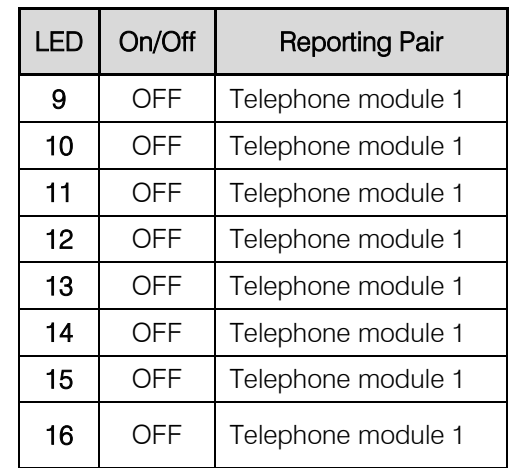

#### Location 571 Global Split Reporting 1

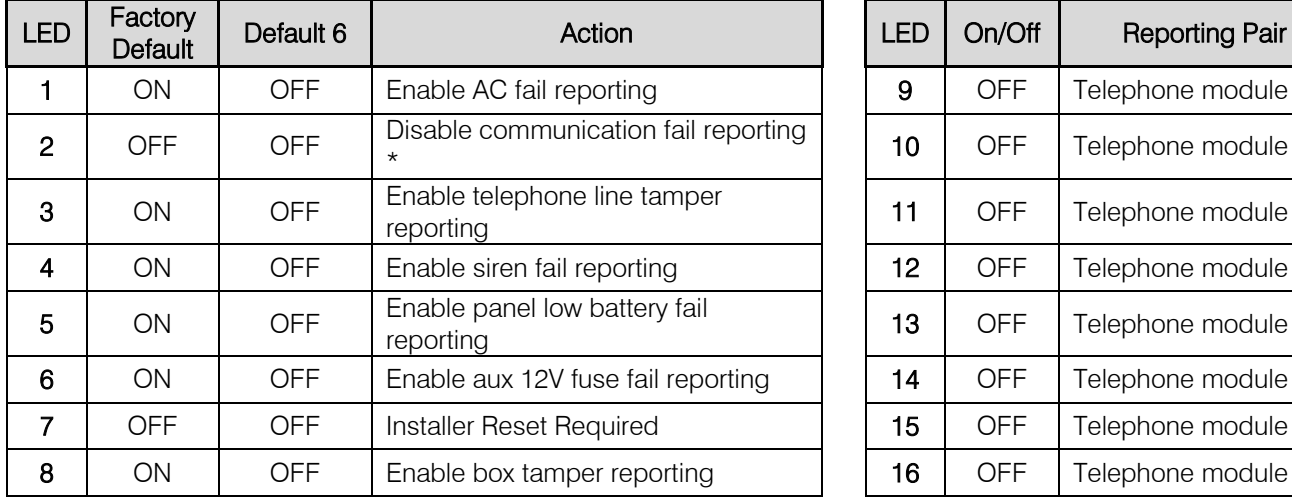

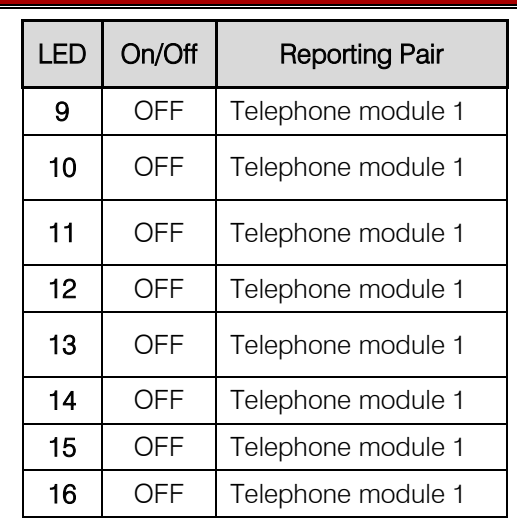

#### Location 572 Global Split Reporting 2

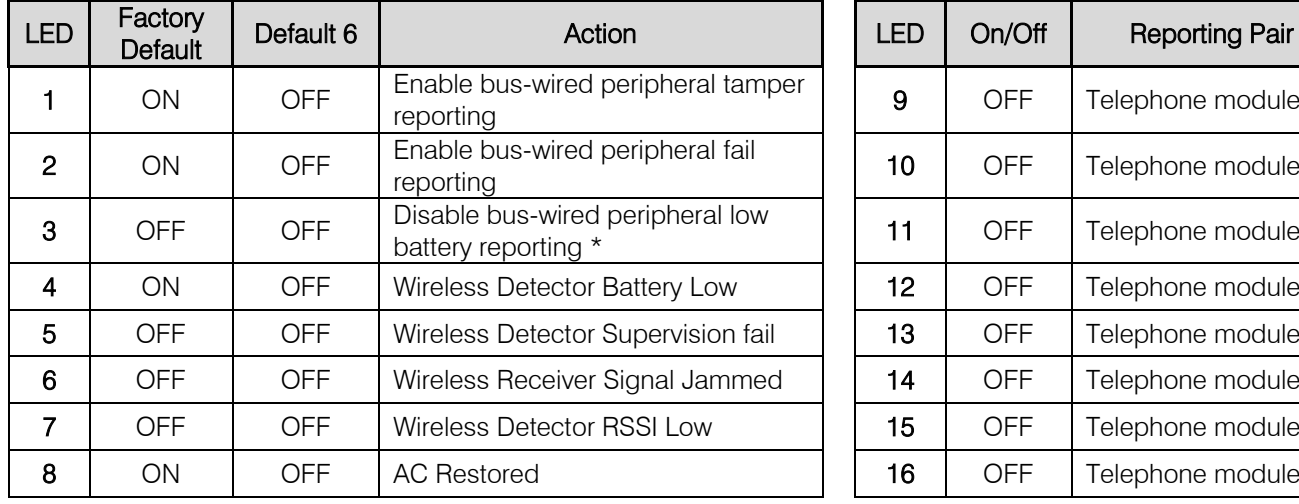

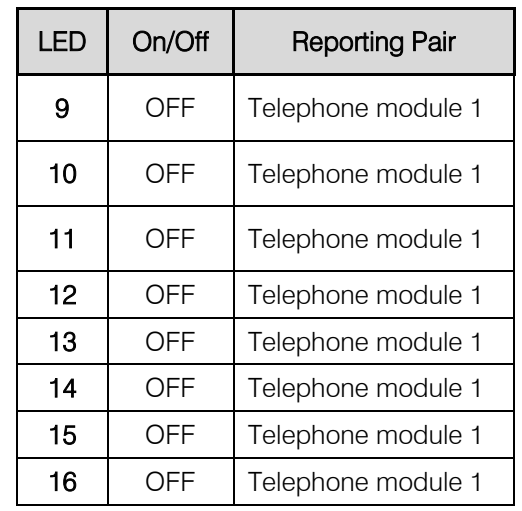

#### Location 573 Global Split Reporting 3

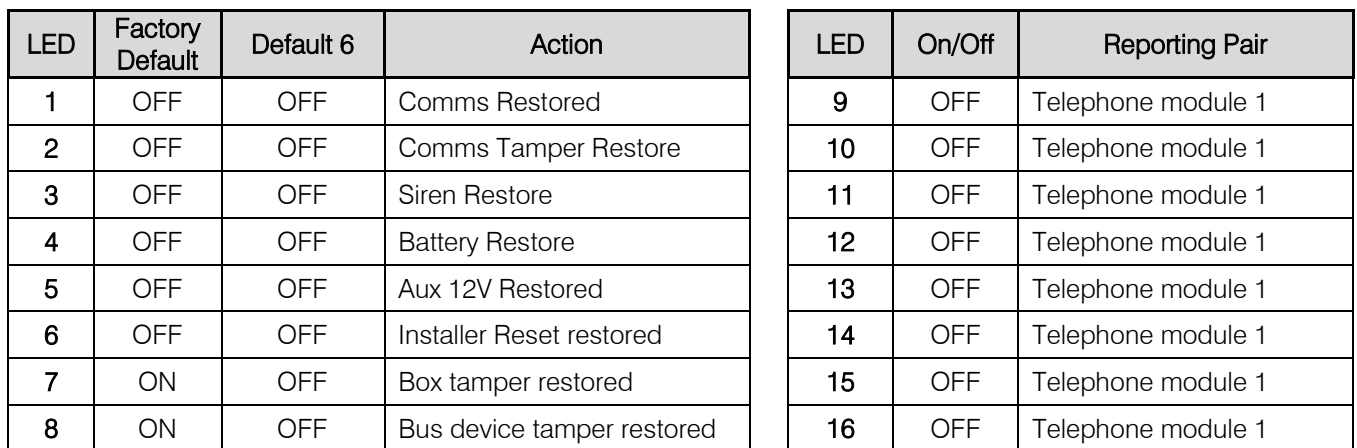

#### Location 574 Global Split Reporting 4

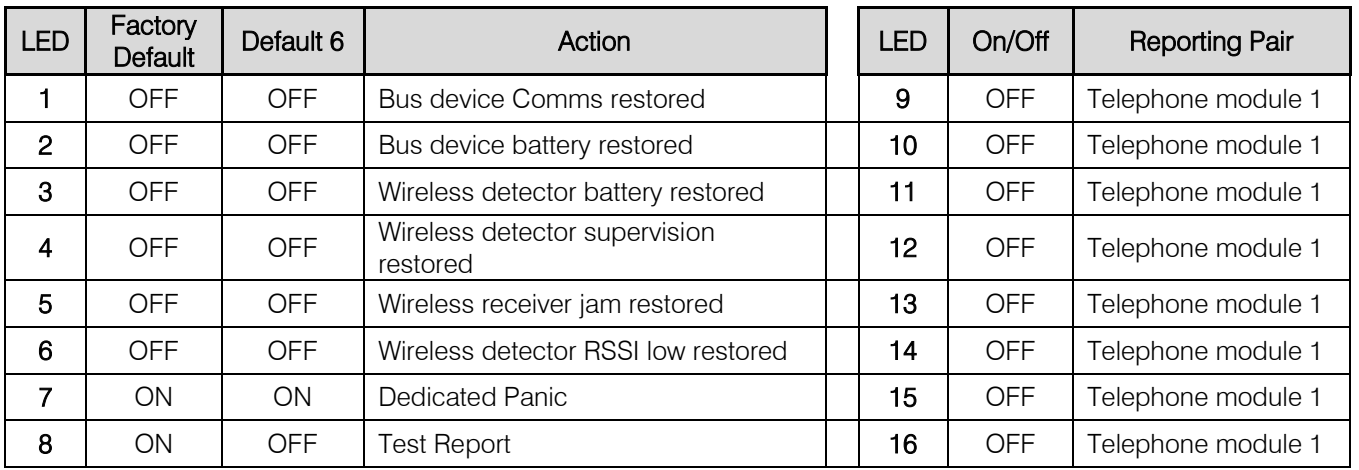

#### Location 575 Global Split Reporting 5

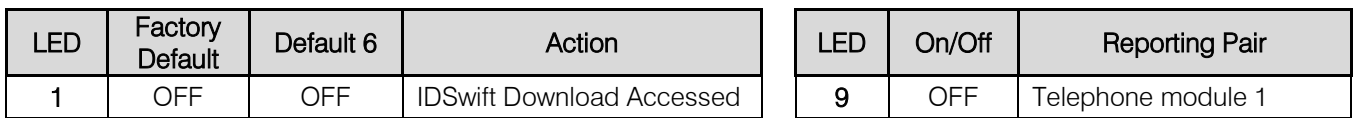

#### Location 581 - 588 Partition Split Reporting

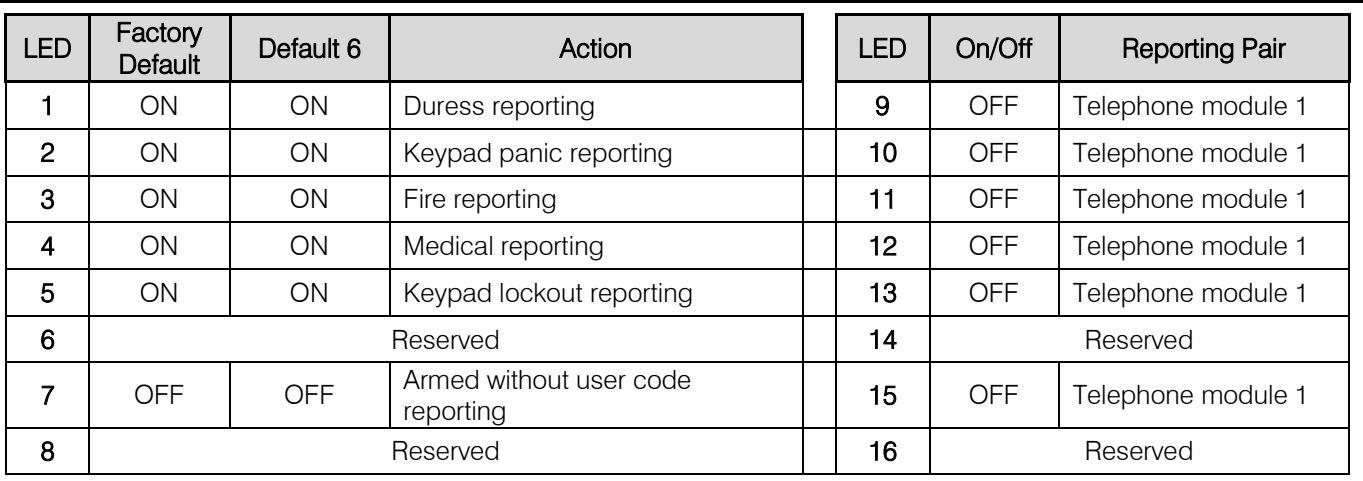

#### Location 600 – 616 Voice Module Phone Numbers

Clears all Numbers

# **Training Manual**

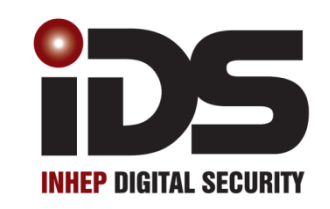

# NHH

### **Multi-Language with Wireless**

#### User Menu

#### Firmware Version 2.7x X16 Stock Code: 860-1-473-X16

X64 Stock Code: 860-1-864-XS

#### Types of Keypads

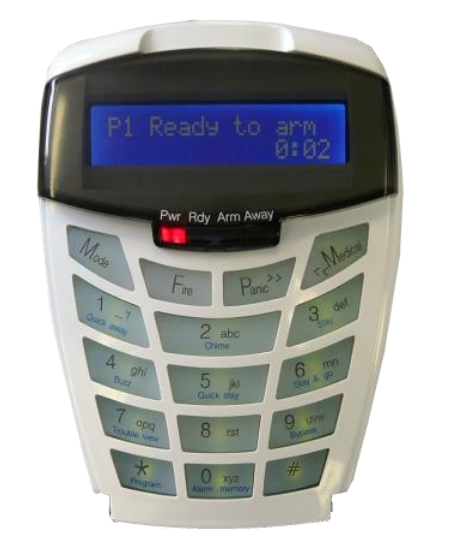

Liquid Crystal Display Keypad Light Emitting Diode Keypad (LCD) (LED)

#### Keypad Key Descriptions

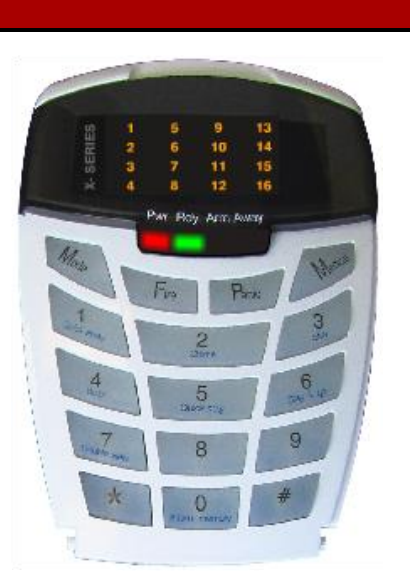

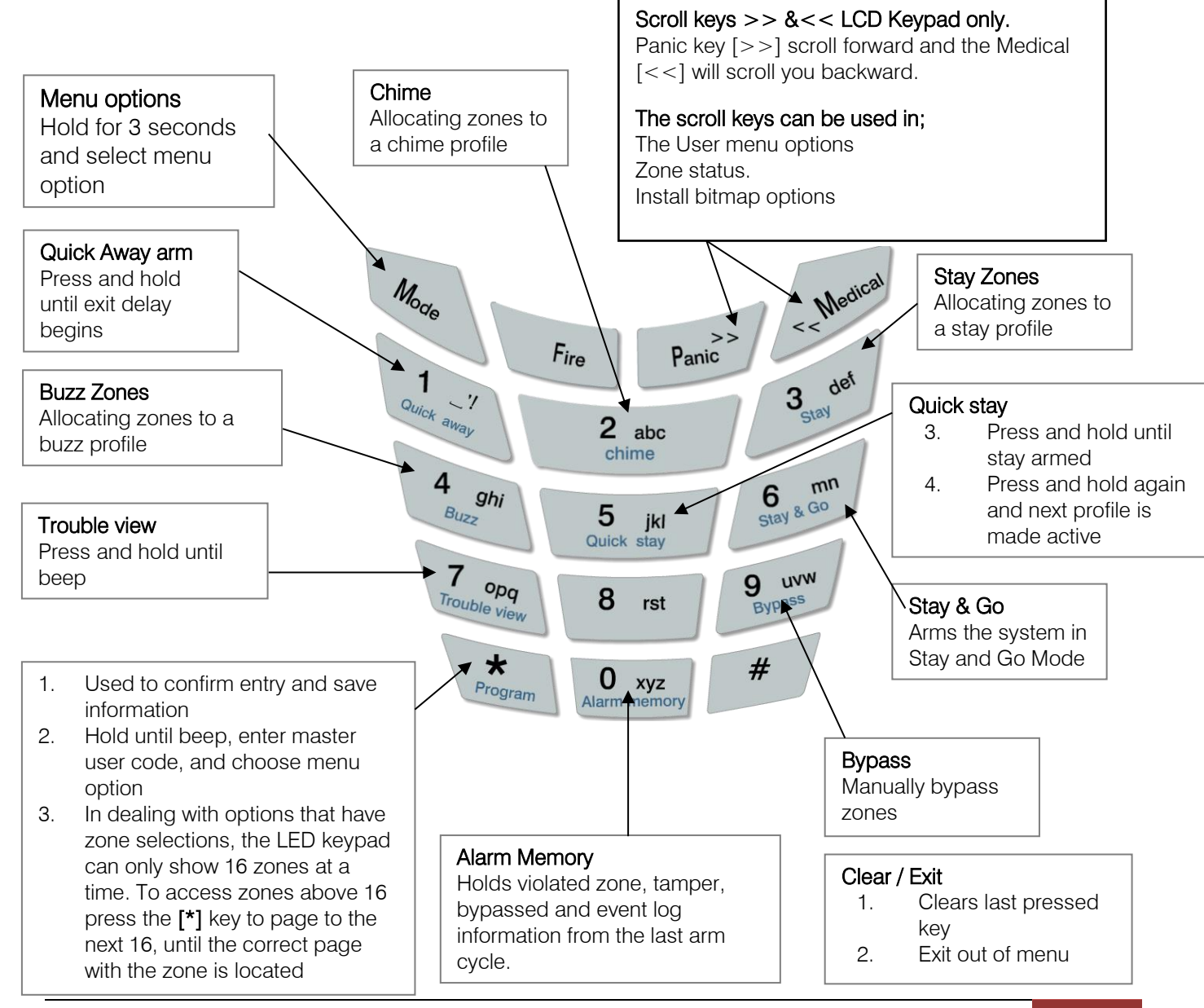

#### Selecting Keypad Tone and Volumes

The keypad includes a buzzer that is used for audible signalling and verification of certain functions. There are 3 different keypad tones that can be set at 3 different volumes, as well as a subtle click tone.

NOTE: All zones programmed as Buzz or Chime zones will sound with a loud tone regardless of the keypad volume set.

To change the volume press the  $#$  key and the relevant number key simultaneously for 1 second. The keypad will respond with a beep at the new tone setting.

This is keypad specific and only applies to the keypad that this operation is performed on.

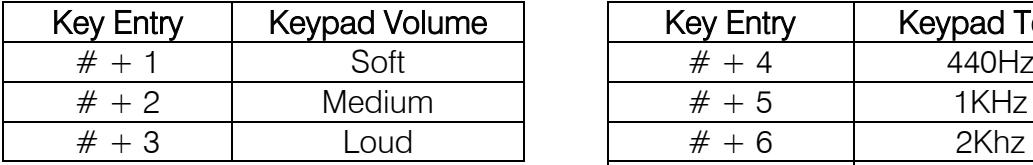

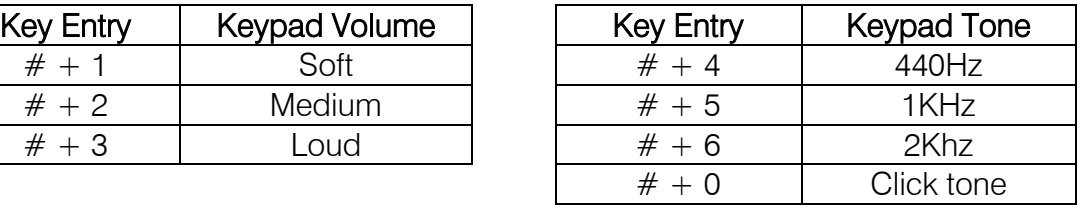

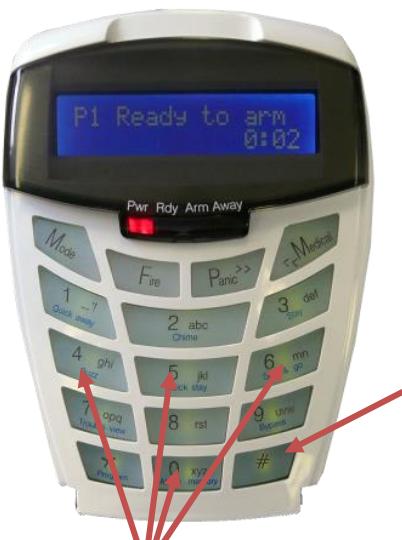

To select a keypad Tone press and hold the  $#$  Key.

Then press either 4, 5 or 6 Key to select the different key press tones. To select the 'click' tone press and hold the #Key and the 0 key.

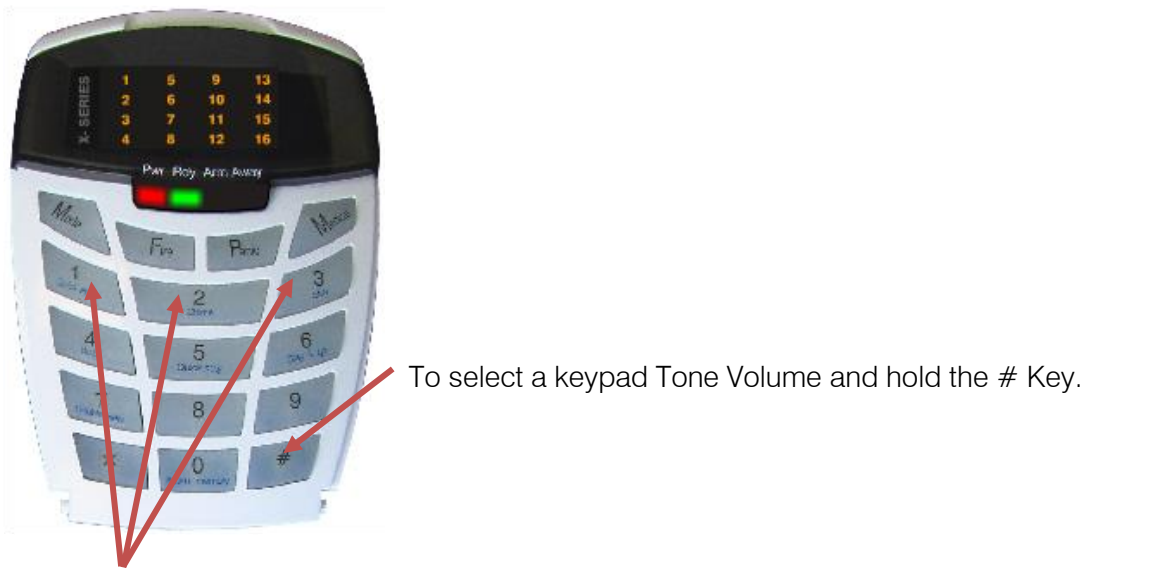

Then press either 1, 2 or 3 Key to select the different key tone Volumes.

The following are the functions that all users can use.

#### Away Arm

When the system is armed in away mode, all enabled zones are active and ready to trigger if an intrusion is detected.

The following zone types work a little different when the system is armed.

- 1. Entry / exit.
	- a. When arming, it is only armed once the system has completed the exit time out, giving everyone time to exit the building.
	- b. When armed, and the zone is triggered, the system begins the entry countdown giving you time to disarm
- 2. Follower.
	- a. This zone is never active during the arming or disarming time.
	- b. If the entry / exit zones are not triggered first then this zone is active.

How to away arm the system

- 1. Press and hold the [1] key until the exit delay starts, and then leave the premises via the entry / exit zone.
- 2. Enter a user code, the exit delay will begin, and exit via an entry / exit zone. (Eg. [2][3][3][2])

NOTE: If the entry  $/$  exit zone is not triggered, the system by default will automatically arm in the stay mode. (This can be changed in the installer mode.)

3. Use a remote transmitter.

#### Stay Arm

This option is when someone is inside the premises and the system must be armed, but certain zones must not trigger when someone enters that area. Stay arm, when setup, will automatically turn off (bypass) those areas that will have movement once armed.

How to stay arm:

- 1. Press and hold the [5] key until the system arms
- 2. Enter a user code and do not exit

#### How to create stay zones

A stay zone is a zone that will automatically be bypassed when the system arms in the stay mode.

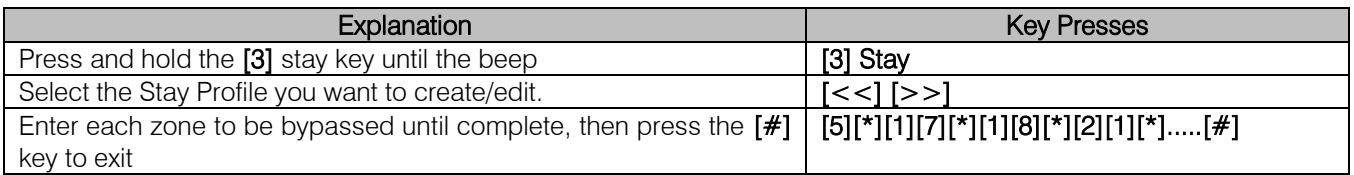

There are 4 stay profiles so that different zones can be bypassed depending on different scenarios that may arise.

#### Stay Arm Profiles Example

During the early evening a family may access all the rooms in the house, but want all external zones armed. When they go to bed all rooms except the bedrooms must be armed.

This family could have 2 profiles, one profile for early evening and another for bed time.

Only one profile is active, the others need to be activated by entering the profile and adding stay zones.

How to enable stay arm profiles:

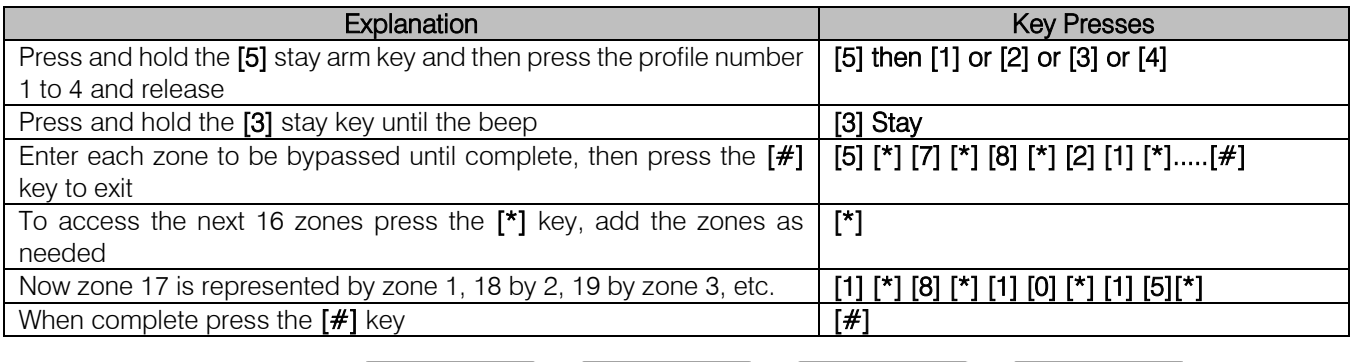

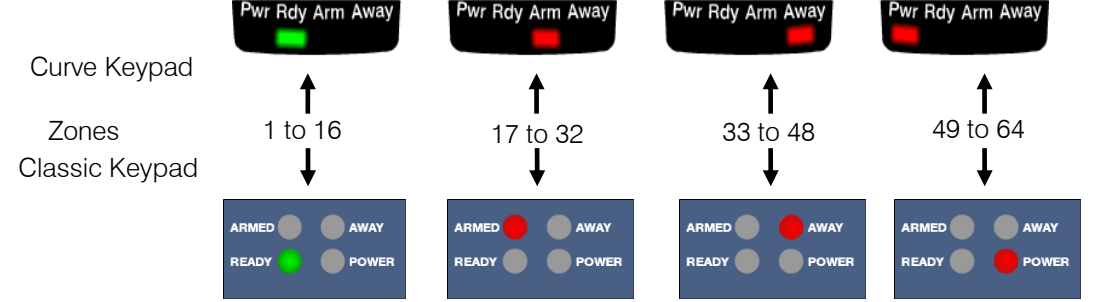

Toggling between the stay profiles, can be done in three ways:

- 1. Toggle method (Note: only if there is more than one profile with stay zones)
	- a. Press and hold the [5] key until the system arms. (The system will arm in the profile that it last armed in.)
	- b. Press and hold the [5] key again until the beep. The zones will change. NOTE:
		- By pressing the [5] key in this manner will toggle through all active profiles
	- c. Press and hold the [MODE] key until the beep, then press the [2] key followed by the [\*] key and finally the [STAY PROFILE NUMBER] followed by the [\*] key.
- 2. Selection method
	- a. Press and hold the [5] key, then press the profile number and release
	- b. Now press and hold the [5] key until armed
- 3. Stay Profile Menu
	- a. Press the [5] key, then the keypad will ask you in which stay profile to arm. This feature only works with an LCD keypad.

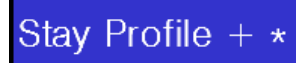

Note: This option must be enabled under installer settings, location 251 – 258: Keypad Options

A buzz zone is only active during stay arms. It is a zone that when violated, when the system is stay armed, will buzz the keypad for 30 seconds before sounding the alarm.

How to setup buzz zones.

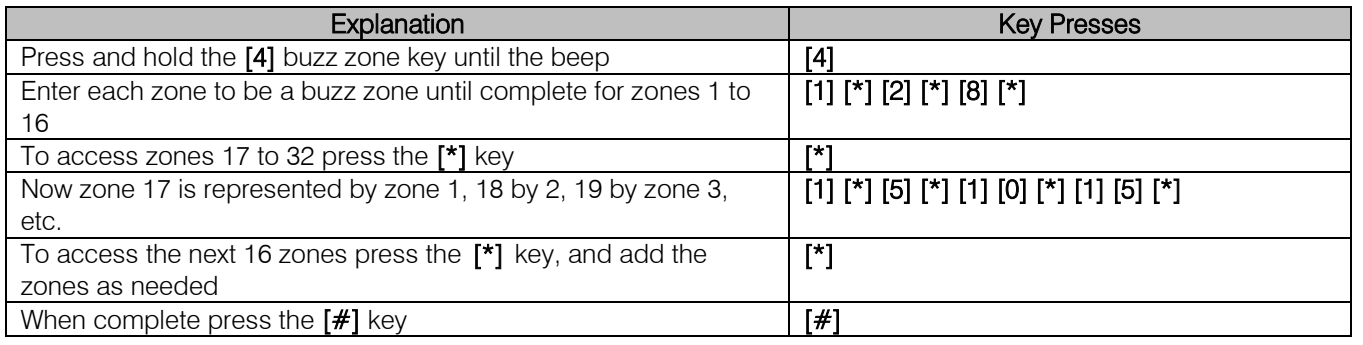

#### Chime Zone

A chime zone is a zone that will beep all keypads 5 times when a zone is violated in the unarmed state.

How to create chime zones:

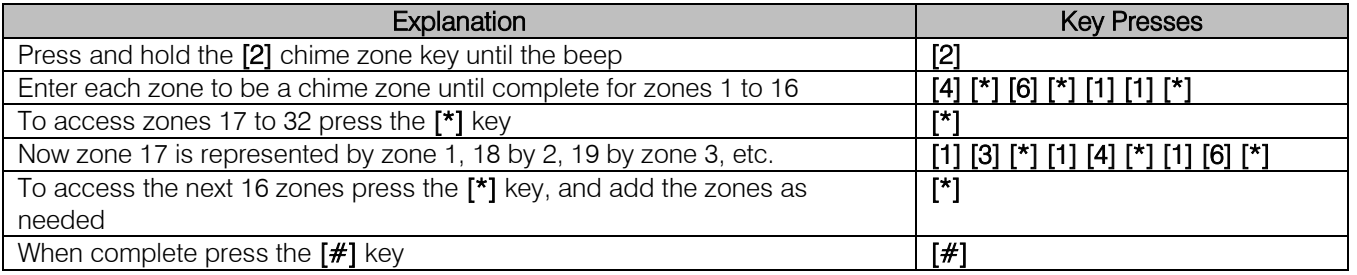

#### Bypassing Zones

If a zone is faulty and is preventing the system from being armed it can be bypassed. If option 14 in location 14 is enabled you must enter a user code to bypass zones.

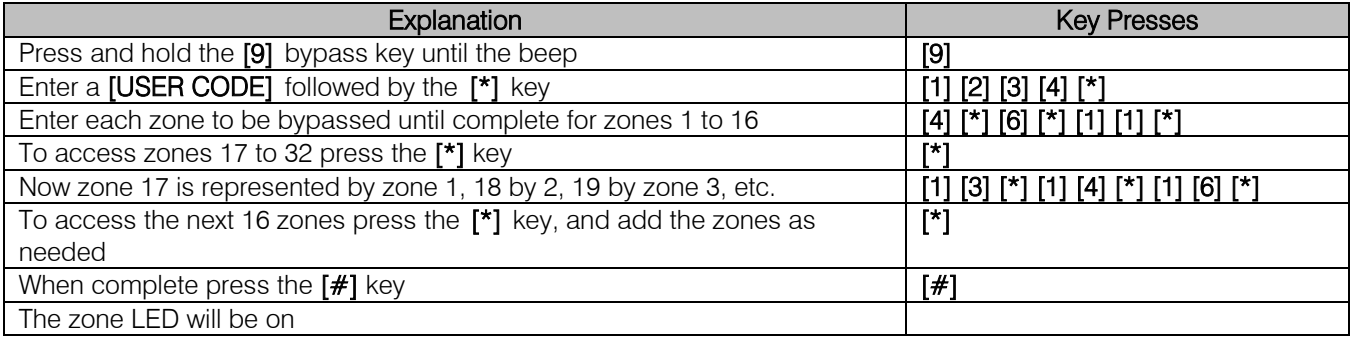

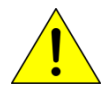

Panic zones can be bypassed if enabled in zone options location 101 to 164

#### Alarm Memory

The alarm memory will hold information from the last time it was armed. When the alarm is armed again the memory clears and will store information from that alarm system arm period.

The alarm memory holds information on:

- 2. Violated zone
	- a. Zones that triggered while the system was armed
- 3. Bypassed zones
	- a. Zones that where bypassed when the system armed, making them ineffective.
- 4. Tampered zones
	- a. Zones that someone may have opened and messed about with to stop it functioning correctly.
- 5. Event log
	- a. This is a history of all system messages, going back a thousand events. Once the system reaches the thousandth event it will start over writing from the oldest event.

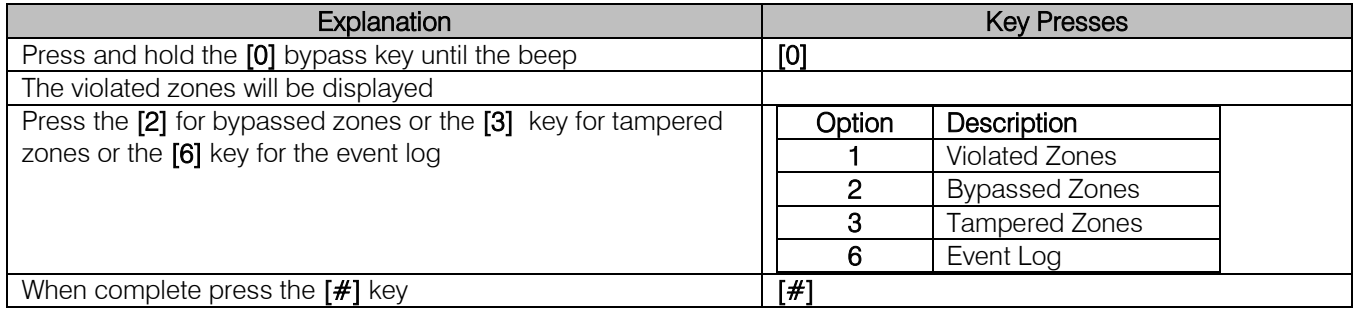

#### User Codes

- 1. 128 user codes can be programmed into the system.
- 2. The only code pre-programmed into the system is User 1 which is a master code, and it is defaulted to 1234.
	- a. A master code is the administrator of the system, which can do the following.
		- i. Add and delete users
		- ii. Configure user settings
		- iii. Set the time and date
		- iv. Teach remote transmitters to a user code
- 3. From version 2.7x you can edit user codes by using its slot number without knowing what the user code is.

#### Standard Master User Functions

The master menu is for administering the system by adding, deleting users, adding remote transmitters, etc.

To access the master menu press and hold the [\*] key until the beep, about 3 seconds, then enter the master code [1][2][3][4] followed by the [\*] key.

#### Option 0 - Adding User Codes

User codes can be added sequentially or via slot numbers. Option 0 adds users sequentially as you type them in. If user codes have been deleted previously and this option is used the first empty slot will be filled, then the next.

Example:

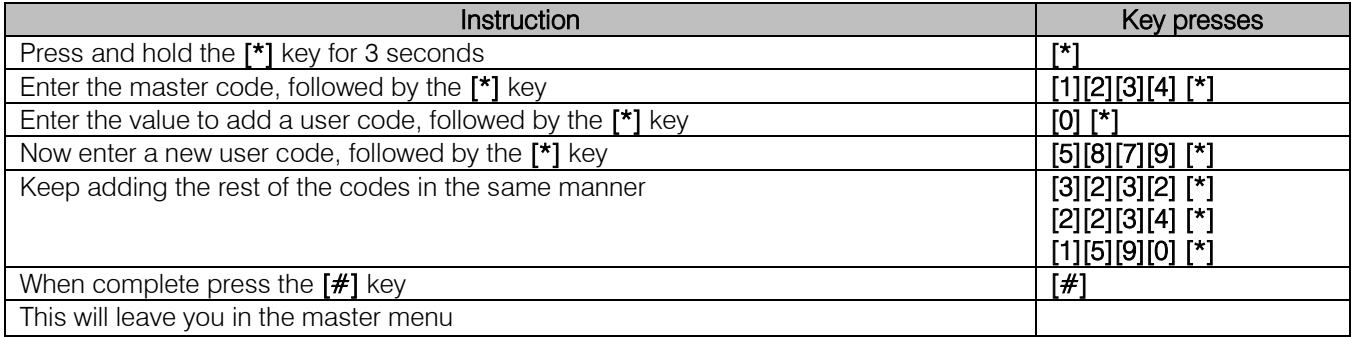

#### Option 1 - Changing a User Code

To change a user code using option 1 the original user code must be known.

Example:

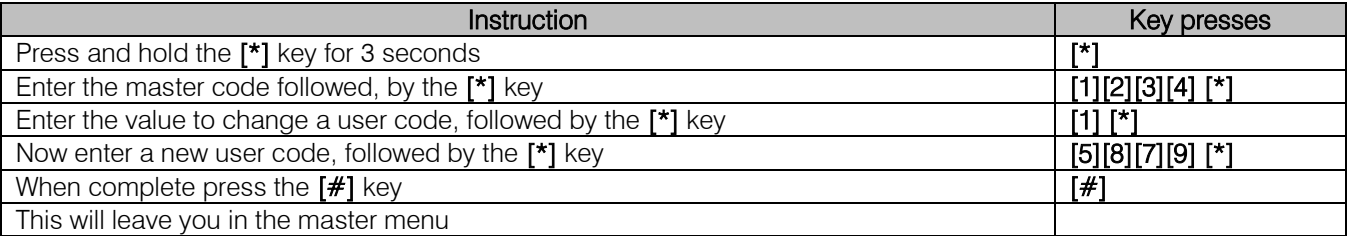

#### Option 2 - Deleting a User Code

To delete a user code the original code must be known or option 4 can be used if the slot number is known.

Example:

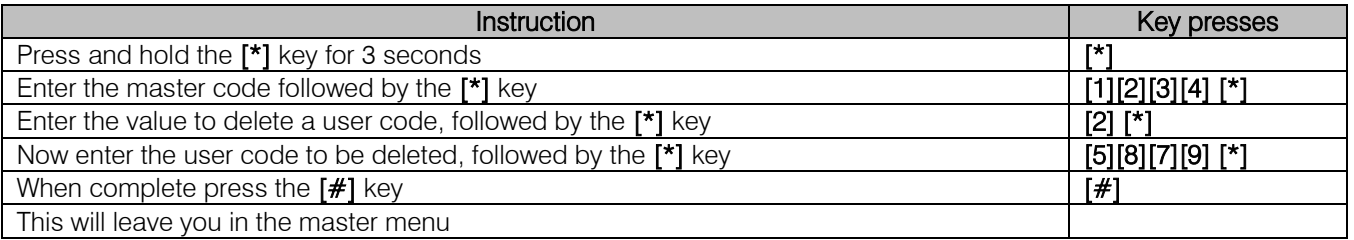

#### Option 3 - Add a User Code to a Specific Slot

A slot is the memory location a user code is saved to. Slot  $1 =$  user 1 up to Slot 128 = user 128.

Example:

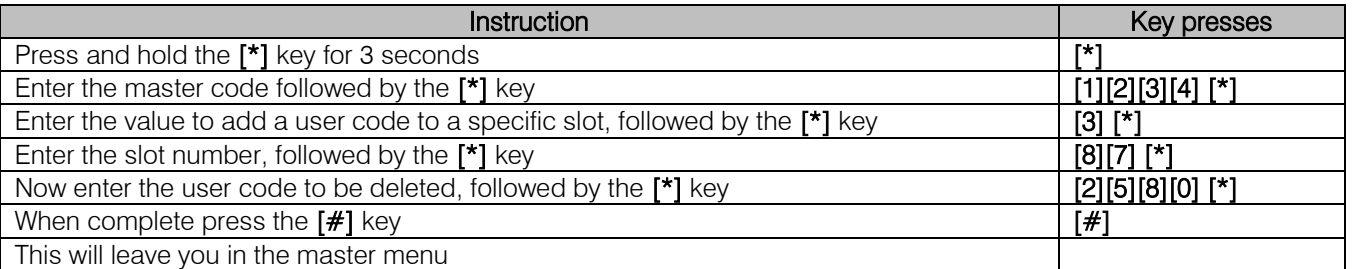

#### Option 4 - Delete a User Code via Slot Number

If the original code is not known but the user's slot number is option 4 allows deleting via slot number. Example:

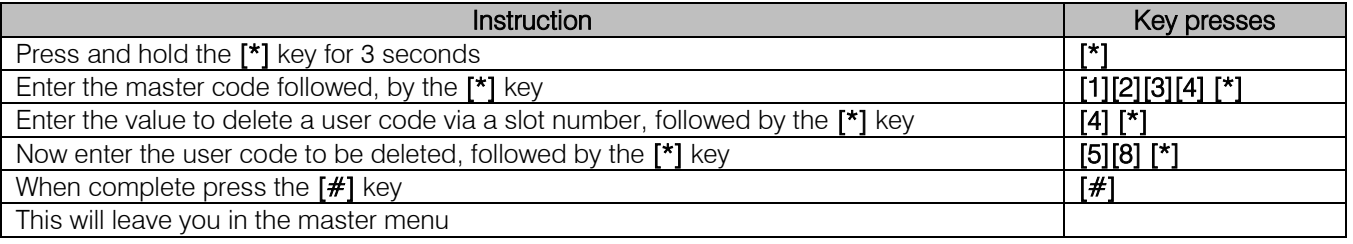

#### Option 5 - View a User Codes Slot Number

If the user code is known but you want to know which slot that code is, this option will display the slot number once the original code is entered.

Example:

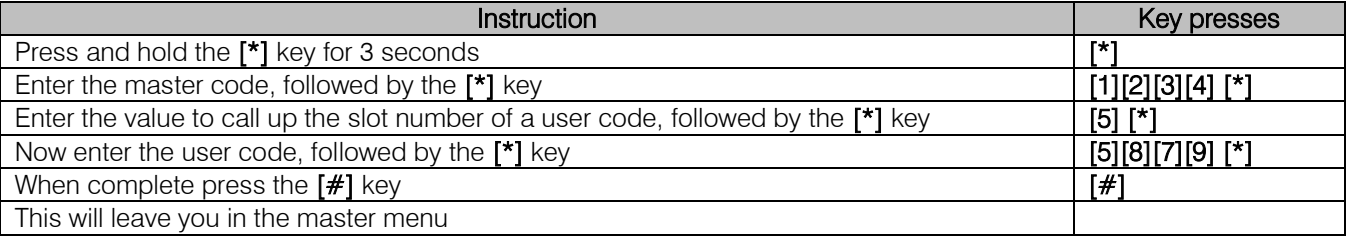

#### Option 10 - Editing User Code Properties

By default when entering user codes the code is an arm disarm code. There are a number of other options that can be added to a code. The table below describes each of these options and indicates the value to enter to add the property.

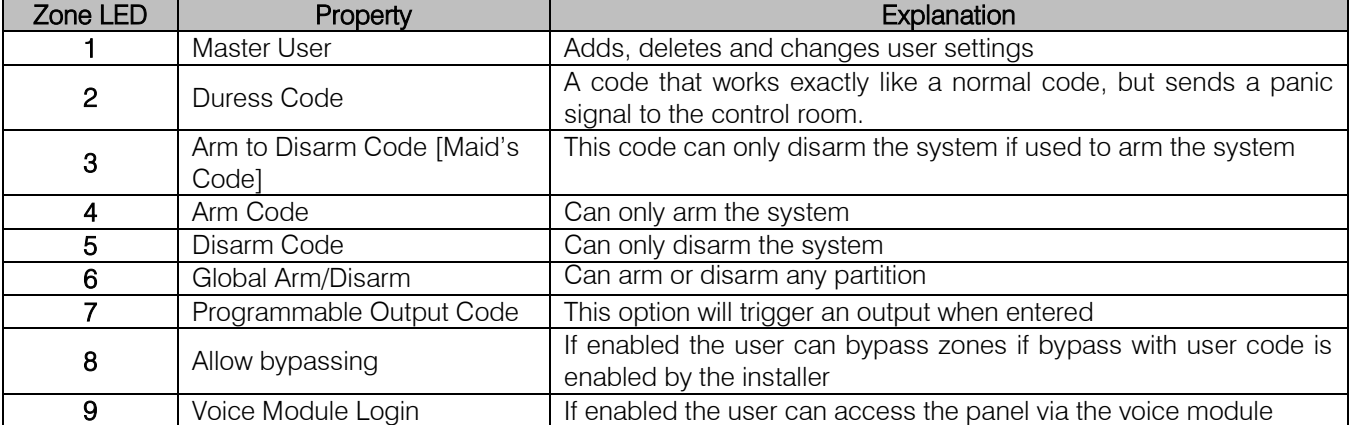

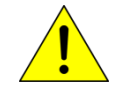

Note: Any code between 2 & 128 that is a "master code" can only add users to the partition that it belongs too. The default Master code can add to any partition.

Example:

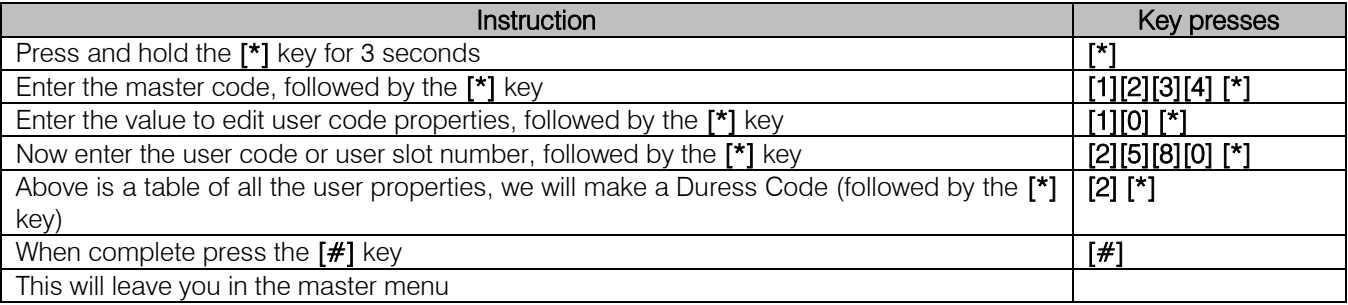

#### Option 11 - User Partition Allocation

By default each user is allocated to partition one. If more partitions exist then users must be allocated to the correct partition or multiple partitions.

#### Example:

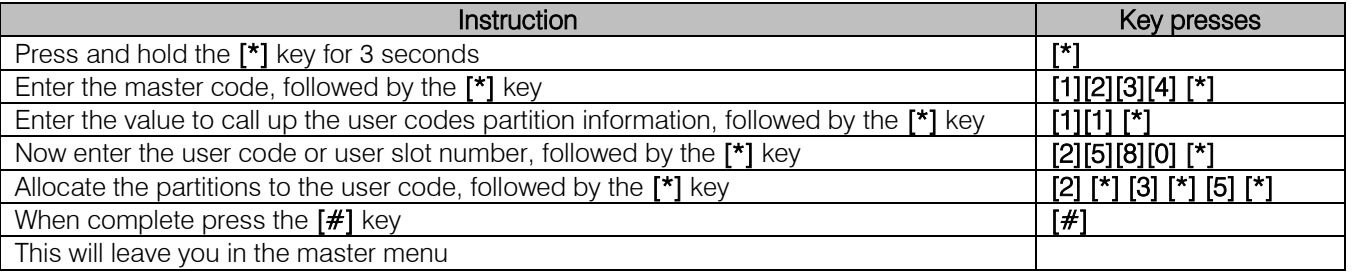

#### Option 12 - Allow Installer code Access

This option is to Enabled or Disabled access to the user menu using the installer code. This a bitmap type option, LED 1 ON is enabled or on LCD keypad set to Yes.

Default: Enabled - allow installer code access to user menu

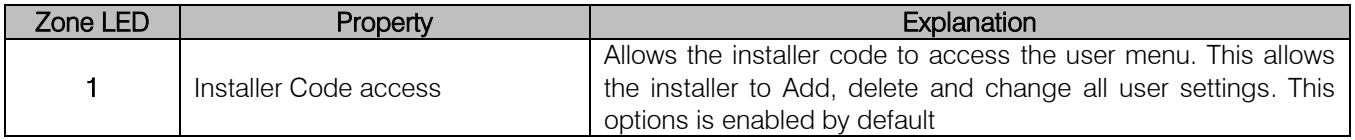

Example:

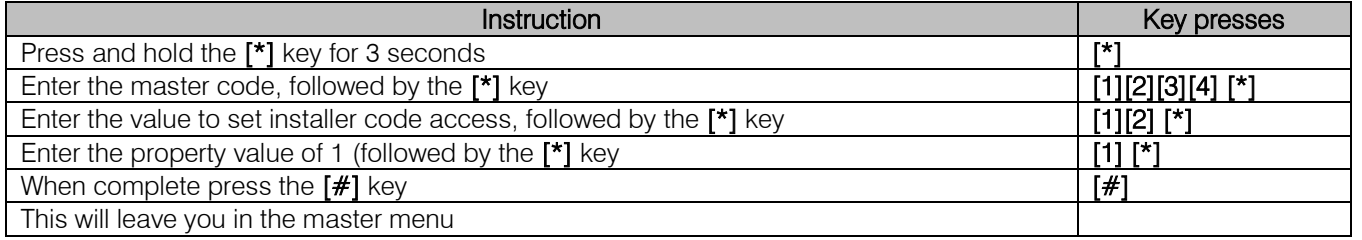

#### Option 13 - User Outputs

Note: The user code property "Programmable Output Code" must be enabled before this option will work

This is to allocate the output which the user code set as an output trigger code, in option 10, must activate. Example

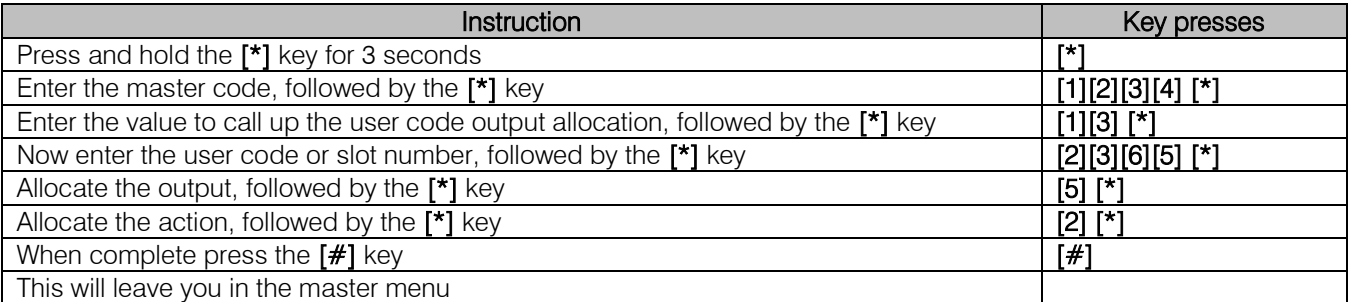

A table and details of the available outputs and their corresponding values is on [56.](#page-5-0)

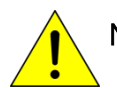

Note: By default there are only five outputs on the alarm panel. The other outputs are only available if the device that has the output required is installed.

#### Option 14 - Xwave<sup>2</sup> Bi-directional Remote Identification

You can check the identification of an Xwave<sup>2</sup> bi-directional remote.

To check the identification of a bi-directional remote:

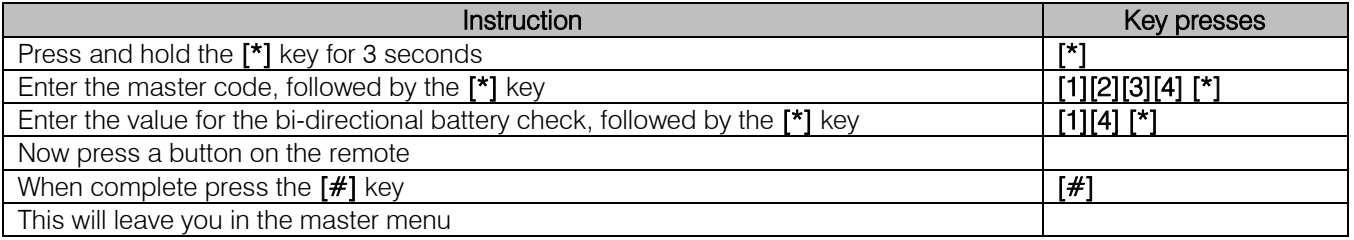

#### Option 15 - Xwave<sup>2</sup> Wireless Device Battery Check

You can check the battery voltage on Xwave<sup>2</sup> devices via the keypad to determine if the batteries will require changing in the near future. The system will begin to notify you of a low battery, when the battery voltage reaches 2.5V.

To check battery voltage of a device:

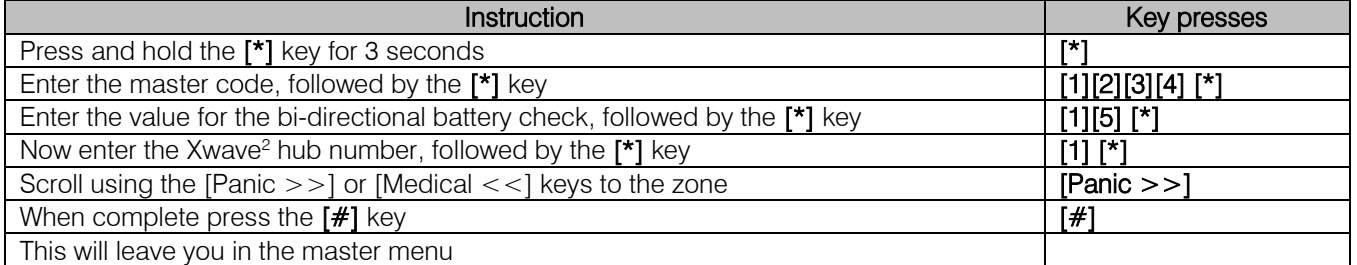

Note: This can only be seen on an LCD Keypad.

#### Bi-directional Remote Transmitters

The Xwave<sup>2</sup> hub has a remote transceiver for all Xwave<sup>2</sup> bi-directional remote transmitters built in. The receiver will communicate bi-directionally with learnt remote transmitters to give feedback on any instructions received from the remote transmitters. Each hub can learn up to 16 bi-directional remotes.

Default Button Assignment:

Button  $2 =$  Stay Arm Button  $3 =$  Arm / Disarm Any button held down for more than three seconds will cause a panic to trigger

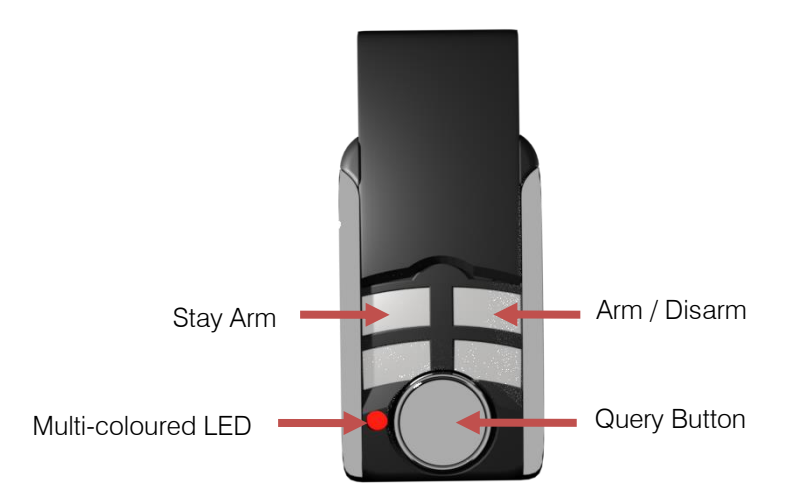

If the remote transmitter was learnt to a different bi-directional installation it must be defaulted before joining a new installation.

Defaulting procedure 1:

- 1. Delete the remote from the previously learnt hub
- 2. Remove the battery from the unit
- 3. Hold down Button 1
- 4. Insert the battery while holding Button 1
- 5. Release Button 1

Defaulting procedure 2:

- 1. Delete the remote from the previously learnt hub, or be out of range of the previously learnt hub
- 2. Press and hold Button 1 until the remote stops sending panic alerts (flashing Red LED), approximately 40 seconds

#### Querying the X-Series

The bi-directional remote can query the alarm and feedback different information, e.g. Armed or disarmed, current stay profile, alarm was activated.

To query status:

- 1. Press the Query button
- 2. Then press the button that is allocated to the function that is being queried
- 3. The LED will indicate the status. (See [Table 1: Remote Transmitter LED Colour Meaning\)](#page-94-0)

#### Example to query the arm status of the alarm using the default button assignments:

Press button 1 (Query button) then button 3 (Arm/Disarm button). The led will flash white indicating transmitting message then blue if the alarm is ready to arm, red if armed or flash red if armed but a violation has occurred.

#### Remote Transmitter LED

The bi-directional remote has two way communication with the X-Series alarm panel and can display different information by changing the colour of the LED and flashing a number of times.

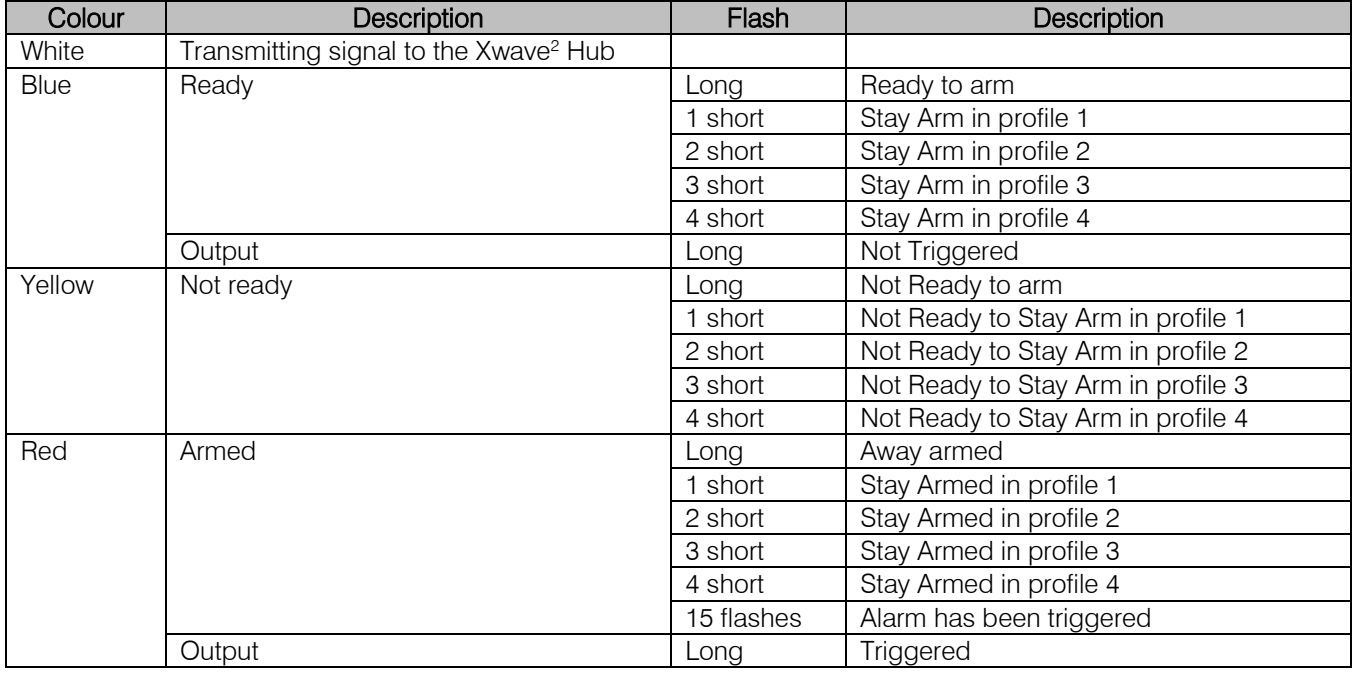

#### <span id="page-94-0"></span>Table 1: Remote Transmitter LED Colour Meaning

#### Option 16 - Adding Bi-directional Remotes

To add a bi-directional Xwave<sup>2</sup> remote transmitter to a user code.

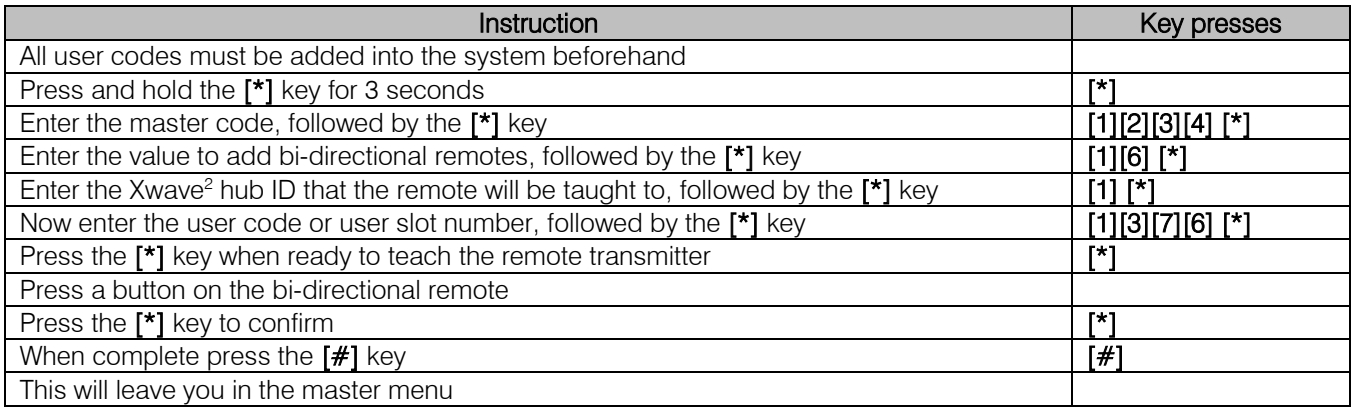

#### Option 17 - Edit Bi-directional Remote Buttons

Each button on a bi-directional remote can be assigned a different function, each function requires a parameter value to indicate which partition or output to apply the function. The user code assigned to the remote must have the appropriate partition and user property permissions.

#### To change the button functions:

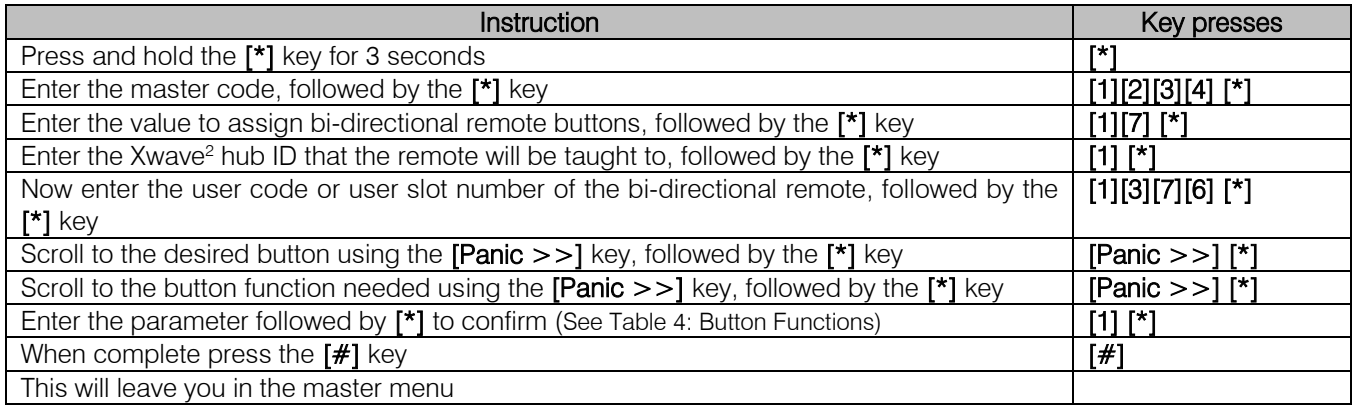

#### Table 2: Button Functions

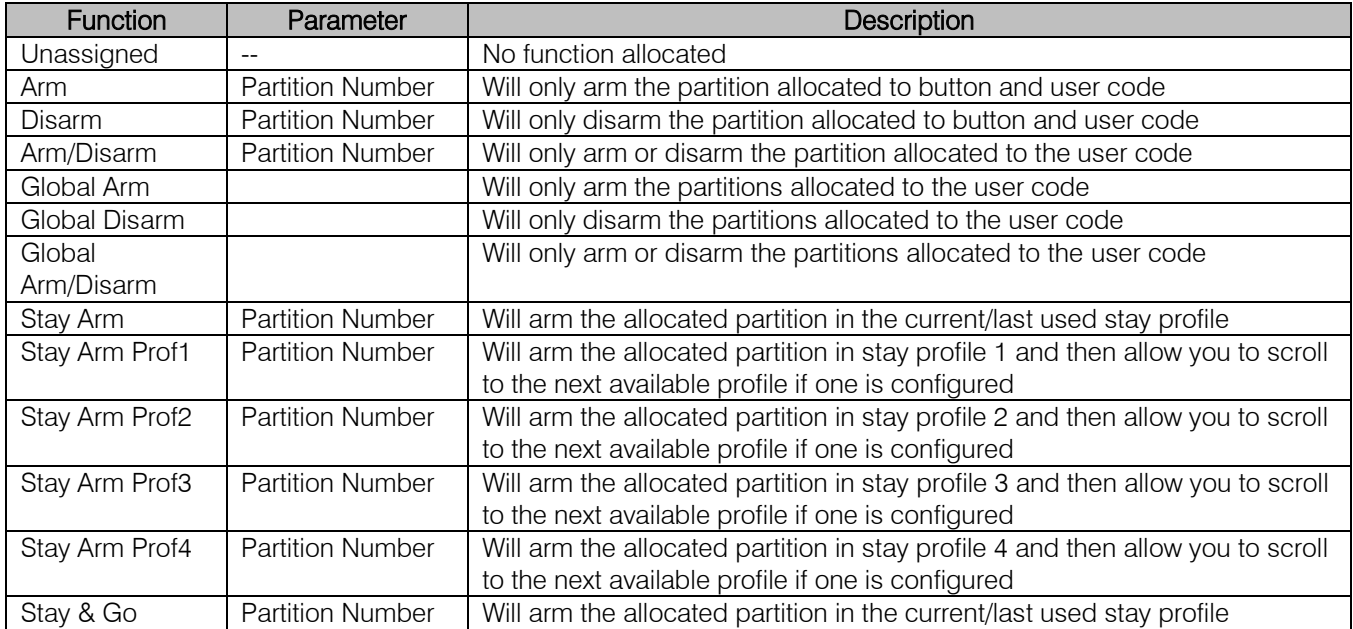

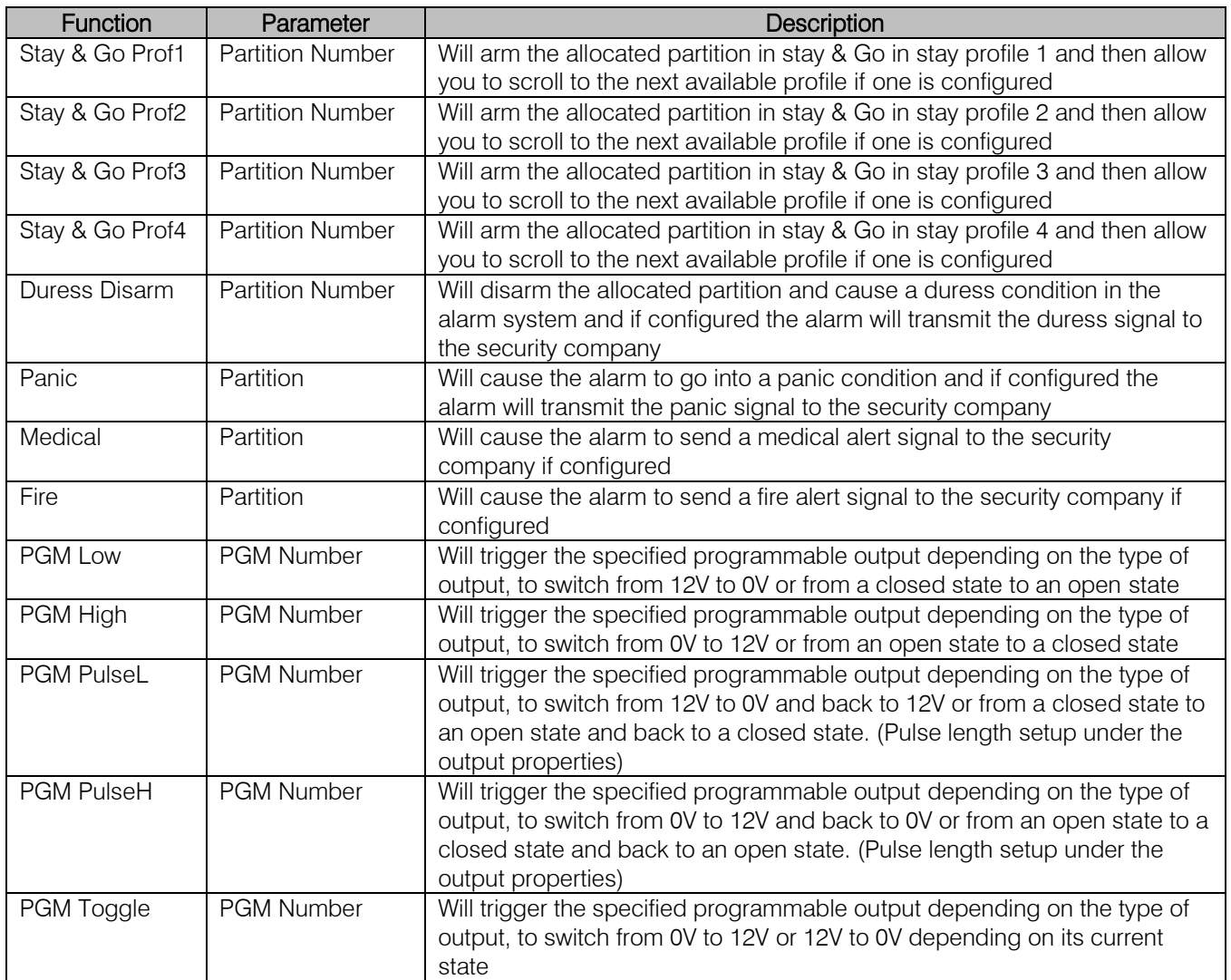

#### Option 18 - Deleting Bi-directional Remotes

To delete a bi-directional Xwave<sup>2</sup> remote transmitter to a user code.

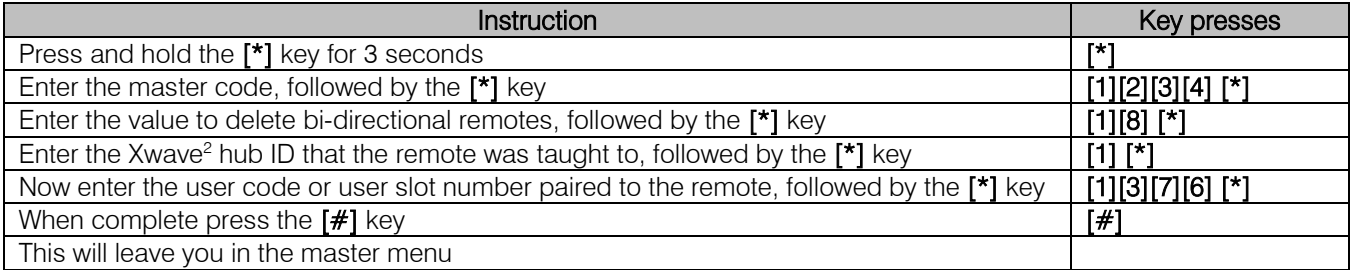

#### Option 19 - Walk Test

Walk test mode will put certain capable devices into walk test mode from the X-Series keypad. Once in walk test mode the device will trigger continuously when an object has been detected and the LED will come on to indicate the detection.

To enter a device into walk test mode:

- 1. Enter the Master User Menu: Hold down [\*] for 3 seconds
- 2. Enter the Master code: [1][2][3][4] [\*]
- 3. Scroll using the [Panic  $>>$ ] key to Walk Test menu or enter [1][9][\*]
- 4. Enter the partition whose devices you want to walk test: [1][\*]
- 5. Enter the number of minutes the walk test must stay active, 1 to 15 minutes. The system will automatically exit walk test mode once the time entered expires

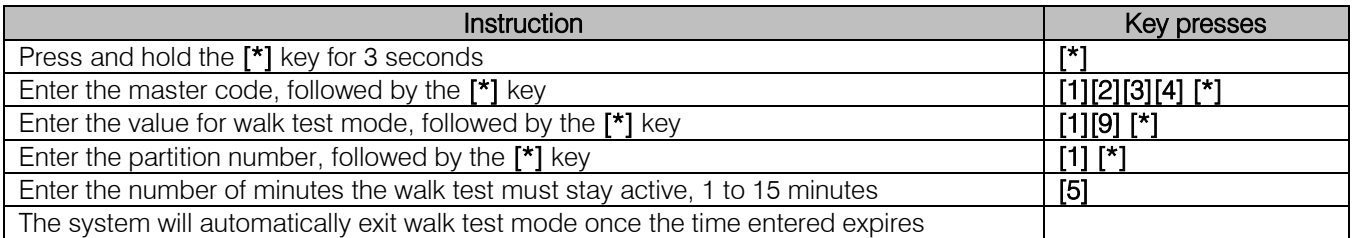

#### Standard Remote Transmitters

The system can be installed with four remote receivers and each will be allocated an ID. This is very important as learning a remote transmitter must be done to a specific remote receiver.

There are two ways to learn remote transmitters to a user code:

- 1. Standard method menu option 20
	- a. The standard method allocates default settings to each transmitter taught
- 2. Advanced method menu option 21
	- a. Most setting have to be done during the programming of the remote

#### Option 20 – Adding Remotes - Standard Method

Each remote taught using the standard method will have default settings allocated to it.

Example:

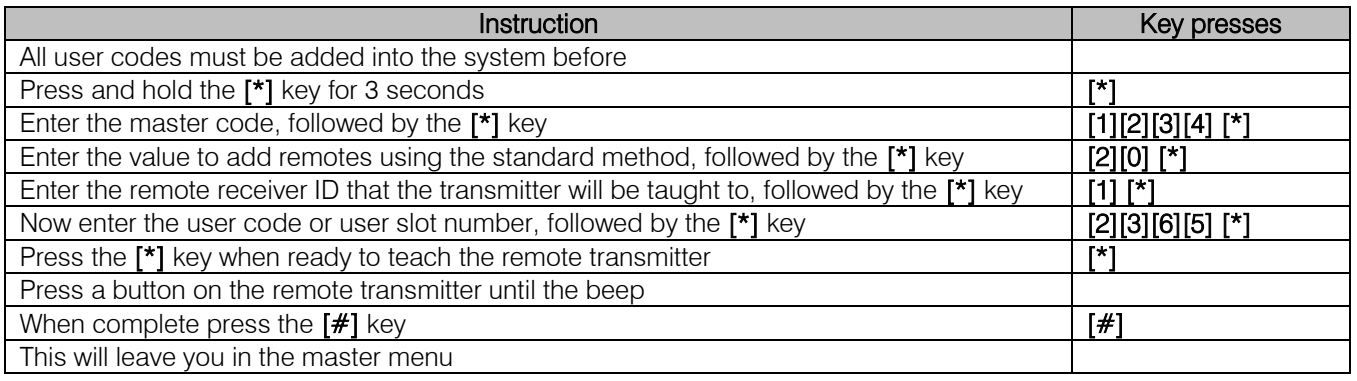

Default Button Assignment:

Button  $1 =$  Arm / Disarm

Button  $3 =$  Stay Arm

Any button held down for more than three seconds will cause a panic to trigger

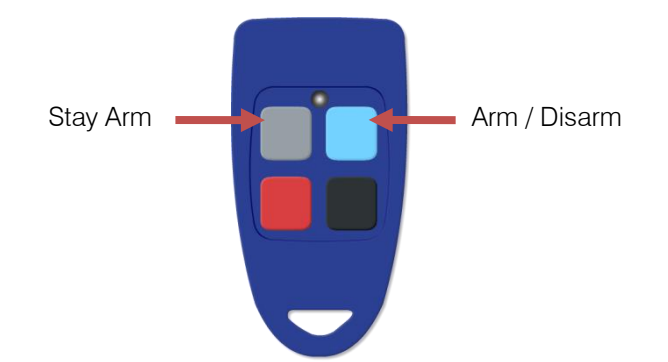

#### Option 21 - Adding Remotes - Advanced Method

The advanced method allows each button to be taught to different user codes as an arm / disarm button. Management button is the button that you are teaching to a user code to be the arm / disarm button for that user code.

Example:

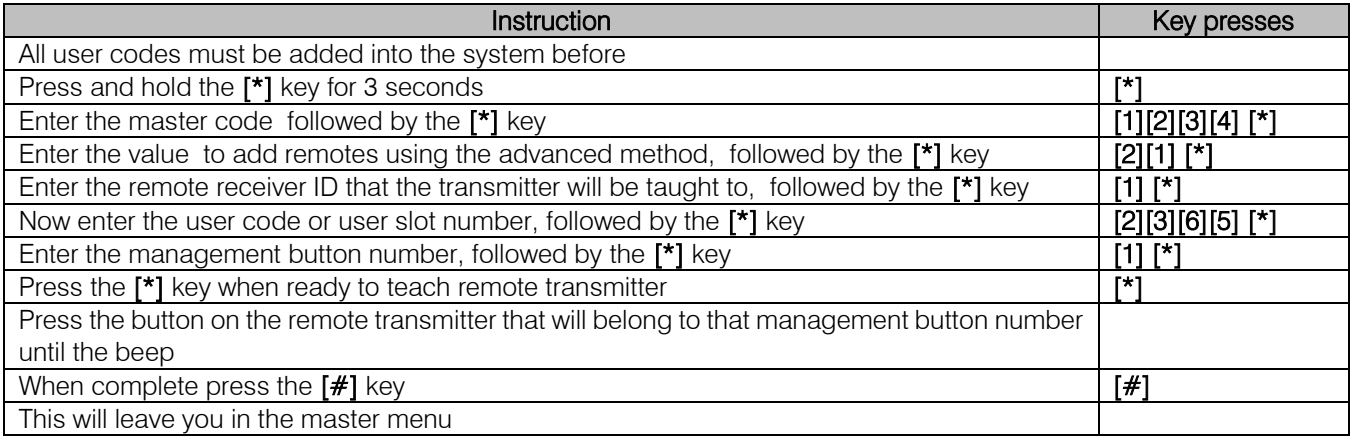

IDS Remote Transmitter button number assignment:

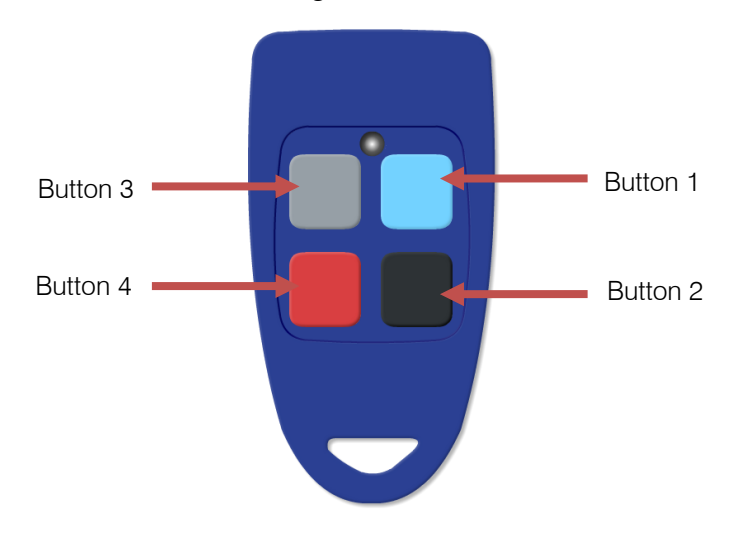

#### Option 22 - Deleting Remote Transmitters

Each remote transmitter is assigned to a user code, therefore to delete a remote transmitter the user code must be entered.

#### Example:

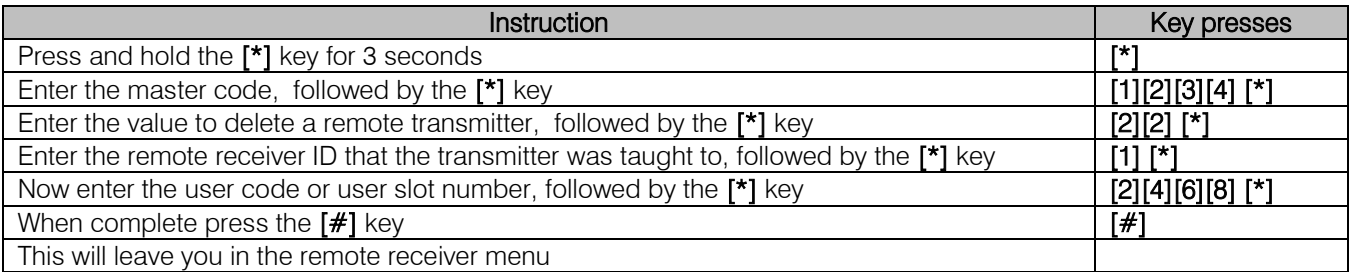

#### Option 23 - Button Properties

A button can be changed from the default settings by changing the properties.

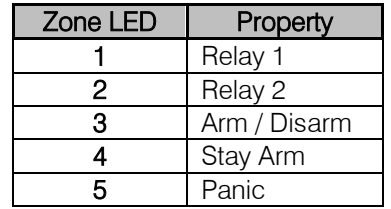

This table shows the properties that can be allocated to a button

Changing a button's property example:

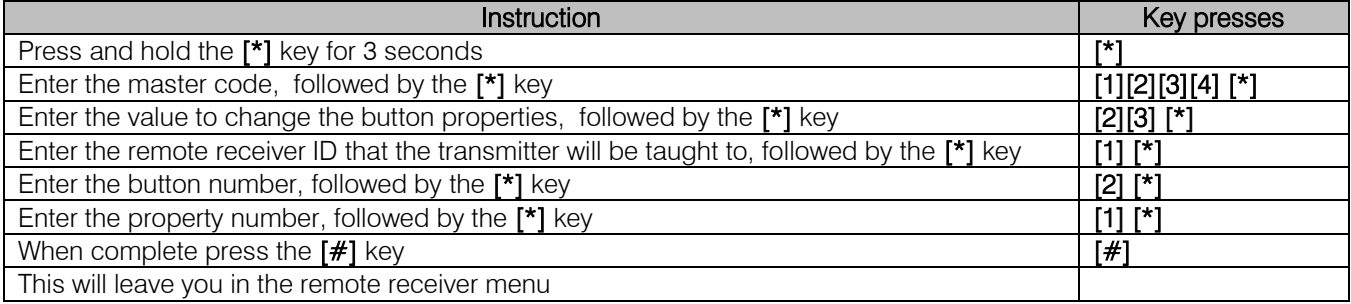

#### Option 24 - Relay Properties

The following properties can be set:

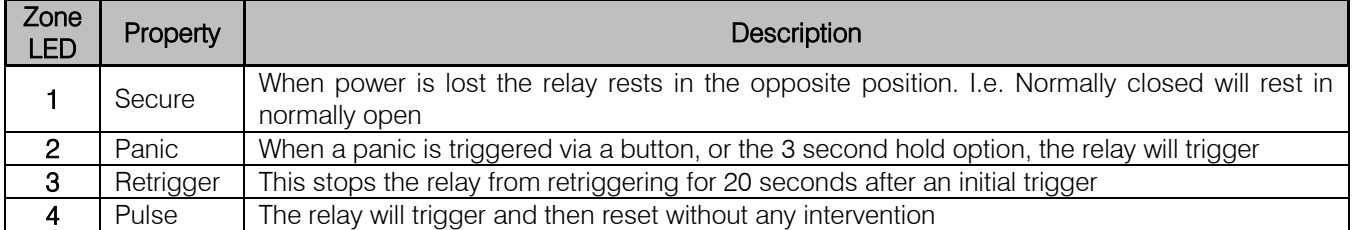

Example:

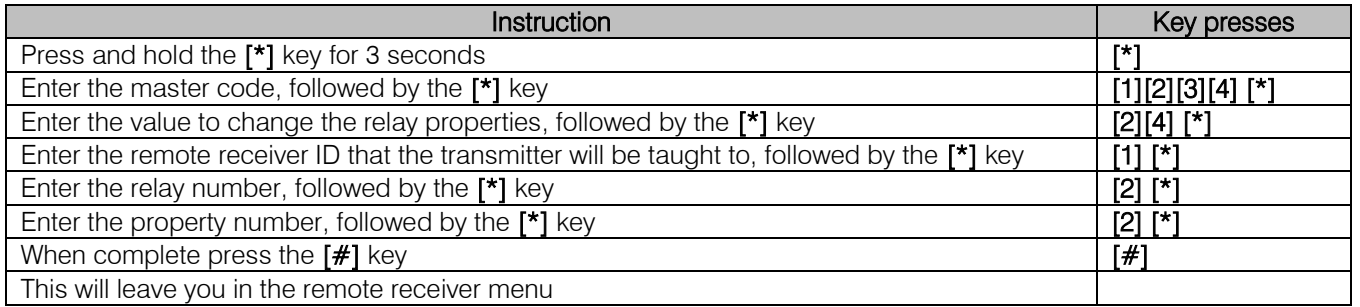

#### Option 25 - Relay Pulse Time

The default pulse time is 1.5 seconds.

When entering the time, enter in the following format "mmss".

Example:

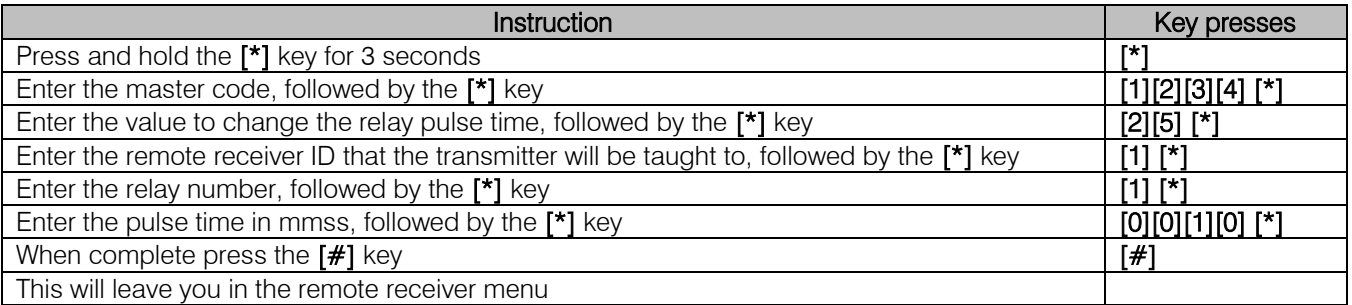

#### Option 26 - Defaulting the Remote Receiver

This will put all the settings back to factory default.

#### Example:

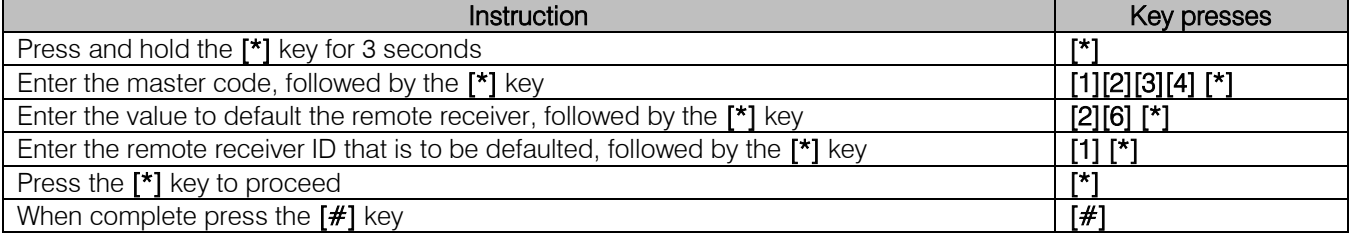

#### Option 30 - Zone Naming using an LCD Keypad

By default zone names are stored as, "Zone 1" for example. This can be changed to a more descriptive name up to twelve characters.

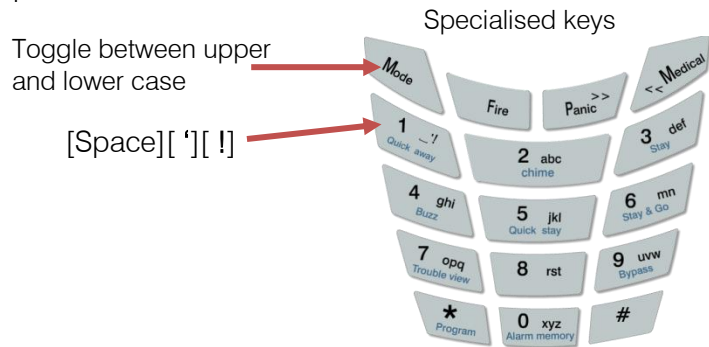

Example:

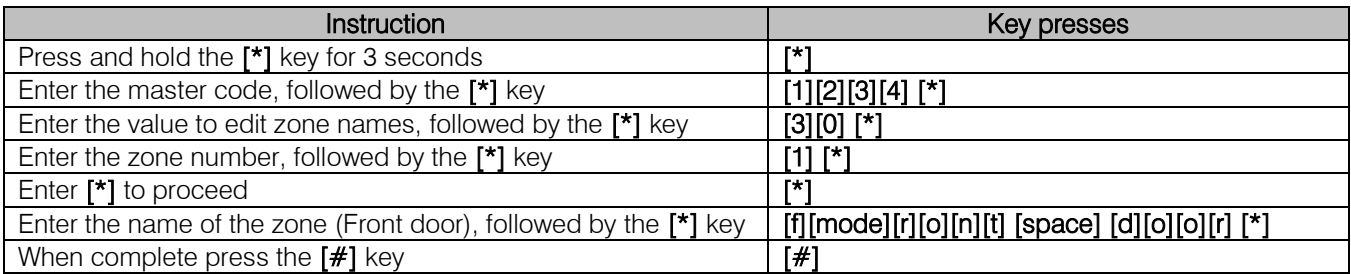

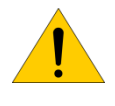

Note: When the zone names are updated with IDSwift2 or when add/replacing an LCD keypad you will need to do the following:

 $[*]$  [master code]  $[*]$   $[3]$ [0]  $[*]$   $[0]$ [ $*]$ ] to force the names to all LCD keypads

#### Option 31 - Language

The X-Series alarm panel firmware version 2.3, keypad version 2.02 and up can display multiple languages. The languages that can be selected are: English, Afrikaans, Spanish, Portuguese, Italian and Greek.

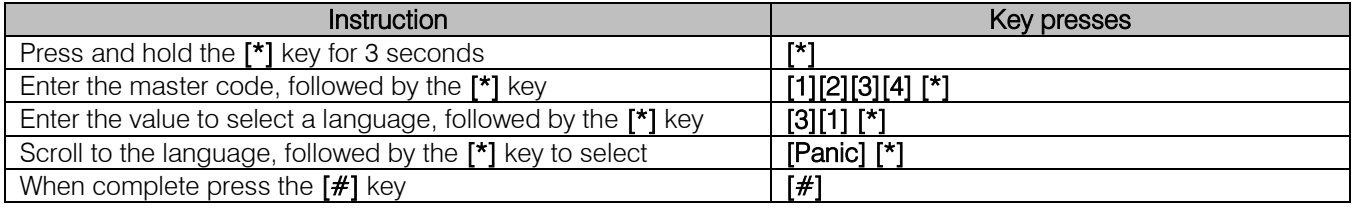

#### X-Series aXess

X-Series aXess user settings allow you to add/delete/edit access tags and view aXess transactions.

#### Option 32 – Adding Access Tags by Typing a Tag Number

Allows the adding of access tags to the system or the editing of existing tags. The procedure to add a tag is to enter the tags number, allocate it to a user code and any of the eight doors the system is monitoring.

#### Example:

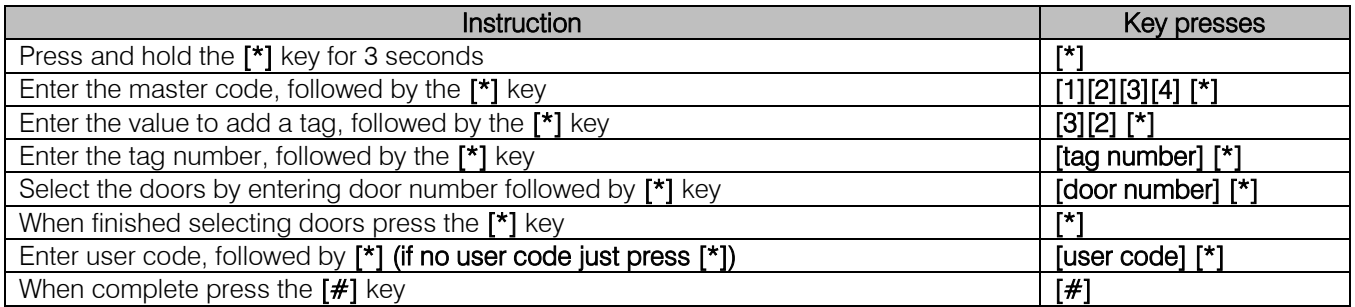

#### Option 33 – Adding Access Tags by Swiping a Tag

Allows the adding of access tags to the system or the editing of existing tags. The procedure to add a tag is to swipe the tag, allocate it to a user code and any of the eight doors the system is monitoring.

#### Example:

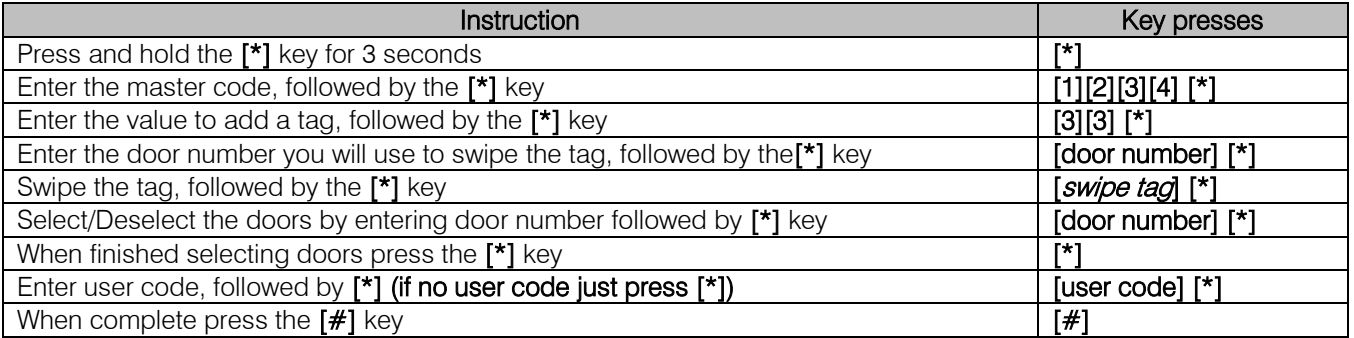

#### Option 34 – Delete Access Tags by Typing a Tag Number

Allows the user to remove a tag from the reader by typing in the tag number.

#### Example:

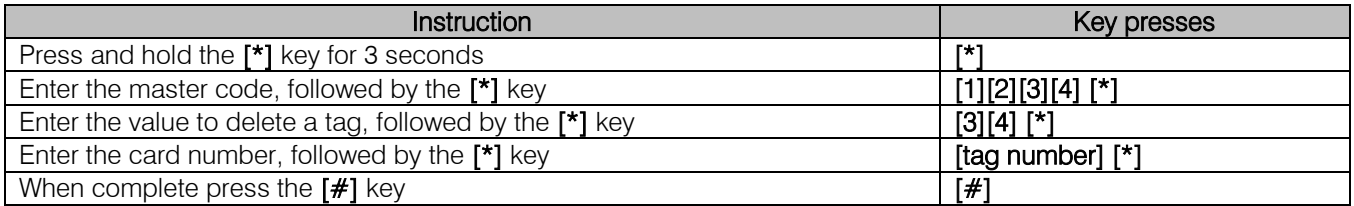

#### Option 35 – Delete Access Tags by Swiping a Tag

Allows the user to remove a tag from the reader by swiping the tag at a reader.

Example:

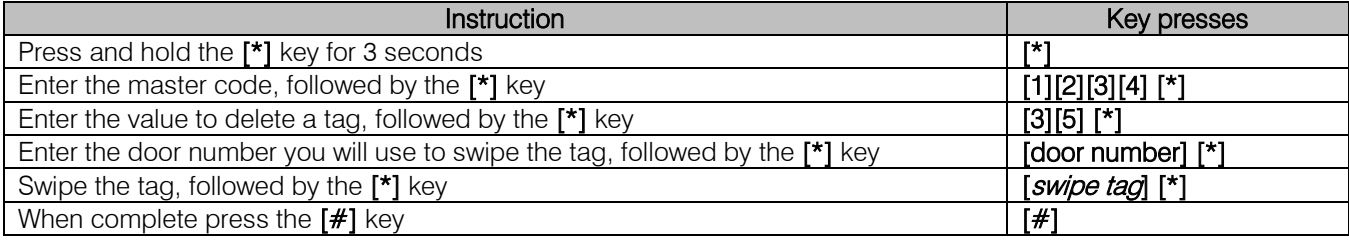

#### Option 36 – View Transactions

Allows the master user to view the log of transactions for a specific door. The most recent transaction is displayed first. Use the scroll keys to move through the transactions. The keypad will give an error beep if there are no transactions or the last recorded one has been reached.

Example:

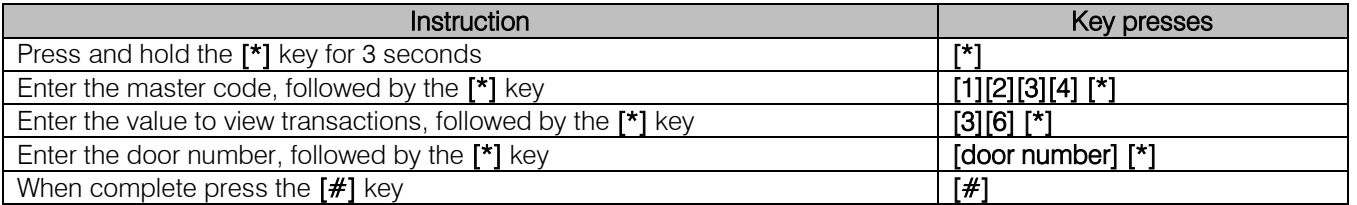

#### Setting the Time and Date

Note: Time should be set even with LED keypads as all events are logged with date and time, and having the correct date and time will help the readability of these logs if ever needed.

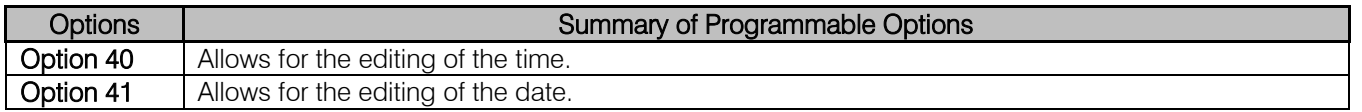

#### Option 40 – Setting the Time

The format is the 24 hour format and the data is entered HHMM. (H = hours, M = minutes)

Example:

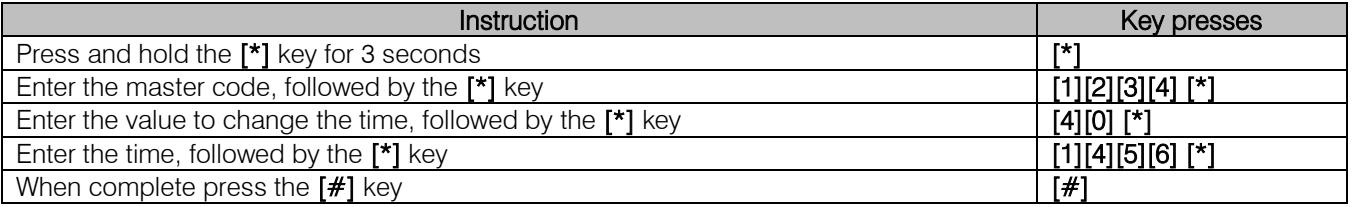

#### Option 41 – Setting the Date

When the data is entered, the format is  $DD/MM/YY$ . ( $DD = day$ ,  $MM = month$ ,  $YY = year$ )

Example:

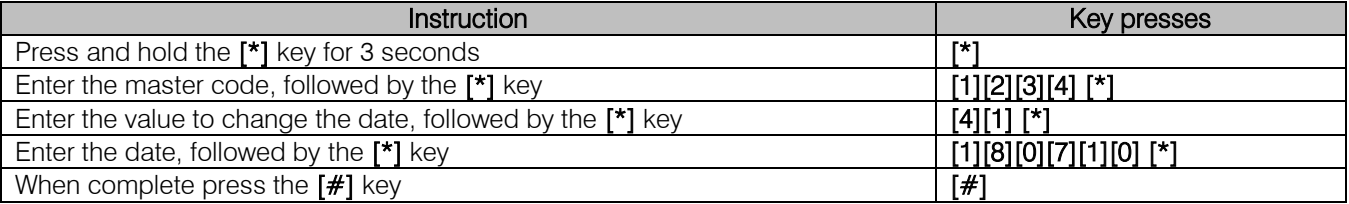

#### Option 97 – Manual Auto Test

If you want to test that signals are being transmitted via telephone, this option will force the X-Series alarm to transmit an auto test.

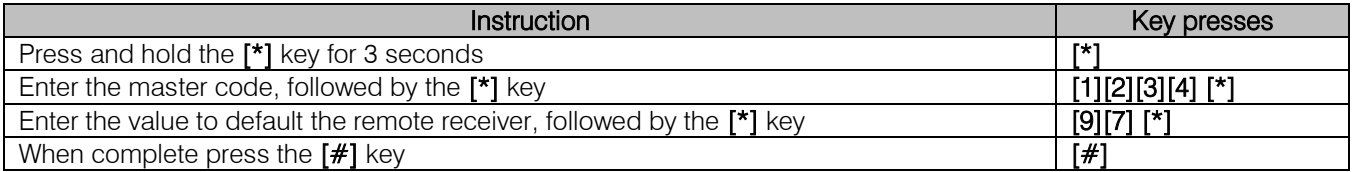

#### Master Mode menu

The master mode menu adds more functionality to the X-Series, as shown in the table below.

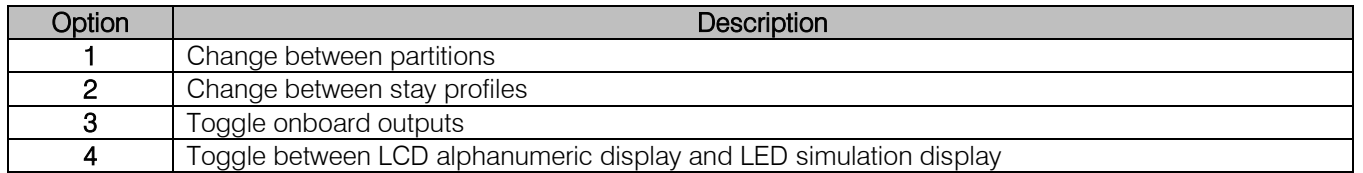

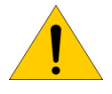

Note: As before the first key press must be held until a beep is heard. (Approx. 3 seconds)

#### Changing Partitions

This option allows a user to access different partitions on a keypad.

[Mode] [1] [\*] [Partition] [\*]

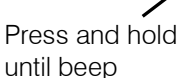

Menu **Option** 

Partition Number

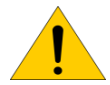

Note: This will only be available if the keypad is a global keypad. (Keypad Options Location 251 to 258)

#### Changing Stay Profiles

There are four stay profiles that can be created for different requirements, for example: When staying at home in the evening the outside detectors can be activated while the indoor detectors are bypassed. Then when going to bed all external and internal detectors except the bedrooms are made active by changing the profile.

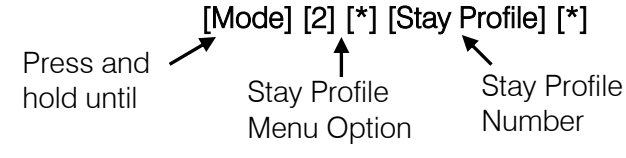

#### Manually Setting Outputs

The X-Series Outputs, can be manually triggered on or off, via the keypad.

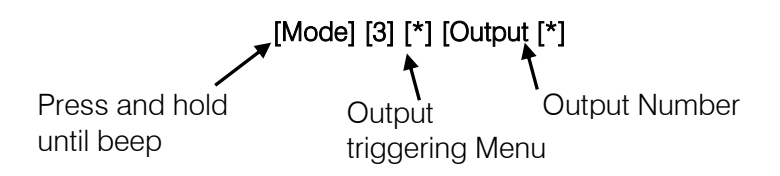

#### Alarm Memory

Alarm memory holds information on zones that triggered, tampered with and bypassed for the arm cycle that has just been disarmed. Once the system arms again this information is cleared, ready for any new information to store.

To access this information: press and hold [0] until the beep.

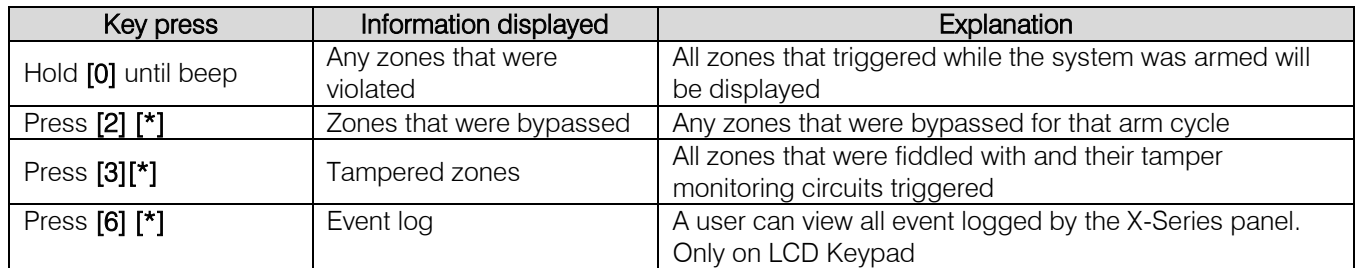

#### Changing between Alphanumeric Mode and LED Simulation Mode

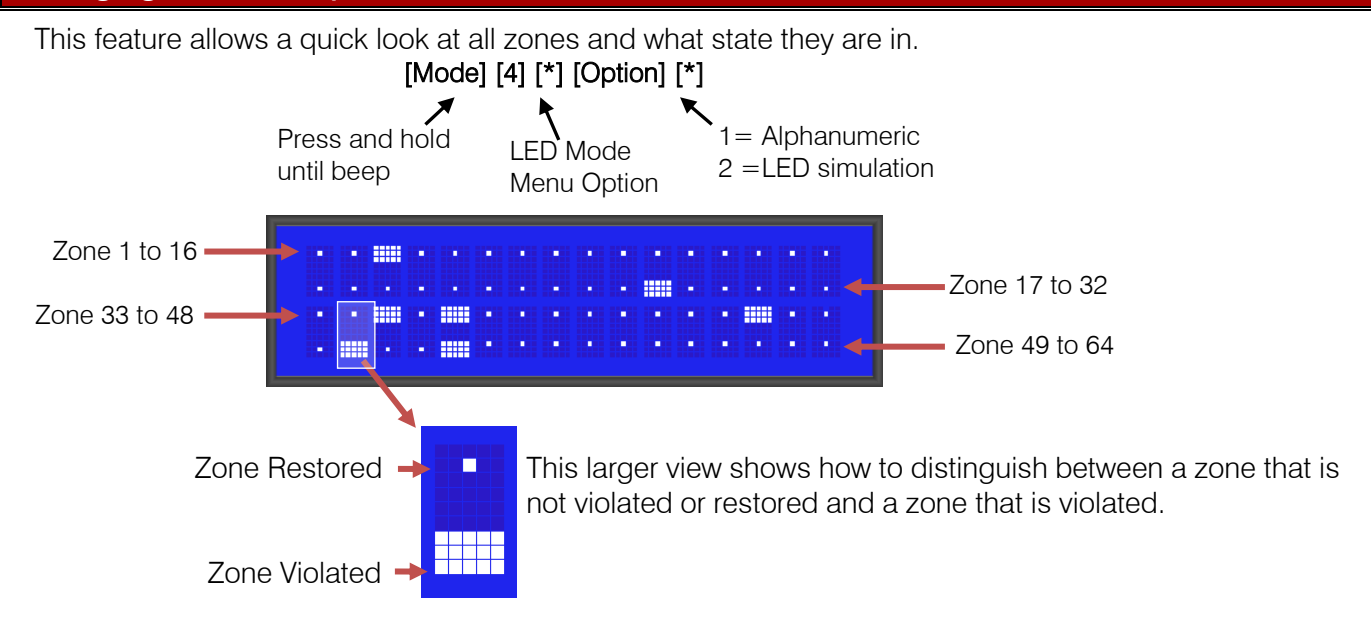

#### Partition Menu on LCD keypads

When entering quick arm, stay arm or stay go and the option is enabled all partitions will be shown with their status

#### Menu status options:

- i.  $r =$  Ready
- ii.  $n = Not$  Ready
- iii.  $E =$  Entry/Exit delay
- iv.  $S =$  Stay Armed
- 
- $vi.$   $l =$  Alarm

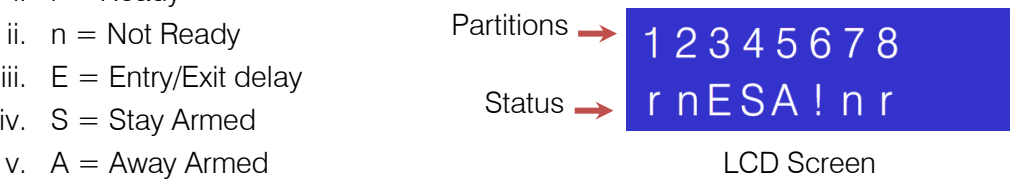

Note: This option must be enabled under installer settings, location 251 – 258: Keypad **Options** 

#### Trouble conditions

If a trouble condition is detected, the power LED will begin to flash. Displaying of trouble conditions are programmable via the installer programming location 16.

To see what trouble condition has been encountered press and hold the [7] key. The zone LEDs will indicate the trouble condition on a LED keypad, shown in the table below.

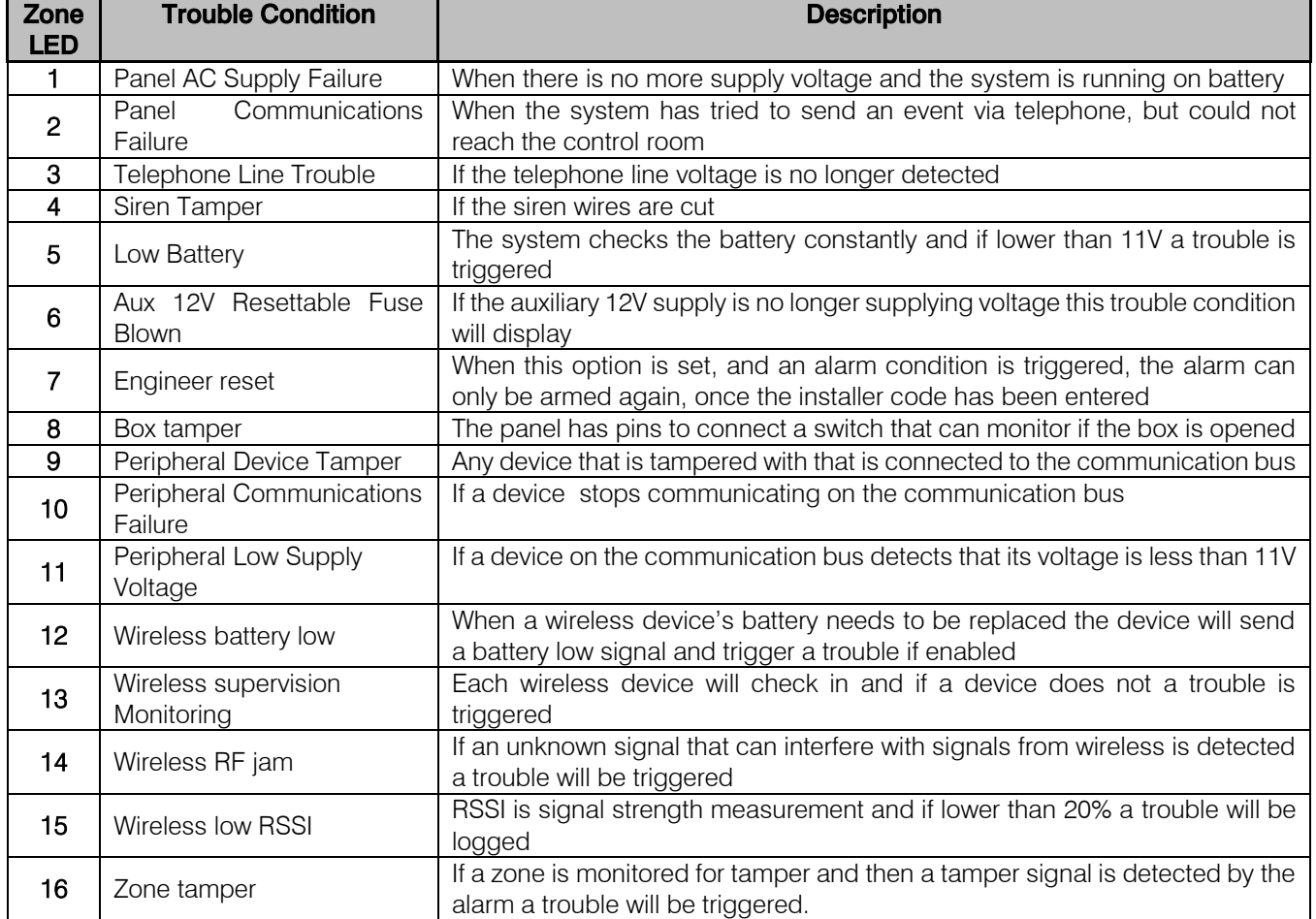

Once the trouble has been corrected, press and hold [7] again, and [#] immediately thereafter. AC failure will clear automatically, once AC has been restored.

#### Quick Guide

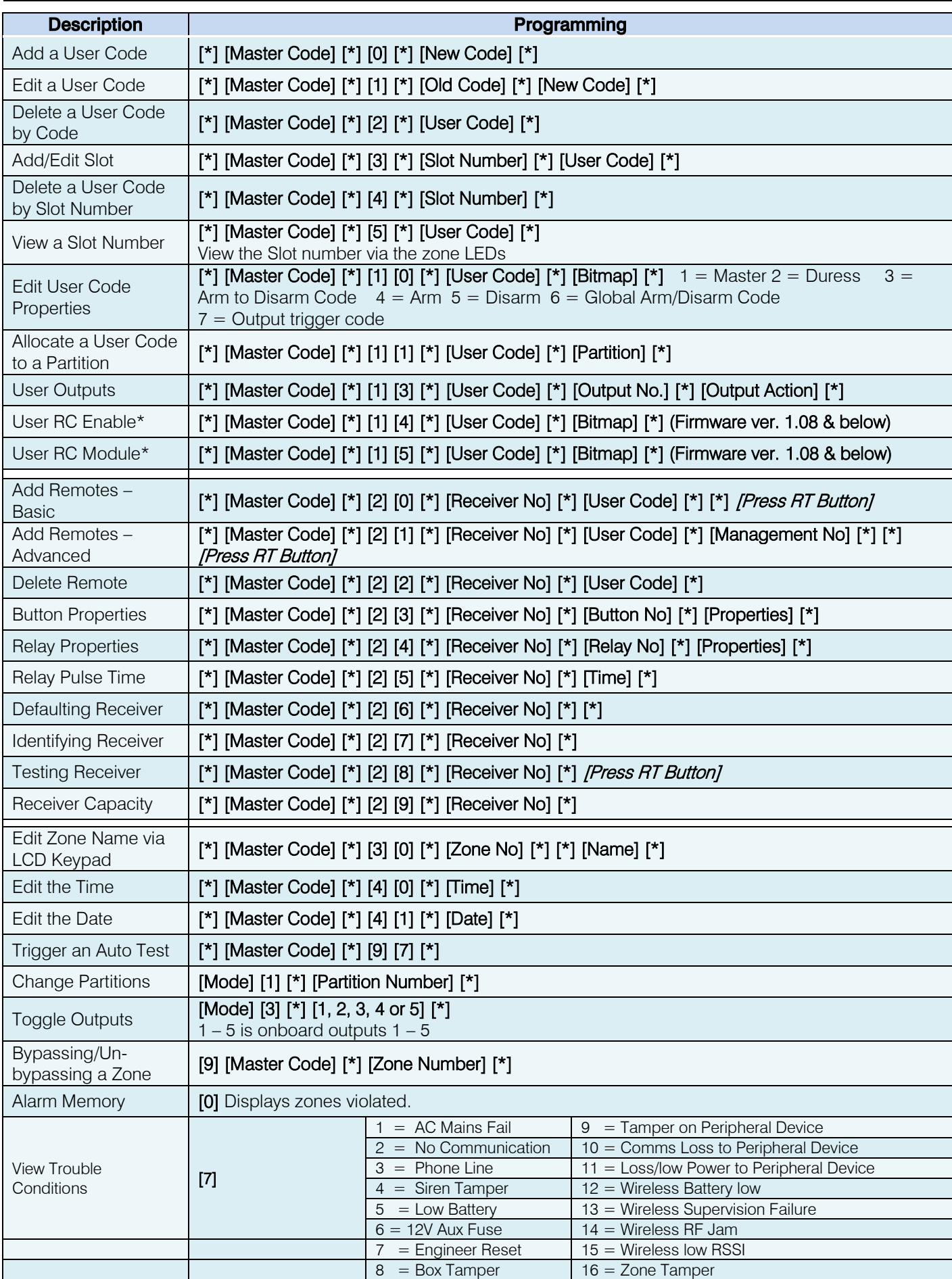

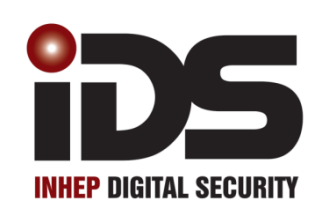

# Series

## **Multi-Language with Wireless**

#### X-SMS Module

X-SMS Stock Code: 860-36-0485
#### Introduction

IDS X-SMS offers powerful, versatile and highly configurable SMS reporting and control capabilities, which will keep you informed and in control of your X-Series alarm system when away from your premises. The X-SMS module works with IDS X-Series panels from version 2.3x and above.

In this training guide we will cover step by step how to install the IDS X-SMS Module, we will explain the concept of programming the unit and go through same of the main commands.

#### 1. Installation

#### 1.1.X-SMS Connection to an X-Series Panel

The IDS X-SMS Module connects to the X-Series panel using a serial connection.

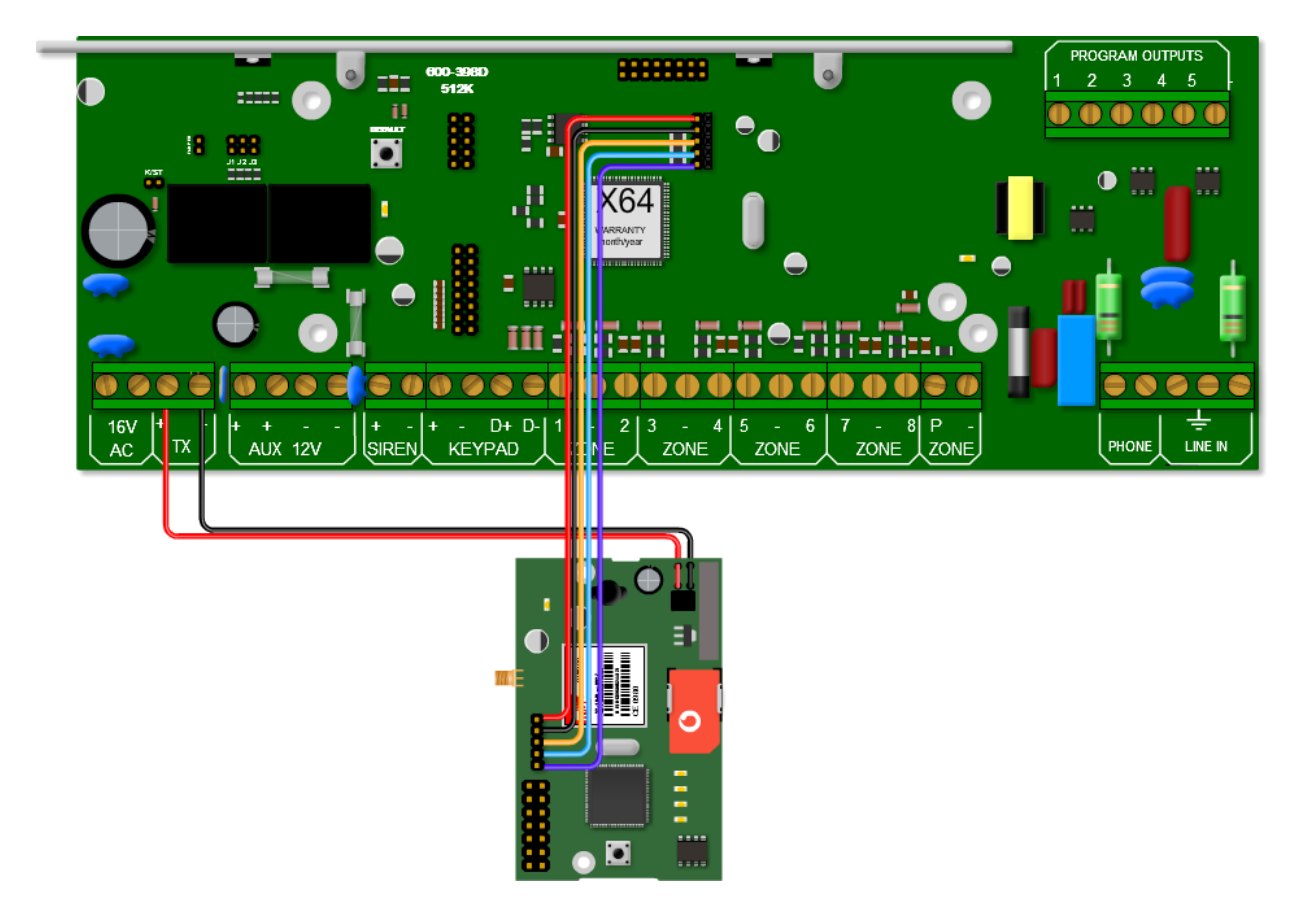

The serial connection between the X-SMS module and the X-Series Alarm Panel is shown in the image above. Remember that the serial pin that is closest to the X-SMS Antenna connector is connected to the pin closest to the X-Series heat sink.

The colours of the serial cable are correct at time of writing.

The X-SMS Module can be powered by an X-Series panel's TX or Aux output. The power connection between the X-SMS module and the X-Series Alarm Panel using the TX output is shown in the image above.

#### 1.2.Jumper 1

As the X-SMS uses serial communication with the X-Series Panel, don't forget to short Jumper J1. This is not needed for X-Series v2.5x and above.

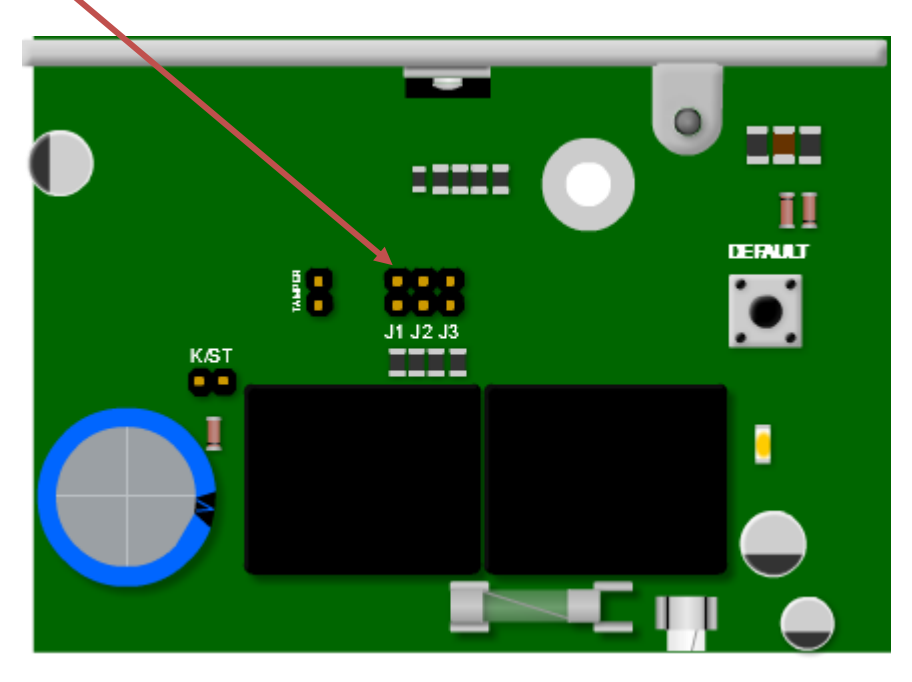

It is recommended to default the X-SMS Module on a new installation. To default the X-SMS Module, hold the 'Default' button on power up until the 'Heart Beat LED' comes on,  $\pm 3$ seconds.

### 1.3.Status LEDs

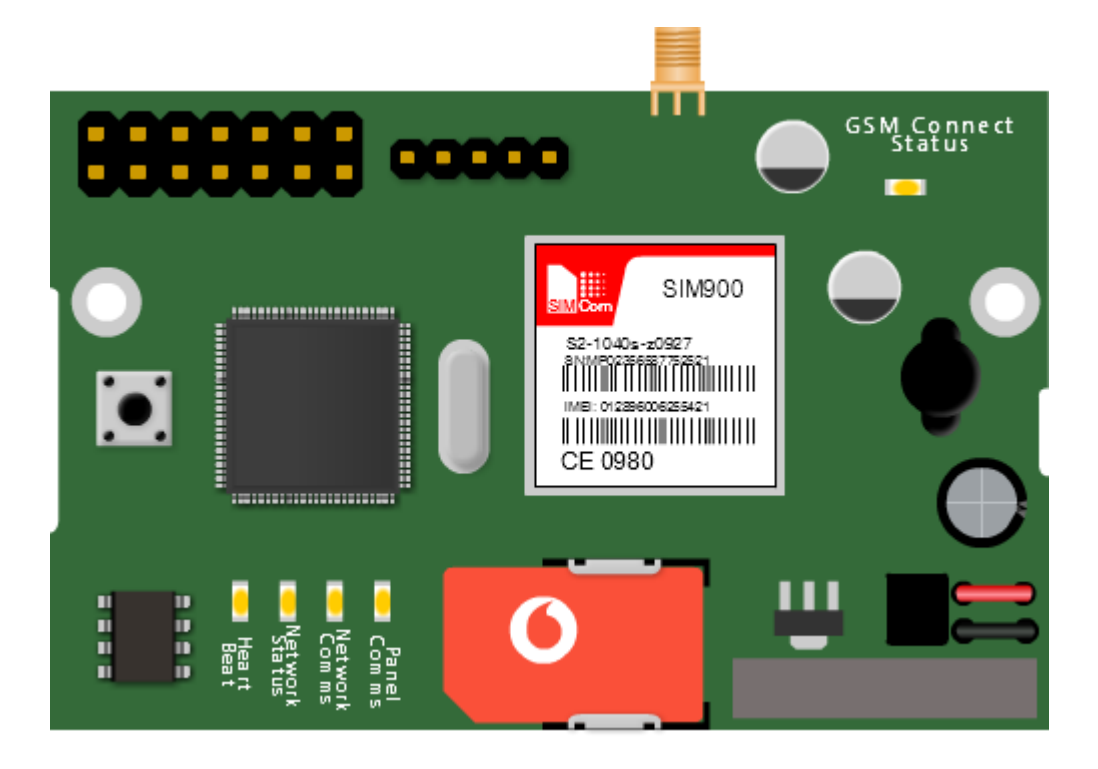

### GSM Connect Status

LED flashes once per second if not connected and once every three seconds when connected to the Cell network and the signal strength is good enough to communicate.

#### Heart Beat

LED Flashes when the unit is running and the power up sequence has completed.

#### Network Status

LED Flashes when connected to the Cell provider's network and accepted by the service provider.

#### Network Comms

LED on when communicating with the Cell network and off when no communication.

#### Panel Comms

LED on when communicating with the X-Series alarm panel.

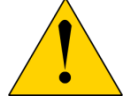

LEDs are a good way to troubleshoot if any problems arise.

# 1.4.Location 196

To create a link between your X-SMS Module and your X-Series Alarm Panel, a six digit number, of your choosing, must be put into location 196 of installer programming.

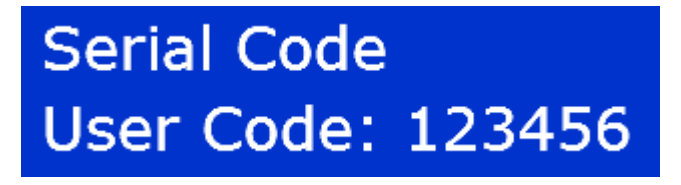

#### NB: the X-SMS Module MUST be connected to the panel and powered on when inputting the number in location 196.

The reason for location 196 is to create a unique link with your X-SMS Module, giving you extra security. This means you cannot connect any X-SMS Module to your panel without entering installer mode. Before you can start sending SMSes you must exit installer mode to set the security code.

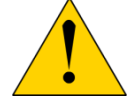

Don't forget to enter an Account code into locations 61, 62, 63 etc.

## 2. Basic Programming

In this next section we will discuss the basic programming needed to get started with the X-SMS Module.

#### 2.1.Command structure

All commands follow the same command structure to make programming easy to remember. The command structure goes as follows:

# [CODE] space [COMMAND] space [EXTENDED COMMAND] space [DATA]

Where:

Code – A valid alarm user code stored in the X-Series Alarm Panel. Command – The function that you are wanting to access in the X-series Alarm Panel. Extended Command – Supplementary information the command requires. (Not always used) Data – The value/setting required of the command/extended command.

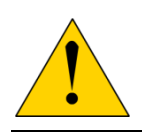

The cell networks limit the number of characters to 160 per SMS.

The X-SMS Module doesn't store any user codes, it just sends them to the X-Series Panel. Make sure the code you use has the appropriate permissions in the X-Series Alarm Panel.

## 2.2.Adding Phone Numbers

In the default state any cell phone can be used to enter the first "Master Phone Number", you can only add another phone number to the X-SMS Module using a "Master Phone Number".

There are different types of categories a phone number can fall under:

#### Master Phone Number

Master phone numbers have the highest level of access to the SMS Module, they are allowed access to all configuration data.

#### Arming phone Numbers

Arming phone numbers have permissions for all panel functions, arm/disarm, panel status, bypass zone, PGM control and receive reports.

#### Reporting Phone Numbers

Reporting phone numbers are only permitted to receive reports from the SMS module, and to temporarily turn off reporting to that number.

To add a Master Phone Number you will use the following information: Code – 1234 (a user code) Command – Add Extended Command – Master (category the number must be under) Data – 074 049 2481 (the number to be made master)

The SMS should look like this:

# 1234 add master 0740492481

All phone number commands:

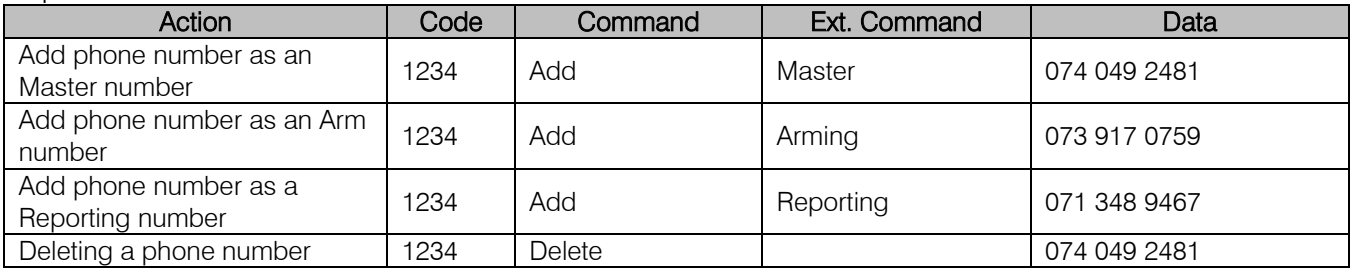

## 2.3.Reporting

Each phone number can turn reporting off, as well as choose how they want to receive reporting messages.

On/Off – Enables/Disables reporting to the phone that sent the SMS.

Global – Events that are not partition related. Eg. Ac Fail.

P1;P2;P3... – Events that are partition based. (P1 for partition 1, P2 for partition 2 and so on) Eg. Arm/Disarm.

Type – Enables the type of reporting that the phone number will receive.

There are three types to choose from:

Raw – A contact ID string is sent to the phone.

Full – All enabled events will be sent to the phone in English.

Reduced - Only the following will be reported: Arm/Disarm, Zone violations, Panics, AC

Fail/Restore and Battery Low/Restore. (This is the default)

To turn on reporting for partition 1 and global you will use the following information: Code – 1234 (a user code) Command – Report Extended Command – On P1, global Data – 074 049 2481 (the number to receive the reporting SMSes)

#### The SMS should look like this: 1234 report on p1,global 0740492481

To change reporting to full you will use the following information: Code – 1234 (a user code) Command – Report Extended Command – Type Data – Full 074 049 2481

The SMS should look like this: 1234 report type full 074 049 2481

All reporting commands:

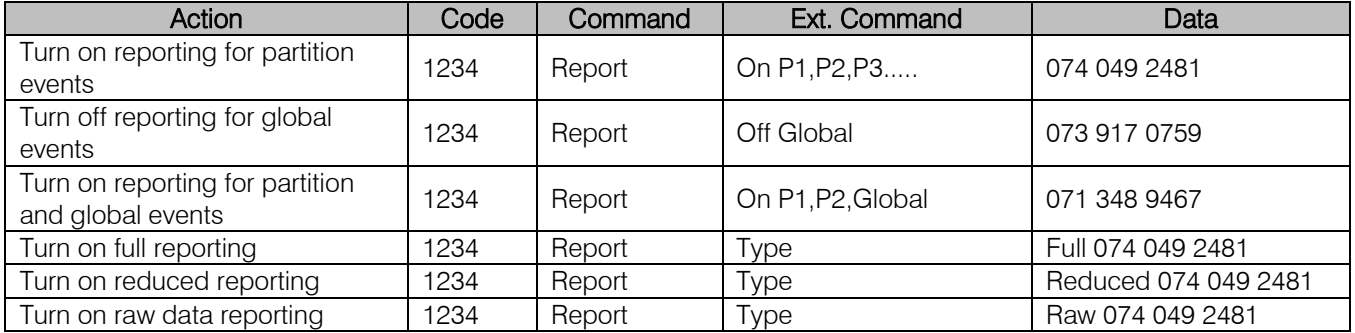

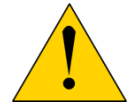

Only events that are enabled on the alarm panel will be reported.

Only a "Master Phone Number" can allocate partitions to a phone number.

# 2.4. SMS Threshold

By default there is a threshold of 20 SMSes per day to a single phone number. You can increase or decrease this threshold by sending a threshold command.

To increase the threshold to 50 SMSes you will use the following information: Code – 1234 (a valid user code) Command – Report Extended Command – Threshold Data – 50 (Number of SMSes) 073 917 0759

The SMS should look like this: 1234 report threshold 50

To decrease the threshold to 14 smses you will use the following information: Code – 1234 (a valid user code) Command – Report Extended Command – Threshold Data – 14 (Number of SMSes) 071 348 9467

The SMS should look like this: 1234 report threshold 14

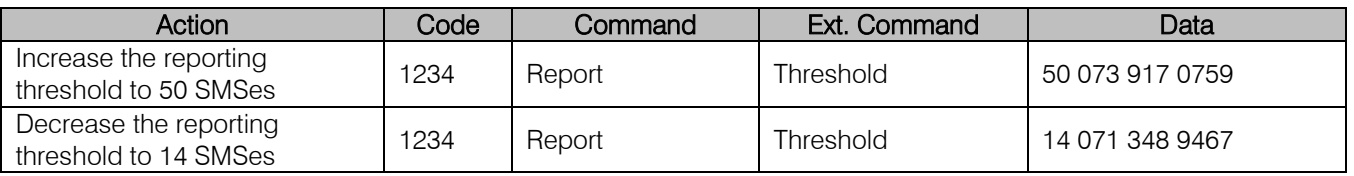

#### 2.5.Arm/Disarm

Master and Arming phone numbers are able to arm or disarm the X-Series Alarm Panel in multiple profiles. Arming the panel requires a valid user code for the partition you want to arm/disarm.

To away arm partition 1 you will use the following information: Code – 1234 (a valid user code in partition 1) Command – Arm Extended Command – \* Not needed Data – P1 (Partition number)

The SMS should look like this: 1234 arm p1

To arm partition 3 in stay profile 2 you will use the following information: Code – 1234 (a valid user code in partition 1) Command – Arm Extended Command – S2 (Stay Profile number) Data – P3 (Partition number)

The SMS should look like this: 1234 arm s2 p3

All arm/disarm commands:

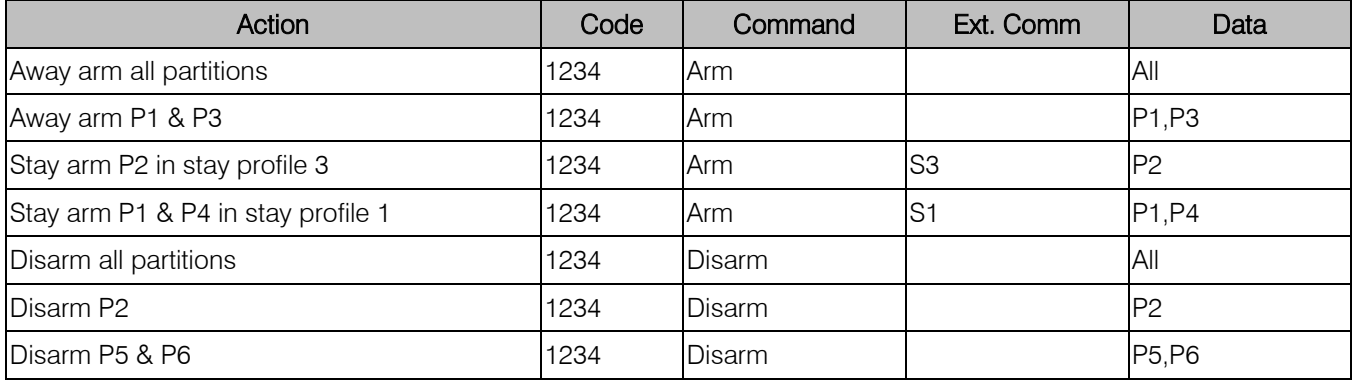

## 2.6.Bypass/Unbypass

When needed you are able to send a command to bypass or unbypass a specific zone/s. You must specify which zones to bypass in the data field.

To bypass zone 3 you will use the following information: Code – 1234 (a valid user code) Command – Bypass Extended Command – \* Not needed Data  $-3$  (Zone number)

The SMS should look like this: 1234 bypass 3 To unbypass zones 4 and 9 you will use the following information: Code – 1234 (a valid user code) Command – Unbypass Extended Command – \* Not needed Data –  $4.9$  (Zone numbers)

The SMS should look like this: 1234 unbypass 4,9

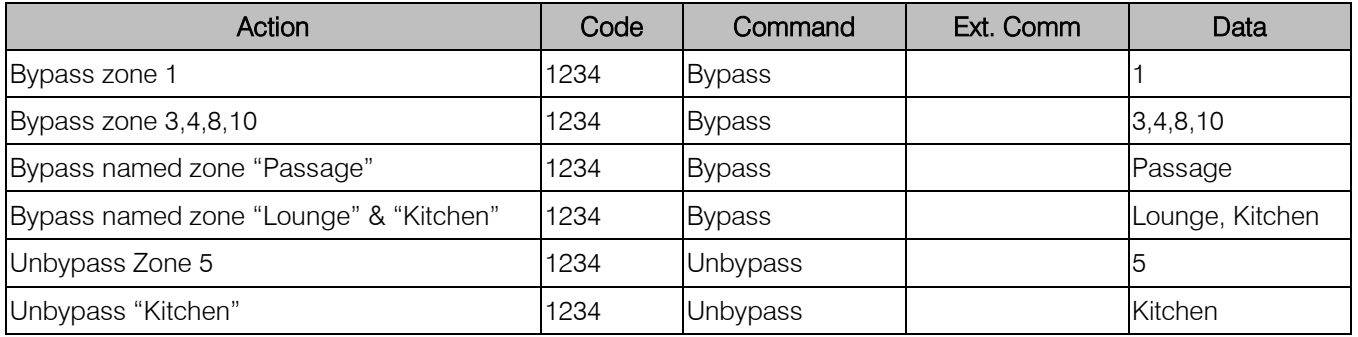

All bypass/unbypass commands:

#### 2.7.Panel Status

Using the X-SMS Module you are able to check the status of various parts of the panel, such as Arm Status, Zone Status, Bypass Status, and PGM Status.

To check the arm status of partition 1 you will use the following information: Code – 1234 (a valid user code in partition 1) Command – Arm Extended Command – Status Data – P1 (Partition number)

The SMS should look like this: 1234 arm status p1

To check the zone status of partition 3 you will use the following information: Code – 1234 (a valid user code in partition 1) Command – Zone Extended Command – Status Data – P3 (Partition number) \*You can only check the zone status of a partition when the partition is unarmed

The SMS should look like this: 1234 zone status p3

To check the bypass status of zone 1 you will use the following information: Code – 1234 (a valid user code in partition 1) Command – Bypass Extended Command – Status  $Data - 1$  (Zone number)

The SMS should look like this: 1234 bypass status 1

To check the PGM status of PGM 4 you will use the following information: Code – 1234 (a valid user code in partition 1) Command – PGM Extended Command – Status Data - 4 (PGM number)

The SMS should look like this: 1234 pgm status 4

All status commands:

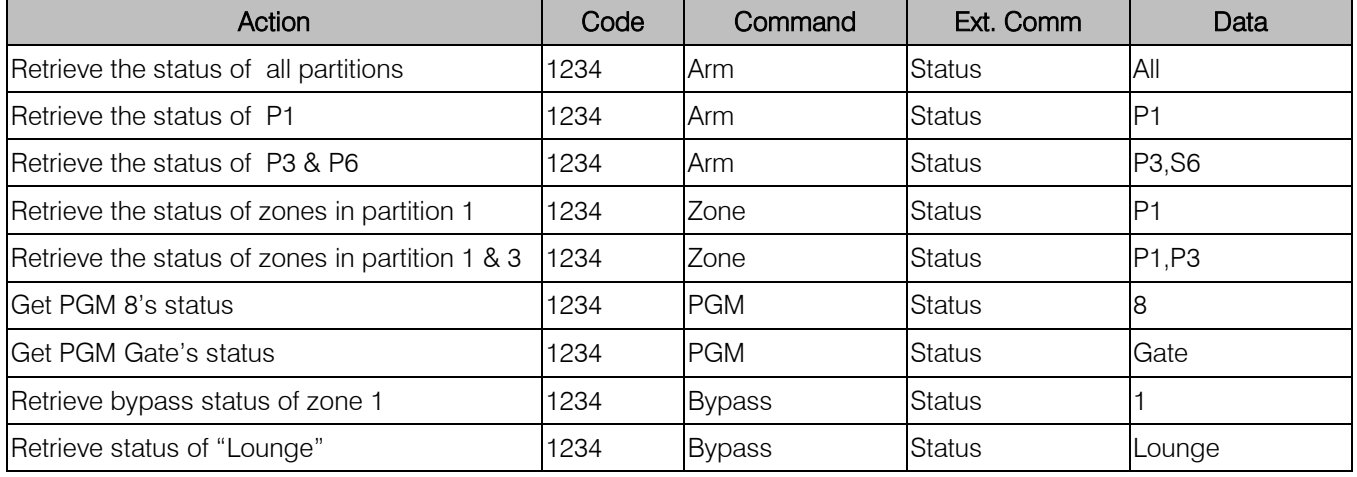

### 3. Command Table

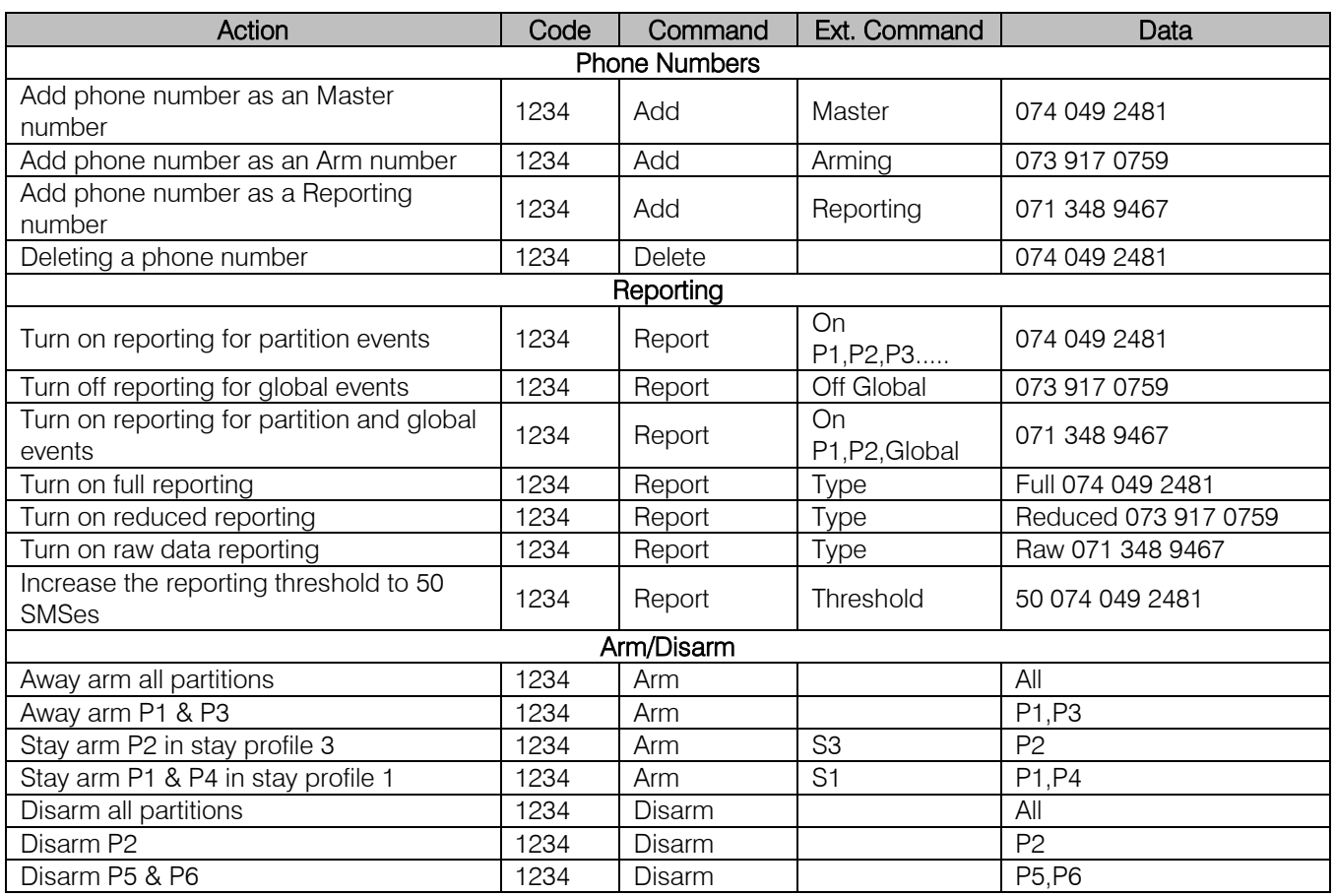

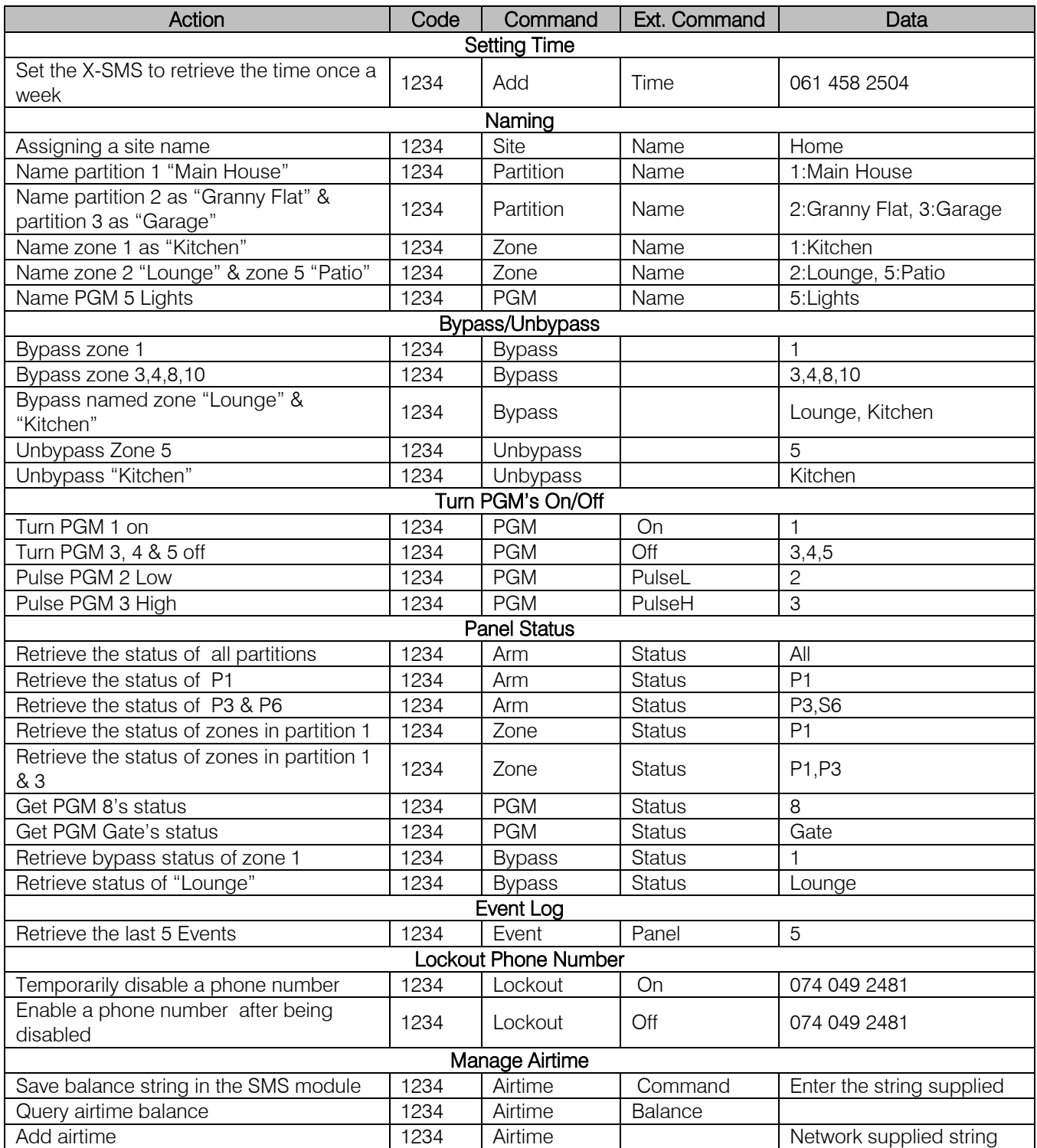

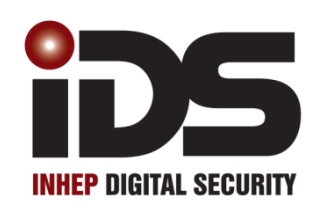

# Series

Voice Module

X-Series Voice Module Stock Code: 860-06-X64-0412

#### Introduction

The Voice Module is a plug-in board for the X-Series alarm panel. The board contains a DMTF decoder chip and a flash memory chip which add telephonic voice interaction to the panel.

The user can receive alarm messages or can control the system via the phone by pressing keys on the phone.

The user must enter their user code before any communication can take place. If the code is entered incorrectly three times the system will hang up.

Note: The X-Series alarm panel must have firmware version 1.08 or higher and hardware version "D" or higher.

#### 1. Hardware Installation

The voice module plugs onto the X-Series panel via the, 5 pin serial connector. When setup correctly a message will be delivered to each telephone number entered into the system. The voice module also allows a user to dial into the alarm system and control it via DTMF tones.

The controls are: Arm/Disarm, Bypass zones, Trigger an output, Query status of the partition

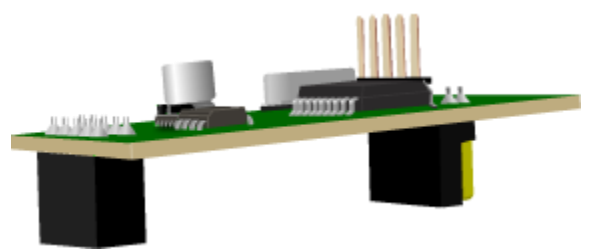

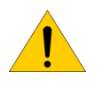

Note: The voice module only works on version "D" X-Series boards and firmware version 1.08 and up.

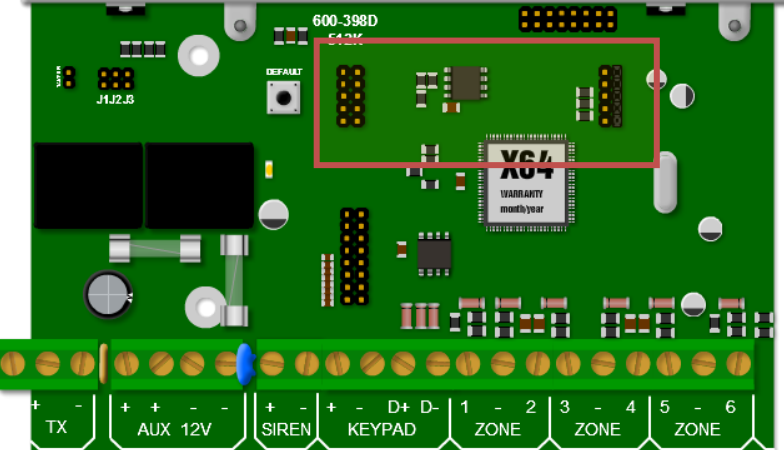

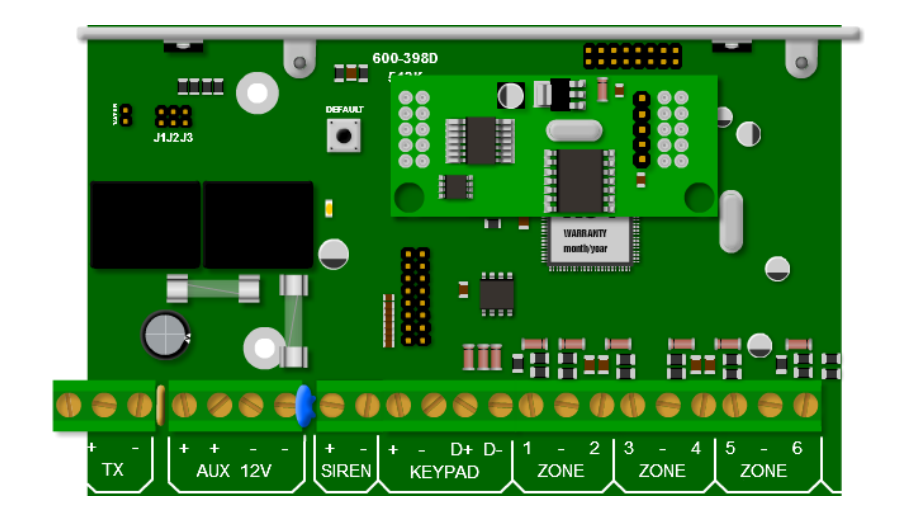

## 2. Event Reporting

When an event needs to be reported, the panel will dial the user and the login sequence will begin. The user will hear a series of beeps followed by three seconds of silence. This sequence will continue for forty seconds. This will be interrupted by the first DTMF tone detected, key press, during the silence. During the three seconds of silence a valid user code should be entered and the module will first acknowledge the correct code with "welcome" and then begin delivering the events.

If an incorrect code is entered the voice module will indicate this with "code incorrect". Three incorrect code entries will cause the system to hang up.

The events delivered will depend on the user code and which partitions that code belongs too. Global events will be delivered to all users, i.e. ac fail. Once all events have been delivered the system will wait for further instructions.

#### 3. User Initiated Communication

After picking up the phone line, the panel will first try and communicate with a modem by giving the modem handshake tones, and if this fails it will then start the login sequence.

The login sequence is a series of beeps followed by three seconds of silence for a valid user code to be entered, this will continue for forty seconds if a code is not entered. After the forty seconds or three incorrect attempts at guessing the code, the system will drop the line.

When the user inserts the correct code the voice module will respond with, "Welcome, press star for menu or enter number" and is given access to the menu.

#### 4. User Menu

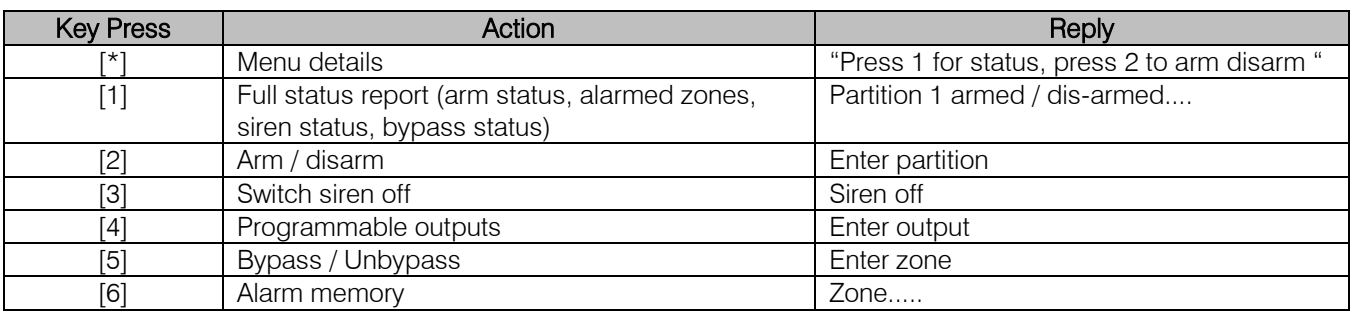

## 4.1.Menu Details

To hear which keys to press for the required action:

Press [\*]

Voice "1 status report, 2 arm/disarm ..."

#### 4.2.Status report

To get a status report on the partition and its zones:

Press [1]

Voice "partition 1 disarmed, zone 3 bypassed..."

## 4.3.Arm / Disarm

To arm or disarm a partition: Press [2] Voice "enter partition" Press [partition number] Voice "partition number armed"

#### 4.4.Siren

This option allows the siren to be switched off: Press [3] Voice "Siren off"

# 4.5.Programmable Outputs

To be able to toggle outputs: Press [4] Voice "Enter output" Press [output number] Voice "output number on" or "output number off" (The output is toggled on if it was off and off if on) Note: All entries must be 2 digits, e.g. enter [0][2] for output 2

## 4.6.Bypassing / Un-bypassing

Bypassing or un-bypassing zones: Press [5] Voice "enter zone" Press [zone number] (remember to enter a two digit number, e.g. 02, 08, 12) Voice "zone number bypassed" Note: All entries must be 2 digits, e.g. enter [0][5] for zone 5

# 4.7.Alarm Memory

If you need to know which zones where violated: Press [6] Voice "zone 3, zone 4...."

## 4.8.Exit the Call or a Menu

When complete and want to exit the call or want to go back to the menu: To return back to the menu after entering an action menu: Press [#] Voice "Welcome" To exit: Press [#] Voice "Good bye" (the system will hang up)

## 5. X-Series Alarm Panel Programming

Once the voice module is installed the X-Series alarm panel needs to be programmed with user codes that will have access to each partition and the phone numbers that it must to report too.

#### 5.1.User Codes (v2.40 and below)

The X-Series alarm panel has 8 partitions and user codes are divided into groups for each of the partitions and depending on which group the user code belongs to will depend on the partition they can interact.

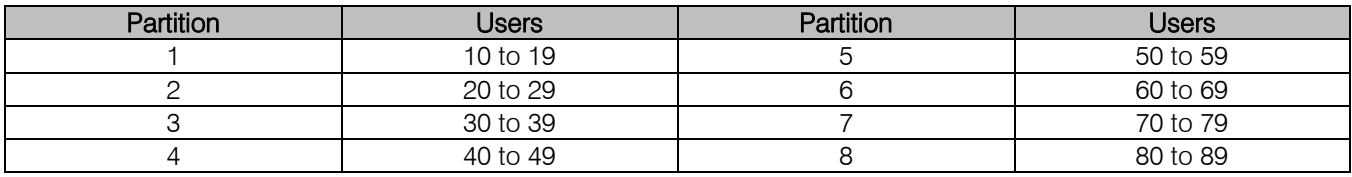

The master user, user 1, belongs to all partitions and can interact with them all.

Note: Remember to allocate the user codes to the correct partitions.

To add a user to a specific slot number: [\*] [1] [2] [3] [4] [\*] [3] [\*] [1] [0] [\*] [5] [6] [2] [1] [\*] ↟ ↟ Hold Master Code Add Slot User code 4 sec by Slot To change or add a user code's partition [\*] [1] [2] [3] [4] [\*] [1] [1] [\*] [5] [6] [2] [1] [\*] [2] [\*] ₹ Ť Hold Master Code Partition User code Partition 4 sec

## 5.2.User Codes (v2.41 and above)

In versions 2.41 and above any user slot will work with any partition, as long as the user code has permissions to that partition and Voice Login is enabled in user properties.

#### 5.3.Telephone Numbers

Locations 600 to 616 are for the cell phone numbers that the system must report too. There a two numbers per partition and a master:

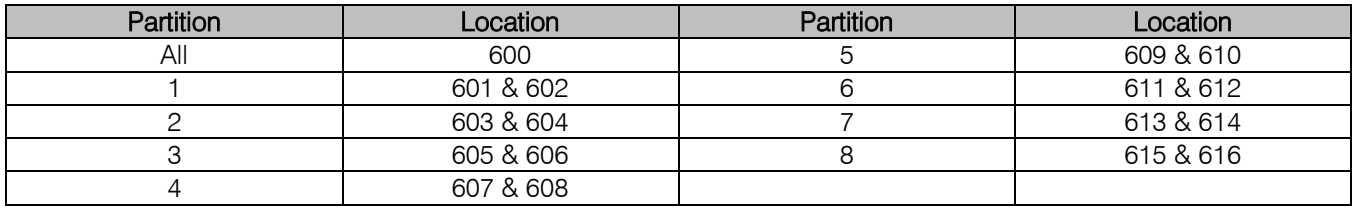

To add a cell phone to a location:

# [\*] [9][9][9][9][\*] [6][0][0][\*] [0][8][3][1][2][2][4][5][6][7][\*]

Note: If a user is receiving the call from the system but his code is being rejected, please check the following:

For each of the users that receive events on their phones, their user codes must be created in the correct user slot and their phone number must be entered into the correct location for their partition.

E.g. Partition 1 user must be added to slot 10 and their phone number must be added to 601.

#### Connecting Directly to the X-Series System Board with the Panel Interface Device

There are three reasons why you may want to connect to the alarm panel:

- 1. To up or download the programming of the system, via the IDS up and download software.
- 2. To upload the event log to verify a burglary.
- 3. To upgrade the firmware of the system.
	- a. This will be distributed as an encrypted file.

To do this: a direct connection board must be connected serially to a computer and the IDS software must be loaded on the computer.

The PCB is then connected to the alarm panel via the serial connector on the board.

#### Firmware Upgrading

1. While panel is powered down. Place a jumper onto pins J3.

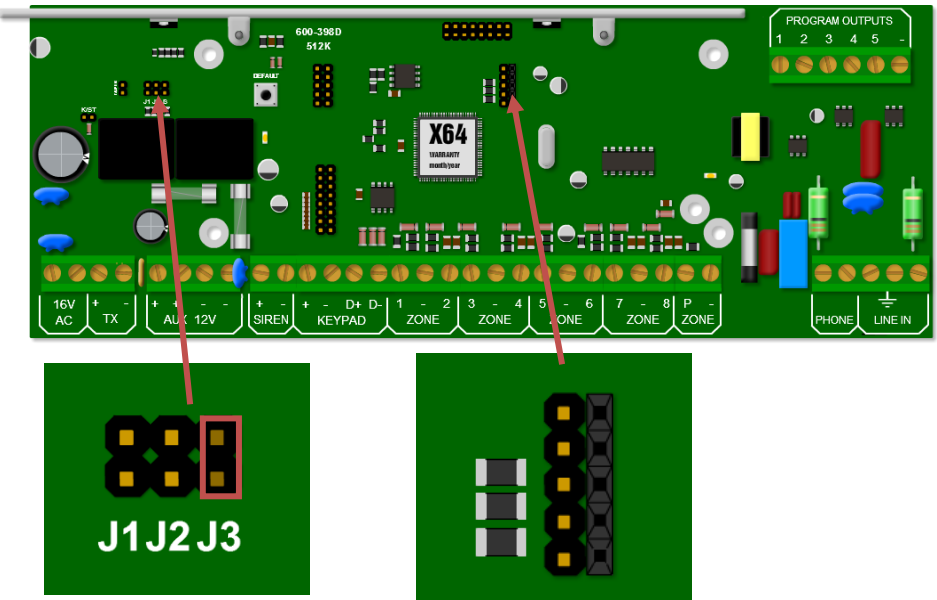

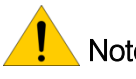

Note: If the panel is powered up with J3 on, for more than a minute the X-Series alarm panel will reset and go into normal working mode as a security precaution.

2. Connect the USB Panel Interface to the serial connector displayed in figure 39. The red strip on the USB device is pin 1 and is connected to the top of the connector.

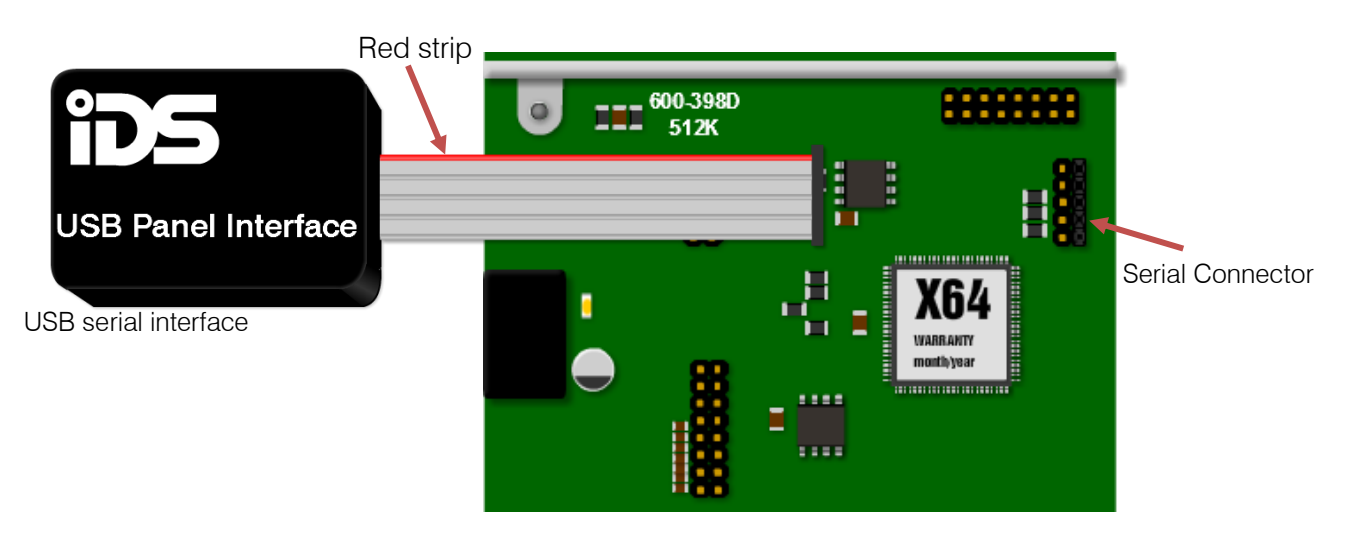

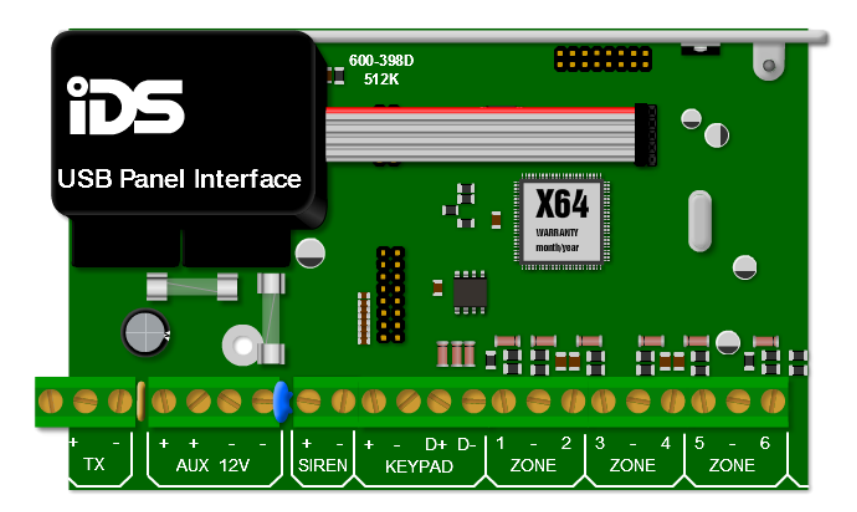

3. Double click on the IDSwift software icon to run the software and login. Default user name is "admin" and password is "admin".

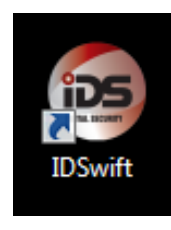

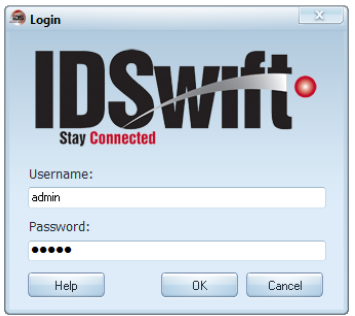

4. Open the client window.

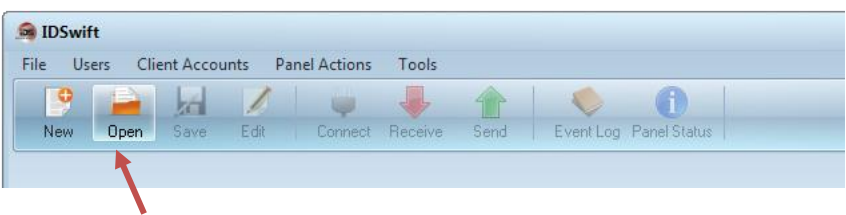

5. Choose the client and then open the client.

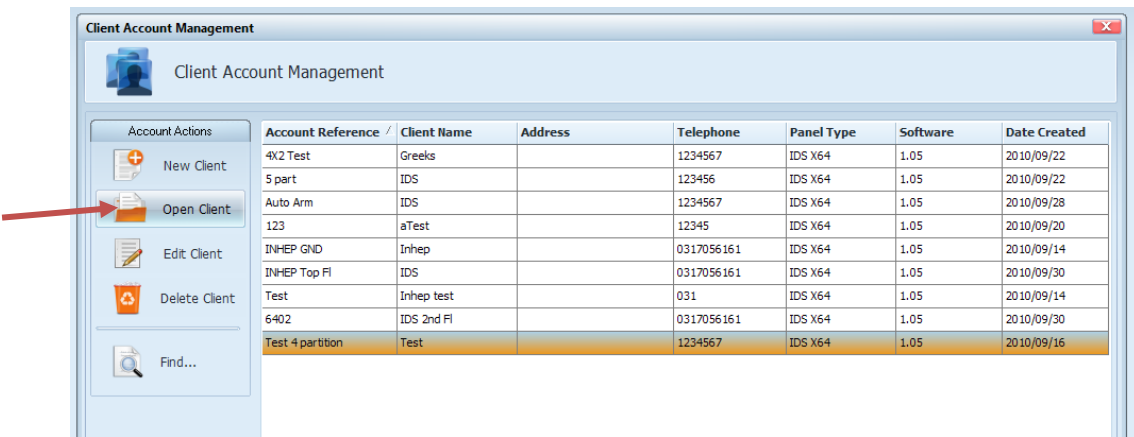

6. Click on panel actions and then firmware upgrade

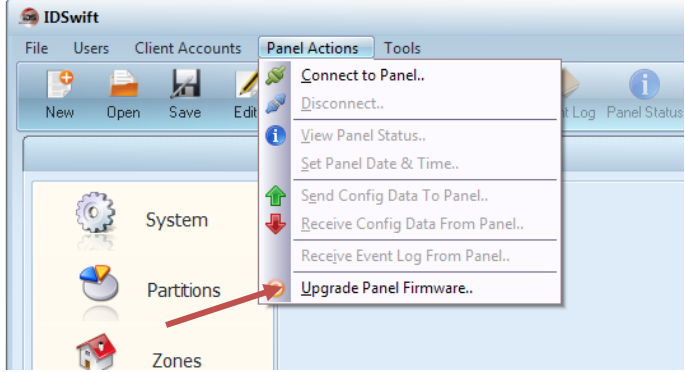

7. Navigate to where the firmware file is located

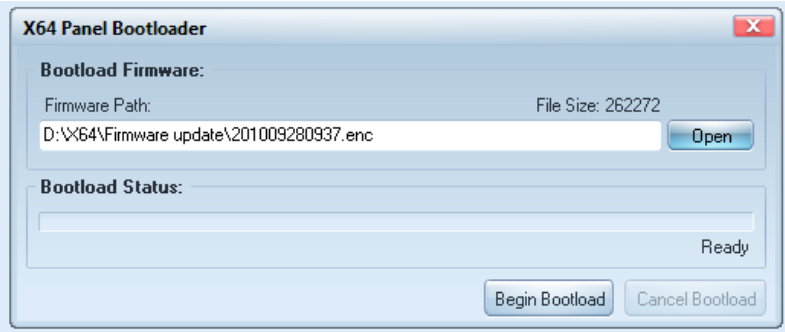

8. Power up the panel and click on the Begin "Bootload" button and the progress bar will indicate progress of the upgrade.

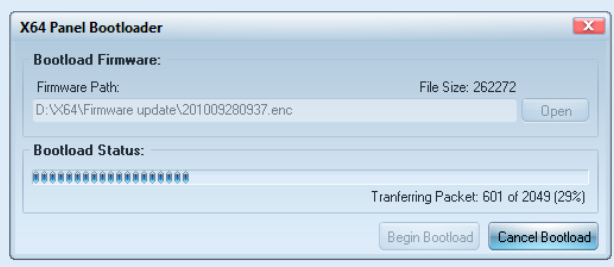

9. When complete and successful, read and follow the instructions.

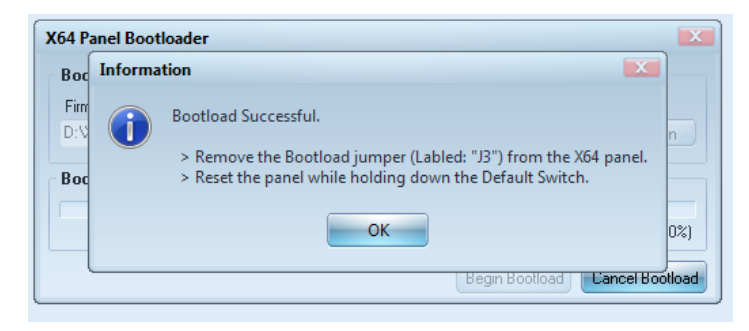

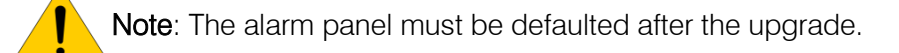